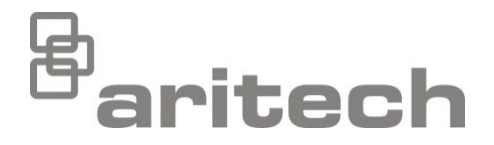

# Instalační manuál, řada 2X

P/N 00-3250-501-0020-07 • ISS 15DEC22

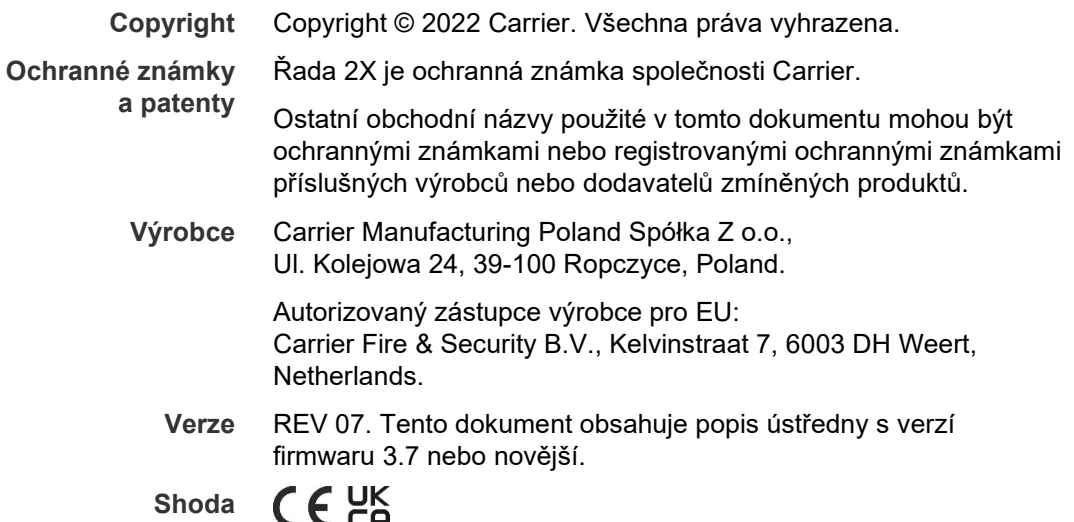

**Směrnice Evropské unie**

> 2014/30/EU (směrnice o elektromagnetické kompatibilitě EMC). Společnost Carrier tímto prohlašuje, že toto zařízení splňuje všechny základní požadavky a ostatní příslušná opatření vyžadovaná směrnicí 2014/30/EU.

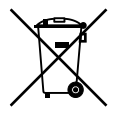

2012/19/EU (směrnice o odpadních elektrických a elektronických zařízeních (WEEE)): Produkty označené tímto symbolem nelze v Evropské unii likvidovat jako netříděný komunální odpad. Aby bylo možné provést řádnou recyklaci, vraťte tento výrobek místnímu dodavateli při nákupu odpovídajícího nového vybavení nebo jej předejte k likvidaci na určených sběrných místech. Další informace najdete zde: [recyclethis.info](http://www.recyclethis.info/).

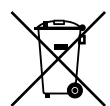

2006/66/EC (směrnice o bateriích): Tento výrobek obsahuje baterii, kterou nelze v Evropské unii likvidovat jako netříděný komunální odpad. Konkrétní informace o baterii najdete v dokumentaci k výrobku. Baterie je označena tímto symbolem, který může obsahovat písmena označující kadmium (Cd), olovo (Pb) nebo rtuť (Hg). Abyste umožnili řádnou recyklaci, vraťte baterii svému dodavateli nebo na stanovené sběrné místo. Další informace najdete zde: [recyclethis.info](http://www.recyclethis.info/).

**Kontaktní údaje a dokumentace k výrobku**

Chcete-li se dozvědět kontaktní údaje nebo si stáhnout nejnovější dokumentaci k výrobku, navštivte adresu [firesecurityproducts.com](https://firesecurityproducts.com/).

## **Obsah**

[Důležité informace](#page-3-0) ii

**[Kapitola](#page-6-0) 1 Úvod 1** [Řada výrobků](#page-7-0) 2 [Kompatibilita výrobku](#page-8-0) 3 [Přehled výrobku](#page-9-0) 4 **Kapitola 2 [Instalace](#page-22-0) 17** [Elektrická bezpečnost](#page-23-0) 18 Uspořádání skříně a [desky plošných spojů](#page-24-0) 19 [Instalace skříně](#page-26-0) 21 [Zapojení](#page-31-0) 26 **Kapitola 3 [Konfigurace a](#page-44-0) uvedení od provozu 39** [Úvod](#page-45-0) 40 Činnosti a konfigurace v [režimu údržby](#page-48-0) 43 [Činnosti a konfigurace v režimu instalátora](#page-65-0) 60 [Uvedení do provozu](#page-124-0) 119 **[Kapitola](#page-126-0) 4 Údržba 121** [Údržba požárního poplachového systému](#page-127-0) 122 [Údržba baterií](#page-128-0) 123 **Kapitola 5 [Technické specifikace](#page-130-0) 125 Příloha A [Výchozí \(tovární\) konfigurace](#page-140-0) 135 Příloha B [Předvolby zemí pro telefonní linku](#page-142-0) 137 Příloha C [Mapy nabídek menu 139](#page-144-0) Příloha D Informace o [příslušných předpisech a](#page-154-0) nařízeních 149 [Index 153](#page-158-0)**

## <span id="page-3-0"></span>**Důležité informace**

## **Úvod**

Toto je instalační manuál pro požární poplachové ústředny, opakovače a evakuační ústředny řady 2X. Před instalací a použitím výrobku si přečtěte tyto pokyny a veškerou související dokumentaci.

## **Kompatibilita firmwaru**

Informace uvedené v tomto dokumentu se týkají ústředen s verzí firmwaru 3.7 nebo novější. Tento dokument nesmí být používán jako manuál k instalaci, konfiguraci či používání ústředen se starší verzí firmwaru.

Chcete-li zkontrolovat verzi firmwaru své ústředny, otevřete menu Verze v nabídce Hlášení.

## **Omezení odpovědnosti**

V maximálním rozsahu povoleném příslušnými zákony nenese společnost Carrier v žádném případě zodpovědnost za jakoukoliv ztrátu zisku nebo obchodní příležitosti, nemožnost použití, přerušení podnikání, ztrátu dat nebo jakékoliv jiné nepřímé, zvláštní, náhodné nebo následné škody v rámci libovolného výkladu odpovědnosti, ať již na základě smlouvy, občanského práva, nedbalosti, odpovědnosti za výrobek nebo jiného. Protože některé právní řády nedovolují vyloučení nebo omezení odpovědnosti za následné nebo náhodné škody, nemusí se na vás předchozí omezení vztahovat. Odpovědnost společnosti Carrier nemůže v žádném případě převyšovat pořizovací cenu výrobku. Výše uvedená omezení se uplatní v maximálním možném rozsahu povoleném příslušnými zákony bez ohledu na to, zda byla společnost Carrier upozorněna na možnost vzniku takových škod, a bez ohledu na to, zda náprava naplní svůj základní účel.

Instalace v souladu s touto příručkou, příslušnými předpisy a pokyny pravomocného úřadu je povinná.

Přestože byla při přípravě této příručky přijata veškerá opatření k zajištění přesnosti jejího obsahu, společnost Carrier nepřebírá žádnou odpovědnost za možné chyby či opomenutí.

**Varování a vyloučení odpovědnosti k produktům**

TYTO PRODUKTY SMÍ PRODÁVAT A INSTALOVAT POUZE KVALIFIKOVANÍ PRACOVNÍCI. SPOLEČNOST CARRIER FIRE & SECURITY B.V. NEMŮŽE NIJAK ZARUČIT, ŽE KAŽDÁ OSOBA NEBO FIRMA, KTERÁ SI ZAKOUPÍ JEJÍ PRODUKTY (VČETNĚ AUTORIZOVANÉHO PRODEJCE NEBO AUTORIZOVANÉHO DISTRIBUTORA), BUDE ŘÁDNĚ VYŠKOLENÁ NEBO BUDE MÍT DOSTATEČNÉ ZKUŠENOSTI K TOMU, ABY DOKÁZALA PROTIPOŽÁRNÍ A BEZPEČNOSTNÍ PRODUKTY SPRÁVNĚ NAINSTALOVAT.

Více informací o vyloučeních odpovědnosti ze záruky a bezpečnosti produktů naleznete na adrese https://firesecurityproducts.com/policy/product-warning/. Také můžete sejmout následující kód QR:

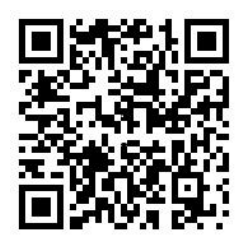

## **Informační zprávy**

Informační zprávy slouží k tomu, aby vás upozornily na stavy a postupy, které mohou vést k nežádoucím výsledkům. Informační zprávy používané v tomto dokumentu jsou uvedeny a popsány níže.

**VAROVÁNÍ:** Varování upozorňují na riziko poranění nebo úmrtí. Podávají informace o tom, které akce je třeba uskutečnit a kterým akcím je třeba se vyhnout, aby nedošlo k poranění či úmrtí.

**Upozornění:** Upozornění varují před potenciálním rizikem poškození zařízení. Podávají informace o tom, které akce je třeba uskutečnit a kterým akcím je třeba se vyhnout, aby nedošlo k poškození zařízení.

**Poznámka:** Poznámky informují o neefektivních postupech. Popisují, jak se těmto činnostem vyhnout. Rovněž slouží ke zdůraznění důležitých informací, které je třeba si přečíst.

## **Symboly na produktu**

Na produktu jsou použity následující symboly.

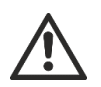

Tento symbol informuje, že je třeba dbát opatrnosti při používání nebo údržbě zařízení či ústředny v blízkosti umístění symbolu.

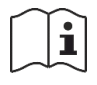

Tento symbol informuje, že je třeba podívat se do instalačního manuálu při používání nebo údržbě zařízení či ústředny v blízkosti umístění symbolu.

# <span id="page-6-0"></span>Kapitola 1 Úvod

### **Shrnutí**

Tato kapitola obsahuje úvodní informace o ústředně, hlavních ovládacích prvcích a indikátorech.

### **Obsah**

[Řada výrobků](#page-7-0) 2 [Kompatibilita výrobku](#page-8-0) 3 [Přehled výrobku](#page-9-0) 4 [Uživatelské rozhraní](#page-9-1) 4 [Ovládací prvky a indikátory na předním panelu](#page-11-0) 6 [Ovládací prvky a indikátory na obrazovce](#page-17-0) 12 [Akustické indikátory](#page-19-0) 14 [Stavy](#page-19-1) 14

# <span id="page-7-0"></span>**Řada výrobků**

Řada obsahuje požární poplachové ústředny, opakovače a evakuační ústředny uvedené níže.

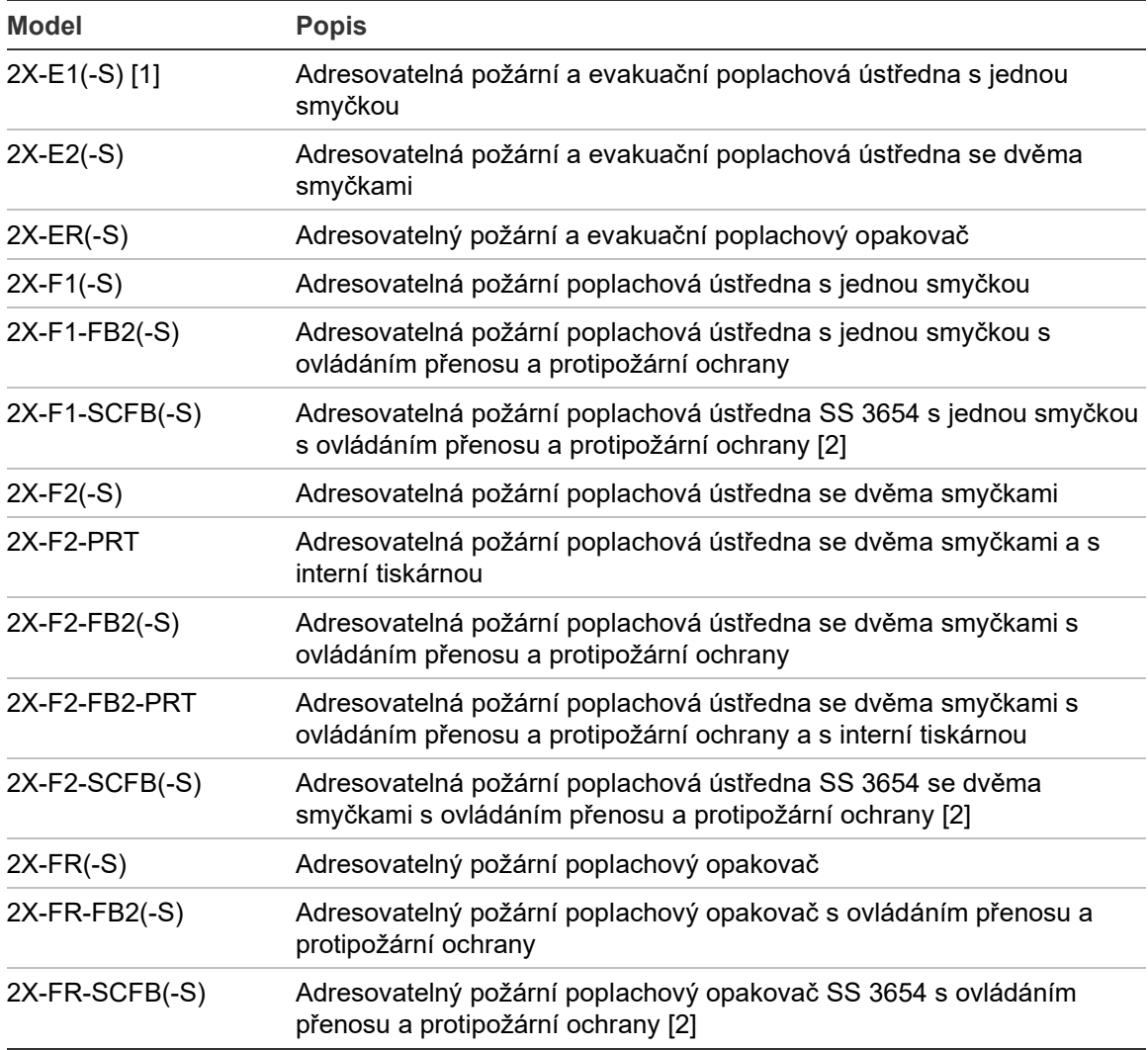

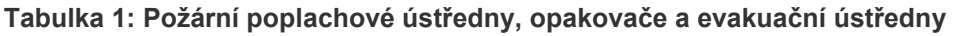

[1] (-S) Oznamuje, že jsou dostupné modely s velkou a malou skříní. Informace o rozměrech skříně naleznete v části Kapitola 5 "Technické specifikace" na straně 125. [2] Obsahuje klíč pro požární sbor.

### **Funkce opakovače**

Všechny ústředny v požární síti lze nakonfigurovat jako opakovač, pokud mají nainstalovánu síťovou desku. Další informace získáte v části "Konfigurace požární sítě Firenet" na straně 62.

### **Ovládání a indikace přenosu a protipožárního ovládání**

Informace o ovládání a indikaci přenosu a protipožárního ovládání uvedené v tomto dokumentu platí pouze pro ty ústředny, které jsou těmito funkcemi vybaveny.

## <span id="page-8-0"></span>**Kompatibilita výrobku**

Výrobky, které jsou s těmito ústřednami kompatibilní, jsou uvedeny v seznamu kompatibilních výrobků. Kompatibilita je zaručena pouze u výrobků uvedených v tomto seznamu.

Nejnovější seznam kompatibilních výrobků si můžete stáhnout z adresy [firesecurityproducts.com](https://firesecurityproducts.com/).

# <span id="page-9-0"></span>**Přehled výrobku**

Toto téma obsahuje úvodní informace k uživatelskému rozhraní ústředny, obrazovce LCD, ovládacím prvkům a indikátorům.

Podrobný přehled ovládacích prvků a indikátorů na předním panelu najdete v části "Ovládací prvky a indikátory na předním panelu" na straně 6.

## <span id="page-9-1"></span>**Uživatelské rozhraní**

**Obrázek 1: Uživatelské rozhraní požární ústředny (s ovládáním přenosu a požárního ovládání)**

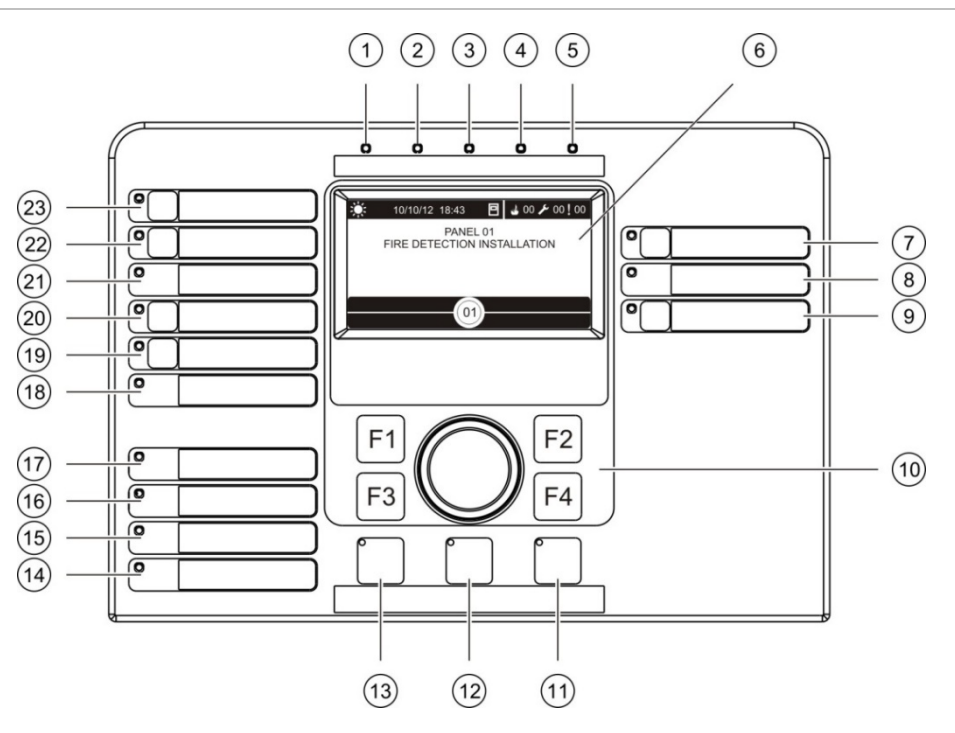

- 1. Indikátor LED napájení
- 2. Obecný indikátor LED testu
- 3. Obecný indikátor LED vypnutí
- 4. Indikátor LED všeobecné poruchy
- 5. Indikátor LED poplachu
- 6. Obrazovka
- 7. Tlačítko a indikátor LED zpoždění sirény
- 8. Indikátor LED poruchy/vypnutí/testu sirény
- 9. Tlačítko a indikátor LED spuštění a zastavení programovatelné skupiny výstupů
- 10. Otočný ovladač a funkční tlačítka
- 11. Tlačítko a indikátor LED zpětného nastavení
- 12. Tlačítko a indikátor LED vypnutí bzučáku
- 13. Tlačítko a indikátor LED siréna start/stop
- 14. Indikátor LED poruchy systému
- 15. Indikátor LED nízkého napětí baterie
- 16. Indikátor LED poruchy izolace
- 17. Indikátor LED poruchy napájení
- 18. Indikátor LED poruchy/vypnutí/testu požárního ovládání
- 19. Tlačítko a indikátor LED zpoždění požárního ovládání
- 20. Tlačítko a indikátor LED požární ovládání/potvrzené
- 21. Indikátor LED poruchy/vypnutí/testu přenosu
- 22. Tlačítko a indikátor LED zpoždění přenosu
- 23. Tlačítko a indikátor LED zapnutí/potvrzení přenosu

Další informace o konfiguraci programovatelných tlačítek najdete v části "Přiřazení skupiny výstupů programovatelné klávese" na straně 104.

#### **Obrázek 2: Uživatelské rozhraní evakuační ústředny**

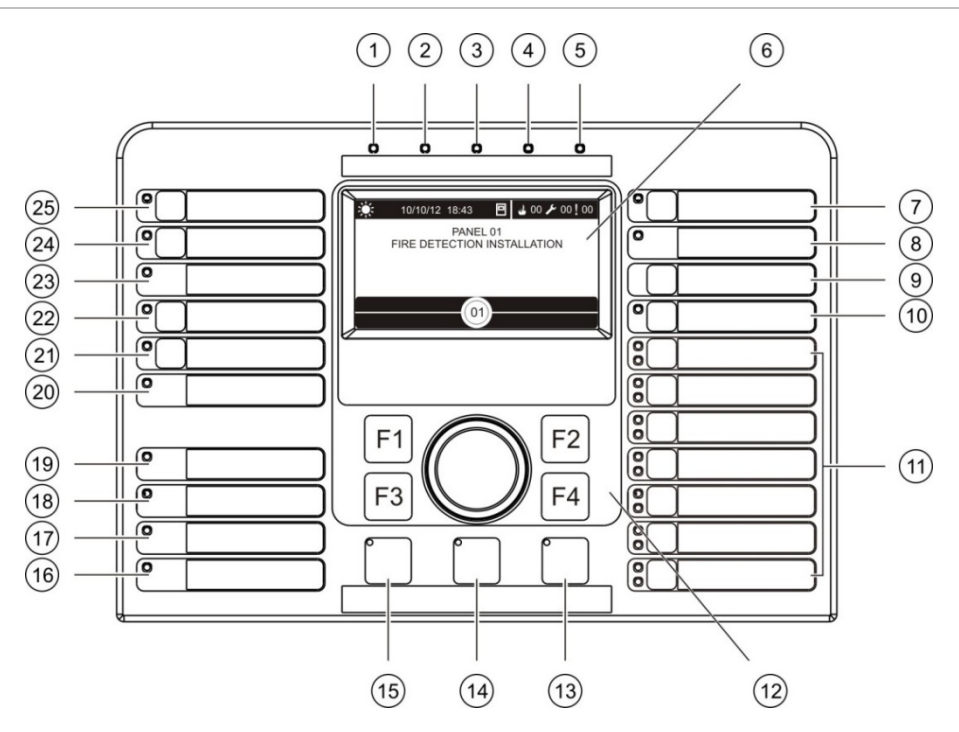

- 1. Indikátor LED napájení
- 2. Obecný indikátor LED testu
- 3. Obecný indikátor LED vypnutí
- 4. Indikátor LED všeobecné poruchy
- 5. Indikátor LED poplachu
- 6. Obrazovka
- 7. Tlačítko a indikátor LED zpoždění sirény
- 8. Indikátor LED poruchy/vypnutí/testu sirény
- 9. Tlačítko Potvrdit
- 10. Tlačítko a indikátor LED spuštění a zastavení všech skupin výstupů
- 11. Tlačítka a indikátory LED spuštění a zastavení programovatelné skupiny výstupů
- 12. Otočný ovladač a funkční tlačítka
- 13. Tlačítko a indikátor LED zpětného nastavení
- 14. Tlačítko a indikátor LED vypnutí bzučáku
- 15. Tlačítko a indikátor LED siréna start/stop
- 16. Indikátor LED poruchy systému
- 17. Indikátor LED nízkého napětí baterie
- 18. Indikátor LED poruchy izolace
- 19. Indikátor LED poruchy napájení
- 20. Indikátor LED poruchy/vypnutí/testu požárního ovládání
- 21. Tlačítko a indikátor LED zpoždění požárního ovládání
- 22. Tlačítko a indikátor LED požární ovládání/potvrzené
- 23. Indikátor LED poruchy/vypnutí/testu přenosu
- 24. Tlačítko a indikátor LED zpoždění přenosu
- 25. Tlačítko a indikátor LED zapnutí/ potvrzení přenosu

Další informace o konfiguraci programovatelných tlačítek najdete v části "Přiřazení skupiny výstupů programovatelné klávese" na straně 104.

### **Možnosti konfigurace**

V závislosti na konfiguraci se označení některých tlačítek rozhraní mohou lišit. Viz následující Tabulka 2.

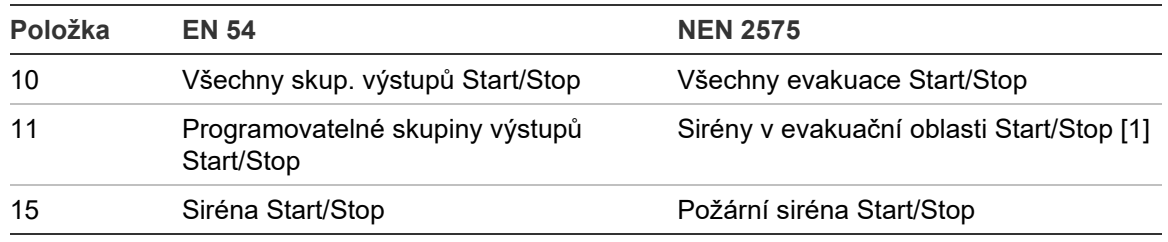

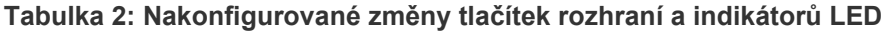

[1] Pokud evakuační ústředna pracuje v režimu NEN 2575, k programovatelným tlačítkům Start/Stop lze přiřadit pouze skupiny výstupů sirén.

## <span id="page-11-0"></span>**Ovládací prvky a indikátory na předním panelu**

Obslužné funkce popsané v této části nemusí být dostupné všem uživatelům. Další informace o obsluze ústředny a přístupových omezeních naleznete v tématu "Uživatelské režimy" na straně 40.

### **Obecné ovládací prvky a indikátory**

V níže uvedené tabulce naleznete informace o obecných ovládacích prvcích a indikátorech, které jsou dostupné pro požární ústředny, opakovače a evakuační ústředny.

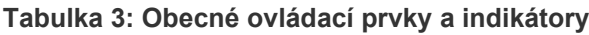

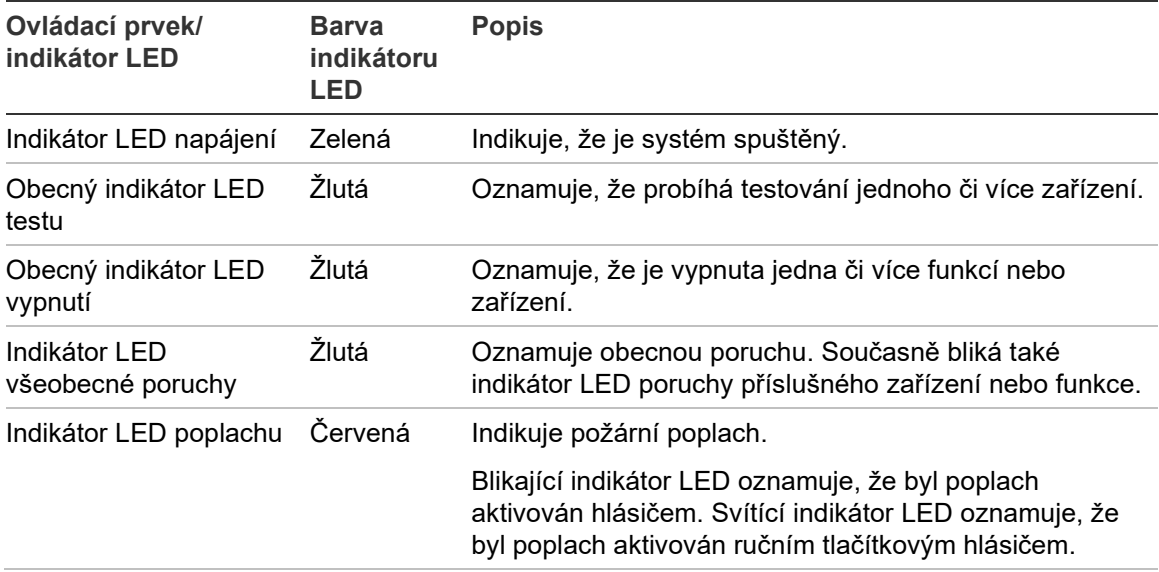

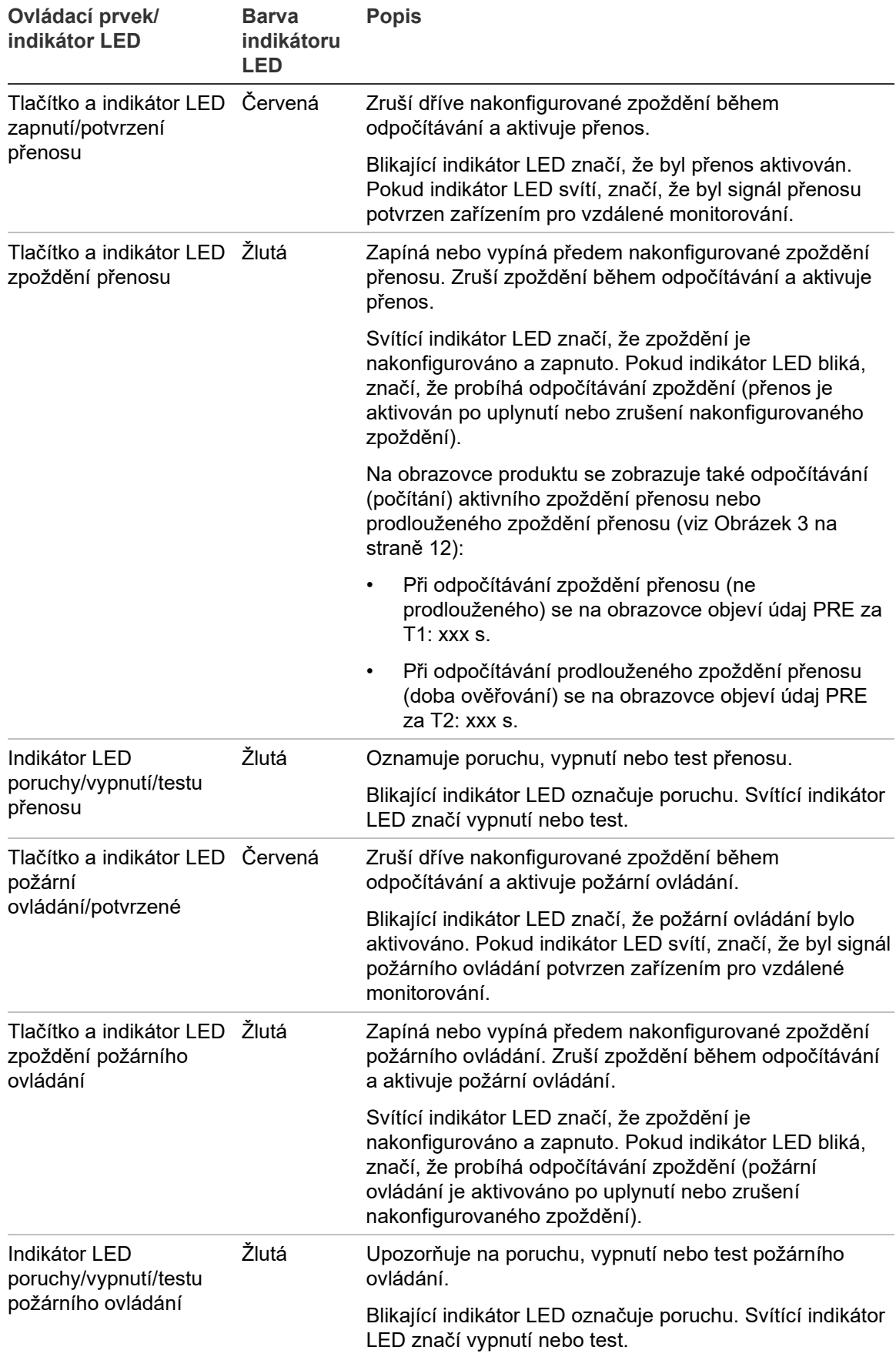

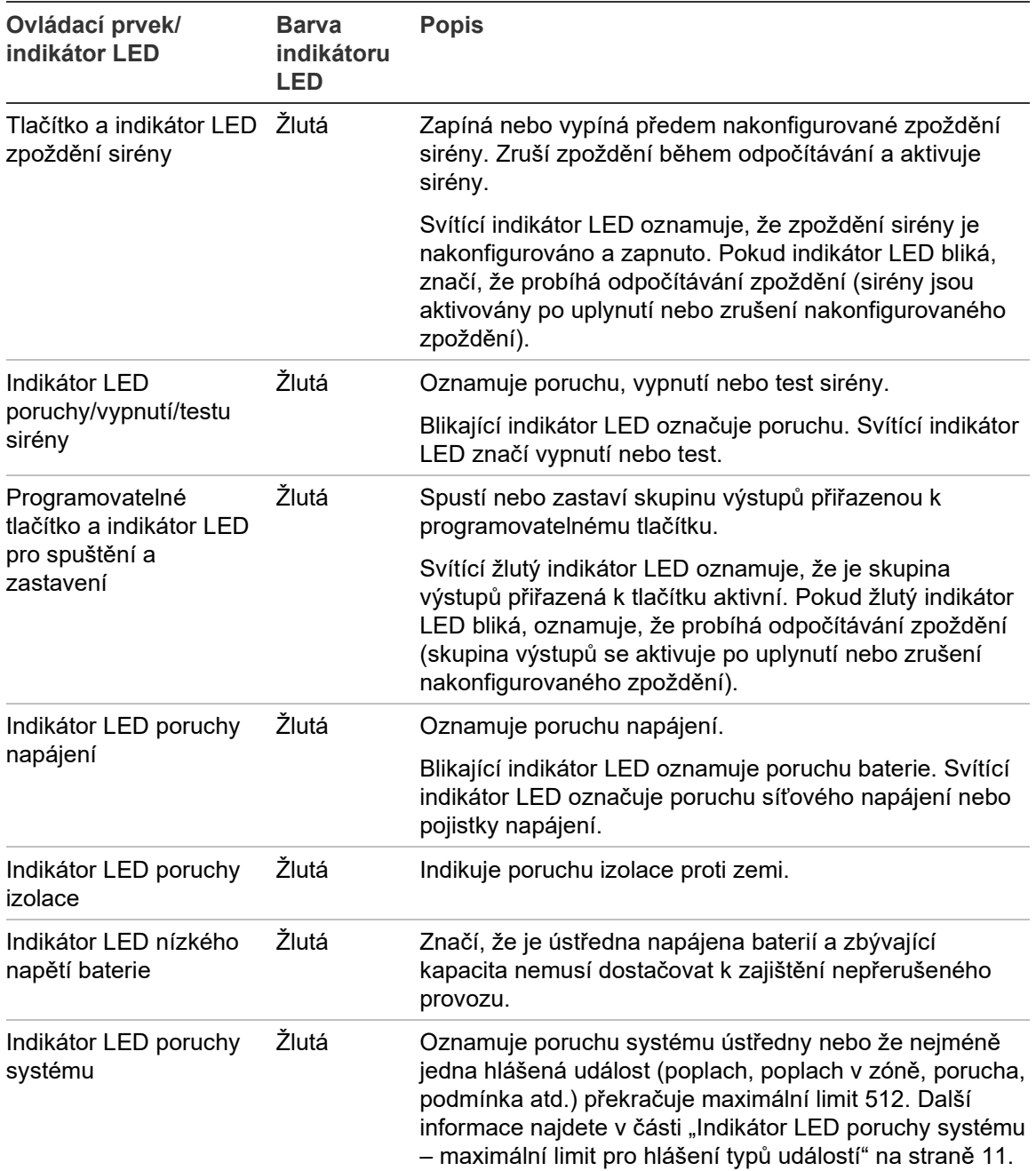

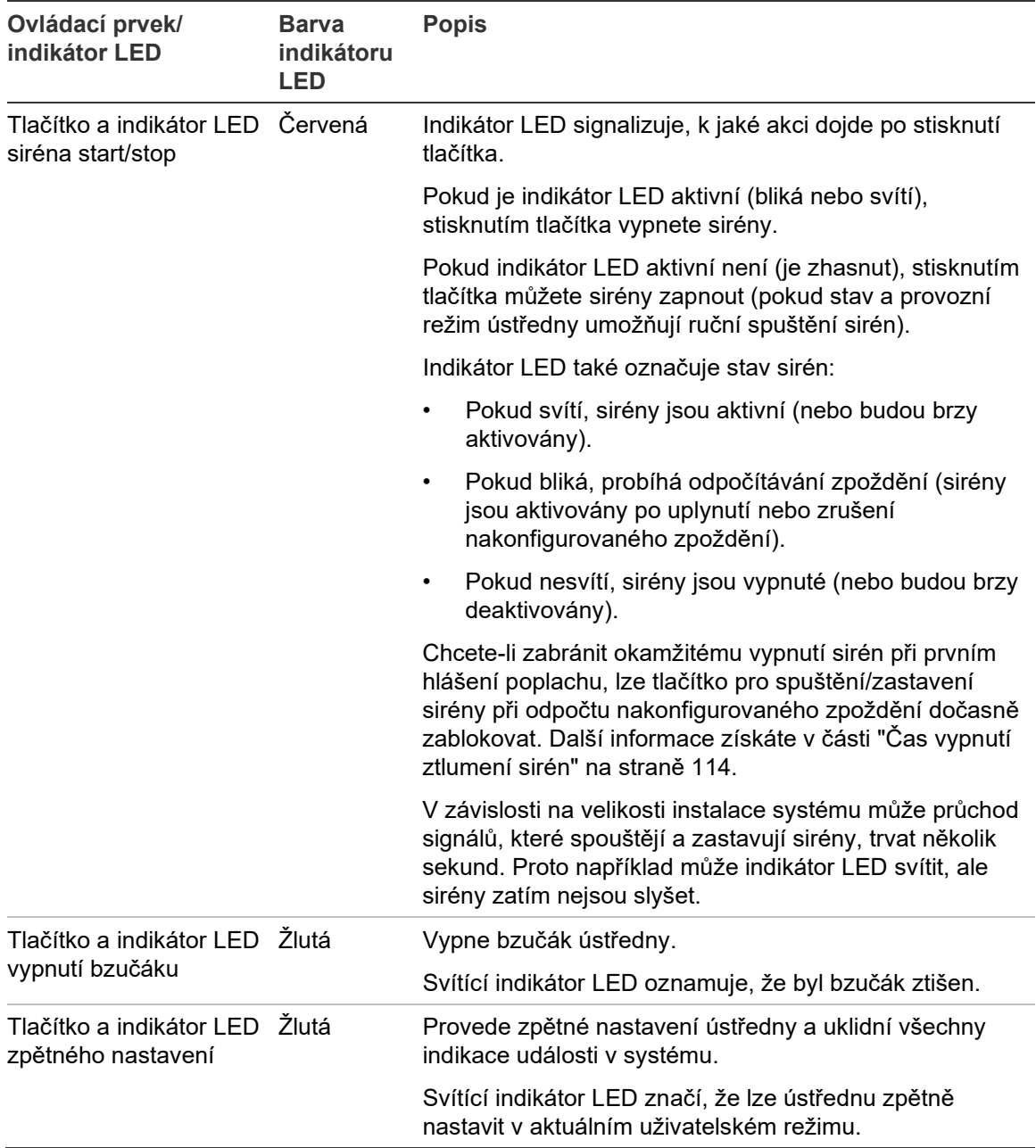

### **Ovládací prvky a indikátory na evakuační ústředně**

V níže uvedené tabulce naleznete informace o dalších ovládacích prvcích a indikátorech na evakuační ústředně.

**Poznámka:** Pokud evakuační ústředna pracuje v režimu NEN 2575, k programovatelným tlačítkům Start/Stop lze přiřadit pouze skupiny výstupů sirén.

| <b>Ovládací</b><br>prvek/indikátor LED                                      | <b>Barva</b><br>indikátoru<br><b>LED</b> | <b>Popis</b>                                                                                                    |
|-----------------------------------------------------------------------------|------------------------------------------|----------------------------------------------------------------------------------------------------|
| Tlačítko Potvrdit                                                           |                                          | Potvrdí spuštění nebo zastavení skupiny výstupů<br>přiřazené k programovatelnému tlačítku (při stisknutí<br>společně s odpovídajícím programovatelným tlačítkem).                                                                                                    |
|                                                                             |                                          | Potvrdí spuštění nebo zastavení všech skupin výstupů<br>přiřazených ke všem programovatelným tlačítkům (při<br>stisknutí společně s tlačítkem Všechny skup. výstupů<br>Start/Stop).                                                                                                    |
| Tlačítko a indikátor LED<br>spuštění a zastavení<br>všech skupin výstupů    | Červená                                  | Spustí nebo zastaví všechny skupiny výstupů přiřazené<br>k programovatelným tlačítkům (při stisknutí společně s<br>tlačítkem Potvrdit).                                                                                                    |
|                                                                             |                                          | Svítící červený indikátor LED oznamuje, že jsou<br>všechny skupiny výstupů přiřazené k tlačítkům aktivní.<br>Pokud červený indikátor LED bliká, oznamuje, že<br>probíhá odpočítávání zpoždění (skupiny výstupů se<br>aktivují po uplynutí nebo zrušení nakonfigurovaného<br>zpoždění). |
| Programovatelná<br>tlačítka a indikátory<br>LED pro spuštění a<br>zastavení | Červená/žlutá                            | Spustí nebo zastaví skupinu výstupů přiřazenou k<br>programovatelným tlačítkům (při stisknutí společně s<br>tlačítkem Potvrdit).                                                                                                    |
|                                                                             |                                          | Svítící červený indikátor LED oznamuje, že je skupina<br>výstupů přiřazená k tlačítku aktivní. Pokud červený<br>indikátor LED bliká, oznamuje, že probíhá odpočítávání<br>zpoždění (skupina výstupů se aktivuje po uplynutí nebo<br>zrušení nakonfigurovaného zpoždění).               |
|                                                                             |                                          | Blikající žlutý indikátor LED označuje poruchu. Svítící<br>indikátor LED signalizuje vypnutí nebo test.                                                                                                    |

**Tabulka 4: Ovládací prvky a indikátory na evakuační ústředně**

### **Indikace indikátorů LED skupiny výstupů**

V ústředně lze nakonfigurovat několik skupin výstupů sirén, přenosů nebo protipožárních ochran. Některé skupiny mohou používat stejné indikátory. Pokud je stav těchto skupin stejný, je oznamován pomocí indikátorů. V případě konfliktů stavů je zobrazen stav s nejvyšší prioritou.

**Poznámka:** V případě evakuačních ústředen jsou skupiny výstupů související s programovatelnými tlačítky signalizovány odpovídajícími indikátory LED programovatelných tlačítek.

Tento způsob fungování popisují následující příklady.

V systému jsou tři skupiny výstupů sirén. První je v poruše, ve druhé je právě aktivní zpoždění a třetí skupina je právě aktivní (sirény houkají). Indikační LED stavů sirény zobrazují poruchu první skupiny, zpoždění druhé skupiny a aktivaci třetí skupiny sirén.

Existují dvě skupiny výstupů přenosu, první má stav Aktivováno a druhá má stav Potvrzeno. Indikace přenosu oznamuje stav Potvrzeno, ale nikoli stav Aktivováno (stav Potvrzeno má vyšší prioritu).

Další informace o skupinách výstupu naleznete v části "Skupiny výstupů" na straně 99.

### <span id="page-16-0"></span>**Indikátor LED poruchy systému – maximální limit pro hlášení typů událostí**

Maximální limit 512 událostí platí pro každý typ hlášené události (poplach, poplach v zóně, porucha, podmínka atd.). Tento limit platí na úrovni ústředny a pro každý systém zvlášť (včetně opakovacích ústředen).

Ústředna oznámí poruchu systému, když nejméně jeden typ událostí překročí maximální limit (požární ústředna bude při oznamování poruchy systému i dále fungovat).

Když nejméně jeden typ událostí překročí maximální limit, do protokolu událostí bude přidána událost "Přetížení systému".

Chcete-li vymazat oznámení o poruše systému a vynulovat limit událostí, resetujte ústřednu.

## <span id="page-17-0"></span>**Ovládací prvky a indikátory na obrazovce**

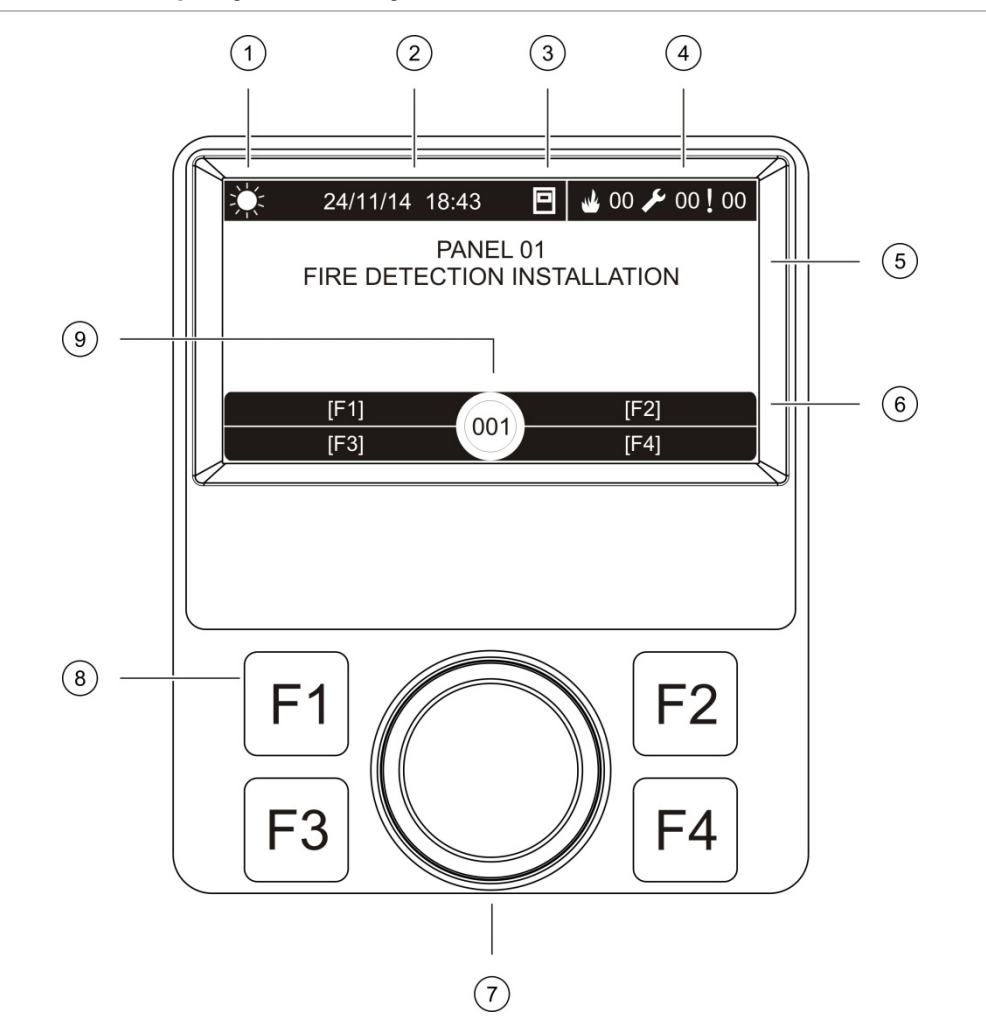

**Obrázek 3: Ovládací prvky a indikátory na obrazovce**

- 1. Indikátor denního/nočního režimu
- 2. Systémové datum a čas (a odpočítávání aktivního zpoždění přenosu nebo prodlouženého zpoždění přenosu)
- 3. Stav síťového připojení ústředny (samostatný, síťovaný, opakovač)
- 4. Počet aktuálních událostí alarmů, poruch a stavů
- 5. Oblast pro textové informace
- 6. Tlačítka na obrazovce (možnosti nabídky ovládané funkčními tlačítky F1, F2, F3 a F4)
- 7. Otočný ovladač
- 8. Funkční tlačítka F1, F2, F3 a F4
- 9. ID místní ústředny (v požární síti)

### **Ikony na obrazovce**

Ikony zobrazované na obrazovce LCD jsou uvedený níže.

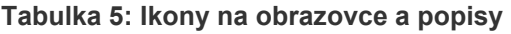

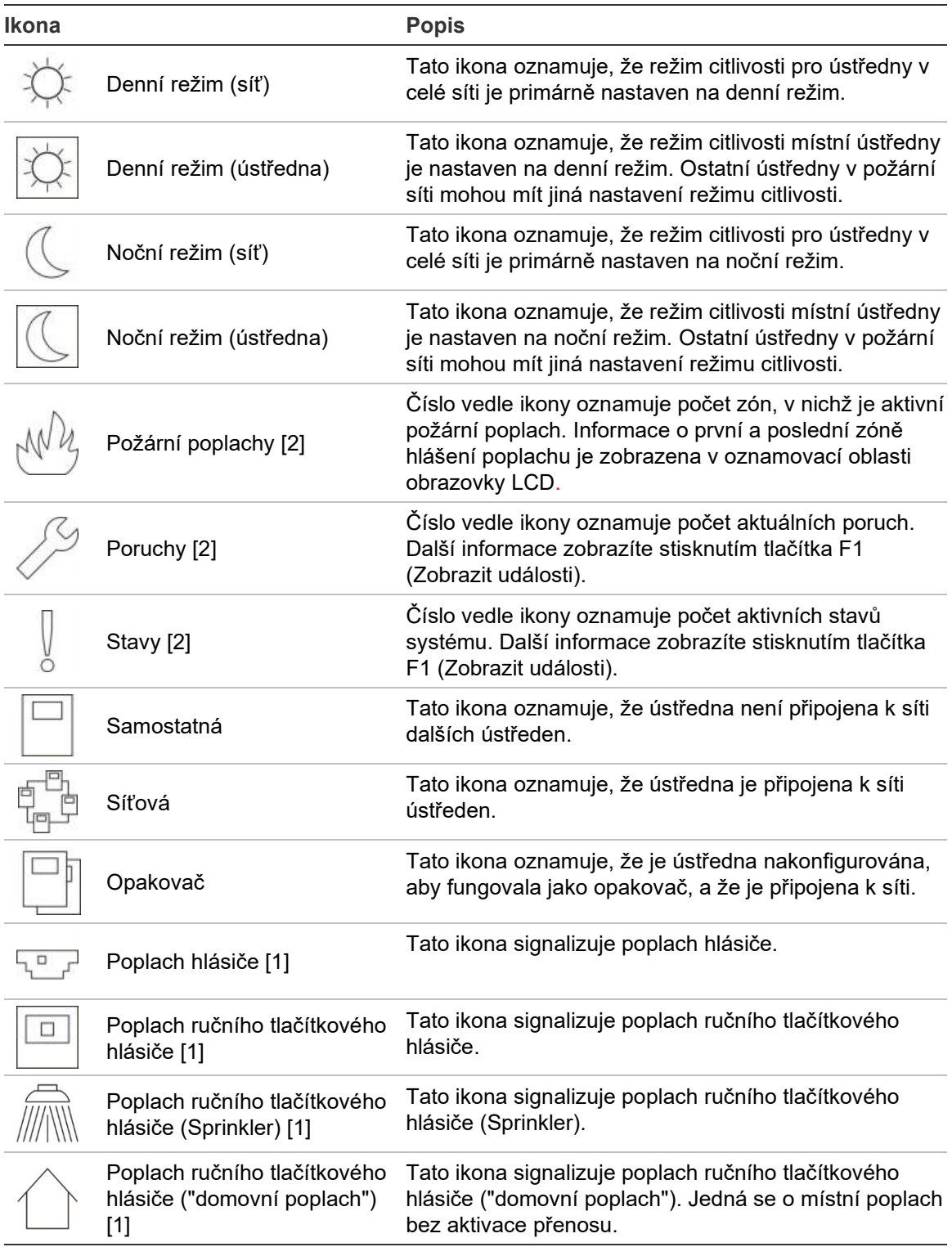

[1] Tyto ikony se zobrazují v oznamovací oblasti s dalšími podrobnostmi.

[2] Pro každý typ hlášené události platí maximální limit 512 událostí. Když nejméně jeden typ událostí překročí maximální limit, je oznámena porucha systému. Další informace najdete v části "Indikátor LED poruchy systému – [maximální limit pro hlášení typů událostí"](#page-16-0) na straně [11.](#page-16-0)

### **Indikace vzdálených a místních událostí na obrazovce LCD**

Na obrazovce LCD je vždy zobrazeno ID místní ústředny (viz Obrázek 3 na straně 12).

Pokud je ústředna součástí sítě ústředen, oznámení události bude obsahovat ID této ústředny a událost bude hlášena následujícím způsobem:

- Pokud ID ústředny odpovídá místnímu ID, pak se událost týká místní ústředny.
- Pokud ID ústředny neodpovídá místnímu ID, je událost hlášena vzdálenou ústřednou, která je označena uvedeným ID.

Ústředny fungující jako opakovač jsou nainstalovány pouze v požárních sítích a ve výchozí konfiguraci mají nainstalovánu síťovou desku. Požární poplachové ústředny musí být vybaveny síťovou deskou, aby mohly být připojeny k požární síti.

## <span id="page-19-0"></span>**Akustické indikátory**

Bzučák ústředny se chová jako akustický indikátor, který oznamuje systémové události.

### **Tabulka 6: Akustické indikátory ústředny**

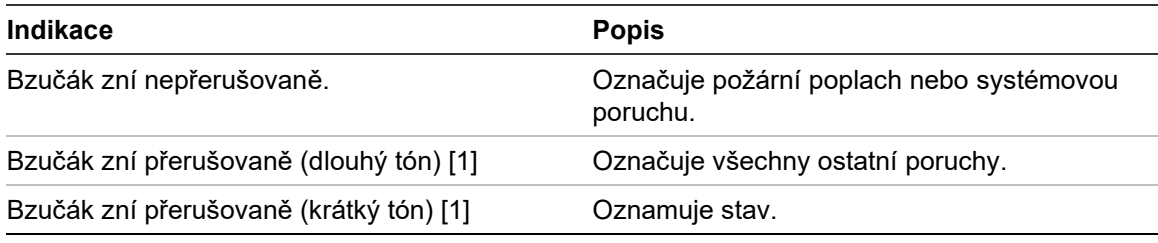

[1] Dlouhý tón je z 50 % délky zvuk bzučáku zapnutý a z 50 % vypnutý. Krátký tón je z 25 % délky zvuk bzučáku zapnutý a z 75 % vypnutý.

## <span id="page-19-1"></span>**Stavy**

Níže naleznete přehled událostí v systému, které jsou zaznamenávány jako stavy.

| <b>Typ stavu</b>                | <b>Popis</b>                                                                                                    |
|---------------------------------|----------------------------------------------------------------------------------------------------|
| Upozornění                      | Zařízení hlásí poplach, ale systém čeká na další<br>poplachovou událost, aby potvrdil poplach zóny.             |
| Připojeno konfigurační zařízení | Konfigurační relace ústředny je zahájena prostřednictvím<br>externího zařízení (osobní počítač, notebook atd.). |
| Není nastaveno datum a čas      | Systém byl zapnut, ale není nastaveno datum a čas.                                                              |
| Vypnutí                         | Funkce ústředny nebo zařízení jsou vypnuty.                                                                     |
| Deník událostí je plný          | Deník událostí ústředny je plný.                                                                                |

**Tabulka 7: Události v systému, které jsou zaznamenávány jako stavy**

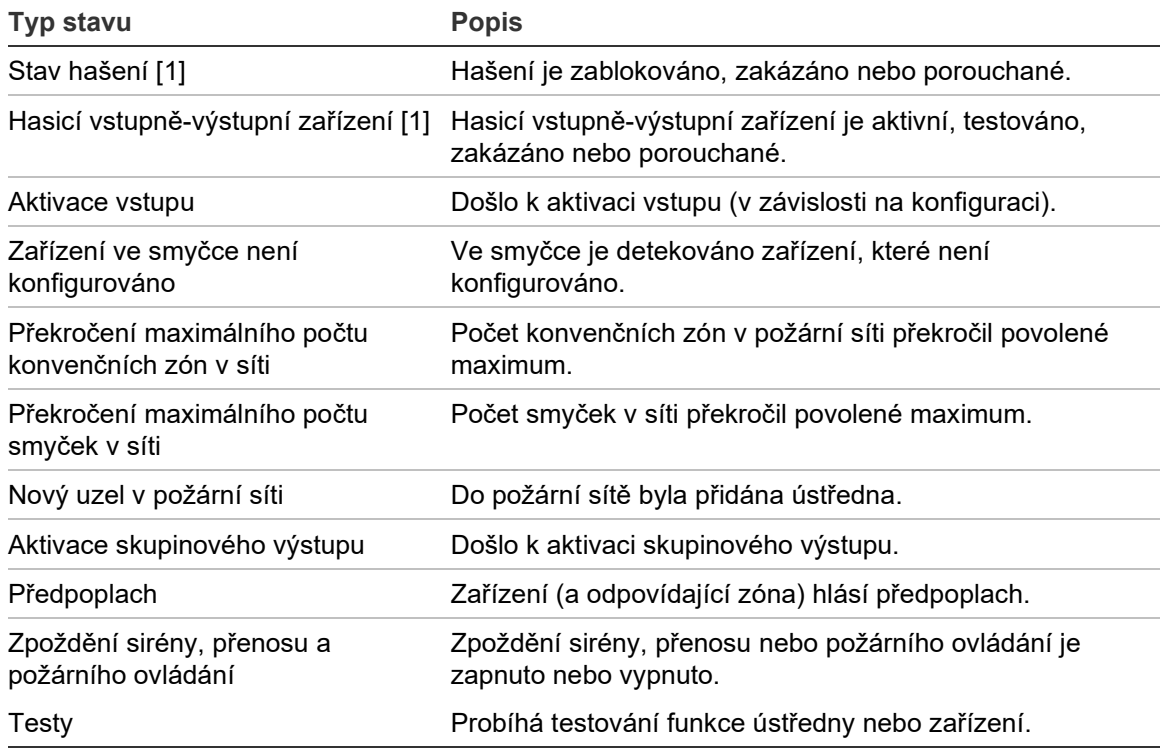

[1] Tyto typy stavů platí pouze v případě, že je hasicí ústředna součástí požární sítě.

Kromě výše uvedených událostí jsou do deníku událostí zaznamenávány také následující události stavu systému (tyto události nejsou uváděny v hlášení aktuálních událostí ústředny).

| <b>Událost</b>              | <b>Popis</b>                                                                                                    |
|-----------------------------|----------------------------------------------------------------------------------------------------|
| Akce                        | Je aktivována nebo deaktivována skupina výstupu nebo je<br>spuštěn programovatelný systémový příkaz<br>(prostřednictvím konfiguračního nástroje – programu). |
| Deaktivace stavů            | Stav systému je deaktivován.                                                                                                    |
| Obecné události v systému   | Ústředna je resetována nebo ztišena, je nastaveno nové<br>datum a čas, systém je spuštěn atd.                                                                |
| Poruchy napájení odstraněny | Dříve zaznamenaná porucha napájení je vyřešena.                                                                                                    |
| Aktivace pravidel           | Pravidlo je aktivováno [1].                                                                                                    |
| Uživatelské relace          | Informace o datu a čase pro aktivaci a ukončení<br>uživatelských relací.                                                                                     |

**Tabulka 8: Ostatní události stavu systému zaznamenávané v deníku událostí**

[1] Pravidlo je tvořeno jedním nebo více stavy (kombinovanými booleovskými operátory), které jsou nakonfigurovány tak, aby po uplynutí specifické doby pro potvrzení spustily v systému určité akce. Pravidla lze vytvářet prostřednictvím konfiguračního nástroje.

Kapitola 1: Úvod

# <span id="page-22-0"></span>Kapitola 2 Instalace

### **Shrnutí**

Tato kapitola obsahuje podrobné informace o instalaci a zapojení ústředny.

**Upozornění:** Tento výrobek musí být nainstalován kvalifikovaným personálem a jeho údržba musí probíhat v souladu s normou CEN/TS 54-14 (nebo odpovídající národní normou) a veškerými dalšími platnými nařízeními.

### **Obsah**

[Elektrická bezpečnost](#page-23-0) 18 [Uspořádání skříně a desky plošných spojů](#page-24-0) 19 [Instalace skříně](#page-26-0) 21 [Kam ústřednu nainstalovat](#page-26-1) 21 [Připevnění skříně ke stěně](#page-26-2) 21 [Vkládání popisů ovládacího panelu](#page-27-0) 22 [Připojení kabelu uživatelského rozhraní](#page-28-0) 23 [Připojení interní tiskárny a vložení papíru](#page-29-0) 24 [Zapojení](#page-31-0) 26 [Doporučené kabely](#page-31-1) 26 [Přehled zapojení požárního systému](#page-33-0) 28 [Zapojení smyček](#page-35-0) 30 [Zapojení zařízení ve smyčkách](#page-36-0) 31 [Zapojení vstupů](#page-37-0) 32 [Zapojení výstupů](#page-37-1) 32 [Připojení síťového napájecího zdroje](#page-40-0) 35 [Připojení baterií](#page-41-0) 36 [Připojení rozšiřujících desek](#page-41-1) 36 [Připojení požární sítě](#page-42-0) 37 [Připojení externí tiskárny nebo terminálu ASCII](#page-43-0) 38

# <span id="page-23-0"></span>**Elektrická bezpečnost**

**VAROVÁNÍ:** Hrozí nebezpečí zásahu elektrickým proudem. Z důvodu zabránění zranění nebo smrti v důsledku zásahu elektrickým proudem odpojte před instalací nebo demontáží vybavení všechny zdroje napájení, aby došlo k vybití akumulované energie.

**Upozornění:** Hrozí riziko poškození zařízení. Tento výrobek je citlivý na elektrostatické výboje. Aby nedošlo k poškození, dodržujte postupy pro manipulaci s ohledem na elektrostatické výboje.

## <span id="page-24-0"></span>**Uspořádání skříně a desky plošných spojů**

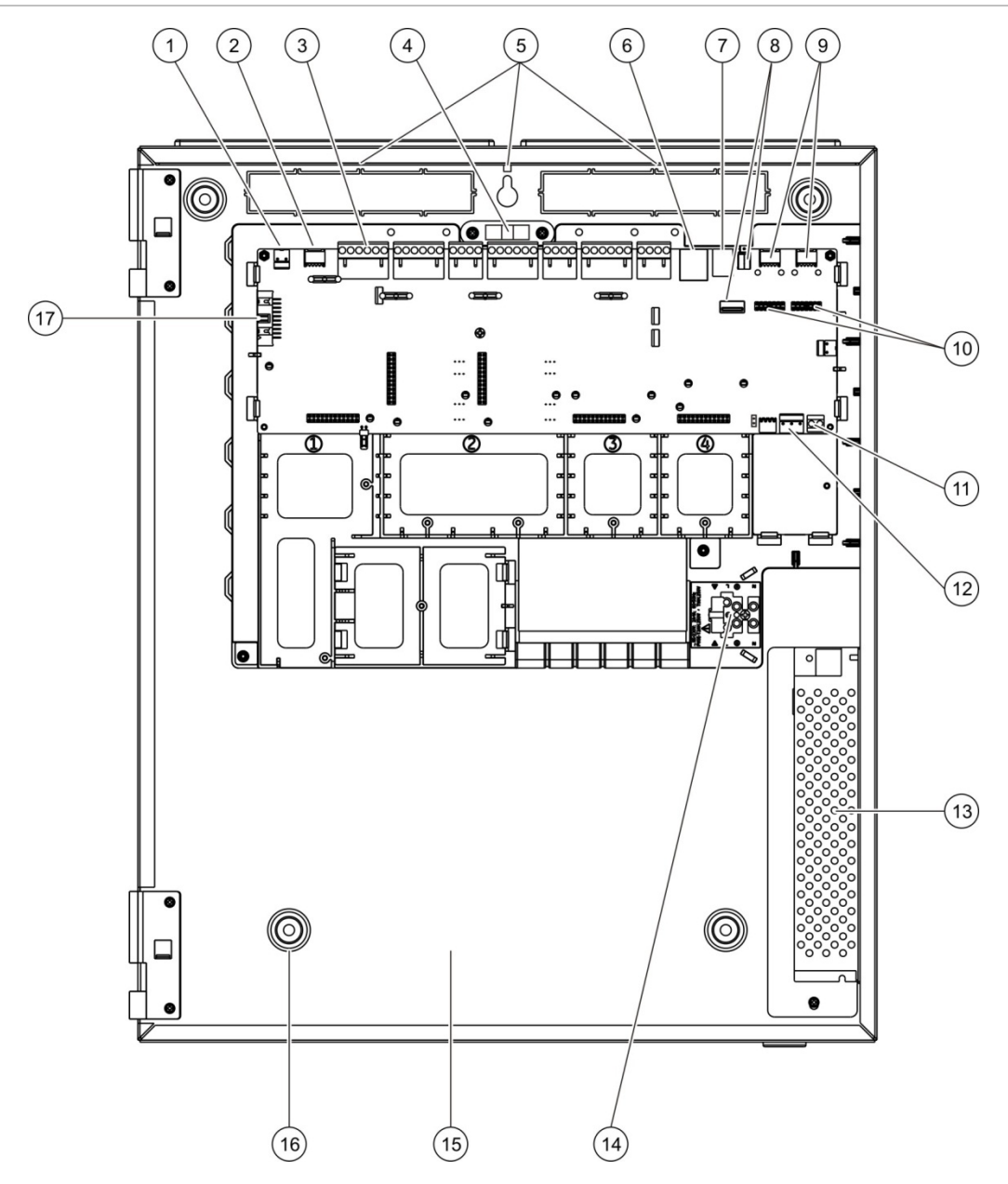

**Obrázek 4: Uspořádání velké skříně a desky plošných spojů (ústředna se dvěma smyčkami)**

- 1. Konektor 24 V
- 2. Sériový port COM2
- 3. Konektory smyček a požárního systému
- 4. Libela
- 5. Zemnicí kolíky
- 6. Konektor sítě Ethernet
- 7. Konektor USB typu B
- 8. Konektory USB typu A
- 9. Sériové porty COM0 a COM1
- 10. Připojení pro rozhraní COM0 a COM1
- 11. Konektor baterie
- 12. Konektor napájecího zdroje
- 13. Napájecí zdroj
- 14. Svorkovnice sítě 230 V a pojistka
- 15. Prostor pro baterie
- 16. Montážní otvory
- 17. Konektor uživatelského rozhraní

**Obrázek 5: Uspořádání malé skříně a desky plošných spojů (ústředna se dvěma smyčkami)**

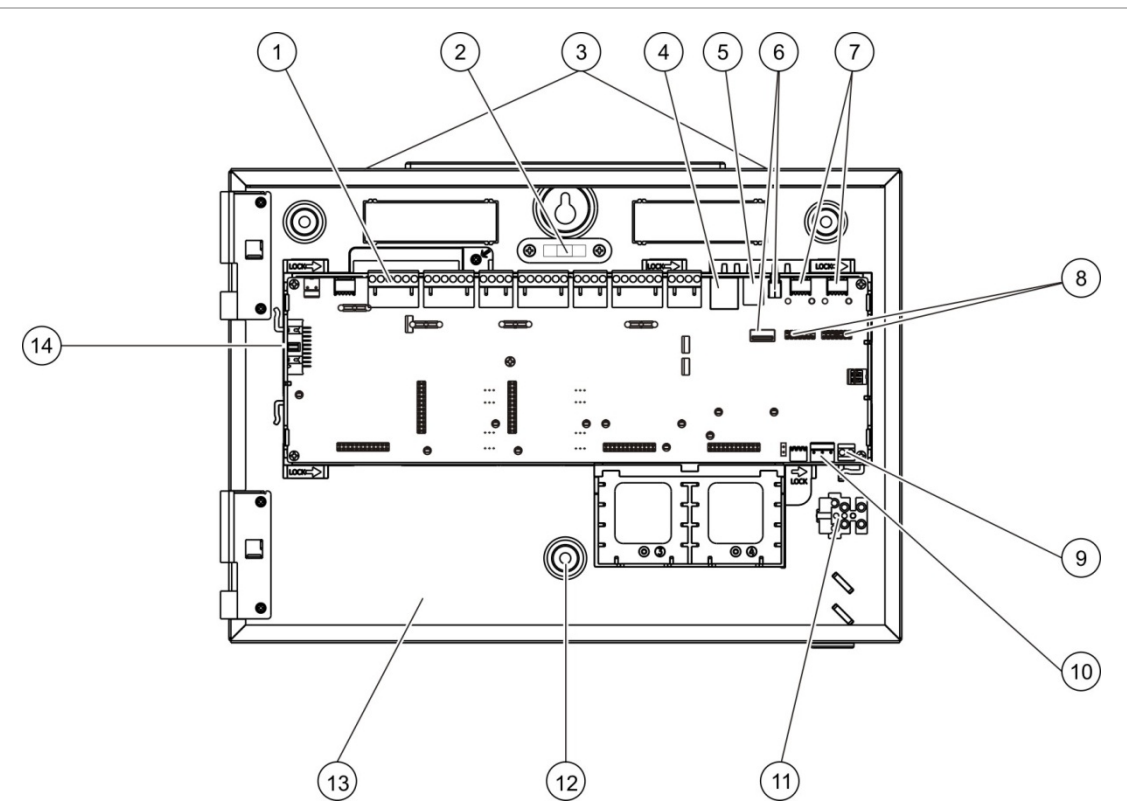

- 1. Konektory smyček a požárního systému
- 2. Libela
- 3. Zemnicí kolíky
- 4. Konektor sítě Ethernet
- 5. Konektor USB typu B
- 6. Konektory USB typu A
- 7. Sériové porty COM0 a COM1
- 8. Připojení pro rozhraní COM0 a COM1
- 9. Konektor baterie
- 10. Konektor napájecího zdroje
- 11. Svorkovnice sítě 230 V a pojistka
- 12. Montážní otvory
- 13. Prostor pro baterie
- 14. Konektor uživatelského rozhraní

**Obrázek 6: Malá skříň s odebranou deskou plošných spojů a odebraným krytem, aby bylo vidět na zdroj napájení**

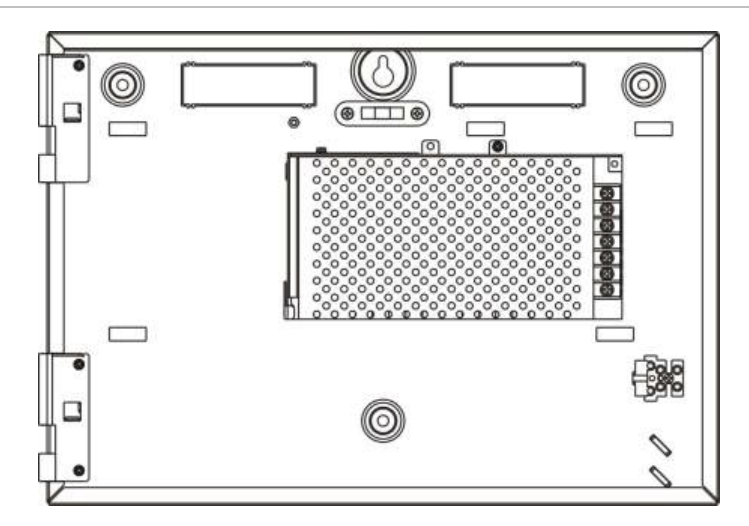

## <span id="page-26-0"></span>**Instalace skříně**

## <span id="page-26-1"></span>**Kam ústřednu nainstalovat**

Ústřednu nainstalujte na takovém místě, kde se nevyskytuje žádný prach ani suť ze stavby a kde nedochází k mimořádným změnám teploty nebo vlhkosti. Bližší informace o provozní teplotě a vlhkosti vzduchu naleznete v části Kapitola 5 "Technické specifikace" na straně 125.

Pro ústřednu a její bezproblémový servis je třeba zajistit dostatečně velký prostor.

Skříň by měla být namontována tak, aby uživatelské rozhraní bylo v úrovni očí.

**Poznámka:** Tento výrobek obdržel certifikaci dle normy EN 54-2 v případě použití standardního způsobu montáže na stěnu popsaného níže. V případě jiných způsobů montáže je třeba ústřednu instalovat v oblasti, kde nebude vystavena nadměrným vibracím nebo otřesům.

## <span id="page-26-2"></span>**Připevnění skříně ke stěně**

Připevněte skříň ke stěně pomocí pěti šroubů M4 × 30 a pěti hmoždinek o průměru 6 mm, jak je uvedeno na Obrázek 7 níže.

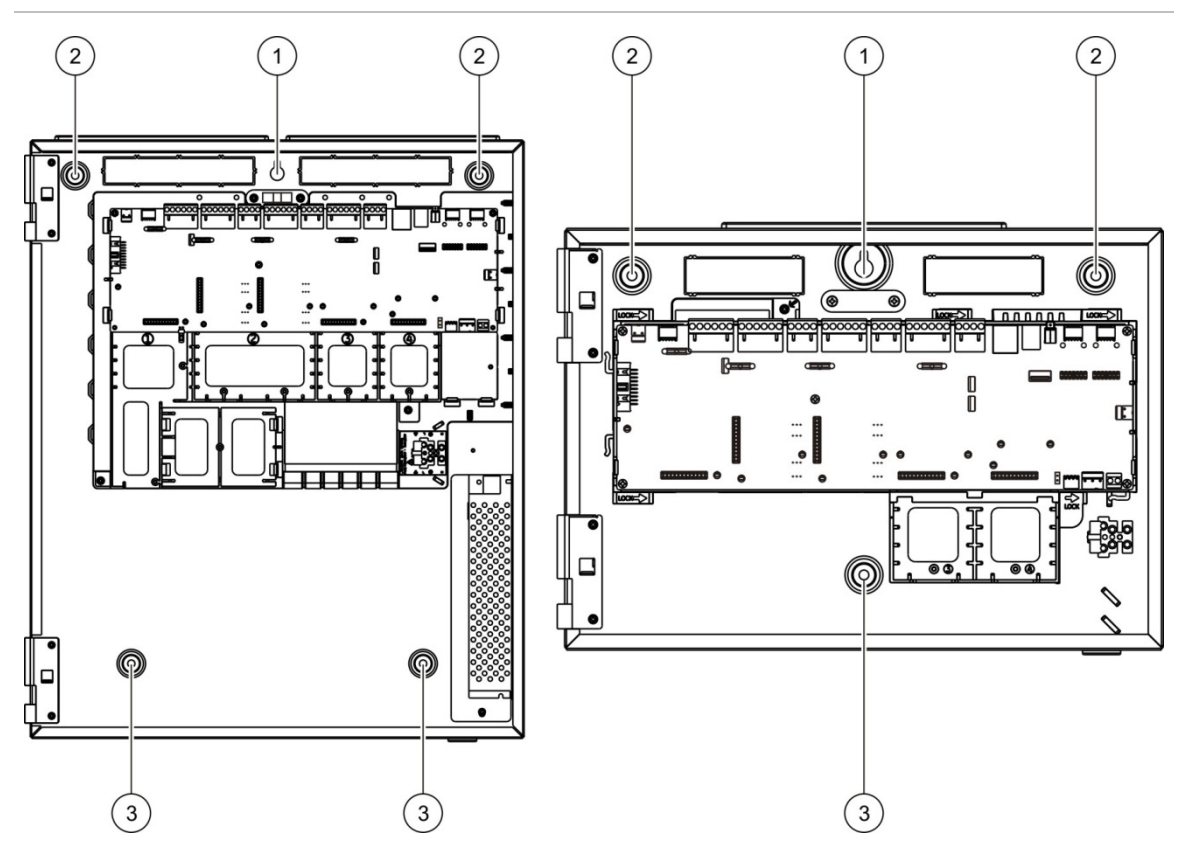

**Obrázek 7: Umístění montážních otvorů**

### **Připevnění skříně ke stěně:**

- 1. Přidržte skříň na stěně v požadované výšce.
- 2. Zajistěte, aby skříň byla ve vodorovné pozici (pomocí vestavěné libely), a vyznačte na stěnu body pro vrtání.
- 3. Vyvrtejte všechny potřebné otvory a vložte do každého z nich hmoždinku o průměru 6 mm.
- 4. Zasuňte šroub do pozice (1) a skříň na něj zavěste.
- 5. Zasuňte další šrouby do pozic (2) a utáhněte je.
- 6. Zasuňte šrouby do pozice (3) a utáhněte je.
- <span id="page-27-0"></span>7. Utáhněte šroub v pozici (1).

## **Vkládání popisů ovládacího panelu**

Popisy ovládacího panelu ústředny vložte podle znázornění.

### **Obrázek 8: Vkládání popisů ovládacího panelu**

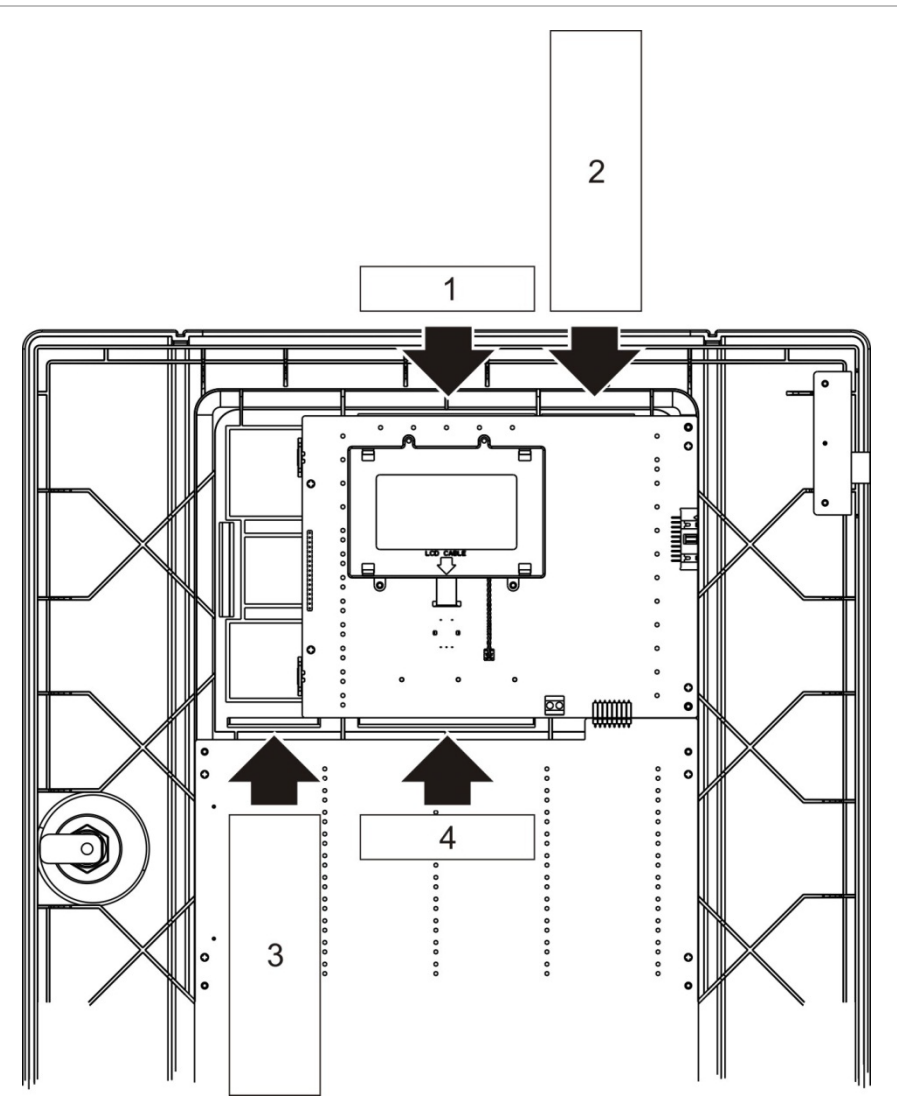

Popisy jsou označeny čísly 1, 2, 3 a 4 a vkládají se do označeného umístění (potištěnou stranou směrem k přední straně ústředny).

V případě evakuačních ústředen nezapomeňte u vkládaného popisu č. 3 přidat názvy ke všem skupinám výstupů přiřazeným k programovatelným tlačítkům.

**Poznámka:** Pro požární ústředny a evakuační ústředny jsou dostupné různé verze zásuvného popisu č. 3. Každá z nich nese označení odpovídajícího kódu modelu ústředny. Zkontrolujte, zda používáte správnou verzi popisu pro daný výrobek.

## <span id="page-28-0"></span>**Připojení kabelu uživatelského rozhraní**

Připojte kabel uživatelského rozhraní způsobem znázorněným níže.

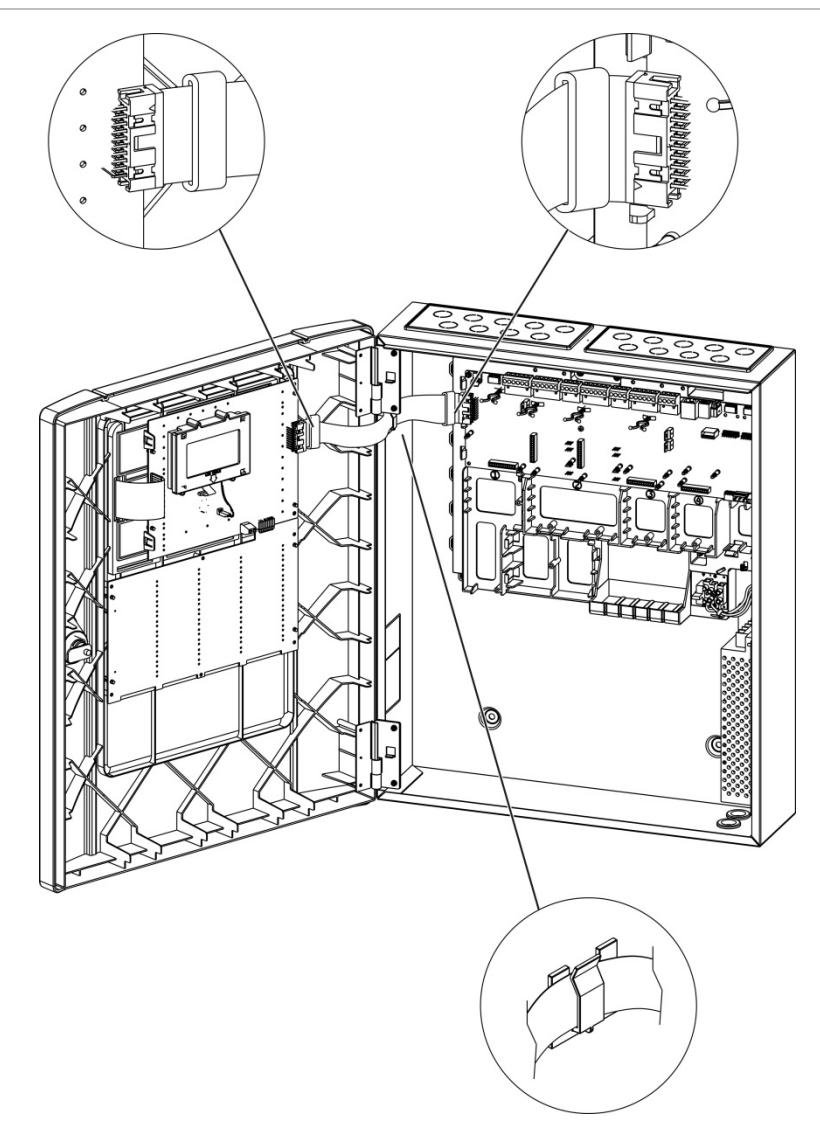

**Obrázek 9: Připojení kabelu uživatelského rozhraní**

## <span id="page-29-0"></span>**Připojení interní tiskárny a vložení papíru**

V tomto tématu naleznete postup připojení interní tiskárny a vložení papíru do této tiskárny. Informace o možnostech konfigurace tiskárny naleznete v části "Konfigurace tiskárny" na straně 78.

Interní tiskárna je dostupná pouze u vybraných modelů.

### **Připojení interní tiskárny**

Připojte interní tiskárnu způsobem znázorněným níže.

**Obrázek 10: Připojení interní tiskárny**

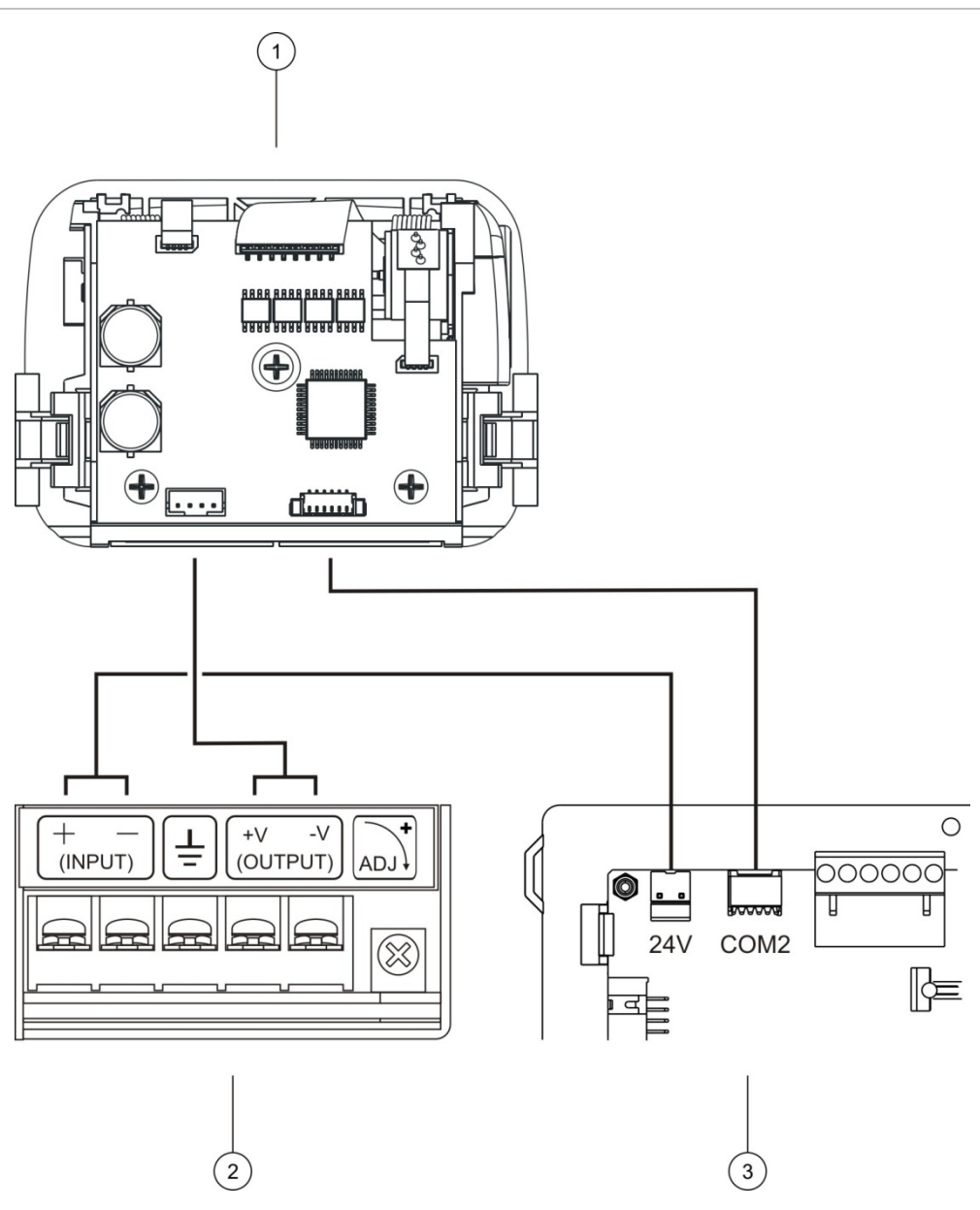

- 1. Interní tiskárna
- 2. Zdroj interní tiskárny
- 3. Deska plošných spojů ústředny

## **Vložení papíru**

Vložte papír do interní tiskárny způsobem znázorněným níže.

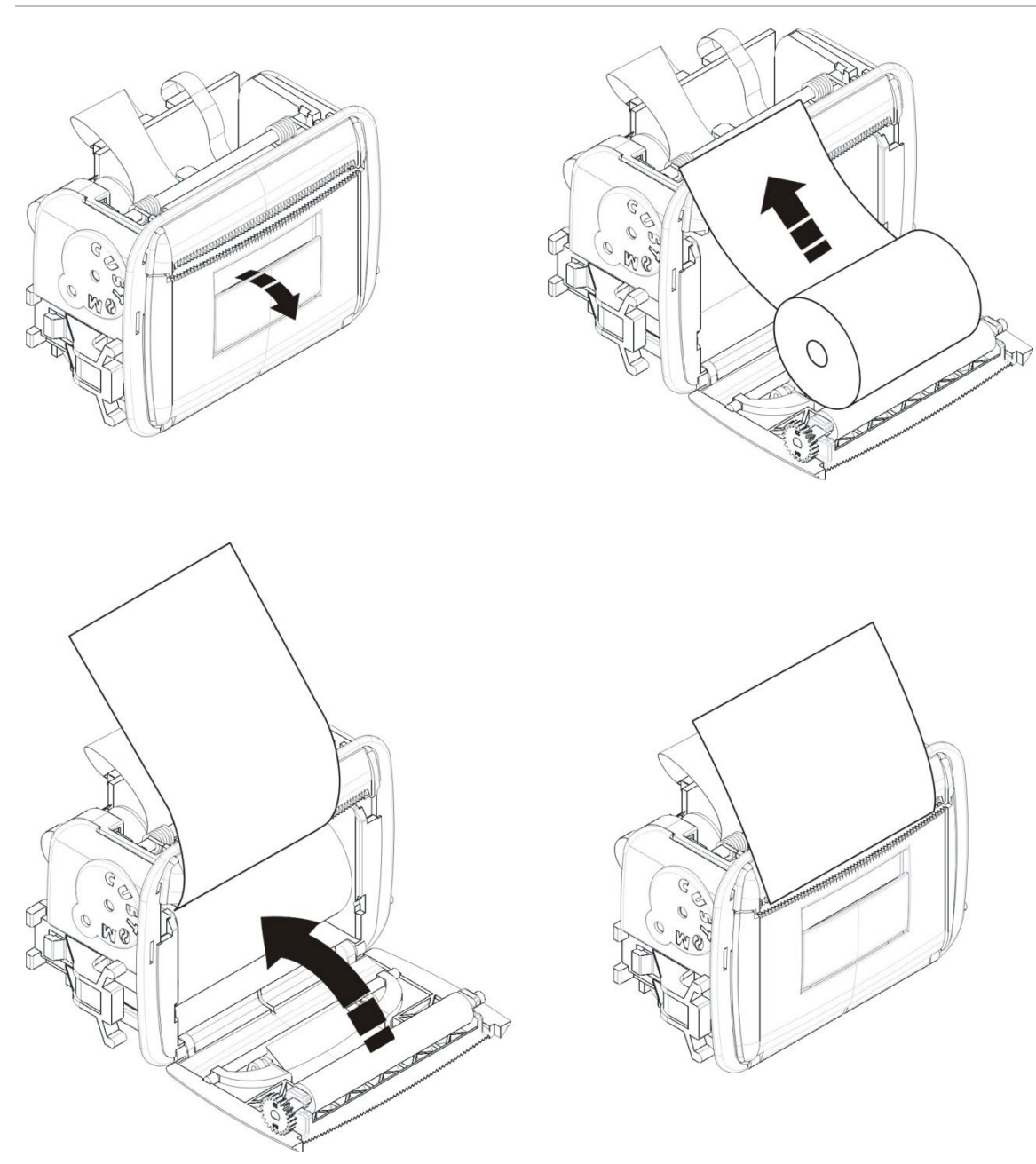

**Obrázek 11: Vložení papíru do interní tiskárny**

# <span id="page-31-0"></span>**Zapojení**

## <span id="page-31-1"></span>**Doporučené kabely**

Doporučené kabely pro optimální funkci systému jsou popsány v následující tabulce.

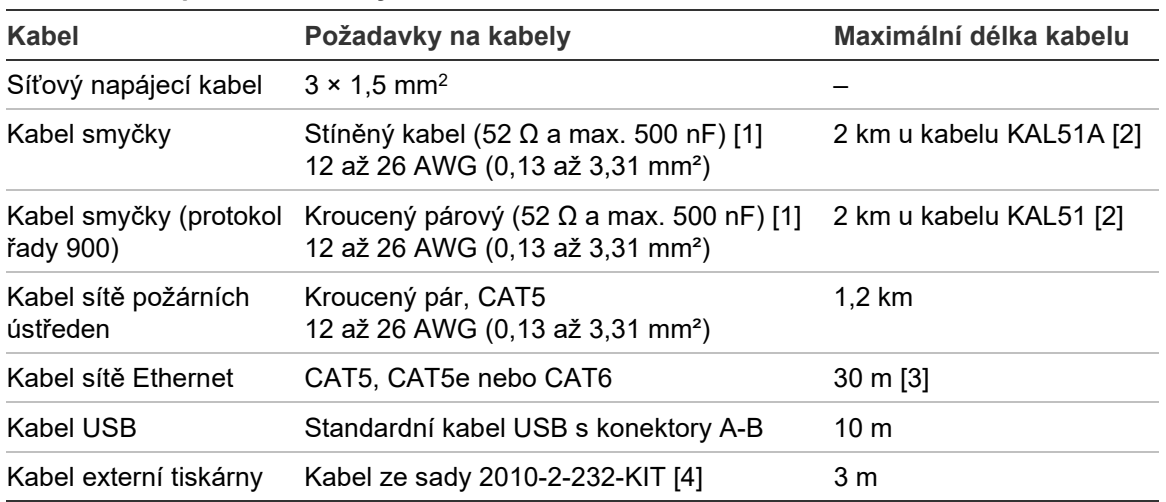

#### **Tabulka 9: Doporučené kabely**

[1] 26 Ω na vodič.

[2] Maximální délka kabelu závisí na typu použitého kabelu a zatížení smyčky.

[3] Pokud jsou vyžadovány větší vzdálenosti, připojte ústřednu k ethernetovému přepínači umístěnému ve vzdálenosti do 30 m.

[4] Tato sada obsahuje 3m kabel a izolační desku 2010-2-232-IB, které jsou potřeba pro připojení externích zařízení RS-232.

Jiné typy kabelů lze použít podle podmínek elektromagnetické interference (EMI) pro jednotlivá umístění a instalačních testů v konkrétní instalaci.

### **Použití stíněného kabelu smyčky**

Stíněný kabel zajišťuje větší flexibilitu při řešení problémů s elektromagnetickými rušeními v konkrétním umístění. Při jeho použití je třeba dodržet následující pokyny:

- Před připojením stíněného kabelu k některému z konektorů v instalaci je třeba pomocí multimetru zkontrolovat, zda je stínění zcela izolováno od uzemnění a kladného a záporného vedení smyčky. Stejnou izolaci je třeba zajistit pro všechny ostatní obvody a kabely smyčky v umístění, aby se zde nevyskytly zdroje elektromagnetického rušení.
- Použijte uzemňovací kolíky ve skříni ústředny (pokud potřebujete snížit rušení). Informace o umístění uzemňovacích kolíků najdete zde: Obrázek 4 na straně 19 nebo Obrázek 5 na straně 20.

Uzemnění přípojek na desce s plošnými spoji dokáže zlepšovat odolnost proti rušení pouze ve velmi specifických prostředích. V některých případech se vůči elektromagnetickému rušení nejlépe ochráníte pomocí úplné izolace uzemnění.

Chcete-li zjistit odolnost proti rušení, zkontrolujte počet chyb komunikace a stabilitu analogových hodnot nainstalovaných zařízení.

### **Zajišťování kabelů**

Pomocí 20 mm kabelových průchodek zajistěte čistá a bezpečná připojení. Všechny kabely ve skříni je třeba protáhnout průchodkami kabelů, které zabrání jejich dalšímu pohybu.

## <span id="page-33-0"></span>**Přehled zapojení požárního systému**

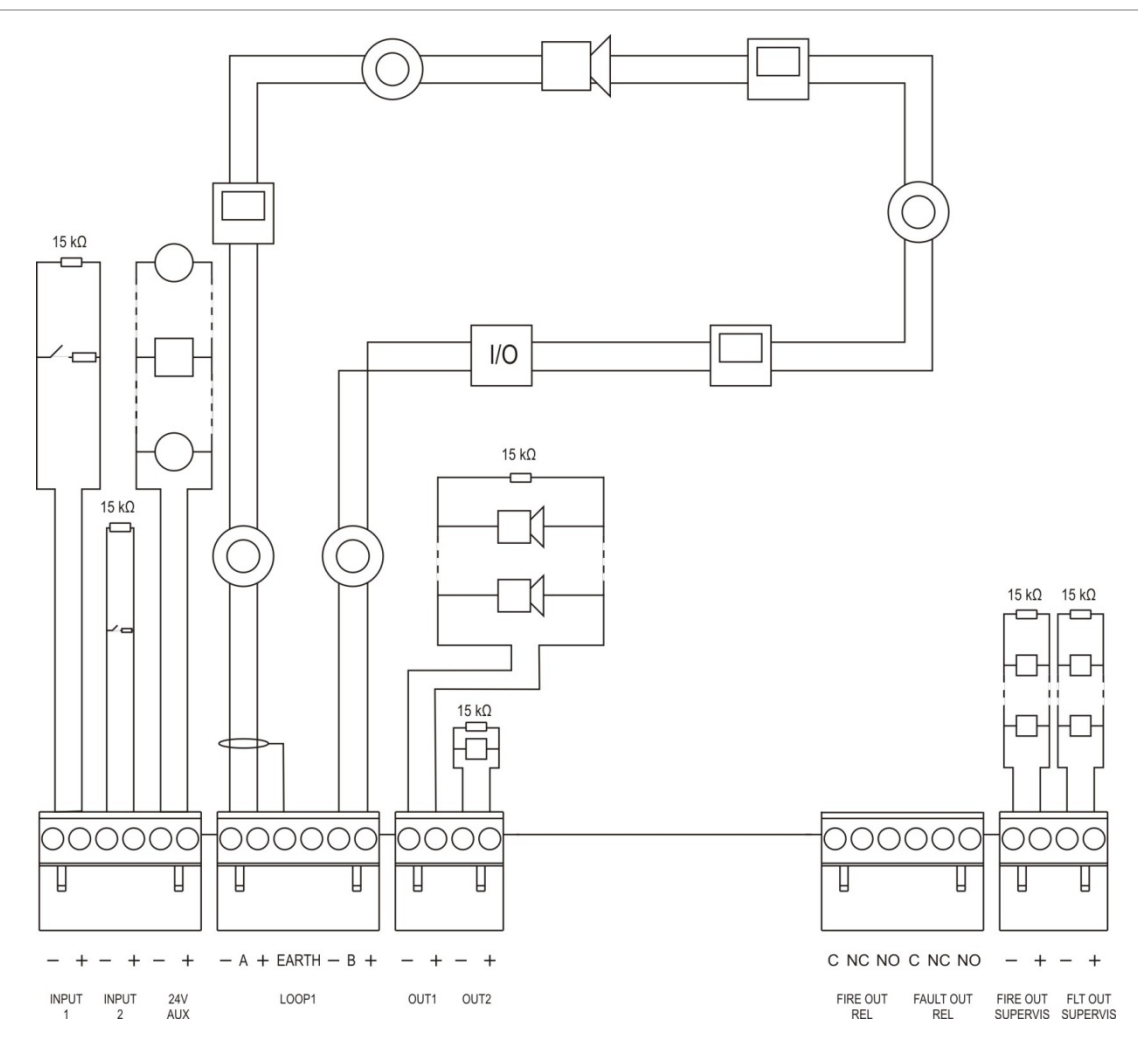

#### **Obrázek 12: Přehled typických zapojení požárního systému pomocí jedné smyčky třídy A**

Charakteristiky aktivace vstupu naleznete v části "Zapojení vstupů" na straně 32.

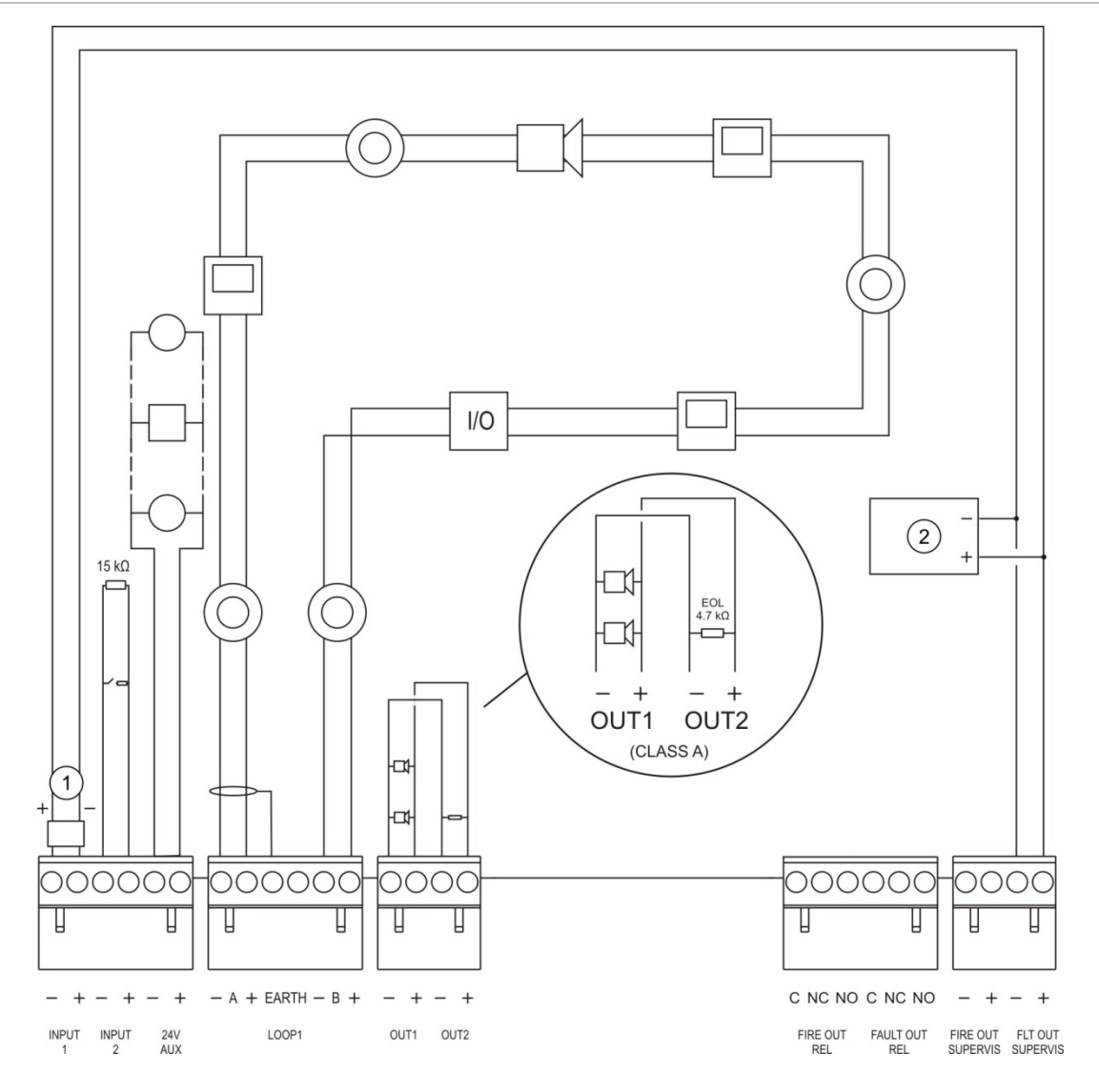

**Obrázek 13: Přehled zapojení požárního systému dle normy EN 54-13 pomocí jedné smyčky třídy A**

- 1. Zakončovací člen 2010-FS-EOL
- 2. Zařízení pro indikaci poruchy

## <span id="page-35-0"></span>**Zapojení smyček**

## **Pokyny ke smyčkám**

K zajištění nejlepších výsledků dodržujte při zapojování smyček tyto pokyny:

- Nainstalujte v každé smyčce alespoň jeden izolátor (doporučujeme jeden izolátor na maximálně 32 zařízení).
- Kabely smyčky uložte mimo vysokonapěťové kabely (a další zdroje rušení).
- Hvězdicové konfigurace, sloupcové konfigurace a T-konfigurace se nedoporučují.
- Zařízení s vysokou spotřebou proudu nainstalujte co nejblíže ústředně.
- Zajistěte, aby kabel smyčky odpovídal specifikacím pro kabely uvedeným v kapitole "Doporučené kabely" na straně 26.
- Při použití stíněného kabelu smyčky zajistěte, aby stínění bylo nepřetržité (propojené s každým zařízením ve smyčce). Z důvodu zabránění vzniku zemních smyček způsobených elektromagnetickou interferencí připojte k uzemnění pouze jeden konec stínění kabelu podle znázornění na Obrázek 12 na straně 28.

## **Zapojení smyčky třídy A**

Smyčky třídy A zapojte podle Obrázek 12 na straně 28. Smyčky třídy A jsou hlídány pro případ zkratu nebo rozpojení obvodu. U nepoužívané smyčky třídy A propojte A  $(+)$  k B  $(+)$  a A  $(-)$  k B  $(-)$ .
#### **Zapojení smyčky třídy B**

**Upozornění:** Smyčky třídy B nesplňují požadavky normy EN 54-13. Do smyčky třídy B nikdy neinstalujte více než 32 zařízení.

Smyčky třídy B zapojte podle Obrázek 14 níže. K zapojení můžete použít buď konektory A (podle znázornění), nebo konektory B, nikoli však obojí. Smyčky třídy B jsou hlídány pro případ zkratu.

#### **Obrázek 14: Zapojení smyčky třídy B**

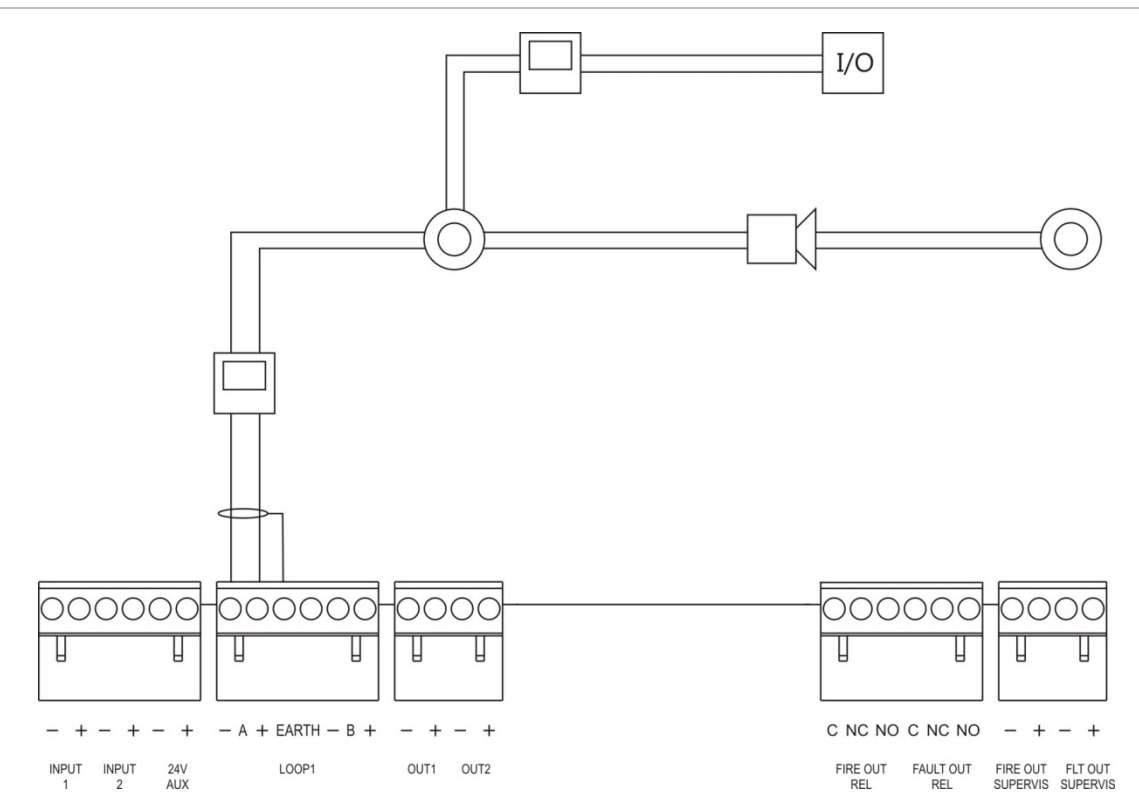

### **Zapojení zařízení ve smyčkách**

Jedna smyčka umožňuje zapojení až 128 zařízení. Podrobné informace o instalaci zařízení ve smyčce najdete v instalačních pokynech k zařízení.

### **Zapojení vstupů**

#### **Funkce vstupů**

Každá ústředna má dva hlídané vstupy označené jako INPUT1 a INPUT2. Informace o konfiguraci vstupů najdete v části "Konfigurace Zařízení a zón" na straně 86.

#### **Zapojení vstupů**

Připojte vstupní spínače ke vstupům INPUT1 a INPUT2 tak, jak je znázorněno na Obrázek 12 na straně 28. Za účelem monitorování vstupů (rozpojení obvodu a zkratu) nainstalujte 15kΩ odpor.

Není-li vstup používán, je nutné nainstalovat zakončovací 15kΩ odpor na všech nepoužitých svorkách, aby u vstupu nedocházelo k indikaci poruchy otevřeného obvodu.

#### **Charakteristiky aktivace vstupu**

Charakteristiky aktivace vstupu jsou uvedeny v následující tabulce.

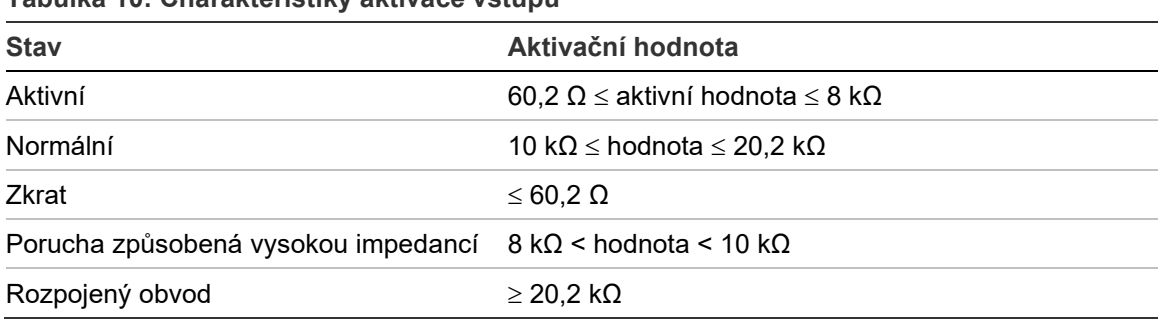

#### **Tabulka 10: Charakteristiky aktivace vstupu**

### **Zapojení výstupů**

Výstupy ústředny jsou popsány v následující tabulce.

#### **Tabulka 11: Výstupy ústředny**

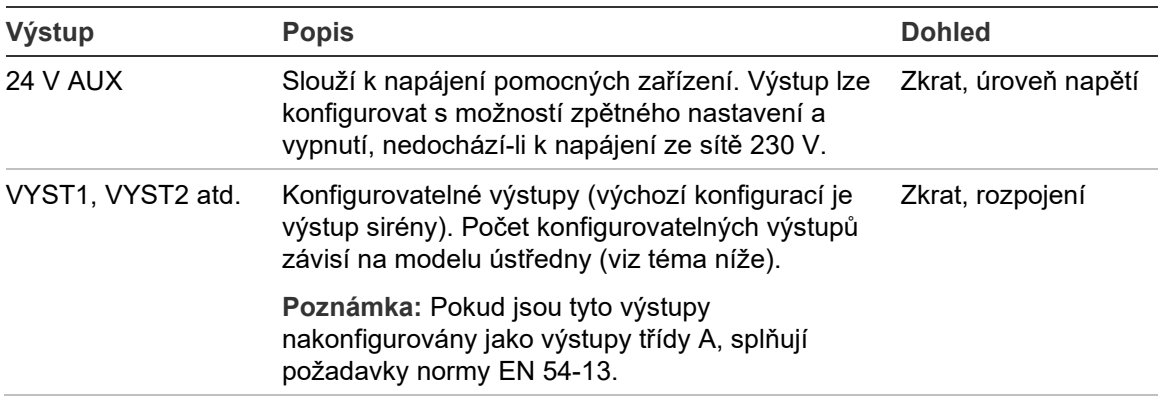

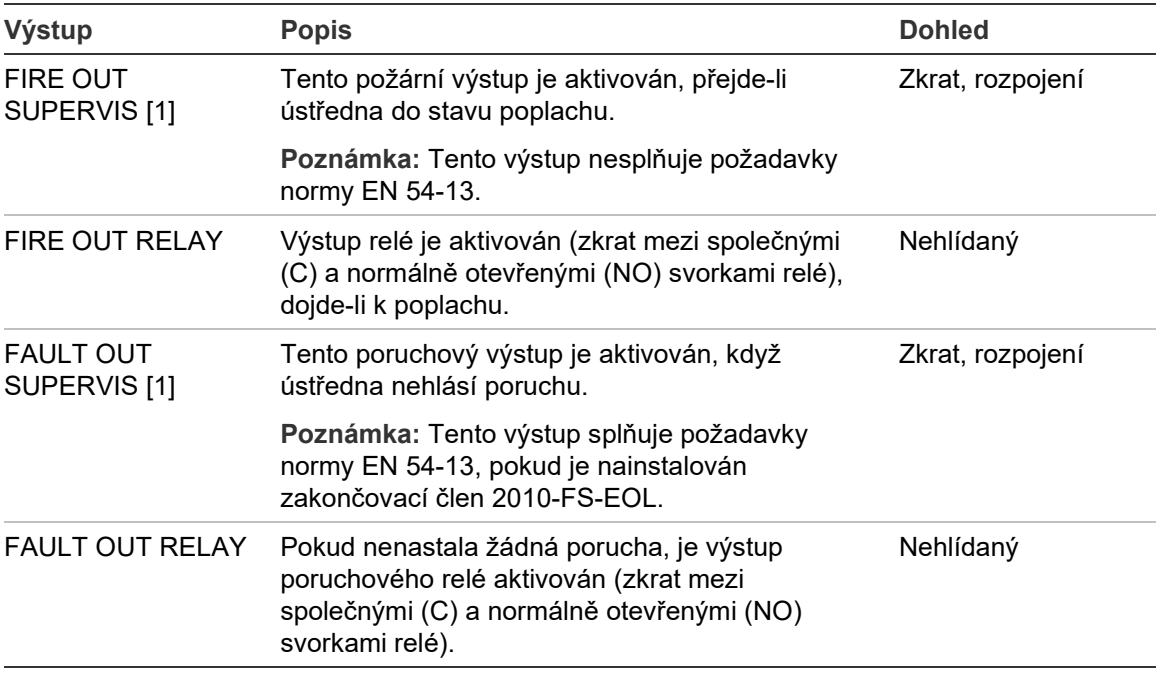

[1] Informace o napětí aktivace viz Kapitola 5 "Technické specifikace" na straně 125.

#### **Zakončení výstupů**

Všechny výstupy (kromě 24 V výstupu AUX) musí být zakončeny. Požadavky na zakončení jsou uvedeny v následující tabulce.

**Tabulka 12: Požadavky na zakončení**

| Třída výstupu                              | Zakončení výstupů |
|--------------------------------------------|-------------------|
| Třída B (pro typické instalace)            | 15 $kO$           |
| Třída A (pro instalace dle normy EN 54-13) | $4.7$ kΩ [1]      |

[1] Nainstalováno paralelně s jedním z výstupních zakončení. Informace naleznete v části "Obrázek 13" na straně 29.

Není-li výstup používán, je nutné nainstalovat zakončovací odpor 15 kΩ na všech nepoužitých svorkách, aby u výstupu nedocházelo k poruše otevřeného obvodu. Nepoužité výstupy musí být nakonfigurovány jako třída B.

Zakončovací odpory pro výstupy jsou součástí sady příslušenství dodávané s ústřednou.

**Poznámka:** Zakončení výstupu se u typické instalace a u instalace dle normy EN 54-13 liší. Zajistěte, aby byla u obou typů instalace nainstalována správná zakončení.

#### **Polarita výstupů**

Všechny výstupy rozlišují polaritu. Dodržujte polaritu a nainstalujte diodu 1N4007 (či podobnou), abyste se vyhnuli problémům s aktivací způsobeným obrácenou polaritou.

#### **Zapojení napájení vnějších zařízení**

Připojte zařízení ke konektoru 24 V AUX tak, jak je uvedeno na Obrázek 12 na straně 28.

#### **Konfigurovatelné výstupy**

Počet konfigurovatelných výstupů závisí na modelu ústředny a konfiguraci třídy výstupů (viz níže).

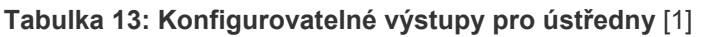

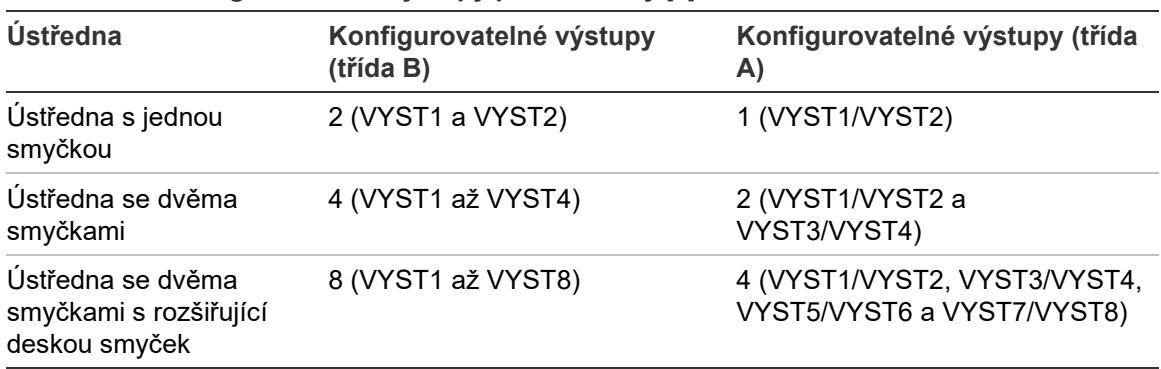

[1] Opakovače nemají konfigurovatelné výstupy.

Konfigurovatelné možnosti jednotlivých vstupů:

- výstup sirény (výchozí nastavení),
- výstup přenosu požáru,
- výstup požárního ovládání,
- možnosti programovatelného výstupu,
- požární výstup,
- poruchový výstup.

Informace o konfiguraci výstupů najdete v části "Konfigurace Zařízení a zón" na straně 86.

#### **Zapojení konfigurovatelných výstupů**

Konfigurovatelné výstupy třídy B zapojte podle Obrázek 12 na straně 28. Konfigurovatelné výstupy třídy A zapojte podle Obrázek 13 na straně 29.

Při zapojování sirén nebo majáků používejte pouze modely uvedené v seznamu kompatibilních výrobků dodaném s ústřednou.

#### **Zapojení požárních a poruchových výstupů**

Výstupy FIRE OUT SUPERVIS a FAULT OUT SUPERVIS zapojte podle znázornění na Obrázek 12 na straně 28. Je vyžadován zakončovací odpor 15 kΩ.

### **Připojení síťového napájecího zdroje**

Upozornění: Síťový zdroj napájení připojte před připojením baterií.

Provoz požární ústředny je možný při napájení napětím 110 V stř. při 50/60 Hz nebo 240 V stř. při 50/60 Hz (+10 %/−15 %).

Napájení ze sítě by se mělo přivádět přímo ze samostatného jističe na rozvodné desce elektřiny v budově. Tento obvod by měl být jasně označen, měl by mít dvoupólové odpojovací zařízení a měl by se používat pouze pro zařízení k hlášení požáru.

Protáhněte všechny napájecí kabely odpovídajícími vylamovacími otvory a připojte je ke svorkovnici s pojistkami tak, jak je znázorněno na Obrázek 15 níže.

Síťové napájecí kabely položte odděleně od ostatních kabelů, abyste se vyhnuli potenciálnímu vzniku zkratu nebo rušení. Připevněte napájecí kabely pomocí dodávaných kabelových pásků ke skříňce na obou stranách pojistkové svorkovnice, abyste zabránili jejich pohybu.

**Upozornění:** Pokud má ústředna nainstalovánu síťovou desku, musí být napájecí kabel do skříně veden zespodu z důvodu zajištění správného provozu.

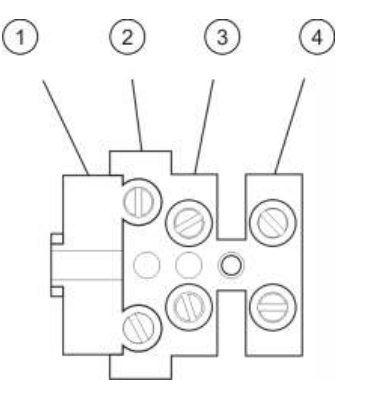

#### **Obrázek 15: Připojení síťového napájecího zdroje**

- 1. Pojistka napájení ze sítě
- 2. Fázový vodič
- 3. Zemnící vodič
- 4. Nulový vodič

Technické údaje pojistek viz Kapitola 5 "Technické specifikace" na straně 125.

#### **Výběr provozu s napájením napětím 115 nebo 230 V stř.**

**Upozornění:** Nesprávné nastavení napájení může poškodit zdroj napájení. Před změnou nastavení napájení vždy požární ústřednu odpojte od zdroje napájení.

Výchozí nastavení napájení je 230 V stř. V případě provozu s napětím 115 V stř. použijte malý šroubovák k přepnutí spínače nastavení na boku jednotky zdroje napájení podle Obrázek 16 na straně 36.

**Obrázek 16: Výběr provozu s napájením napětím 115 nebo 230 V stř.**

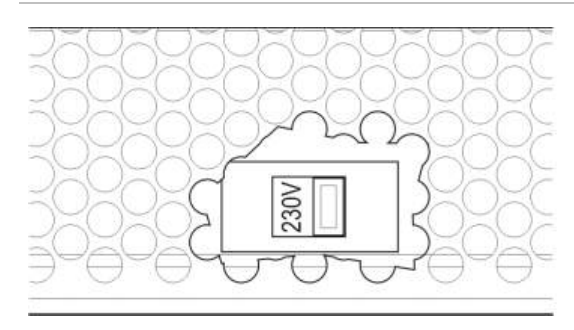

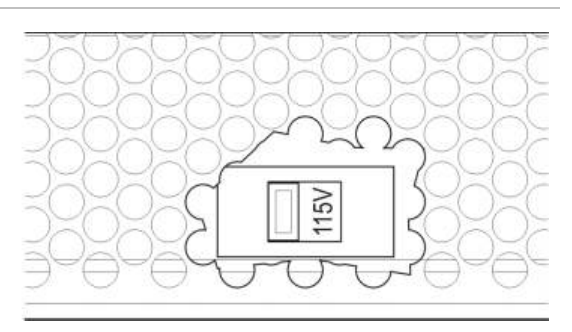

### **Připojení baterií**

Požární ústředna vyžaduje dvě 12V nabíjecí zapouzdřené olověné baterie o kapacitě 7,2, 12 nebo 18 Ah (viz "Údržba baterií" na straně 123.)

Baterie se nacházejí uvnitř skříně ústředny a musí být nainstalovány do série. Je nutno dodržet polaritu.

Připojte baterie ke konektoru BAT na desce s plošnými spoji ústředny. Ke konektoru BAT nesmí být připojeno žádné jiné zařízení.

**Poznámka:** Pokud ústředna hlásí poruchu napájení, bude zřejmě třeba vyměnit baterie.

### **Připojení rozšiřujících desek**

**Upozornění:** Před instalací rozšiřujících desek vždy požární ústřednu odpojte od napájecího zdroje.

Podrobný postup instalace rozšiřující desky naleznete v jejím instalačním návodu.

### **Připojení požární sítě**

**Poznámka:** Podrobný návod k instalaci rozšiřující desky naleznete na instalačním listu.

Každá síťová deska má dva porty. Každý z portů je připojen (bod-bod) k odpovídajícím portům na síťové desce další ústředny.

#### **Obrázek 17: Zapojení síťových desek**

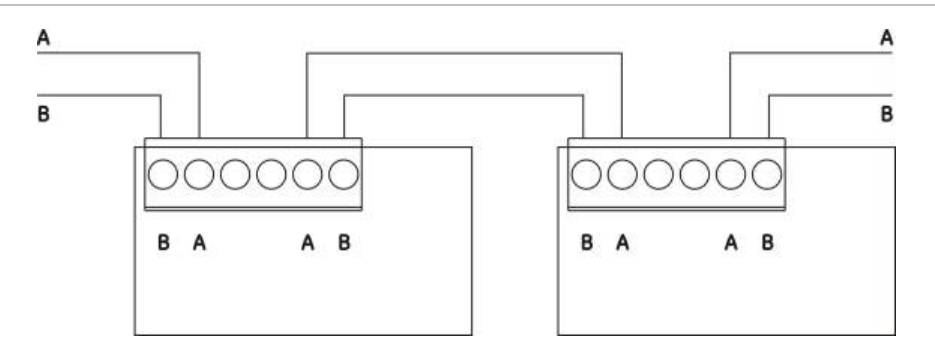

K dispozici jsou dvě možnosti zapojení:

- Kruhová konfigurace
- Sběrnicová konfigurace

#### **Kruhová konfigurace**

Kruhová síťová konfigurace je doporučována, protože poskytuje redundanci v přenosové cestě.

V případě kruhové konfigurace (třída A) k zapojení všech síťových desek nebo ústředen do kruhu použijte oba porty, viz následující znázornění.

#### **Obrázek 18: Kruhová konfigurace požární sítě**

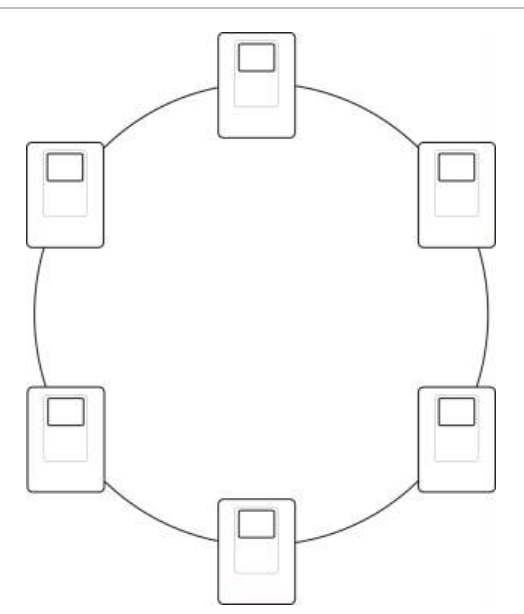

#### **Sběrnicová konfigurace**

**Upozornění:** Tuto sběrnicovou síťovou konfiguraci používejte pouze v případech, kdy nejsou použity vzdálené detekční zóny a povinné výstupy EN 54- 2 (výstupy pro sirénu a přenos) mezi ústřednami.

Sběrnicová síťová konfigurace není doporučována. Nezajišťuje rezervy v přenosové cestě a požární síť je v tomto případě citlivější na poruchy.

V případě sběrnicové konfigurace (třída B) zapojte ústředny podle znázornění níže.

#### **Obrázek 19: Sběrnicová konfigurace požární sítě**

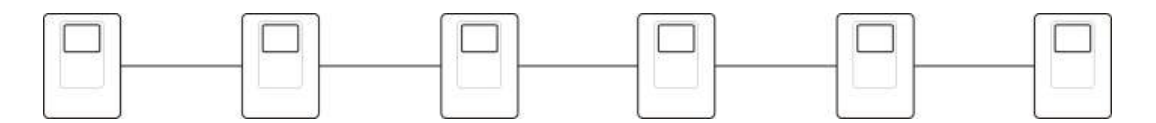

### **Připojení externí tiskárny nebo terminálu ASCII**

Chcete-li tisknout události ústředny v reálném čase, připojte k portům COM0 nebo COM1 externí tiskárnu EPSON LX300 nebo terminál ASCII.

**Poznámka:** Je požadována sada 2010-2-232-KIT (nutno pořídit zvlášť). Tato sada obsahuje 3m kabel a izolační desku 2010-2-232-IB, které jsou potřeba pro připojení externích zařízení RS-232.

Připojení jednotlivých typů výstupů k sériovým portům jsou znázorněna níže.

**Tabulka 14: Připojení k sériovým portům**

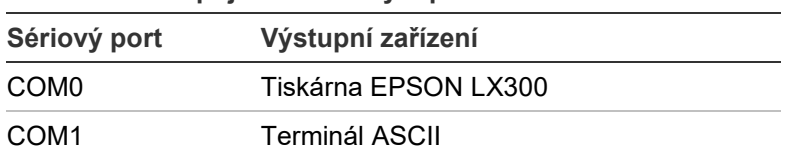

Informace o umístění sériového portu COM a konektoru propojovací desky RS-232 naleznete na Obrázek 4 na straně 19.

Informace o možnostech konfigurace naleznete v části "Konfigurace tiskárny" na straně 78.

# Kapitola 3 Konfigurace a uvedení od provozu

#### **Shrnutí**

Tato kapitola obsahuje informace o konfiguraci a uvedení požární ústředny a systému detekce požáru do provozu.

#### **Obsah**

[Úvod](#page-45-0) 40 [Uživatelské režimy](#page-45-1) 40 [Přehled konfigurace](#page-46-0) 41 [Činnosti a konfigurace v režimu](#page-48-0)  [údržby](#page-48-0) 43 [Nabídka Zařízeni, zóny](#page-49-0) 44 [Nabídka Nastavení ústředny](#page-50-0) 45 [Nabídka Komunikace](#page-53-0) 48 [Nabídka Vypnout/zapnout](#page-54-0) 49 [Nabídka Test](#page-56-0) 51 [Nabídka Hlášení](#page-60-0) 55 [Nabídka Nastavení hesla](#page-63-0) 58 [Činnosti a konfigurace v režimu](#page-65-0)  [instalátora](#page-65-0) 60 [Hlavní nabídka](#page-65-1) 60 [Konfigurace ústředny](#page-65-2) 60 [ID ústředn](#page-66-0)y 61 [Regionální nastavení](#page-67-0) 62 [Konfigurace požární sítě](#page-67-1)  [Firenet](#page-67-1) 62 [Konfigurace komunikace](#page-72-0) 67 [Ostatní nastavení](#page-75-0) 70 [Nahrát konfiguraci](#page-78-0) 73 [Konfigurace rozšiřujících](#page-80-0)  [desek](#page-80-0) 75 [Nahrát soubory](#page-81-0) 76

[System update](#page-82-0) 77 [Konfigurace tiskárny](#page-83-0) 78 [Konfigurace DACT](#page-84-0) 79 [Produktový aktivační klíč](#page-89-0) 84 [Automatické datum a čas](#page-90-0) 85 [BMS Konfigurace](#page-90-1) 85 [Konfigurace Zařízení a zón](#page-91-0) 86 [Autonastavení](#page-92-0) 87 [Zařízení](#page-93-0) 88 [Konfigurace zóny](#page-93-1) 88 [Konfigurace vstupů/výstupů](#page-100-0)  [ústředny](#page-100-0) 95 [Konfigurace aktivace](#page-110-0) 105 [Konfigurace třídy smyčky](#page-119-0) 114 [Testy 115](#page-120-0) [Nastavení hesla](#page-121-0) 116 [Uvedení do provozu](#page-124-0) 119

# <span id="page-45-0"></span>**Úvod**

### <span id="page-45-1"></span>**Uživatelské režimy**

Přístup k některým funkcím tohoto produktu je omezen dle uživatelského režimu přiděleného konkrétnímu uživatelskému účtu.

#### **Veřejný**

Výchozí uživatelský režim je veřejný režim.

Tento režim umožňuje základní provozní funkce, jako je reagování na požární poplach nebo na varování před poruchou na ústředně. Není vyžadováno heslo.

Provozní funkce dostupné v tomto uživatelském režimu jsou popsány v provozním manuálu k produktu.

#### **Obsluha**

Režim obsluhy umožňuje provádět další provozní postupy. Tento režim je vyhrazen pouze pro autorizované uživatele, kteří byli vyškoleni v ovládání ústředny. Výchozí heslo pro výchozího uživatele-obsluhu je 2222. Provozní funkce dostupné v tomto uživatelském režimu jsou popsány v provozním manuálu k produktu.

#### **Údržba**

Režim údržby umožňuje provádět postupy běžné údržby a je vyhrazen pro autorizované uživatele, kteří byli vyškoleni v ovládání a údržbě ústředny a požárního systému. Výchozí heslo pro výchozího uživatele pro údržbu je 3333.

#### **Instalátor**

Režim instalátora umožňuje plnou konfiguraci systému a je vyhrazen pouze pro autorizované uživatele, kteří provádějí instalaci a konfiguraci ústředny a požárního systému. Výchozí heslo pro výchozího uživatele-instalátora je 4444.

#### **Vyhrazené uživatelské režimy**

Vyhrazené uživatelské režimy jsou zabezpečeny pomocí hesla. Budete požádáni o zadání uživatelského jména a hesla, které vám bylo přiděleno.

Ústředna automaticky ukončí vyhrazený uživatelský režim a obnoví veřejný uživatelský režim, není-li po několika minutách stisknuto žádné tlačítko. Doba, po které proběhne automatické odhlášení, závisí na použitém uživatelském režimu, viz informace níže.

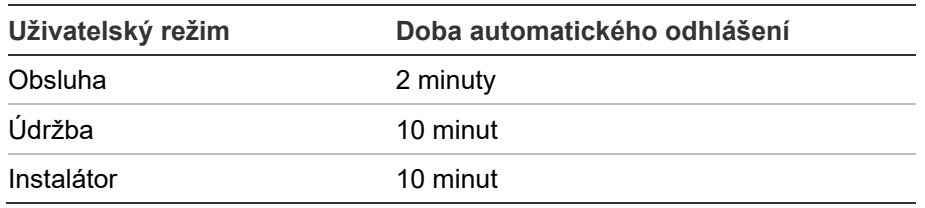

#### **Tabulka 15: Automatické odhlášení jednotlivých uživatelských režimů**

#### **Vstup do režimu chráněného heslem:**

- 1. Stiskněte tlačítko F4 (Hlavní menu). Na obrazovce se zobrazí výzva k zadání uživatelského jména a hesla.
- 2. Své uživatelské jméno a heslo můžete zadat otočením otočného ovladače ve směru nebo proti směru hodinových ručiček. Jednotlivá zadání potvrďte stisknutím otočného ovladače.

Zadáte-li správné čtyřmístné heslo, zobrazí se na obrazovce hlavní nabídka pro vám přidělený uživatelský režim.

**Poznámka:** Ústřednu lze nakonfigurovat tak, aby si pamatovala poslední použité přihlašovací údaje. Další informace najdete v části "Zabezpečený vstup" na straně 118.

#### **Opuštění režimu chráněného heslem:**

<span id="page-46-0"></span>1. V hlavní nabídce stiskněte tlačítko F3 (Odhlásit).

### **Přehled konfigurace**

#### **Konfigurace pomocí počítače**

K dosažení nejlepších výsledků doporučujeme, abyste při konfiguraci ústředny a požárního systému použili náš konfigurační nástroj.

Výhody použití konfiguračního nástroje:

- Nové konfigurace instalace lze připravit předem při instalaci v místě použití je pak můžete rychle a snadno aplikovat v požadované ústředně nebo požárním systému.
- Aktuální konfigurační soubory lze uložit přímo do paměti flash USB a upravit pomocí konfiguračního nástroje.
- K dispozici je pokročilé programování pravidel (logiky), která generují akce.

Pravidlo je tvořeno jedním nebo více stavy (kombinovanými booleovskými operátory), které jsou nakonfigurovány tak, aby po uplynutí specifické doby pro potvrzení spustily v systému určité akce.

Akce znamená aktivaci skupin výstupů nebo spuštění programovatelných příkazů v systému.

Programování pravidel bývá také označováno jako programování příčiny a následku, aktivace logiky vstupu/výstupu atd.

V případě konfigurace požárního systému pomocí konfiguračního nástroje:

- 1. Hodláte-li stahovat konfigurace pomocí ethernetového připojení, konfigurujte nastavení komunikace. Tato akce není vyžadována, pokud hodláte ukládat konfigurace do počítače připojeného ke konektoru USB na ústředně.
- 2. Konfigurujte v ústředně datum a čas a načtěte konfiguraci podle popisu v části "Načtení a uložení konfiguračních souborů" na straně 74.

Další informace o konfiguračním nástroji získáte od místního distributora.

#### **Doporučení ke konfiguraci ústředny**

Průvodci konfigurací ústředny Vás provedou procesem konfigurace většiny aplikací.

Chcete-li otevřít průvodce konfigurací, v režimu instalátora v hlavní nabídce stiskněte tlačítko F1 (Průvodce).

Doporučujeme dodržet následující pořadí konfigurace:

- 1. Konfigurace ústředny (datum a čas, rozšiřující desky, ID a popis ústředny, požární síť, komunikace). Další informace získáte v části "Konfigurace ústředny" na straně 60.
- 2. Konfigurace zařízení a zón (zařízení ve smyčce, zóny, vstupy a výstupy ústředny). Další informace získáte v části "Konfigurace Zařízení a zón" na straně 86.
- 3. Z důvodu zvýšení úrovně zabezpečení změňte všechna hesla. Další informace získáte v části "Změna hesla" na straně 116.

#### **Ovládací prvky pro konfiguraci**

Pomocí funkčních tlačítek F1 až F4 a otočného ovladače (viz část Obrázek 3 na straně 12) můžete procházet nabídkami na obrazovce, vybírat položky nabídek a zadávat hesla a informace o systému (viz níže).

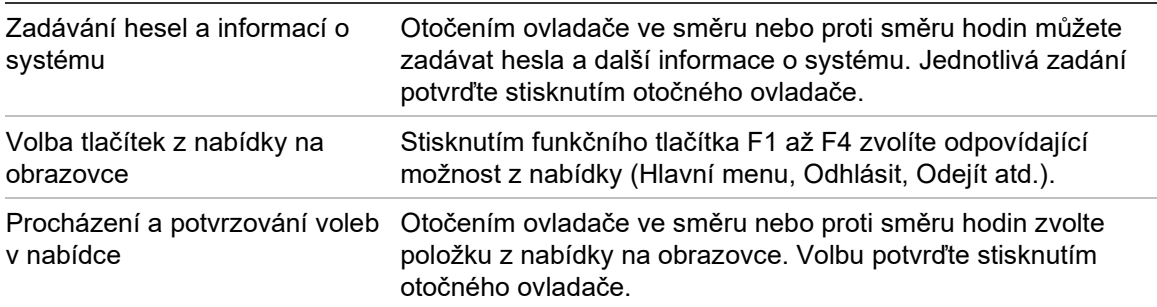

ID ústředny je na obrazovce uvedeno bílým textem na tmavém pozadí, když je otočný ovladač aktivní (ústředna očekává zadání).

#### **Možnosti konfigurace**

Když provádíte změny konfigurace ústředny, máte k dispozici níže uvedené možnosti.

Konfigurace ústředny (a revize konfigurace) jsou aktualizovány pouze tehdy, potvrdíte-li použití změn konfigurace stisknutím tlačítka F3 (Použít změny).

Změny revize konfigurace a časové razítko jsou zaznamenány v hlášení revize a jsou přístupné v uživatelském režimu obsluhy, údržby a instalátora.

| Možnost         | <b>Klávesa</b> | <b>Popis</b>                                                                                                    |
|-----------------|----------------|----------------------------------------------------------------------------------------------------|
| Uložit          | F1             | Uloží aktuální změnu konfigurace, aniž by byla okamžitě použita.                                                              |
| Použít<br>změny | F3             | Použije aktuální změnu konfigurace a všechny uložené změny<br>konfigurace. Dojde k automatickému zpětnému nastavení ústředny. |
| Zrušit změny F4 |                | Zruší veškeré uložené změny konfigurace, které nebyly použity.                                                                |
| Odejít          | F2             | Ukončí proces konfigurace, aniž by byla aktuální změna konfigurace<br>uložena nebo použita.                                   |

**Tabulka 16: Možnosti a klávesy ovládání konfigurace**

**Poznámka:** Pokud aktualizujete více nastavení konfigurace, doporučujeme každou provedenou změnu uložit a poté všechny změny aplikovat naráz prostřednictvím menu Použít změny.

## <span id="page-48-0"></span>**Činnosti a konfigurace v režimu údržby**

Režim údržby je chráněný heslem. Je určen pouze pro oprávněné uživatele, kteří byli vyškoleni v provozu ústředny a rutinní údržbě požárního systému. Výchozí heslo pro výchozího uživatele pro údržbu je 3333.

V režimu údržby lze provádět následující akce:

- všechny úlohy v režimu obsluhy popsané v provozním manuálu,
- změny času a data ústředny a synchronizace času a data v požární síti,
- změny nastavení času denního a nočního režimu a nastavení kalendáře svátků (pouze požární poplachové ústředny),
- změny nastavení protokolu TCP/IP, e-mailu a komunikace prostřednictvím rozhraní USB,
- zálohování a mazání deníků událostí,
- zobrazení a ukládání hlášení,
- vypnutí a zapnutí systémových funkcí a zařízení ve smyčce,
- testování zón, vstupů, výstupů (včetně skupin výstupů) a baterií,
- změny hesel uživatelů,
- vyhledávání zařízení,
- aktivace servisního režimu pro potřeby testování.

#### **Hlavní nabídka**

Hlavní nabídka v režimu údržby je znázorněna níže.

**Obrázek 20: Hlavní nabídka v režimu údržby**

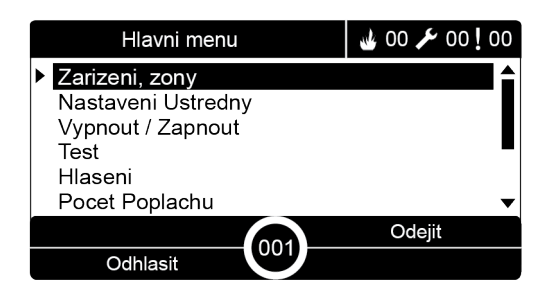

### <span id="page-49-0"></span>**Nabídka Zařízeni, zóny**

Nabídka Zařízeni, zóny slouží k nastavení hodnot intervalu pro test zón a operace vypnutí.

#### **Interval testu zón a vypnutí**

**Poznámka:** Tato funkce není v souladu s normou EN 54-2.

Pomocí nabídky Test/Vypnutí t\_out nastavte hodnotu nezávislého intervalu (v minutách) pro dobu trvání testu zóny a vypnutí zóny místní ústředny.

Pokud se ústředna nachází v režimu údržby (přihlášen Správce) nebo programování (přihlášen Technik), je aktivní test zóny nebo vypnutí zóny ukončeno po vypršení odpovídajícího intervalu.

Výchozí interval testu je 60 minut. Chcete-li interval zakázat a vynutit ruční ukončení testu zóny, tuto hodnotu je třeba nastavit na 000. Ve výchozím nastavení není nakonfigurována žádná hodnota intervalu vypnutí zóny.

Zón, které byly vypnuty již dříve v nabídce Konfigurace zóny (v režimu instalátora), se příkaz intervalu netýká a jejich stav nebude po vypršení tohoto intervalu změněn.

#### **Změna konfigurace:**

- 1. V hlavní nabídce zvolte položku Zařízení, zóny a poté položku Zóny.
- 2. Vyberte položku Test/Vypnutí t\_out.
- 3. Vyberte položku Test a potom zadejte hodnotu intervalu (v minutách). Výchozí hodnota je 060 a maximální hodnota je 120.
- 4. Vyberte položku Vypnutí a potom zadejte hodnotu intervalu (v minutách). Výchozí hodnota je 000 a maximální hodnota je 720.
- 5. Stiskněte tlačítko F4 (Potvrdit) a poté tlačítko F1 (Zpět).

6. Stiskněte tlačítko F1 (Uložit), F3 (Použít změny), F4 (Zrušit změny) nebo F2 (Odejít).

Nezapomeňte v hlavní nabídce pomocí menu Použít změny zavést uložená nastavení.

### <span id="page-50-0"></span>**Nabídka Nastavení ústředny**

V nabídce Nastavení ústředny můžete nastavit datum a čas, synchronizovat datum a čas v požární síti a nakonfigurovat nastavení citlivosti (denní nebo noční režim).

#### **Datum a čas**

Pomocí položky Datum a čas můžete v ústředně změnit nastavení data a času.

**Poznámka:** Jsou k dispozici i další nastavení data a času (letní čas, dotazování SNTP atd.). Viz část "Automatické datum a čas" na straně 85.

#### **Změna data a času:**

- 1. V hlavní nabídce zvolte položku Nastavení ústředny.
- 2. Zvolte položku Datum a čas.
- 3. Zadejte datum ve formátu DD/MM/RR (například 10/06/09).
- 4. Zadejte čas ve formátu hh:mm:ss (například 15:03:25).
- 5. Je-li třeba, aby funkce Firenet synchronizace času synchronizovala nastavení data a času ve všech ústřednách v požární síti, vyberte možnost ANO.
- 6. Stiskněte tlačítko F4 (Potvrdit) a poté tlačítko F1 (Zpět).
- 7. Stisknutím tlačítka F2 (Odejít) nabídku zavřete.

#### **Nastavení citlivosti denního/nočního režimu**

Pomocí položky Režim den/noc můžete změnit zvolená kritéria pro detekci požáru ve dne či v noci a kritéria příslušných reakcí na základě předem nakonfigurovaných nastavení času (viz níže).

**Poznámka:** Tato možnost není k dispozici u opakovačů.

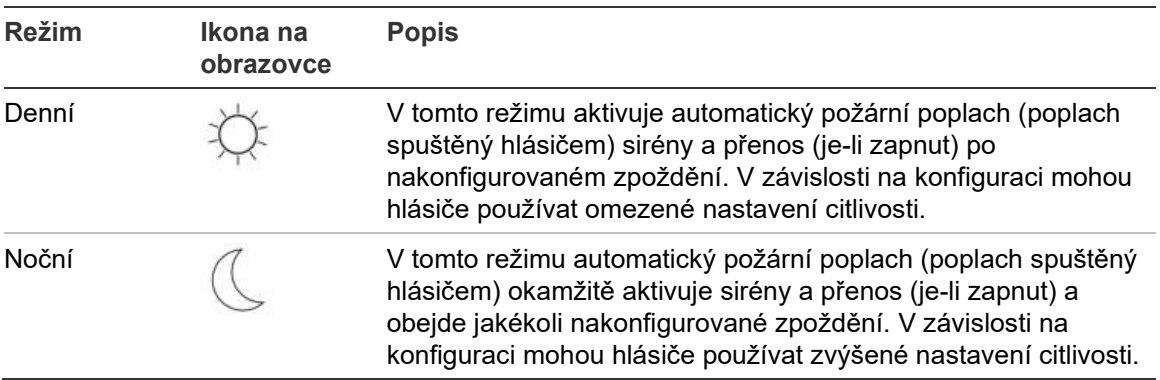

#### **Tabulka 17: Nastavení a ikony denního/nočního režimu**

Na hlavní obrazovce se zobrazuje ikona, která potvrzuje aktuální režim a oznamuje, zda nastavení platí pouze pro místní ústřednu nebo pro všechny ústředny v požární síti. Další informace o indikacích na obrazovce získáte v části "Ovládací prvky a indikátory na obrazovce" na straně 12.

#### **Nastavení časů pro den a noc**

Pomocí položky Den/Noc časy lze konfigurovat týdenní plány pro nastavení denního a nočního režimu.

**Nastavení časů pro den a noc:**

- 1. V hlavní nabídce zvolte položku Nastavení ústředny.
- 2. Vyberte položku Režim den/noc a poté položku Den/Noc časy.
- 3. Vyberte den, který chcete konfigurovat.
- 4. Zadejte počáteční čas denního režimu ve formátu hh:mm (například 08:00).
- 5. Zadejte počáteční čas nočního režimu ve formátu hh:mm (například 21:00).
- 6. Stiskněte tlačítko F4 (Potvrdit) a poté tlačítko F1 (Zpět).
- 7. Stiskněte tlačítko F1 (Uložit), F3 (Použít změny), F4 (Zrušit změny) nebo F2 (Odejít).

Nezapomeňte v hlavní nabídce zavést uložená nastavení.

**Poznámka:** Aby nemohlo dojít k přepnutí na denní režim, nastavte počáteční čas denního režimu na hodnotu 24:00. Aby nemohlo dojít k přepnutí na noční režim, nastavte počáteční čas nočního režimu na hodnotu 24:00.

Níže naleznete dva příklady plánování časů denního a nočního režimu.

Chcete-li zahájit denní režim o půlnoci a ukončit jej v 06:00, nastavte začátek denního režimu na 00:00 a začátek nočního režimu pro stejný den na 06:00.

Chcete-li zahájit noční režim ve 22:00 a ukončit jej o půlnoci, nastavte začátek nočního režimu pro stejný den na 22:00 a začátek denního režimu pro následující den na 00:00.

#### **Nastavení kalendáře svátků**

Pomocí položky Kalendář svátků lze konfigurovat nastavení denního a nočního režimu pro určitý rozsah dat.

#### **Konfigurace denního/nočního režimu pro konkrétní data:**

- 1. V hlavní nabídce zvolte položku Nastavení ústředny.
- 2. Vyberte položku Režim den/noc a poté položku Kalendář svátků.
- 3. Stisknutím tlačítka F3 (Nový) můžete zadat nový svátek nebo vybrat některý ze svátků uvedených v seznamu.

Chcete-li odstranit existující svátek, stiskněte tlačítko F4 (Smazat).

- 4. Zadejte počáteční a koncové datum pro nastavení citlivosti pro svátky. Použijte formát data DD/MM (např. 29/11 znamená 29. listopad).
- 5. Vyberte režim citlivosti (den nebo noc) pro období svátků. Výchozí nastavení je noční režim (předpokládá se, že během svátku se na pracovišti nepohybují žádné osoby).
- 6. Zadejte případné další svátky podle kroků 3 a 4.
- 7. Stiskněte tlačítko F4 (Potvrdit) a poté tlačítko F1 (Zpět).
- 8. Stiskněte tlačítko F1 (Uložit), F3 (Použít změny), F4 (Zrušit změny) nebo F2 (Odejít).

Nezapomeňte v hlavní nabídce zavést uložená nastavení.

#### **Další nastavení denního a nočního režimu**

Zvolením položky Nastaveni den/noc lze konfigurovat další nastavení, např. ruční potlačení naplánovaného denního nebo nočního režimu, režimu svátku či chování zpoždění v nočním režimu.

Možnosti konfigurace jsou uvedeny v tabulce níže.

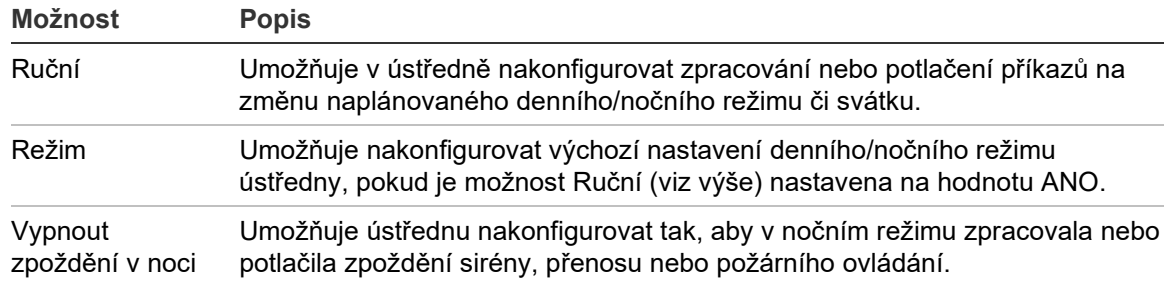

#### **Tabulka 18: Další možnosti denního a nočního režimu**

#### **Změna konfigurace:**

- 1. V hlavní nabídce zvolte položku Nastavení ústředny.
- 2. Vyberte položku Režim den/noc a poté položku Nastavení den/noc.
- 3. Vyberte položku Ručně a poté vyberte možnost NE, pokud si přejete, aby byly zpracovávány příkazy na změnu naplánovaného denního/nočního režimu nebo svátku, nebo ANO, pokud mají být příkazy na změnu naplánovaného denního/nočního režimu nebo svátku potlačovány.

Výchozí hodnota nastavení je NE (příkazy na změnu naplánovaného denního/nočního režimu nebo svátku jsou zpracovávány tak, jak bylo nakonfigurováno).

4. Pokud je možnost Ručně (viz výše) nastavena na možnost ANO, vyberte položku Režim a poté určete výchozí nastavení režimu citlivosti ústředny – vyberte možnost DEN nebo NOC.

Výchozí nastavení je DEN. Pokud je možnost Ruční nastavena na hodnotu NE, konfigurace režimu není vyžadována.

5. Vyberte položku Vypnout zpoždění v noci a poté vyberte, která zpoždění sirén, přenosu nebo protipožární ochrany mají být zpracována či potlačena, když je ústředna v nočním režimu.

Ve výchozím nastavení jsou všechna zpoždění na ústředně v nočním režimu zakázána.

- 6. Stiskněte tlačítko F4 (Potvrdit) a poté tlačítko F1 (Zpět).
- 7. Stiskněte tlačítko F1 (Uložit), F3 (Použít změny), F4 (Zrušit změny) nebo F2 (Odejít).

Nezapomeňte v hlavní nabídce zavést uložená nastavení.

#### **Poznámky k nastavení denního a nočního režimu**

Změnu denního/nočního režimu můžete nakonfigurovat pomocí vzdáleného vstupu. V závislosti na instalačních nastaveních lze systém nakonfigurovat tak, aby v něm bylo možné pomocí vzdáleného vstupu potlačit nastavení denního/nočního režimu do té doby, než dojde k následující naprogramované změně (pokud nějaká taková existuje).

Ústředny ve stejné síti mohou mít nakonfigurována různá nastavení denního/nočního režimu.

Pokud je filtr příkazů nakonfigurován správným způsobem, ústředna může fungovat v denním či nočním režimu nezávisle na ostatních ústřednách ve stejné síti. Místní nastavení denního/nočního režimu je na obrazovce místní ústředny oznamováno příslušnou ikonou. Viz část "Ikony na obrazovce" na straně 13.

Pokud ústředna funguje jako opakovač, ikona denního/nočního režimu zobrazená na jejím displeji odpovídá nastavení těch ústředen, v nichž je nakonfigurován příjem globálního příkazu pro nastavení denního/nočního režimu. Některé ústředny v síti mohou fungovat s vlastním nastavením denního/nočního režimu.

Nastavení denního/nočního režimu pro všechny ústředny v požární síti je uvedeno v hlášení Stav sítě Firenet.

Další informace o globálním ovládání získáte v části "Globální ovládání" na straně 65.

### <span id="page-53-0"></span>**Nabídka Komunikace**

V nabídce Komunikace lze nastavit e-mailové účty pro oznamování událostí. Také zde můžete bezpečně odebrat zařízení USB připojené k ústředně.

#### **Správa e-mailových účtů**

Pomocí položky E-mailové účty lze spravovat e-mailové účty pro vzdálené monitorování a nakonfigurovat typy událostí, které jsou na jednotlivé e-mailové adresy oznamovány.

#### **Konfigurace e-mailových účtů:**

- 1. V hlavním menu zvolte položku Komunikace.
- 2. Vyberte položku E-mailové účty a poté vyberte účet, jehož nastavení chcete upravit (výchozí názvy účtů jsou Účet 1, Účet 2 atd.).
- 3. Zaškrtněte oznámení, která chcete zahrnout do e-mailu: poplachové, poruchové a stavové události, události deníku nebo hlášení.

Pokud nezaškrtnete žádné oznámení, služba oznamování nebude aktivována.

- 4. Zadejte e-mailovou adresu, kterou chcete v e-mailovém účtu používat.
- 5. Stiskněte tlačítko F4 (Potvrdit) a poté tlačítko F1 (Zpět).
- 6. Stiskněte tlačítko F1 (Uložit), F3 (Použít změny), F4 (Zrušit změny) nebo F2 (Odejít).

Nezapomeňte v hlavní nabídce zavést uložená nastavení.

**Poznámka:** Tato funkce vyžaduje konfiguraci protokolu TCP/IP a e-mailového serveru.

#### **Odebrání zařízení USB**

Položka Odpoj USB zařízení slouží k bezpečnému odebrání zařízení USB připojeného k ústředně (např. jednotka flash).

**Upozornění:** Neprovedete-li odpojení jednotky flash USB popsaným způsobem, může dojít ke ztrátě dat či poškození paměťového zařízení.

#### **Odebrání zařízení USB:**

- 1. V hlavním menu zvolte položku Nastavení ústředny a poté položku Komunikace.
- 2. Zvolte položku Odpoj USB zařízení. Na obrazovce se objeví potvrzující zpráva.
- 3. Stisknutím tlačítka F2 (Odejít) nabídku zavřete.
- <span id="page-54-0"></span>4. Otevřete dvířka ústředny a vyjměte jednotku flash.

#### **Nabídka Vypnout/zapnout**

Pomocí nabídky Vypnout/zapnout lze vypínat či zapínat systémové funkce a zařízení. Pokud je ústředna součástí požární sítě, funkce a zařízení lze vypínat také vzdáleně. Vypnuté funkce a zařízení nehlásí poruchu ani požární poplach.

**Poznámka:** Změny konfigurace zapnutí/vypnutí v tomto uživatelském režimu nebudou uloženy v konfiguraci ústředny ani nebudou uvedeny v žádných uložených konfiguračních souborech.

Prostřednictvím této nabídky lze vypnout či zapnout následující funkce a zařízení:

- zóny,
- zařízení (jednotlivě nebo podle typu zařízení),
- vstupy ústředny,
- výchozí skupiny výstupů (siréna, přenos nebo požární ochrana).

#### **Poznámky:**

Výstupy lze zapínat a vypínat jen na úrovni instalátora.

Na úrovni údržby lze zapínat a vypínat jen výchozí skupiny výstupů (naprogramované skupiny výstupů zapínat ani vypínat nelze). Všechny skupiny výstupů (výchozí i naprogramované) lze zapnout či vypnout na úrovni instalátora.

Když vypnete zóny s poplachem, je třeba operaci dokončit ručním resetováním ústředny.

#### **Vypnutí systémové funkce nebo zařízení**

#### **Vypnutí funkce nebo zařízení:**

- 1. V hlavní nabídce zvolte položku Vypnout/zapnout.
- 2. Vyberte položku Vypnutí (nebo Vypnutí vzdálených, pokud funkce nebo zařízení nejsou pro ústřednu místní).
- 3. Chcete-li vypnout zařízení podle typu, vyberte položku Zóny a potom stisknutím tlačítka F4 (Zařízení) vypněte typ zařízení pro vybrané zóny nebo stisknutím tlačítka F3 (Všechny zóny) vypněte typ zařízení pro všechny zóny.

Pomocí tlačítek na obrazovce F2-F4 vyberte typy zařízení, které chcete vypnout: TLAC (ruční tlačítkové hlásiče), Kouřové (detektory ionizujícího záření, optické detektory, zařízení s více čidly) nebo Automatické (detektory ionizujícího záření, optické detektory, detektory tepla a zařízení s více čidly).

4. Chcete-li vypnout další položky (zóny, jednotlivá zařízení atd.), vyberte funkci nebo zařízení, které chcete vypnout, a potom vypnutí potvrďte stisknutím otočného ovladače.

Chcete-li vypnout vzdálenou funkci nebo zařízení: zadejte ID příslušné funkce nebo příslušného zařízení v požární síti Firenet a poté stisknutím otočného ovladače potvrďte jejich vypnutí.

5. Stisknutím tlačítka F2 (Odejít) nabídku zavřete.

Stejným způsobem můžete vypnuté funkce či zařízení zapnout.

### <span id="page-56-0"></span>**Nabídka Test**

Prostřednictvím nabídky Test můžete testovat systémové funkce a zařízení v systému. Testovat lze následující funkce a zařízení:

- zóny,
- aktivace vstupu ústředny,
- aktivace výstupu ústředny a smyčky,
- aktivace skupiny výstupů,
- aktivace indikátorů LED zařízení,
- vzdálené funkce a zařízení,
- baterie.

**Poznámka:** Testy výstupů a skupin výstupů (místních a vzdálených) probíhají tak dlouho, dokud je obrazovka testu zobrazená. Pro test aktivace výstupů neexistuje žádné nastavení automatického vypnutí. Po dobu probíhajícího testu nejsou na obrazovce zobrazeny žádné systémové informace. Všechny operace, které se testu aktivace netýkají, běží i nadále na pozadí.

#### **Testování zón**

**Testování zóny:**

- 1. V hlavní nabídce zvolte položku Test.
- 2. Zvolte položku Zóny.
- 3. Vyberte zónu, kterou chcete otestovat, a poté stisknutím otočného ovladače spusťte test. Opakovaným stisknutím otočného ovladače test vybrané zóny ukončíte.

Ve výchozím nastavení můžete vybrat a otestovat až čtyři zóny současně (maximální počet zón v testu je konfigurovatelný – viz část "Konfigurace zóny" na straně 88).

4. Stisknutím tlačítka F2 (Odejít) nabídku zavřete.

Chcete-li testování zón ukončit, opakujte stejný postup.

Je-li v zóně při testu aktivován poplach:

- Test zóny je potvrzen na obrazovce, když je poplach aktivní.
- Je-li nainstalován panel zón a příslušná zóna je součástí panelu zón, bude blikat nebo svítit indikátor LED poplachu v zóně (v závislosti na zdroji poplachu).
- Přenos požáru, protipožární ochrana, sirény a programovatelné aktivace nebudou aktivovány.
- Ústředna zpětně nastaví spouštějící zařízení po 5 sekundách a poplach vymaže (tlačítkové hlásiče musí být uzavřeny předtím, než může být použito automatické zpětné nastavení).
- Tato událost se zaznamená do deníku událostí.

Je-li ohlášen poplach v jiné zóně, v níž test *neprobíhá*, ústředna na tuto událost zareaguje dle své konfigurace.

#### **Testování aktivace vstupu ústředny**

#### **Test aktivace vstupu:**

- 1. Určete funkci vstupu (podrobné informace najdete v údajích o instalaci požárního systému).
- 2. V nabídce Test vyberte položku Servisní režim a poté vyberte položku Místní nebo Globální.

Servisní režim zabraňuje náhodné aktivaci výstupů během testů vstupů. Abyste zabránili aktivaci místního nebo síťového výstupu, nastavte servisní režim na možnost Globální. Další informace získáte v části "Aktivace servisního režimu" na straně 54.

- 3. Aktivujte vstupní zařízení podle pokynů k zařízení.
- 4. Zkontrolujte, zda ústředna hlásí aktivaci vstupu dle očekávání (tato aktivace závisí na konfiguraci vstupu, typu zařízení atd.).

Po dokončení testu proveďte zpětné nastavení ústředny a ukončete servisní režim.

#### **Testování aktivace výstupu ústředny a smyčky**

#### **Test aktivace výstupu:**

- 1. V hlavní nabídce zvolte položku Test.
- 2. V nabídce Test vyberte položku Test výstupu a poté vyberte položku Výstupy ústředny nebo Výstupy na smyčce.
- 3. Zvolte výstup, který chcete otestovat, a poté vyberte možnost ANO (chcete-li výstup aktivovat) nebo NE (chcete-li výstup deaktivovat).
- 4. Dalším stisknutím otočného ovladače test ukončete.
- 5. Stisknutím tlačítka F2 (Odejít) nabídku zavřete.

#### **Testování aktivace skupiny výstupů**

#### **Test aktivace skupiny výstupů:**

- 1. V hlavní nabídce vyberte položku Test a poté vyberte možnost Skupina výstupu.
- 2. Zvolte ID skupiny výstupů, kterou chcete otestovat, a poté vyberte možnost ANO, chcete-li skupinu výstupů aktivovat, nebo NE, chcete-li skupinu výstupů deaktivovat.
- 3. Dalším stisknutím otočného ovladače test ukončete.
- 4. Stisknutím tlačítka F2 (Odejít) nabídku zavřete.

#### **Vyhledávání zařízení**

Výběrem možnosti Zapnout LED zařízení aktivujete indikátor LED zařízení ve smyčce. Pomocí této funkce můžete zjistit umístění zařízení v instalaci. Chcete-li aktivovat indikátor LED vzdáleného zařízení, budete potřebovat ID tohoto zařízení v požární síti Firenet.

#### **Vyhledání zařízení:**

- 1. V hlavní nabídce vyberte položku Test a poté vyberte možnost Zapnout LED zařízení.
- 2. Vyberte číslo smyčky, možnost Všechny smyčky nebo možnost Vzdálené. Pokud vyberete možnost Vzdálené, po vyzvání zadejte ID v požární síti Firenet, číslo smyčky a adresu zařízení.

Zobrazí se seznam všech zařízení ve vybraných smyčkách.

- 3. Vyberte příslušné zařízení a poté stisknutím otočného ovladače aktivujte indikátor LED tohoto zařízení. Chcete-li indikátor LED zařízení vypnout, znovu stiskněte otočný ovladač.
- 4. Stisknutím tlačítka F2 (Odejít) nabídku zavřete.

#### **Testování vzdálených funkcí a zařízení**

Chcete-li testovat vzdálené funkce nebo zařízení, vyberte položku Test vzdálených. Aby bylo možné vzdálenou funkci nebo zařízení otestovat, bude třeba nejprve zadat jejich ID v požární síti Firenet.

#### **Testování vzdálených funkcí nebo zařízení:**

- 1. V hlavní nabídce vyberte položku Test a poté vyberte položku Test Vzdálených.
- 2. Vyberte ústřednu a zadejte její ID v požární síti Firenet.
- 3. Vyberte položku Prvek a poté vyberte položku Zařízení, Skupina nebo Zóna. Zadejte informace o smyčce zařízení a jeho adrese a dále číslo skupiny nebo číslo zóny.

Číslo smyčky a adresu zařízení zadejte ve formátu S.ZZZ (například 1.089 představuje zařízení 89 ve smyčce 1).

- 4. Vyberte položku Aktivovat a poté vyberte možnost ANO, chcete-li test spustit, nebo NE, chcete-li jej zastavit.
- 5. Dalším stisknutím otočného ovladače test ukončete.
- 6. Stisknutím tlačítka F2 (Odejít) nabídku zavřete.

#### **Testování baterií**

Chcete-li otestovat baterie, vyberte položku Test baterie. Další informace o zprávách o stavu baterie získáte v části "Údržba baterií" na straně 123.

#### **Testování baterií:**

- 1. V hlavní nabídce zvolte položku Test.
- 2. Zvolte položku Test baterie.

Na obrazovce se zobrazí zpráva potvrzující stav baterie.

3. Stisknutím tlačítka F2 (Odejít) nabídku zavřete.

#### **Aktivace servisního režimu**

Položku Aktivovat servisní režim zvolte, chcete-li v průběhu testování zabránit náhodné aktivaci nebo deaktivaci výstupů nebo skupin výstupů (místních nebo vzdálených).

V tomto režimu ústředna v závislosti na své konfiguraci oznamuje a protokoluje aktivační události, ale nedochází při tom k aktivaci ani deaktivaci odpovídajících výstupů. Tuto funkci lze použít k ověření událostí ústředny a k ověření, že nedochází k náhodné aktivaci výstupů.

#### **Aktivace servisního režimu:**

- 1. V hlavní nabídce vyberte položku Test a poté vyberte položku Servisní režim.
- 2. Vyberte položku Aktivovat servisní režim a poté vyberte možnost ANO, chcete-li servisní režim aktivovat, nebo NE, chcete-li jej deaktivovat.
- 3. Vyberte položku Globální a poté vyberte možnost ANO, chcete-li servisní režim aktivovat v celé síti, nebo NE, chcete-li provádět pouze místní testování.
- 4. Stisknutím tlačítka F2 (Odejít) nabídku zavřete.

<span id="page-60-0"></span>Po dokončení všech testů nezapomeňte servisní režim ukončit.

### **Nabídka Hlášení**

Pomocí nabídky Hlášení můžete zobrazovat, mazat nebo zálohovat deník událostí a zobrazovat různá hlášení o stavu systému. Hlášení dostupná pro uživatele provádějící údržbu jsou uvedena v tabulce níže.

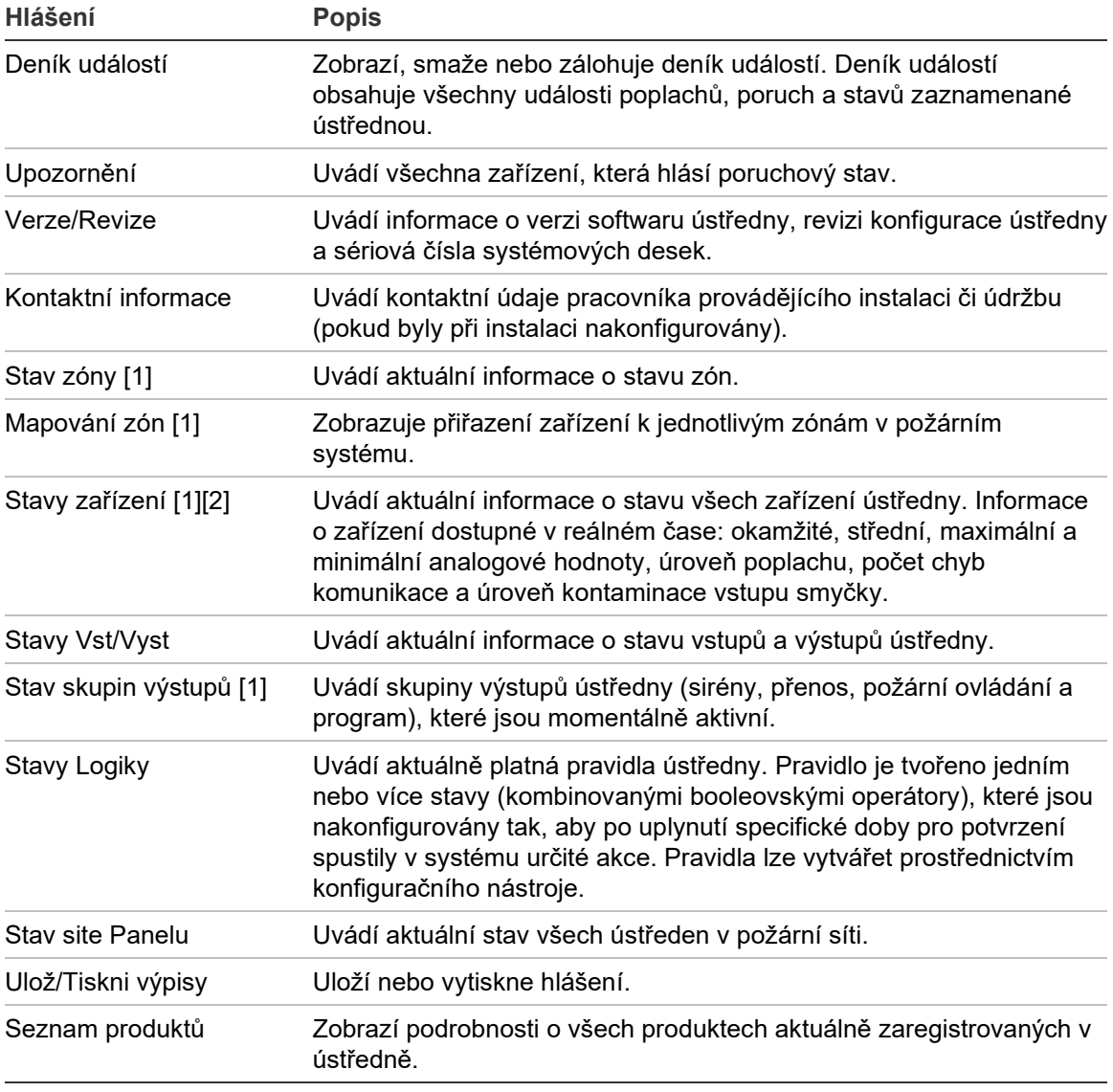

**Tabulka 19: Hlášení dostupná pro uživatele provádějící údržbu**

[1] Tato hlášení nejsou u opakovačů k dispozici.

[2] Na úrovni instalátora obsahuje tato obrazovka hlášení i možnost rychlé kompenzace citlivosti detektorů.

#### **Zobrazení nebo smazání deníku událostí**

Chcete-li zobrazit nebo smazat události poplachů, poruch či stavů zaznamenaných ústřednou, vyberte položku Zobraz všechno nebo Vymazat.

#### **Zobrazení nebo vymazání deníku událostí:**

- 1. V hlavní nabídce zvolte položku Hlášení.
- 2. Vyberte položku Deník událostí a poté vyberte položku Zobraz všechno, chcete-li zobrazit aktuální položky, nebo vyberte položku Vymazat, chcete-li všechny aktuální položky odstranit.
- 3. Stisknutím tlačítka F2 (Odejít) nabídku zavřete.

Deník událostí dokáže pojmout maximálně 9 999 položek. Po dosažení maximálního počtu položek budou nejstarší položky odstraněny a budou zaznamenány nové.

#### **Zálohování deníku událostí**

Výběrem položky Kopírovat na USB vytvoříte zálohu deníku událostí. Zálohovaná hlášení jsou uložena do paměti flash USB (nutno zakoupit samostatně) ve formátu XML a lze je zobrazit pomocí konfiguračního nástroje.

**Poznámka:** Používejte jedině jednotky USB flash se souborovým systémem FAT32 a maximální kapacitou 32 GB.

#### **Zálohování deníku událostí:**

- 1. Otevřete dvířka skříně ústředny.
- 2. Připojte jednotku flash USB k některému z konektorů USB (Obrázek 21, položka 1).
- 3. Zavřete dvířka skříně ústředny.
- 4. V hlavní nabídce zvolte položku Hlášení.
- 5. Zvolte položku Deník událostí a poté položku Kopírovat na USB.
- 6. Postupujte podle pokynů na obrazovce.
- 7. Stisknutím tlačítka F2 (Odejít) zavřete nabídku.
- 8. Jednotku flash odpojte podle pokynů v části "Odebrání zařízení USB" na straně 49.

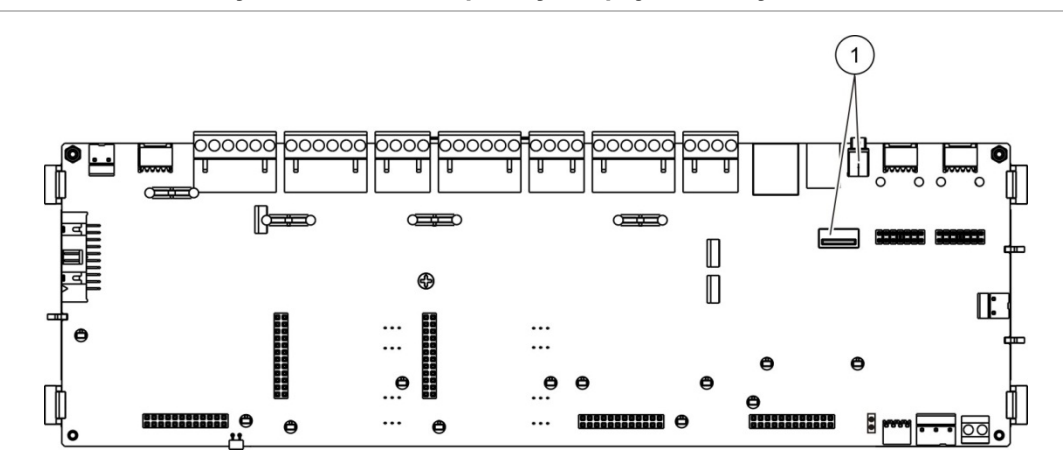

#### **Obrázek 21: Konektory USB na desce s plošnými spoji ústředny**

#### 1. Konektory USB

#### **Ukládání hlášení**

Výběrem položky Uložení informací uložíte hlášení. Hlášení budou uložena na jednotku flash USB (nutno zakoupit samostatně) ve formátu XML a bude možné je zobrazit pomocí konfiguračního nástroje v počítači.

**Poznámka:** Používejte jedině jednotky USB flash se souborovým systémem FAT32 a maximální kapacitou 32 GB.

#### **Uložení hlášení:**

- 1. Otevřete dvířka skříně ústředny.
- 2. Připojte jednotku flash USB k některému z konektorů USB.
- 3. Zavřete dvířka skříně ústředny.
- 4. V hlavní nabídce zvolte položku Hlášení.
- 5. Zvolte položku Uložení informací a poté položku VŠE nebo konkrétní hlášení, které chcete uložit.
- 6. Stisknutím tlačítka F2 (Odejít) zavřete nabídku.
- 7. Jednotku flash USB vyjměte podle pokynů v části "Odebrání zařízení USB" na straně 49.

### <span id="page-63-0"></span>**Nabídka Nastavení hesla**

Pomocí nabídky Nastavení hesla můžete změnit heslo pro údržbu a spravovat účty obsluhy.

#### **Změna hesla**

Chcete-li změnit heslo, vyberte položku Změna hesla. Hesla ostatních uživatelů provádějících údržbu nelze měnit.

#### **Postup při změně hesla:**

- 1. V hlavní nabídce zvolte položku Nastavení hesla a poté položku Změna hesla.
- 2. Zadejte aktuální heslo.
- 3. Zadejte a potvrďte nové heslo.
- 4. Stiskněte tlačítko F4 (Potvrdit) a poté tlačítko F1 (Zpět).
- 5. Stiskněte tlačítko F1 (Uložit), F3 (Použít změny), F4 (Zrušit změny) nebo F2 (Odejít).

Nezapomeňte v hlavní nabídce zavést uložená nastavení.

#### **Správa uživatelů**

Pomocí položky Správa uživatelů lze upravovat, odstraňovat a vytvářet uživatelské účty obsluhy. Ústředna umožňuje vytvořit maximálně 20 uživatelských účtů (všechny uživatelské režimy dohromady).

#### **Úprava uživatelského účtu obsluhy:**

1. V hlavní nabídce zvolte položku Nastavení hesla a poté položku Správa uživatelů.

Zobrazí se seznam uživatelských účtů, k jehož zobrazení jste oprávněni.

- 2. Vyberte uživatelský účet, který chcete upravit.
- 3. Vyberte informace, které chcete upravit, a změňte je.

Chcete-li změnit uživatelské jméno obsluhy, zadejte své uživatelské jméno údržby a poté zadejte a potvrďte nové heslo obsluhy.

- 4. Stiskněte tlačítko F4 (Potvrdit) a poté tlačítko F1 (Zpět).
- 5. Stiskněte tlačítko F1 (Uložit), F3 (Použít změny), F4 (Zrušit změny) nebo F2 (Odejít).

**Odstranění uživatelského účtu obsluhy:**

1. V hlavní nabídce zvolte položku Nastavení hesla a poté položku Správa uživatelů.

Zobrazí se seznam uživatelských účtů, k jehož zobrazení jste oprávněni.

2. Vyberte uživatelský účet, který chcete odstranit.

Výchozí uživatelský účet obsluhy nelze odstranit.

- 3. Stisknutím tlačítka F4 (Smazat) odstraníte vybraný účet.
- 4. Stiskněte tlačítko F4 (Potvrdit) a poté tlačítko F1 (Zpět).
- 5. Stiskněte tlačítko F1 (Uložit), F3 (Použít změny), F4 (Zrušit změny) nebo F2 (Odejít).

Nezapomeňte v hlavní nabídce zavést uložená nastavení.

**Vytvoření nového uživatelského účtu obsluhy:**

- 1. V hlavní nabídce zvolte položku Nastavení hesla a poté položku Správa uživatelů.
- 2. Stisknutím tlačítka F3 (Nový) vytvoříte nový účet.
- 3. Zadejte uživatelské jméno a heslo nového účtu.

Uživatelská jména umožňují identifikovat aktivitu uživatelských relací v deníku událostí.

- 4. Stiskněte tlačítko F4 (Potvrdit) a poté tlačítko F1 (Zpět).
- 5. Stiskněte tlačítko F1 (Uložit), F3 (Použít změny), F4 (Zrušit změny) nebo F2 (Odejít).

# <span id="page-65-0"></span>**Činnosti a konfigurace v režimu instalátora**

Režim instalátora je chráněn heslem a je vyhrazen pro autorizované uživatele, kteří provádějí instalaci a konfiguraci ústředny a požárního systému. Výchozí heslo pro výchozího uživatele-instalátora je 4444.

### <span id="page-65-1"></span>**Hlavní nabídka**

Hlavní nabídka v režimu instalátora je znázorněna níže.

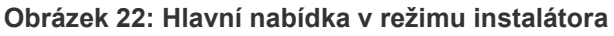

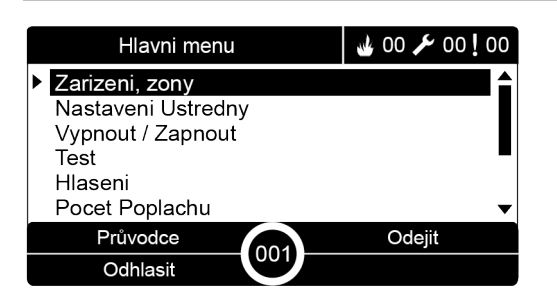

### <span id="page-65-2"></span>**Konfigurace ústředny**

Nabídka Nastavení ústředny umožňuje přístup k možnostem konfigurace ústředny uvedeným níže.

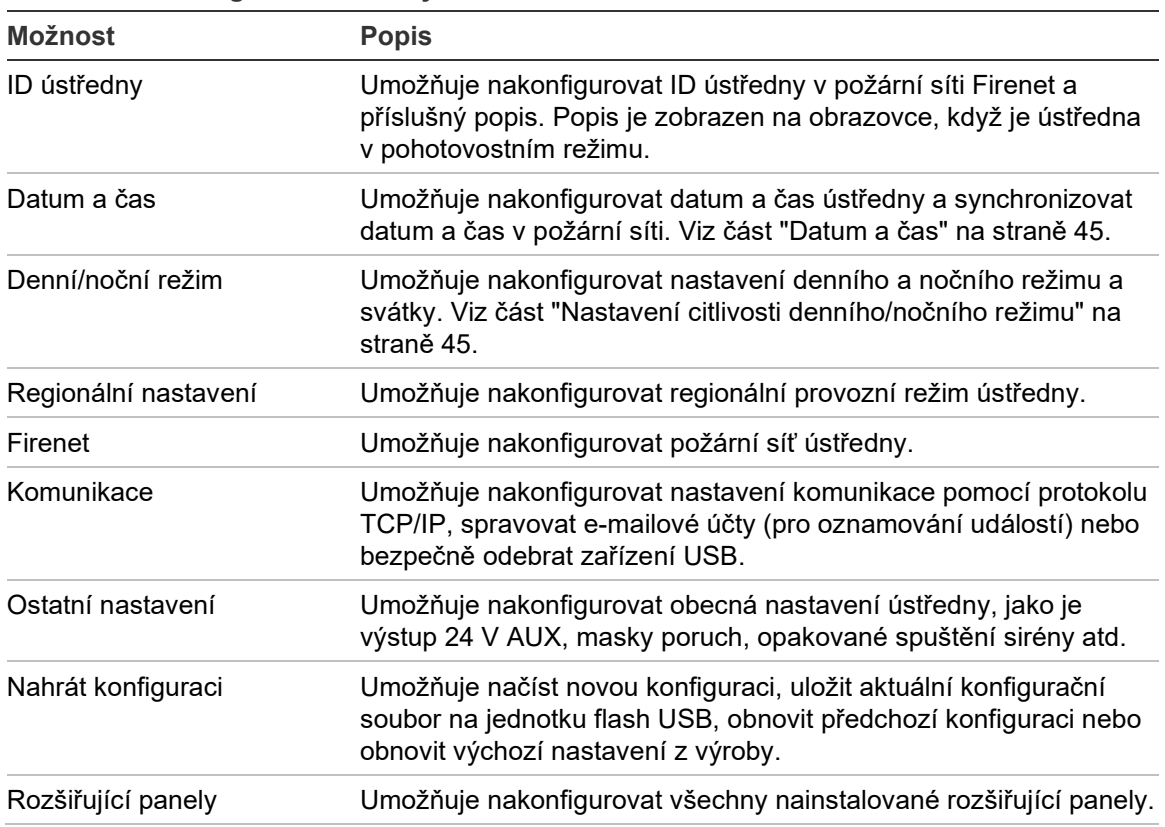

#### **Tabulka 20: Konfigurace ústředny**

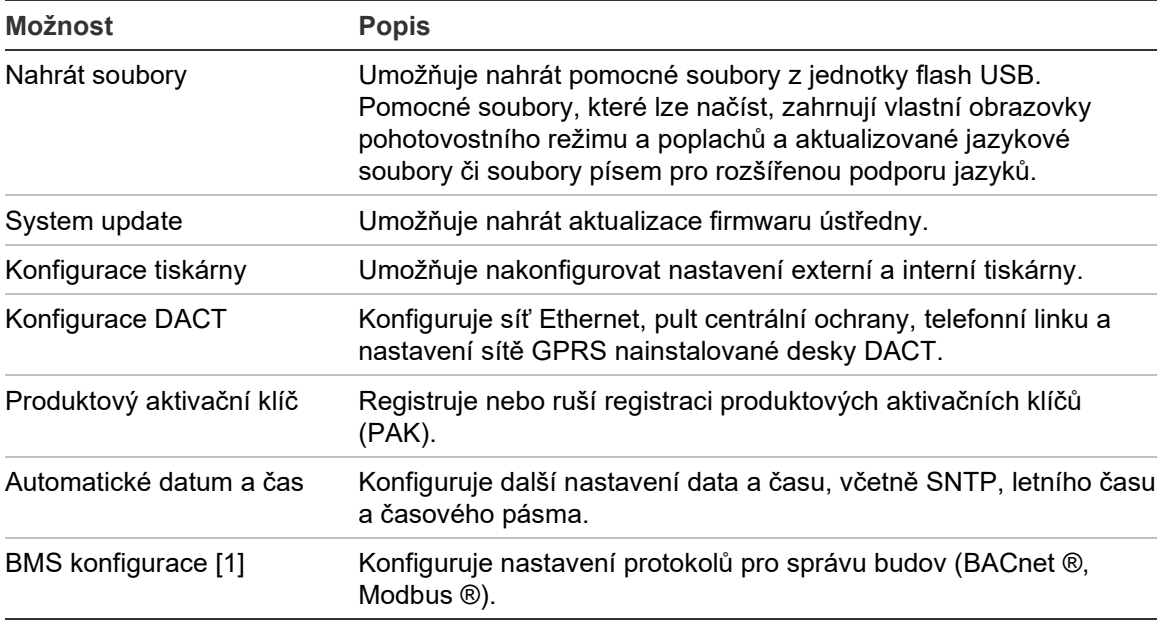

[1] Použití protokolu BACnet nebo Modbus vyžaduje registraci odpovídajícího produktového aktivačního klíče na panelu brány.

### <span id="page-66-0"></span>**ID ústředny**

Zvolte položku ID ústředny, chcete-li nakonfigurovat ID ústředny v požární síti Firenet a její popis. Výchozí ID je 001.

**Poznámka:** Povolený rozsah ID je definován velikostí požární sítě. Výchozí rozsah je 001 až 032, ale rozsah se zvýší, jestliže síť rozšíříte pomocí produktového aktivačního klíče. Viz část "Produktový aktivační klíč" na straně 84.

#### **Změna ID či popisu ústředny:**

- 1. V hlavní nabídce zvolte položku Nastavení ústředny.
- 2. Zvolte položku ID ústředny.
- 3. Zadejte ID, popis a název instalace.
- 4. Stiskněte tlačítko F4 (Potvrdit) a poté tlačítko F1 (Zpět).
- 5. Stiskněte tlačítko F1 (Uložit), F3 (Použít změny), F4 (Zrušit změny) nebo F2 (Odejít).

### <span id="page-67-0"></span>**Regionální nastavení**

Zvolte možnost Regionál. nastav., chcete-li nastavit regionální provozní režim. Dostupné možnosti jsou uvedeny v následující tabulce.

**Tabulka 21: Regionální provozní režimy**

| Provozní režim              | <b>Oblast</b>                      |
|-----------------------------|------------------------------------|
| EN 54-2 (výchozí)           | Evropská unie                      |
| EN 54-2 Evakuace            | Evropská unie (Španělsko)          |
| NBN S 21-100 [1]            | Evropská unie (Belgie)             |
| NEN 2535/2575 [2]           | Evropská unie (Nizozemsko)         |
| VdS 2540 [1]                | Evropská unie (Německo)            |
| <b>British Standard [3]</b> | Evropská unie (Spojené království) |

[1] Další instalační a provozní instrukce pro tyto regionální provozní režimy naleznete v manuálech pro příslušný region.

[2] Implementuje režim NEN 2535 pro požární ústředny a opakovače a režim NEN 2575 pro evakuační ústředny.

[3] Pro ústřednu se použije nastavení UK English.

#### **Změna provozního režimu ústředny:**

- 1. V hlavní nabídce zvolte položku Nastavení ústředny.
- 2. Zvolte položku Regionální nastavení.
- 3. Zvolte provozní režim.
- 4. Stiskněte tlačítko F4 (Potvrdit) a poté tlačítko F1 (Zpět).
- 5. Stiskněte tlačítko F1 (Uložit), F3 (Použít změny), F4 (Zrušit změny) nebo F2 (Odejít).

<span id="page-67-1"></span>Nezapomeňte v hlavní nabídce zavést uložená nastavení.

### **Konfigurace požární sítě Firenet**

Zvolte položku Firenet, chcete-li konfigurovat nastavení požární sítě pro ústředny a opakovače, která jsou vypsána v tabulce níže.

| Možnost           | <b>Popis</b>                                                                                                    |
|-------------------|----------------------------------------------------------------------------------------------------|
| Mapování Firenet  | Umožňuje zobrazit všechny zjištěné ústředny, přidat ústředny do<br>požární sítě nebo odebrat ústředny ze sítě. Ve výchozím nastavení<br>nově zjištěné ústředny se sítí nekomunikují. |
| Firenet prac. mód | Umožňuje nakonfigurovat provozní režim ústředny v síti<br>(samostatná ústředna, ústředna v síti nebo opakovač v síti).                                                               |
| Map. opakovačů    | Umožňuje určit ústředny v síti, které konfigurovaná ústředna bude<br>opakovat.                                                                                                    |

**Tabulka 22: Možnosti konfigurace požární sítě Firenet**

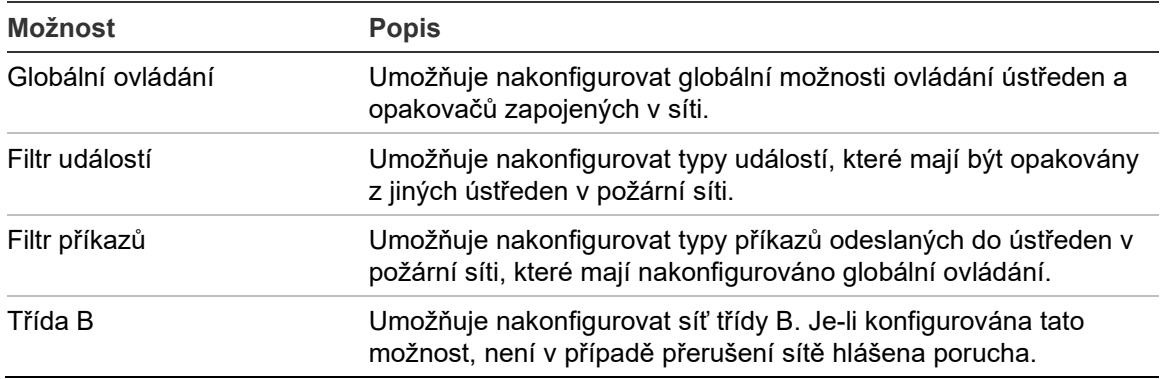

#### **Mapování Firenet**

Možnost Mapování Firenet slouží k definování ústředen v požární síti. Pokud není ústředna, která byla nakonfigurována jako součást požární sítě, zjištěna, zobrazí se chybová zpráva o tom, že je vypnutá (spolu s ID ústředny v požární síti Firenet).

**Změna nastavení mapování požární sítě Firenet:**

- 1. V hlavní nabídce zvolte položku Nastavení ústředny.
- 2. Zvolte položku Firenet.
- 3. Zvolte položku Mapování Firenet.

Na obrazovce se zobrazí seznam zjištěných ústředen.

- 4. Vyberte ze seznamu ústřednu a poté vyberte možnost ANO, chcete-li ústřednu do sítě přidat, nebo NE, chcete-li ústřednu ze sítě odebrat.
- 5. Stiskněte tlačítko F4 (Potvrdit) a poté tlačítko F1 (Zpět).
- 6. Stiskněte tlačítko F1 (Uložit), F3 (Použít změny), F4 (Zrušit změny) nebo F2 (Odejít).

Nezapomeňte v hlavní nabídce zavést uložená nastavení.

#### **Firenet prac. mód**

Níže jsou uvedeny dostupné provozní režimy sítě.

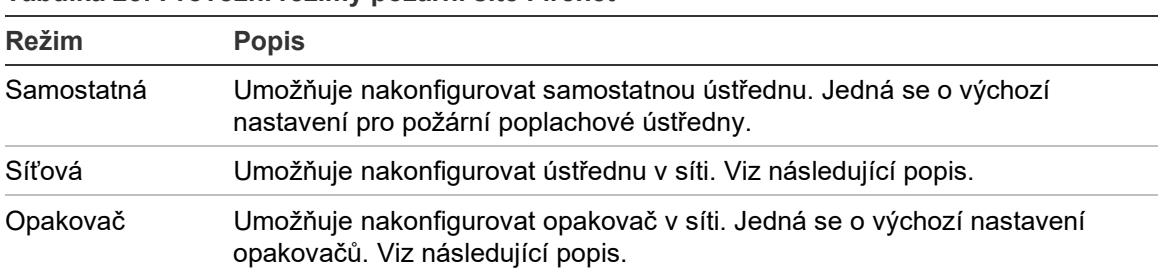

**Tabulka 23: Provozní režimy požární sítě Firenet**

V síťovém režimu využívá ústředna síť ke zpracování a zobrazení událostí poplachů a poruch přijatých od libovolné vzdálené ústředny, která náleží do některé z místních zón v systému.

V režimu opakovače má ústředna všechny funkce síťové ústředny uvedené výše a kromě toho také indikuje veškeré události všech panelů, u nichž bylo zvoleno opakování, nebo jak bylo definováno v konfiguraci filtru událostí. Pokud je například ve filtru událostí ústředny zakázáno hlášení stavů a poruch, opakovač opakuje pouze poplachy, předpoplachy, upozornění a technické poplachy.

V režimu opakovače tedy ústředna využívá síť k těmto činnostem:

- zpracování a zobrazení událostí přijatých z kterékoli vzdálené ústředny, která mají vliv na místní zóny v systému;
- zobrazení jakékoli události přicházející z kterékoli vzdálené ústředny přítomné na mapě ústředen pro opakování (nebo jak bylo definováno v konfiguraci filtru událostí).

#### **Změna nastavení síťového provozního režimu:**

- 1. V hlavní nabídce zvolte položku Nastavení ústředny.
- 2. Zvolte položku Firenet a poté položku Firenet pracovní mód.
- 3. Zvolte položku Samostatný, Síťovaný nebo Opakovač.
- 4. Stiskněte tlačítko F4 (Potvrdit) a poté tlačítko F1 (Zpět).
- 5. Stiskněte tlačítko F1 (Uložit), F3 (Použít změny), F4 (Zrušit změny) nebo F2 (Odejít).

Nezapomeňte v hlavní nabídce zavést uložená nastavení.

Samostatná ústředna si zachová svůj síťový uzel, přestože nebude komunikovat se sítí.

#### **Map. opakovačů**

Výchozí nastavení je ANO (všechny ústředny v požární síti jsou opakovány).

#### **Změna nastavení mapování opakovačů:**

- 1. V hlavní nabídce zvolte položku Nastavení ústředny.
- 2. Zvolte položku Firenet a poté položku Mapování opakovačů.
- 3. Vyberte ze seznamu ústřednu a poté vyberte možnost ANO, chcete-li nastavit opakování pro ústřednu, nebo NE, chcete-li vypnout opakování pro ústřednu.
- 4. Stiskněte tlačítko F4 (Potvrdit) a poté tlačítko F1 (Zpět).
- 5. Stiskněte tlačítko F1 (Uložit), F3 (Použít změny), F4 (Zrušit změny) nebo F2 (Odejít).

#### **Globální ovládání**

Zvolte položku Globální ovládáni, chcete-li ústředně povolit ovládání požární sítě (odesíláním globálních příkazů definovaných filtrem příkazů). Výchozí nastavení je ANO (globální příkazy jsou povoleny).

#### **Změna nastavení globálního ovládání:**

- 1. V hlavní nabídce zvolte položku Nastavení ústředny.
- 2. Zvolte položku Firenet a poté položku Globální Ovládání.
- 3. Vyberte ze seznamu ústřednu a poté vyberte možnost ANO, chcete-li globální ovládání povolit, nebo NE, chcete-li globální ovládání vypnout.
- 4. Stiskněte tlačítko F4 (Potvrdit) a poté tlačítko F1 (Zpět).
- 5. Stiskněte tlačítko F1 (Uložit), F3 (Použít změny), F4 (Zrušit změny) nebo F2 (Odejít).

Nezapomeňte v hlavní nabídce zavést uložená nastavení.

Příkazy, které lze ovládat globálně, jsou popsány v části Tabulka 24 na straně 66.

#### **Filtr událostí**

Zvolte položku Filtr událostí, chcete-li konfigurovat typy událostí, které mají být opakovány z jiných ústředen v požární síti. Ústředna vždy zobrazuje události poplachů a upozornění. V případě potřeby můžete také vybrat hlášení poruch a stavů.

#### **Změna nastavení filtru událostí:**

- 1. V hlavní nabídce zvolte položku Nastavení ústředny.
- 2. Zvolte položku Firenet a poté položku Filtr událostí.
- 3. Zvolte typy událostí, které mají být opakovány.
- 4. Stiskněte tlačítko F4 (Potvrdit) a poté tlačítko F1 (Zpět).
- 5. Stiskněte tlačítko F1 (Uložit), F3 (Použít změny), F4 (Zrušit změny) nebo F2 (Odejít).

#### **Filtr příkazů**

Zvolte položku Filtr příkazů, chcete-li konfigurovat typy příkazů odeslaných do ústředen v požární síti, které mají konfigurováno globální ovládání.

Příkazy, které lze konfigurovat, jsou uvedeny v tabulce níže.

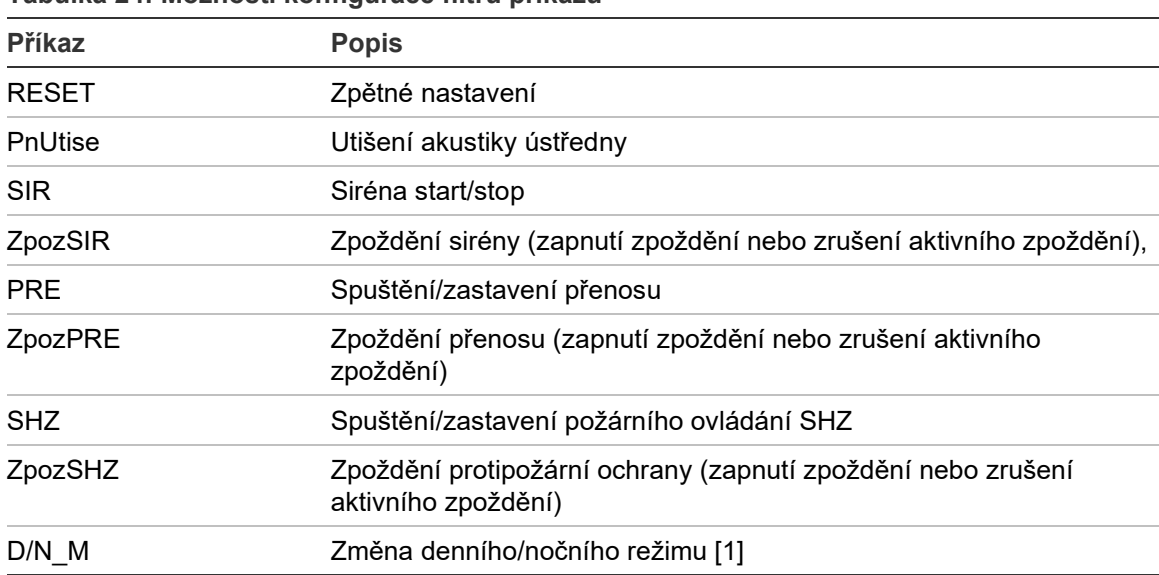

**Tabulka 24: Možnosti konfigurace filtru příkazů**

[1] Slouží k tomu, aby ústředny v síti mohly mít místně definovaná nastavení denního/nočního režimu. Pokud toto nastavení není aktivováno, ústředna neodesílá příkazy na změnu denního/nočního režimu a nezpracovává tyto příkazy, jsou-li přijaty z jiných ústředen v požární síti.

#### **Změna nastavení filtru příkazů:**

- 1. V hlavní nabídce zvolte položku Nastavení ústředny.
- 2. Zvolte položku Firenet a poté položku Filtr příkazů.

Zobrazí se seznam dostupných příkazů, které lze konfigurovat.

- 3. Zvolte všechny příkazy, které mají být filtrovány.
- 4. Stiskněte tlačítko F4 (Potvrdit) a poté tlačítko F1 (Zpět).
- 5. Stiskněte tlačítko F1 (Uložit), F3 (Použít změny), F4 (Zrušit změny) nebo F2 (Odejít).
## **Třída B**

Zvolte položku Třída B, chcete-li konfigurovat třídu požární sítě (Třída A nebo Třída B). Výchozí nastavení je NE (síťová konfigurace Třídy A).

## **Změna nastavení třídy sítě:**

- 1. V hlavní nabídce zvolte položku Nastavení ústředny.
- 2. Zvolte položku Firenet a poté položku Třída B.
- 3. Zvolte možnost ANO (síť třídy B) nebo NE (síť třídy A).
- 4. Stiskněte tlačítko F4 (Potvrdit) a poté tlačítko F1 (Zpět).
- 5. Stiskněte tlačítko F1 (Uložit), F3 (Použít změny), F4 (Zrušit změny) nebo F2 (Odejít).

Nezapomeňte v hlavní nabídce zavést uložená nastavení.

# **Konfigurace komunikace**

## **TCP/IP**

Zvolte položku TCP/IP, chcete-li konfigurovat nastavení TCP/IP. Výchozí nastavení TCP/IP jsou uvedena v tabulce níže. Na této obrazovce jsou rovněž dostupné informace o adrese MAC ústředny a informace o hostiteli (v případě potřeby při odstraňování problémů).

**Poznámka:** Z důvodu zvýšení zabezpečení nedoporučujeme používat vzdálené síťové připojení k ústřednám prostřednictvím internetu.

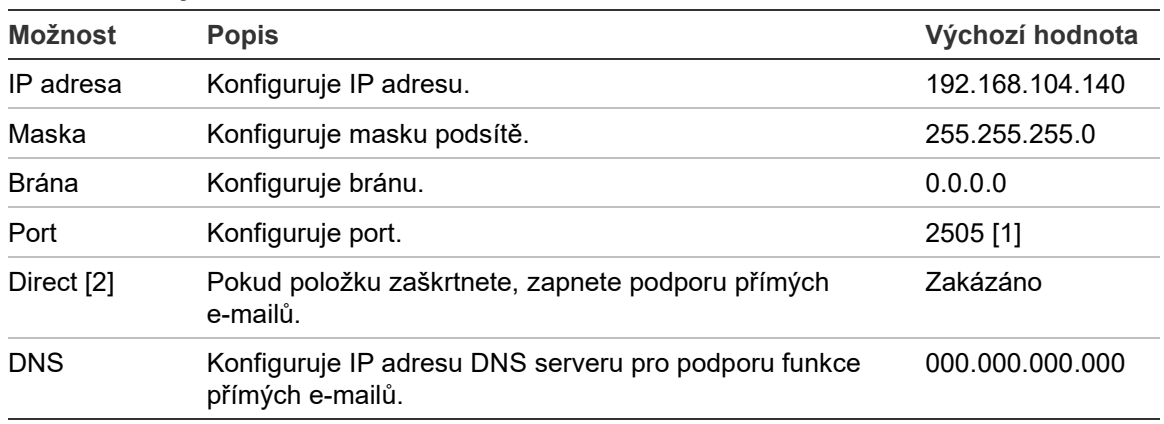

**Tabulka 25: Výchozí nastavení TCP/IP**

[1] Změníte-li výchozí port, je nutné rovněž aktualizovat konfiguraci portů v konfiguračním nástroji v počítači.

[2] Pokud položku zapnete, nastavení e-mailového serveru nebudou mít žádný vliv. Vyžaduje internetové připojení.

## **Změna nastavení připojení TCP/IP:**

- 1. V hlavním menu zvolte položku Nastavení ústředny a poté položku Komunikace.
- 2. Zvolte položku TCP/IP.
- 3. Zadejte IP adresu, masku podsítě, bránu a port.
- 4. Chcete-li zapnout podporu přímých e-mailů, zaškrtněte položku Direct a zadejte IP adresu DNS serveru.
- 5. Stiskněte tlačítko F4 (Potvrdit) a poté tlačítko F1 (Zpět).
- 6. Stiskněte tlačítko F1 (Uložit), F3 (Použít změny), F4 (Zrušit změny) nebo F2 (Odejít).

Nezapomeňte v hlavní nabídce zavést uložená nastavení.

**Poznámka:** Je-li síť chráněna bránou firewall, je nutné aktualizovat konfiguraci portů v síti firewall a povolit místní komunikaci s externím softwarem.

# **E-mailové účty**

Pomocí položky E-mailové účty lze spravovat e-mailové účty pro vzdálené monitorování a nakonfigurovat typy událostí, které jsou na jednotlivé e-mailové adresy oznamovány. Aby vše fungovalo správně, je třeba nakonfigurovat protokol TCP/IP a e-mailový server (viz část "E-mailový server" níže).

**Poznámka:** Nastavení této služby mohou měnit také uživatelé provádějící údržbu.

# **Správa e-mailových účtů:**

- 1. V hlavním menu zvolte položku Komunikace.
- 2. Vyberte položku E-mailové účty a poté vyberte účet, jehož nastavení chcete upravit (výchozí názvy účtů jsou Účet 1, Účet 2 atd.).
- 3. Zaškrtněte oznámení, která chcete zahrnout do e-mailu: poplachové, poruchové a stavové události, události deníku nebo hlášení.

Pokud nezaškrtnete žádné oznámení, služba oznamování nebude aktivována.

- 4. Zadejte e-mailovou adresu, kterou chcete v e-mailovém účtu používat.
- 5. Stiskněte tlačítko F4 (Potvrdit) a poté tlačítko F1 (Zpět).
- 6. Stiskněte tlačítko F1 (Uložit), F3 (Použít změny), F4 (Zrušit změny) nebo F2 (Odejít).

Nezapomeňte v hlavní nabídce zavést uložená nastavení.

#### **E-mailový server**

**Poznámka:** Tato nastavení nemají žádný vliv, pokud je v části TCP/IP zapnuta podpora přímých e-mailů. Viz část "TCP/IP" na straně 67.

Zvolte položku E-mailový server, chcete-li konfigurovat nastavení e-mailového serveru, aby bylo možné odesílat nakonfigurovaná e-mailová oznámení. Ke konfiguraci této možnosti může být potřeba asistence technického pracovníka.

#### **Konfigurace e-mailového serveru:**

- 1. V hlavním menu zvolte položku Nastavení ústředny a poté položku Komunikace.
- 2. Zvolte položku E-mailový server.
- 3. Zadejte hostitele (doménu), IP adresu a e-mailovou adresu e-mailového serveru.

Název hostitele je nepovinný.

- 4. Pokud e-mailový server vyžaduje ověřování SMTP, zadejte port, uživatelské jméno a heslo.
- 5. Stiskněte tlačítko F4 (Potvrdit) a poté tlačítko F1 (Zpět).
- 6. Stiskněte tlačítko F1 (Uložit), F3 (Použít změny), F4 (Zrušit změny) nebo F2 (Odejít).

Nezapomeňte v hlavní nabídce zavést uložená nastavení.

#### **SNTP server**

Vyberte položku SNTP server, chcete-li konfigurovat nastavení SNTP (Simple Network Time Protocol) serveru. SNTP je síťový protokol pro synchronizaci času.

**Poznámka:** Nastavení dotazování pro SNTP server je třeba zapnout zvlášť – viz část "Automatické datum a čas" na straně 85.

#### **Konfigurace SNTP serveru:**

- 1. V hlavním menu zvolte položku Nastavení ústředny a poté položku Komunikace.
- 2. Zvolte položku SNTP server.
- 3. Zadejte IP adresu SNTP serveru.
- 4. Stiskněte tlačítko F4 (Potvrdit) a poté tlačítko F1 (Zpět).
- 5. Stiskněte tlačítko F1 (Uložit), F3 (Použít změny), F4 (Zrušit změny) nebo F2 (Odejít).

Nezapomeňte v hlavní nabídce zavést uložená nastavení.

# **Ostatní nastavení**

# **Pomocné napájení 24 V**

Zvolte položku 24 V výstup, chcete-li konfigurovat stav 24 V výstupu během zpětného nastavení a v situaci, kdy je ústředna napájena z baterie. Výchozí nastavení obou možností je NE (výstup 24 V AUX nebude deaktivován).

# **Změna konfigurace:**

- 1. V hlavní nabídce zvolte položku Nastavení ústředny.
- 2. Zvolte položku Ostatní nastavení a poté položku 24 V výstup.
- 3. Zvolte možnost ANO nebo NE podle toho, zda má být provedena deaktivace během zpětného nastavení.
- 4. Zvolte možnost ANO nebo NE podle toho, zda má být provedeno vypnutí při napájení z baterie.
- 5. Stiskněte tlačítko F4 (Potvrdit) a poté tlačítko F1 (Zpět).
- 6. Stiskněte tlačítko F1 (Uložit), F3 (Použít změny), F4 (Zrušit změny) nebo F2 (Odejít).

Nezapomeňte v hlavní nabídce zavést uložená nastavení.

# **Masky poruch**

Vyberte položku Masky poruch, chcete-li konfigurovat stav tvorby hlášení pro vybrané poruchy (zobrazeno níže). Výchozí nastavení pro masky poruch je ANO (budou hlášeny všechny poruchy).

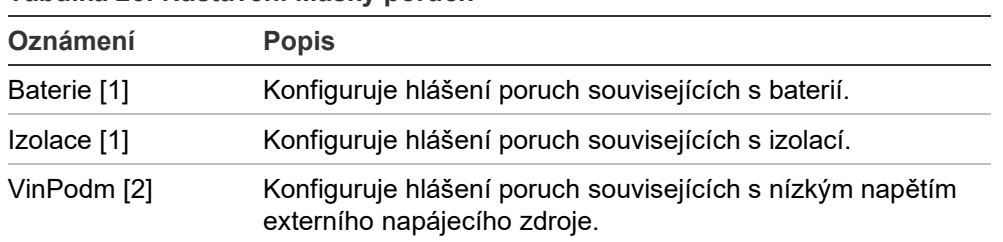

## **Tabulka 26: Nastavení Masky poruch**

[1] Tato možnost je dostupná jen pro požární poplachové ústředny a opakovače.

[2] Tato možnost je dostupná jen pro kompaktní opakovače.

# **Změna konfigurace:**

- 1. V hlavní nabídce zvolte položku Nastavení ústředny.
- 2. Zvolte položku Ostatní nastavení a poté položku Masky poruch.
- 3. U každého typu oznámení vyberte možnost ANO pro zapnutí oznámení nebo NE pro vypnutí oznámení.

Zvolíte-li možnost NE, příslušné poruchy se nezaznamenají do deníku událostí.

- 4. Stiskněte tlačítko F4 (Potvrdit) a poté tlačítko F1 (Zpět).
- 5. Stiskněte tlačítko F1 (Uložit), F3 (Použít změny), F4 (Zrušit změny) nebo F2 (Odejít).

Nezapomeňte v hlavní nabídce zavést uložená nastavení.

### **Opakovaný start sirény**

Zvolte položku Opak. start sirén, chcete-li konfigurovat funkci vypnuté sirény, když jsou hlášeny nové poplachy zóny. Dostupné možnosti konfigurace jsou uvedeny níže. Výchozí nastavení má hodnotu ANO (při nových poplaších zóny se sirény znovu spustí).

**Poznámka:** Podle výchozího nastavení se v případě nového poplachu ve stejné zóně sirény znovu spustí, pouze pokud je oznámen poplach tlačítkového hlásiče.

| <b>I divided 27. MOZILOSU KOMIQUI due ODELOVITEMO TOZEZITEM SITEM</b> |                                                                                                    |
|-----------------------------------------------------------------------|----------------------------------------------------------------------------------------------------|
| ANO (výchozí)                                                         | Nový poplach zóny znovu spustí sirény.                                                                                                 |
| NE.                                                                   | Nový poplach zóny sirény znovu nespustí.                                                                                               |
| Zařízení                                                              | Pokud je toto pole zaškrtnuto, libovolné nové zařízení ve stejné zóně<br>(včetně hlásičů), které oznámí poplach, znovu rozezní sirény. |

**Tabulka 27: Možnosti konfigurace opětovného rozeznění sirén**

#### **Změna konfigurace:**

- 1. V hlavní nabídce zvolte položku Nastavení ústředny.
- 2. Zvolte položku Ostatní nastavení a poté položku Opak. start sirén.
- 3. Zvolte možnost ANO nebo NE.
- 4. Pokud chcete, aby libovolné nové zařízení ve stejné zóně, které oznámí poplach, znovu rozeznělo sirény, zaškrtněte pole Zařízení.
- 5. Stiskněte tlačítko F4 (Potvrdit) a poté tlačítko F1 (Zpět).
- 6. Stiskněte tlačítko F1 (Uložit), F3 (Použít změny), F4 (Zrušit změny) nebo F2 (Odejít).

Nezapomeňte v hlavní nabídce zavést uložená nastavení.

#### **Samočinný test**

Pomocí položky Samočinný test lze naplánovat samočinný test funkcí pro každé zařízení ve smyčce a vytvořit denní hlášení v zařízeních, která tento test podporují. Samočinný test není ve výchozím nastavení povolen.

#### **Změna konfigurace:**

- 1. V hlavní nabídce zvolte položku Nastavení ústředny.
- 2. Zvolte položku Ostatní nastavení a poté položku Auto-test.
- 3. Zaškrtněte pole Povoleno.
- 4. Zvolte položku TestHod a poté zadejte čas zahájení samočinného testu (00:00 až 23:59).
- 5. Zvolte položku ReportH a zadejte čas, kdy se má vytvořit hlášení (00:00 až 23:59).
- 6. Stiskněte tlačítko F4 (Potvrdit) a poté tlačítko F1 (Zpět).
- 7. Stiskněte tlačítko F1 (Uložit), F3 (Použít změny), F4 (Zrušit změny) nebo F2 (Odejít).

Nezapomeňte v hlavní nabídce zavést uložená nastavení.

# **Aktivace pulzu**

Položka Aktivace pulzu slouží ke konfiguraci času pulsu aktivace výstupu přenosu poplachu (v milisekundách) pro externí zařízení vyžadující aktivaci pulsem. Ve výchozím nastavení je aktivace výstupu nepřetržitá.

Tato možnost není dostupná u opakovačů a ústředen, které nedisponují výstupem přenosu poplachu.

# **Změna konfigurace:**

- 1. V hlavní nabídce zvolte položku Nastavení ústředny.
- 2. Zvolte položku Ostatní nastavení a poté položku Aktivace pulzu.
- 3. Vyberte položku Spojitý a zrušte zaškrtnutí pole.
- 4. Zvolte položku PulzCas a poté zadejte délku pulsu v milisekundách (0 až 10 000).

Pokud je hodnota možnosti PulzCas 0, výstup je aktivován nepřetržitě.

- 5. Stiskněte tlačítko F4 (Potvrdit) a poté tlačítko F1 (Zpět).
- 6. Stiskněte tlačítko F1 (Uložit), F3 (Použít změny), F4 (Zrušit změny) nebo F2 (Odejít).

Nezapomeňte v hlavní nabídce zavést uložená nastavení.

# **VdS nastavení**

Vyberte položku VdS nastavení, chcete-li konfigurovat formát zobrazení poplachu (standardní formát nebo formát VdS 2540).

- Poplachy ve standardním formátu zobrazení poplachu jsou indikovány zónou, smyčkou a zařízením (například Z0001:D2.018 signalizuje poplach v zóně 1, smyčce 2, zařízení 18).
- Poplachy ve formátu zobrazení VdS 2540 jsou indikovány pomocí identifikátoru zóny a čísla bodu zařízení v zóně, která hlásí událost poplachu (například 0001/18).

Ve výchozím nastavení se použije standardní formát zobrazení poplachu (kromě ústředen používaných v regionálním režimu VdS 2540).

#### **Změna konfigurace:**

- 1. V hlavní nabídce zvolte položku Nastavení ústředny.
- 2. Zvolte položku Ostatní nastavení a poté položku VdS nastavení.
- 3. Vyberte a zrušte zaškrtnutí pole Standardní formát poplachu.
- 4. Stiskněte tlačítko F4 (Potvrdit) a poté tlačítko F1 (Zpět).
- 5. Stiskněte tlačítko F1 (Uložit), F3 (Použít změny), F4 (Zrušit změny) nebo F2 (Odejít).

Nezapomeňte v hlavní nabídce zavést uložená nastavení.

#### **Upozornění na znečištění hlásiče**

Vyberte položku Znečištění hlásiče, chcete-li konfigurovat úroveň kontaminace hlásiče, při jejímž překročení ústředna nahlásí stav zařízení. Výchozí nastavení je 80 %.

#### **Změna konfigurace:**

- 1. V hlavní nabídce zvolte položku Nastavení ústředny.
- 2. Zvolte položku Ostatní nastavení a poté položku Znečišť. hlásiče.
- 3. Zvolte položku Znečišť a zadejte požadovanou úroveň kontaminace.
- 4. Stiskněte tlačítko F4 (Potvrdit) a poté tlačítko F1 (Zpět).
- 5. Stiskněte tlačítko F1 (Uložit), F3 (Použít změny), F4 (Zrušit změny) nebo F2 (Odejít).

Nezapomeňte v hlavní nabídce zavést uložená nastavení.

# **Nahrát konfiguraci**

#### **Obnova předchozí konfigurace**

Zvolte položku Obnovit konfiguraci, chcete-li obnovit předchozí konfiguraci systému.

#### **Obnova konfigurace systému:**

- 1. V hlavní nabídce zvolte položku Nastavení ústředny a poté položku Konfigurace.
- 2. Zvolte položku Obnovit konfiguraci a potvrďte výběr.
- 3. Stiskněte tlačítko F4 (Potvrdit) a poté tlačítko F1 (Zpět).
- 4. Stiskněte tlačítko F1 (Uložit), F3 (Použít změny), F4 (Zrušit změny) nebo F2 (Odejít).

Nezapomeňte v hlavní nabídce zavést uložená nastavení.

# **Načtení a uložení konfiguračních souborů**

Zvolte položku Z PC do ústředny nebo možnost Z ústředny do PC, chcete-li načíst konfigurační soubor systému z jednotky flash USB nebo uložit aktuální konfigurační soubor systému na jednotku flash USB.

**Poznámka:** Používejte jedině jednotky USB flash se souborovým systémem FAT32 a maximální kapacitou 32 GB.

# **Načtení konfigurace:**

- 1. Otevřete dveře ústředny a vložte zařízení flash USB s konfiguračním souborem do některého z konektorů USB typu A (viz část Obrázek 4 na straně 19). Zavřete dveře ústředny.
- 2. V hlavní nabídce zvolte položku Nastavení ústředny.
- 3. Zvolte položku Konfigurace a poté položku Z PC do ústředny.
- 4. Zvolte konfigurační soubor, který chcete načíst.
- 5. Stiskněte tlačítko F4 (Potvrdit) a poté tlačítko F1 (Zpět).
- 6. Stiskněte tlačítko F1 (Uložit), F3 (Použít změny), F4 (Zrušit změny) nebo F2 (Odejít).

Nezapomeňte v hlavní nabídce zavést uložená nastavení.

7. Jednotku flash USB vyjměte podle pokynů v části "Odebrání zařízení USB" na straně 49.

# **Uložení konfigurace do souboru:**

- 1. Otevřete dveře ústředny a vložte jednotku flash USB do některého z konektorů USB typu A (viz Obrázek 4 na straně 19). Zavřete dveře ústředny.
- 2. V hlavní nabídce zvolte položku Nastavení ústředny.
- 3. Zvolte položku Konfigurace a poté položku Z ústředny do PC.

Aktuální konfigurace je uložena ve formátu XML s použitím výchozího formátu pojmenování.

- 4. Stiskněte tlačítko F4 (Potvrdit) a poté tlačítko F1 (Zpět).
- 5. Stiskněte tlačítko F1 (Uložit), F3 (Použít změny), F4 (Zrušit změny) nebo F2 (Odejít).

Nezapomeňte v hlavní nabídce zavést uložená nastavení.

6. Jednotku flash USB vyjměte podle pokynů v části "Odebrání zařízení USB" na straně 49.

## **Obnova výchozí konfigurace**

Zvolte položku Tovární nastavení, chcete-li v systému obnovit výchozí tovární nastavení popsaná v části Příloha A "Výchozí (tovární) konfigurace" na straně 135.

#### **Obnova výchozí konfigurace systému:**

- 1. V hlavní nabídce zvolte položku Nastavení ústředny a poté položku Konfigurace.
- 2. Zvolte položku Tovární nastavení a potvrďte výběr.
- 3. Stiskněte tlačítko F4 (Potvrdit) a poté tlačítko F1 (Zpět).
- 4. Stiskněte tlačítko F1 (Uložit), F3 (Použít změny), F4 (Zrušit změny) nebo F2 (Odejít).

Nezapomeňte v hlavní nabídce zavést uložená nastavení.

# **Konfigurace rozšiřujících desek**

Zvolte položku Rozšiřující desky, chcete-li do konfigurace ústředny přidat nainstalovanou rozšiřující desku.

**Poznámka:** Pokud firmware nainstalované rozšiřující desky není kompatibilní s ústřednou, zobrazí se upozornění.

Dostupné rozšiřující desky jsou uvedeny v tabulce níže.

# **Možnost Popis** LB Deska smyček NB Síťová deska [1] ZIC Zónová indikační deska LED PIB Deska vstupů a výstupů DACT Deska DACT

#### **Tabulka 28: Dostupné rozšiřující desky**

[1] Ve výchozím nastavení mají opakovače nakonfigurovánu síťovou desku jako nainstalovanou.

## **Přidání rozšiřující desky:**

- 1. V hlavní nabídce zvolte položku Nastavení ústředny.
- 2. Zvolte položku Rozšiřující desky.
- 3. Zvolte rozšiřující desku, kterou chcete přidat, a poté vyberte možnost ANO.
- 4. Stiskněte tlačítko F4 (Potvrdit) a poté tlačítko F1 (Zpět).
- 5. Stiskněte tlačítko F1 (Uložit), F3 (Použít změny), F4 (Zrušit změny) nebo F2 (Odejít).

Nezapomeňte v hlavní nabídce zavést uložená nastavení.

Pokud není nainstalovaná rozšiřující deska ústřednou nalezena, je hlášena systémová porucha.

# **Nahrát soubory**

Zvolte položku Nahrát soubory, chcete-li nahrát pomocné soubory z jednotky flash USB. Pomocné soubory, které lze načíst, zahrnují vlastní obrazovky pohotovostního režimu a poplachů a aktualizované jazykové soubory či soubory písem od výrobce.

# **Přidávání vlastních obrazovek pohotovostního režimu a poplachů**

Zvolte položku Grafické soubory, chcete-li přidat vlastní obrazovky pohotovostního režimu a poplachů v binárním formátu (BIN).

**Poznámka:** Používejte jedině jednotky USB flash se souborovým systémem FAT32 a maximální kapacitou 32 GB.

# **Příprava vlastních obrázků obrazovek:**

- 1. Převeďte grafický soubor do formátu BIN pomocí převaděče grafických souborů nebo konfiguračního nástroje.
- 2. Uložte převedený soubor jako soubor logo1.bin na jednotku flash USB za použití cesty "\\_Panels\xxx\bitmap\".

V cestě ke složce lze změnit jen část se znaky xxx.

# **Přidání vlastních obrázků obrazovek:**

- 1. Otevřete dveře ústředny a vložte jednotku flash USB do některého z konektorů USB typu A (viz Obrázek 4 na straně 19). Zavřete dveře ústředny.
- 2. V hlavní nabídce zvolte položku Nastavení ústředny.
- 3. Zvolte položku Konfigurace a poté položku Nahrát soubory.
- 4. Zvolte položku Grafické soubory.
- 5. Zvolte soubor logo1.bin, který chcete nahrát, a potvrďte výběr.
- 6. Stiskněte tlačítko F4 (Potvrdit) a poté tlačítko F1 (Zpět).
- 7. Stiskněte tlačítko F1 (Uložit), F3 (Použít změny), F4 (Zrušit změny) nebo F2 (Odejít).

Nezapomeňte v hlavní nabídce zavést uložená nastavení.

8. Jednotku flash USB vyjměte podle pokynů v části "Odebrání zařízení USB" na straně 49.

# **Přidání jazykových souborů nebo písem**

Zvolte položku Jazyky nebo Fonty jazyku, chcete-li přidat jazykové soubory nebo písma získaná od výrobce.

**Přidání jazykových souborů nebo písem:**

- 1. Otevřete dveře ústředny a připojte jednotku flash USB s požadovanými soubory k některému z konektorů USB typu A (viz Obrázek 4 na straně 19). Zavřete dveře ústředny.
- 2. V hlavní nabídce zvolte položku Nastavení ústředny.
- 3. Zvolte položku Konfigurace a poté položku Nahrát soubory.
- 4. Zvolte položku Jazyky nebo Fonty jazyku.
- 5. Zvolte soubor, který chcete nahrát, a potvrďte výběr.
- 6. Stiskněte tlačítko F4 (Potvrdit) a poté tlačítko F1 (Zpět).
- 7. Stiskněte tlačítko F1 (Uložit), F3 (Použít změny), F4 (Zrušit změny) nebo F2 (Odejít).

Nezapomeňte v hlavní nabídce zavést uložená nastavení.

8. Jednotku flash USB vyjměte podle pokynů v části "Odebrání zařízení USB" na straně 49.

# **System update**

**Upozornění:** Při aktualizaci firmwaru ústředny může dojít k odstranění aktuálních konfiguračních dat instalace. Před zahájením aktualizace firmwaru vždy vytvořte zálohu konfiguračních dat.

Zvolte položku System update, chcete-li nahrát aktualizace firmwaru ústředny získané od výrobce. Aplikace pro aktualizaci může být dostupná pouze v angličtině.

## **Postup aktualizace firmwaru:**

- 1. V hlavní nabídce zvolte položku Nastavení ústředny a poté položku System update.
- 2. Na vyzvání otevřete dveře ústředny a umístěte propojku na konektor JP4 na desce s plošnými spoji ústředny (viz část Obrázek 23 níže). Poté stiskněte tlačítko F3 (Reboot).

Ústředna se restartuje. Postupujte podle pokynů na obrazovce.

3. Na vyzvání připojte jednotku flash USB s aktualizací firmwaru k některému z konektorů USB typu A a poté stiskněte tlačítko F3 (Pokračovat).

Používejte jedině jednotky USB flash se souborovým systémem FAT32 a maximální kapacitou 32 GB.

4. Na vyzvání odpojte jednotku flash USB podle pokynů v části "Odebrání zařízení USB" na straně 49.

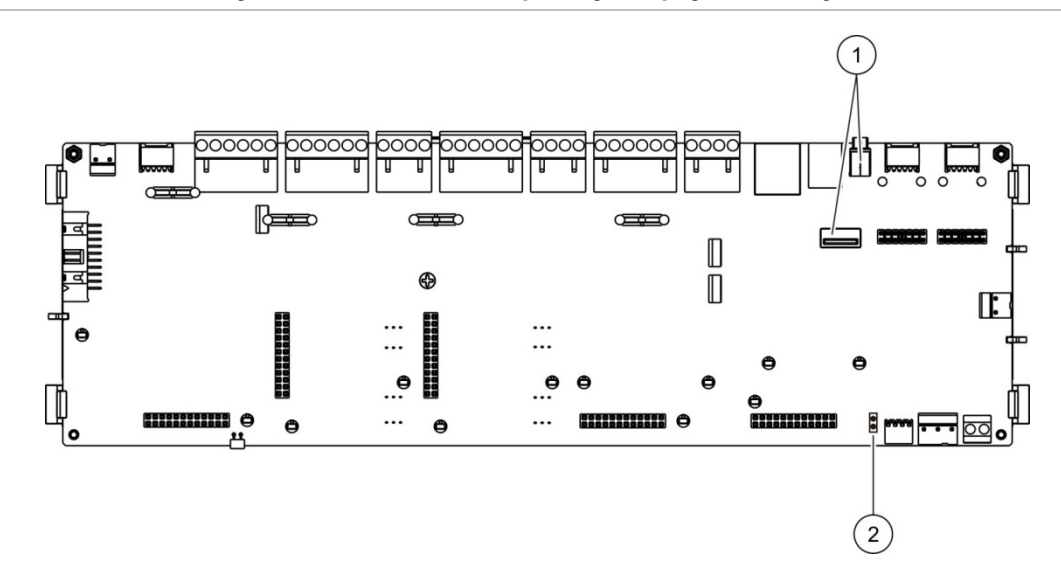

#### **Obrázek 23: Konektory USB a JP4 na desce plošných spojů ústředny**

- 1. Konektory USB
- 2. JP4

# **Konfigurace tiskárny**

Položka Konfigurace tiskárny slouží ke konfiguraci dostupných externích, interních a terminálových tiskáren. Možnosti konfigurace jsou uvedeny v následující tabulce. Ve výchozím nastavení jsou všechny možnosti konfigurace tiskárny zakázány.

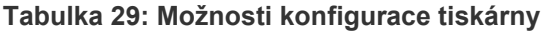

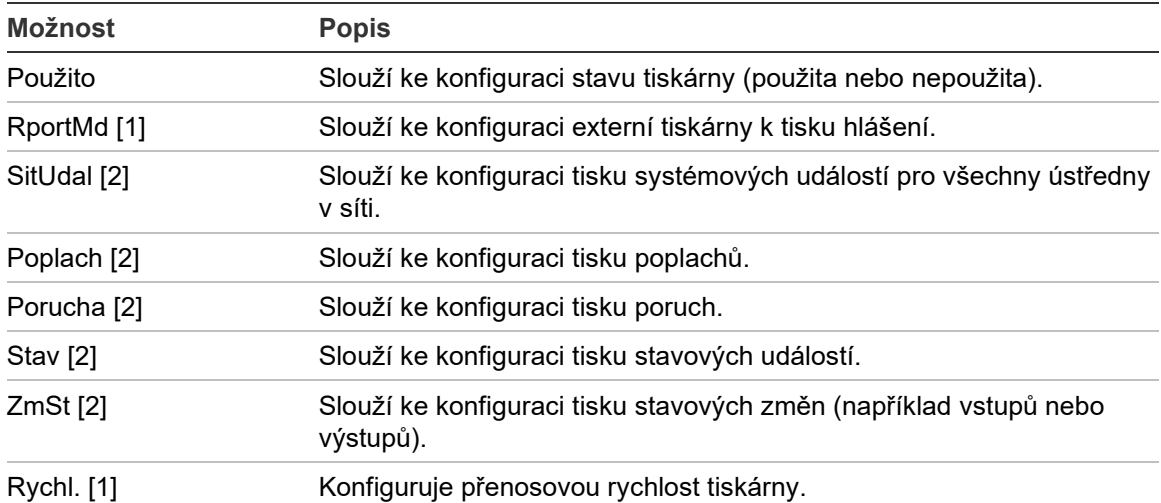

[1] Tato možnost není dostupná pro interní tiskárny.

[2] Jestliže zaškrtnete položku RportMd, tyto události systému se nevytisknou.

#### **Změna konfigurace:**

- 1. V hlavní nabídce zvolte položku Nastaven ústředny a poté položku Nastavení tiskárny.
- 2. Zvolte položku Vnitřní tiskárna, Externí tiskárna nebo Nastav terminál.
- 3. Zvolte a zaškrtněte pole možností, které chcete zapnout.
- 4. Stiskněte tlačítko F4 (Potvrdit) a poté tlačítko F1 (Zpět).
- 5. Stiskněte tlačítko F1 (Uložit), F3 (Použít změny), F4 (Zrušit změny) nebo F2 (Odejít).

Nezapomeňte v hlavní nabídce zavést uložená nastavení.

# **Konfigurace DACT**

Položku Konfigurace DACT vyberte, chcete-li konfigurovat nastavení nainstalované rozšiřující desky DACT. Možnosti konfigurace jsou uvedeny v následující tabulce.

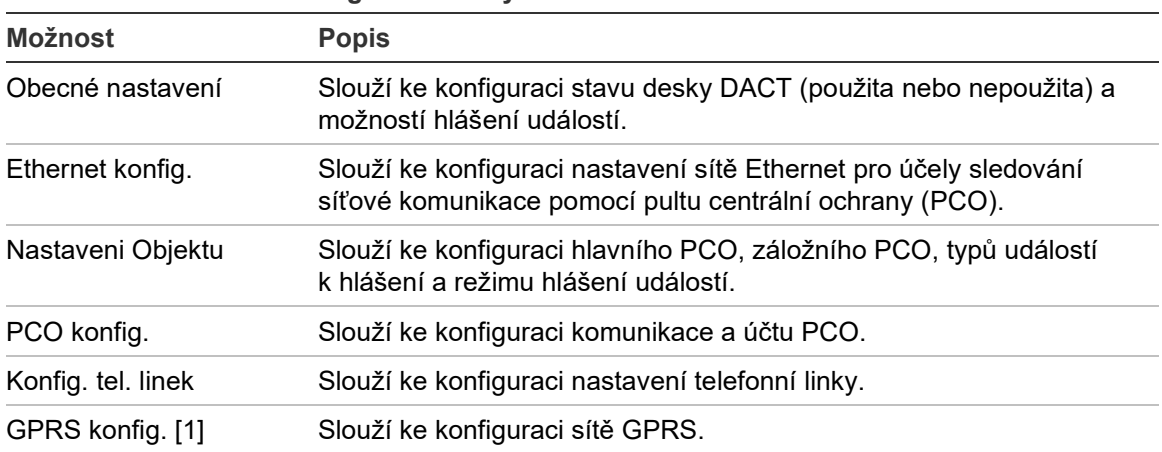

**Tabulka 30: Možnosti konfigurace desky DACT**

[1] Vyžaduje instalaci volitelné rozšiřující desky sítě GPRS.

# **Obecná konfigurace**

Pomocí položky Obecné nastavení lze konfigurovat stav desky DACT (použita nebo nepoužita) a nastavení hlášení událostí. Možnosti konfigurace jsou uvedeny v následující tabulce.

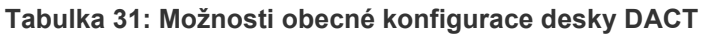

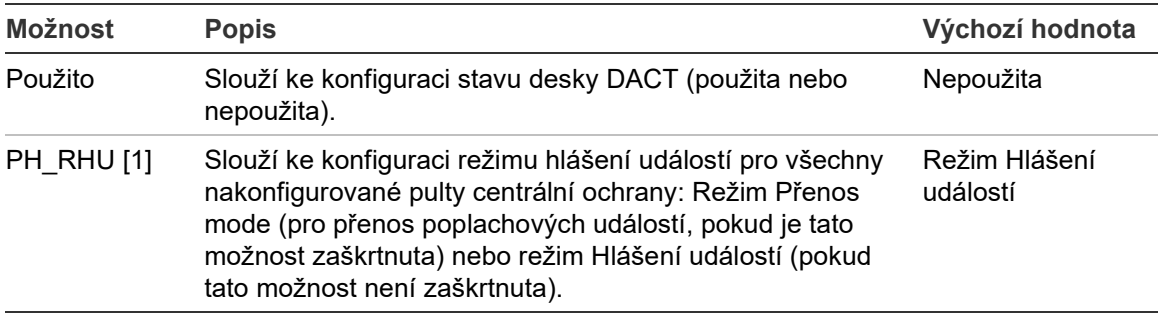

[1] Pokud je tato možnost zaškrtnuta, poplachové události se přenášejí, když je aktivována skupina přenosů a po uplynutí libovolného nakonfigurovaného zpoždění aplikace. Pokud se přenos nezdaří, bude signalizována porucha potvrzení přenosu.

# **Změna konfigurace:**

- 1. V hlavní nabídce zvolte položku Nastavení ústředny.
- 2. Zvolte položku Konfigurace DACT a poté položku Obecné nastavení.
- 3. Zvolte a zaškrtněte pole možností, které chcete zapnout.
- 4. Stiskněte tlačítko F4 (Potvrdit) a poté tlačítko F1 (Zpět).
- 5. Stiskněte tlačítko F1 (Uložit), F3 (Použít změny), F4 (Zrušit změny) nebo F2 (Odejít).

Nezapomeňte v hlavní nabídce zavést uložená nastavení.

# **Konfigurace sítě Ethernet**

Položku Konfigurace sítě Ethernet vyberte, pokud chcete konfigurovat nastavení sledování síťové komunikace pomocí pultu centrální ochrany (PCO). Možnosti konfigurace jsou uvedeny v následující tabulce.

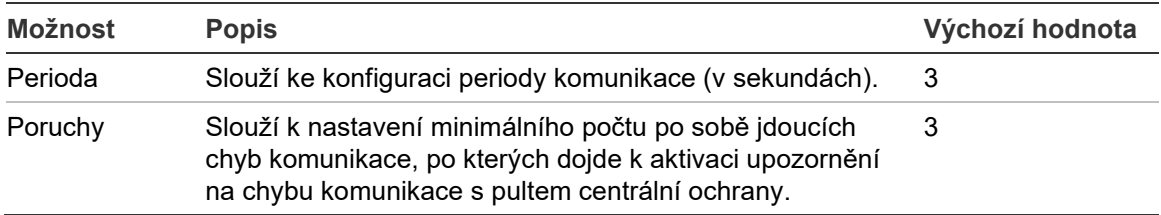

#### **Tabulka 32: Možnosti konfigurace sítě Ethernet**

## **Změna konfigurace:**

- 1. V hlavní nabídce zvolte položku Nastavení ústředny.
- 2. Zvolte položku Konfigurace DACT a poté položku Ethernet konfig.
- 3. Zvolte položku Perioda a poté zadejte hodnotu v sekundách (1 až 99).
- 4. Zvolte položku Porucha a poté zadejte hodnotu (1 až 10).
- 5. Stiskněte tlačítko F4 (Potvrdit) a poté tlačítko F1 (Zpět).
- 6. Stiskněte tlačítko F1 (Uložit), F3 (Použít změny), F4 (Zrušit změny) nebo F2 (Odejít).

Nezapomeňte v hlavní nabídce zavést uložená nastavení.

#### **Konfigurace objektu**

Slouží ke konfiguraci hlavního PCO, záložního PCO, typů událostí k hlášení a režimu hlášení událostí pro nakonfigurované pulty centrální ochrany.

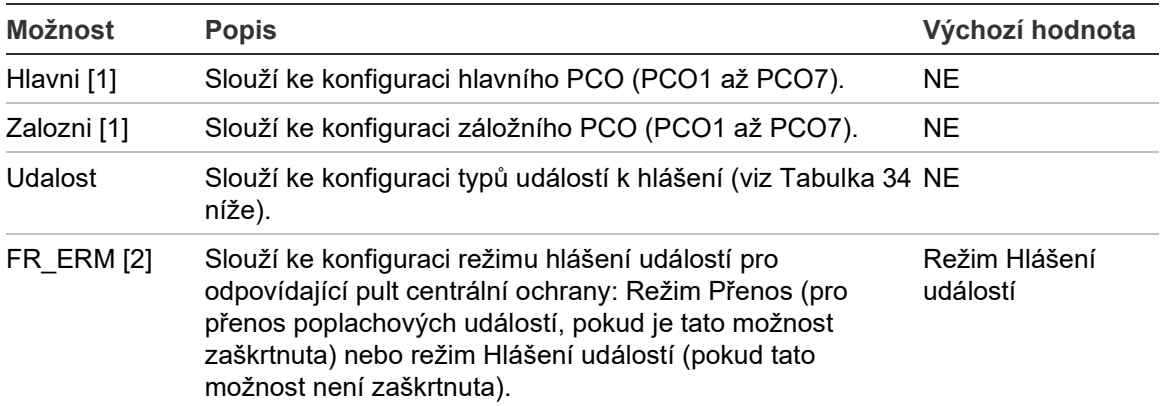

#### **Tabulka 33: Možnosti konfigurace objektu**

[1] V případě komunikačních problémů při hlášení události do hlavního PCO pošle ústředna oznámení události do záložního PCO.

[2] Globální nastavení FR\_ERM v obecné konfiguraci má přednost před veškerými zde nakonfigurovanými nastaveními jednotlivých PCO.

#### <span id="page-86-0"></span>**Tabulka 34: Typy událostí konfigurace objektu**

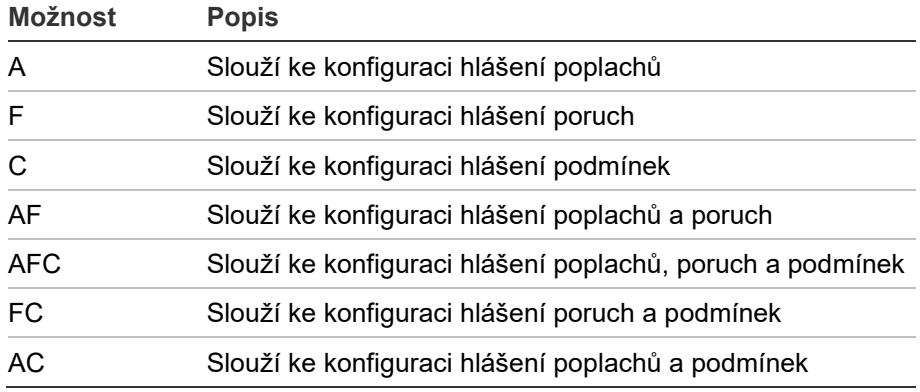

# **Změna konfigurace:**

- 1. V hlavní nabídce zvolte položku Nastavení ústředny.
- 2. Zvolte položku Konfigurace DACT a poté položku Nastaveni Objektu.
- 3. Zvolte objekt ke konfiguraci (Objekt 1 nebo Objekt 2).
- 4. Konfigurujte všechna potřebná nastavení.
- 5. Stiskněte tlačítko F4 (Potvrdit) a poté tlačítko F1 (Zpět).
- 6. Stiskněte tlačítko F1 (Uložit), F3 (Použít změny), F4 (Zrušit změny) nebo F2 (Odejít).

Nezapomeňte v hlavní nabídce "použít" uložená nastavení.

# **Konfigurace PCO**

Pomocí položky Konfigurace PCO lze konfigurovat nastavení komunikace a účtu na pultu centrální ochrany. Je možné přidat až sedm pultů, čtyři přes IP a tři přes telefonní linku. Možnosti konfigurace jsou uvedeny v následující tabulce.

#### **Tabulka 35: Možnosti konfigurace PCO**

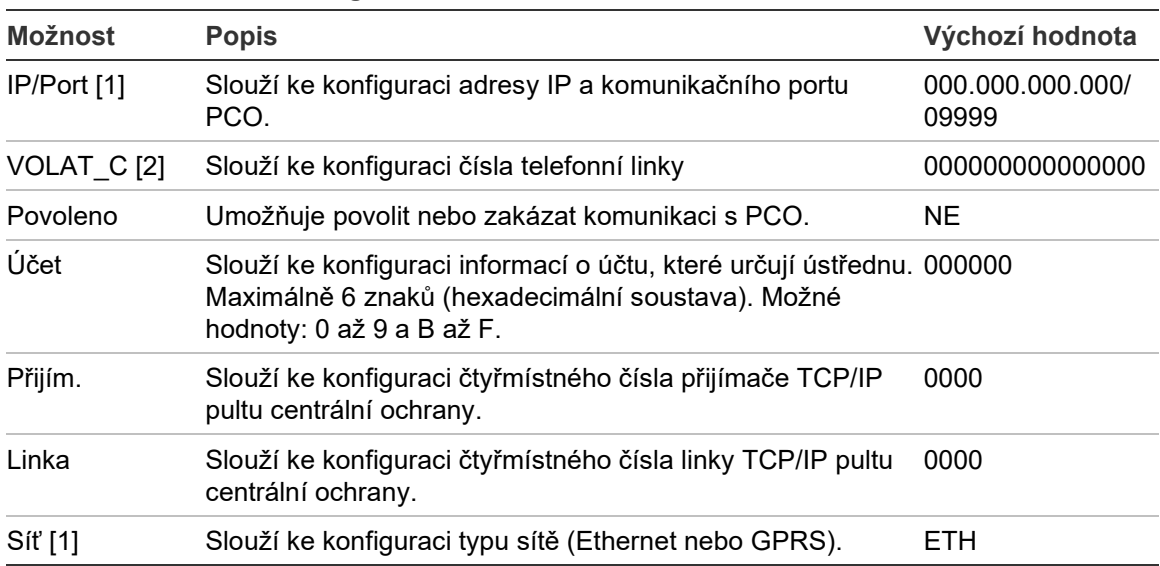

[1] Platí pouze pro PCO přes IP.

[2] Platí pouze pro PCO přes telefonní linku.

## **Změna konfigurace:**

- 1. V hlavní nabídce zvolte položku Nastavení ústředny.
- 2. Zvolte položku Konfigurace DACT a poté položku PCO konfig.
- 3. Vyberte PCO ke konfiguraci (1 až 7).
- 4. Konfigurujte všechna potřebná nastavení.
- 5. Stiskněte tlačítko F4 (Potvrdit) a poté tlačítko F1 (Zpět).
- 6. Stiskněte tlačítko F1 (Uložit), F3 (Použít změny), F4 (Zrušit změny) nebo F2 (Odejít).

Nezapomeňte v hlavní nabídce zavést uložená nastavení.

#### **Konfigurace telefonní linky**

Pomocí položky Konfigurace telefonní linky lze nakonfigurovat nastavení veřejné telefonní sítě. Možnosti konfigurace jsou uvedeny v následující tabulce.

| <b>Možnost</b>  | <b>Popis</b>                                                   | Výchozí hodnota |
|-----------------|----------------------------------------------------------------|-----------------|
| KodZeme         | Slouží ke konfiguraci předvolby země telefonní<br>linky. $[1]$ | 099             |
| Linka 1         | Slouží k povolení nebo zakázání linky 1. [2]                   | Zakázáno        |
| Linka 2         | Slouží k povolení nebo zakázání linky 2. [2]                   | Zakázáno        |
| Potvrz. signálu | Slouží ke konfiguraci doby pro potvrzení signálu.              | 48 x 10 ms      |

**Tabulka 36: Možnosti konfigurace telefonní linky**

[1] Viz část "Předvolby zemí pro telefonní linku" na straně 137 v dokumentu Příloha B, kde najdete úplný seznam kódů zemí.

[2] Odpovídá konektorům linky 1 a 2 na nainstalované desce digitálního komunikátoru poplachu (DACT).

#### **Změna konfigurace:**

- 1. V hlavní nabídce zvolte položku Nastavení ústředny.
- 2. Zvolte položku Konfigurace DACT a poté položku Konfig. tel. linek.
- 3. Konfigurujte všechna potřebná nastavení.
- 4. Stiskněte tlačítko F4 (Potvrdit) a poté tlačítko F1 (Zpět).
- 5. Stiskněte tlačítko F1 (Uložit), F3 (Použít změny), F4 (Zrušit změny) nebo F2 (Odejít).

Nezapomeňte v hlavní nabídce zavést uložená nastavení.

#### **Konfigurace sítě GPRS**

Pomocí položky Konfigurace sítě GPRS lze konfigurovat nastavení sítě GPRS. Možnosti konfigurace jsou uvedeny v následující tabulce.

**Poznámka:** Připojení k síti GPRS vyžaduje instalaci volitelné rozšiřující desky sítě GPRS.

| <b>Možnost</b> | <b>Popis</b>                                                 | Výchozí hodnota |
|----------------|--------------------------------------------------------------|-----------------|
| <b>PIN</b>     | Slouží ke konfiguraci kódu PIN karty SIM.                    | 0000            |
| <b>NPB</b>     | Slouží ke konfiguraci názvu přístupového bodu<br>(NPB) sítě. |                 |
| Uživatel       | Slouží ke konfiguraci uživatelského jména v síti.            |                 |
| Popis          | Slouží ke konfiguraci popisu.                                |                 |
| Heslo          | Slouží ke konfiguraci hesla sítě.                            |                 |

**Tabulka 37: Možnosti konfigurace sítě GPRS**

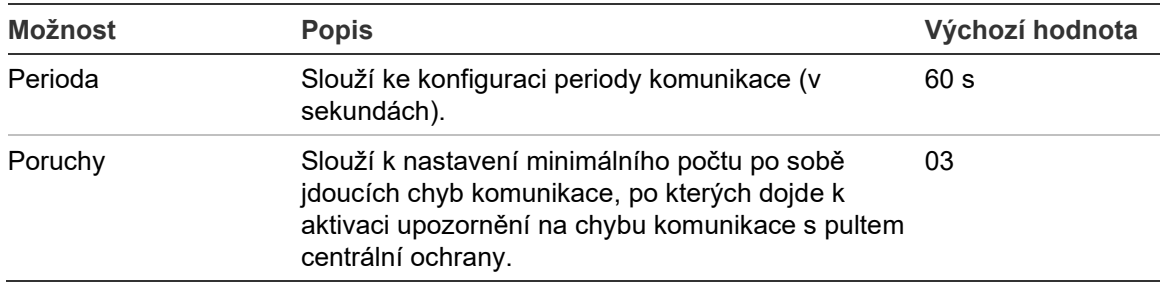

# **Změna konfigurace:**

- 1. V hlavní nabídce zvolte položku Nastavení ústředny.
- 2. Zvolte položku Konfigurace DACT a poté položku GPRS konfig.
- 3. Konfigurujte všechna potřebná nastavení.
- 4. Stiskněte tlačítko F4 (Potvrdit) a poté tlačítko F1 (Zpět).
- 5. Stiskněte tlačítko F1 (Uložit), F3 (Použít změny), F4 (Zrušit změny) nebo F2 (Odejít).

Nezapomeňte v hlavní nabídce zavést uložená nastavení.

# **Produktový aktivační klíč**

**Poznámka:** V průvodci registrací produktového aktivačního klíče najdete více informací o registraci nebo zrušení registrace zakoupených klíčů PAK.

Zvolte položku Klíč aktivace ústředny, chcete-li zaregistrovat produktové aktivační klíče (PAK) nebo zrušit jejich registraci.

Produktové aktivační klíče se používají k rozšíření výchozích funkcí ústředny. Například slouží k rozšíření možností sítě, zapnutí dalších protokolů atd. Seznam dostupných klíčů PAK najdete v tabulce níže.

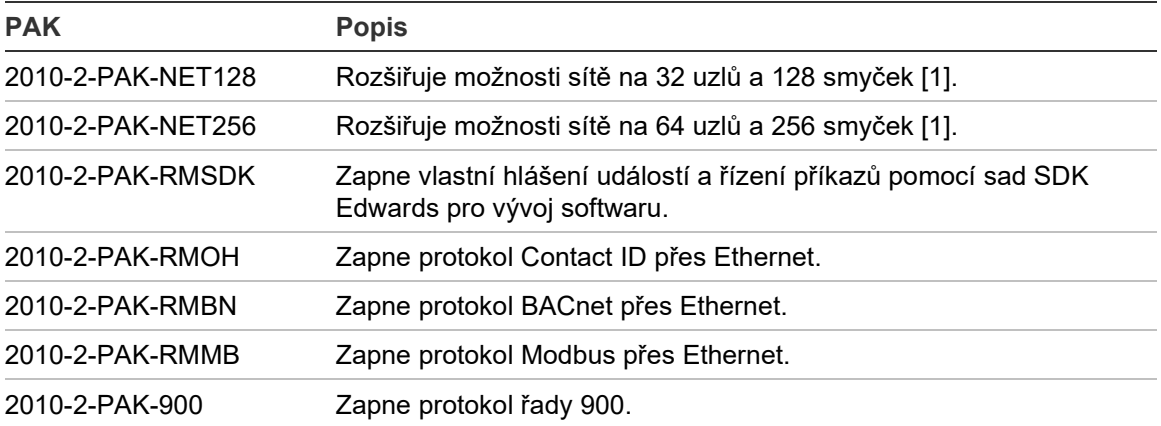

**Tabulka 38: Produktové aktivační klíče**

[1] Výchozí konfigurace sítě bez nainstalovaných klíčů PAK podporuje 32 uzlů a 32 smyček.

# **Automatické datum a čas**

Zvolte položku Autom. datum a čas, chcete-li konfigurovat automatické nastavení data a času. Možnosti konfigurace jsou uvedeny v následující tabulce.

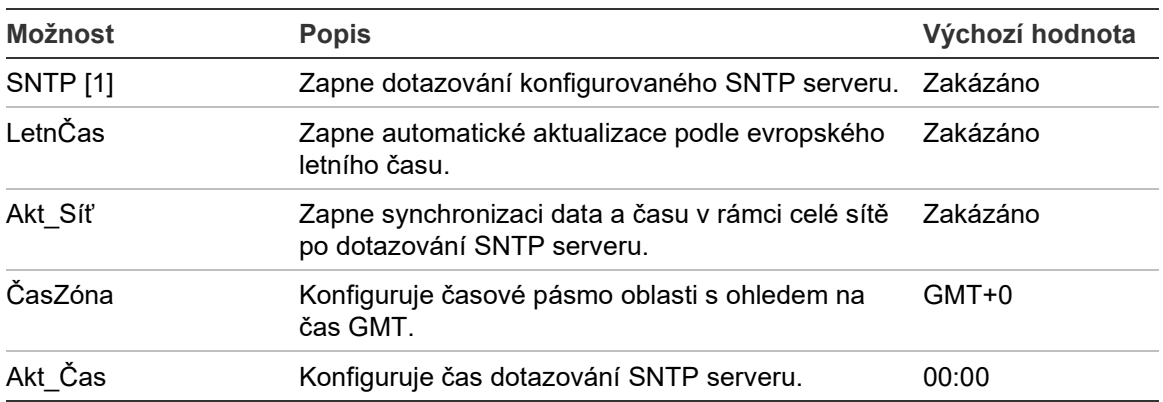

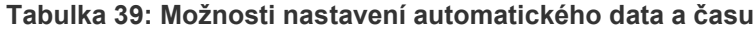

[1] Informace o konfiguraci SNTP serveru najdete v části "SNTP server" na straně 69.

#### **Změna konfigurace:**

- 1. V hlavní nabídce zvolte položku Nastavení ústředny.
- 2. Zvolte položku Autom. datum a čas.
- 3. Konfigurujte všechna potřebná nastavení.
- 4. Stiskněte tlačítko F4 (Potvrdit) a poté tlačítko F1 (Zpět).
- 5. Stiskněte tlačítko F1 (Uložit), F3 (Použít změny), F4 (Zrušit změny) nebo F2 (Odejít).

Nezapomeňte v hlavní nabídce zavést uložená nastavení.

# **BMS Konfigurace**

Zvolte položku BMS konfigurace, chcete-li konfigurovat nastavení protokolu pro správu budov (BACnet, Modbus). Ve výchozím nastavení není zapnutý žádný protokol.

| <b>Možnost</b> | <b>Popis</b>                                                                              | Výchozí hodnota |
|----------------|-------------------------------------------------------------------------------------------|-----------------|
| Protokol       | Konfiguruje protokol BMS (NE, BACnet nebo<br>Modbus).                                     | <b>NE</b>       |
| InitPan $[1]$  | Konfiguruje počáteční adresu ústředny při použití<br>protokolu Modbus v režimu Zonepoint. | 001             |
| Režim [1]      | Konfiguruje režim Modbus (Zonepoint nebo Zóna). Zonepoint                                 |                 |
|                |                                                                                           |                 |

**Tabulka 40: Možnosti konfigurace BMS**

[1] Nepoužívá se pro protokol BACnet.

## **Změna konfigurace:**

- 1. V hlavní nabídce zvolte položku Nastavení ústředny.
- 2. Zvolte položku BMS konfigurace.
- 3. Konfigurujte všechna potřebná nastavení.

Možnost InitPan je požadována jen při použití protokolu Modbus v režimu Zonepoint.

Režim Zonepoint implementuje služby Modbus pro 32 požárních ústředen v síti s po sobě následujícími adresami (například 1 až 32, pokud je adresa první ústředny definovaná v InitPlan jako 001).

Režim Zóna implementuje služby Modbus pro 128 požárních ústředen v síti (možnost InitPan není třeba použít).

- 4. Stiskněte tlačítko F4 (Potvrdit) a poté tlačítko F1 (Zpět).
- 5. Stiskněte tlačítko F1 (Uložit), F3 (Použít změny), F4 (Zrušit změny) nebo F2 (Odejít).

Nezapomeňte v hlavní nabídce zavést uložená nastavení.

# **Konfigurace Zařízení a zón**

Nabídka Zařízení, zóny umožňuje přístup k možnostem konfigurace pole uvedeným níže.

| <b>Možnost</b>                         | <b>Popis</b>                                                                                   |
|----------------------------------------|------------------------------------------------------------------------------------------------|
| Autonastavení                          | Automaticky v nainstalovaných zařízeních ve smyčce nakonfiguruje<br>výchozí nastavení.         |
| Zařízení                               | Slouží ke konfiguraci nainstalovaných zařízení ve smyčce nebo ke<br>změně výchozích nastavení. |
| Konfigurace zóny                       | Slouží ke konfiguraci zón.                                                                     |
| Konfigurace vstupů/výstupů<br>ústředny | Slouží ke konfiguraci vstupů a výstupů ústředny.                                               |
| Skupiny výstupů                        | Slouží ke konfiguraci skupin výstupů.                                                          |
| Konfigurace aktivace                   | Slouží ke konfiguraci zpoždění skupiny výstupů a možností<br>regionální doby ověření poplachu. |
| Třída smyček                           | Slouží ke konfiguraci třídy zapojení smyček (Třída A nebo Třída B).                            |

**Tabulka 41: Možnosti konfigurace Zařízení a zón**

# **Autonastavení**

Zvolte položku Autonastavení, chcete-li zařízení nainstalovaná ve smyčce konfigurovat automaticky. Autonastavení přidělí každému zjištěnému typu zařízení výchozí konfiguraci.

# **Spuštění autonastavení:**

- 1. V hlavní nabídce zvolte položku Zařízení, zóny a poté položku Autonastavení.
- 2. Vyberte odpovídající smyčku nebo všechny smyčky.

Během prohledávání se na obrazovce zobrazí zpráva "Probíhá autonastavení". Po dokončení autonastavení se zobrazí seznam zjištěných zařízení.

- 3. Stiskněte tlačítko F4 (Potvrdit) a poté tlačítko F1 (Zpět).
- 4. Stiskněte tlačítko F1 (Uložit), F3 (Použít změny), F4 (Zrušit změny) nebo F2 (Odejít).

Nezapomeňte v hlavní nabídce zavést uložená nastavení.

Autonastavení provede tyto akce:

- Přiřazení všech spouštějících zařízení (včetně zónových modulů) k zóně 1
- Přiřazení všech sirén k výchozí skupině výstupů sirén (skupina výstupů číslo 1)
- Přiřazení všech nehlídaných výstupů (relé) k výchozí programové skupině výstupů (skupina výstupů číslo 301)
- Přiřazení všech hasicích zařízení k výchozí skupině výstupů hašení (skupina výstupů číslo 801)

Skupiny výstupů hašení jsou aktivovány pouze v případě, že je poplach potvrzen. Nejsou aktivovány poplachy zóny ani pravidly

- Přiřazení všech výstupů přenosu (tam, kde jsou dostupné) k výchozí skupině výstupů přenosu (skupina výstupů číslo 971)
- Přiřazení všech výstupů protipožární ochrany (tam, kde jsou dostupné) k výchozí skupině výstupů protipožární ochrany (skupina výstupů číslo 981)
- Přiřazení výchozí první zóny k zóně 1
- Indikování počtu nově přidaných zařízení (podle typu zařízení) po každém prohledávání

Ve výchozím nastavení všechny zóny aktivují všechny skupiny výstupů bez jakéhokoli zpoždění.

**Poznámka:** Autonastavení probíhá v krocích a zachovává textový popis zařízení u dříve konfigurovaných zařízení.

# **Zařízení**

Zvolte položku Zařízení, chcete-li zařízení přidat ručně nebo chcete-li změnit výchozí nastavení konfigurace po autonastavení.

# **Přidání zařízení nebo změna konfigurace zařízení:**

- 1. V hlavní nabídce zvolte položku Zařízení, zóny a poté položku Zařízení.
- 2. Vyberte odpovídající smyčku a zařízení.

V případě nových zařízení se zobrazí zpráva.

- 3. Proveďte požadované změny v konfiguraci (typ zařízení, provozní režim, text atd.).
- 4. Stiskněte tlačítko F4 (Potvrdit) a poté tlačítko F1 (Zpět).
- 5. Stiskněte tlačítko F1 (Uložit), F3 (Použít změny), F4 (Zrušit změny) nebo F2 (Odejít).

Nezapomeňte v hlavní nabídce zavést uložená nastavení.

# **Konfigurace zóny**

Možnosti konfigurace zón jsou uvedeny v následující tabulce.

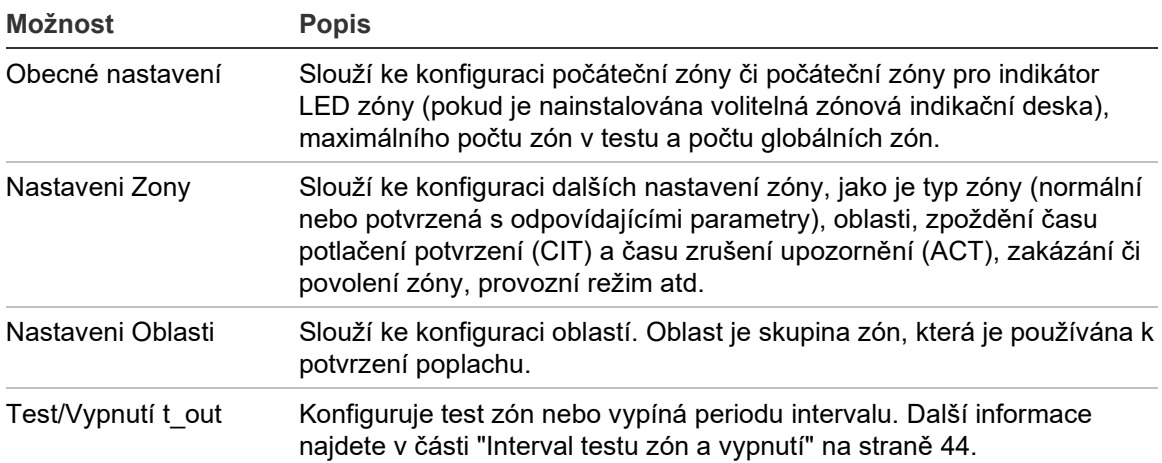

## **Tabulka 42: Možnosti konfigurace zóny**

# **Přehled zóny**

Maximální počet dostupných zón je 512 (pro všechny ústředny). Rozsah čísel zón je od 01 do 9999.

**Poznámka:** Z důvodu kompatibility s rozhraním 2010-2GUI musí být přidělená čísla zón v rozsahu 1 až 4 095 (zóny s vyšším číslem budou zrušeny).

Zóny v síťových ústřednách jsou považovány za globální. Pokud v případě dvou síťových ústředen obě obsahují například Zónu 5, jsou tyto ústředny seskupeny do jedné konfigurace Zóny 5 v rámci sítě.

#### **Vzdálené zóny**

Ústředna také bere v úvahu další zónu zvanou vzdálená zóna (REMT), která zabírá všechny zóny v systému mimo dosah zón ústředny. Tuto virtuální zónu lze nakonfigurovat stejně jako jiné zóny v systému. Je důležitá k definování požadavků na aktivaci skupiny výstupů, když ústředna přijme vzdálené poplachy.

#### **Přidělení zařízení ve smyčce do zón**

Vytvořte zóny přidělením čísel zón zařízení ve smyčce.

**Přidělení čísla zóny zařízení ve smyčce:**

- 1. V hlavní nabídce zvolte položku Zařízení, zóny.
- 2. Zvolte položku Zařízení.
- 3. Vyberte odpovídající smyčku a zařízení.
- 4. Přiřaďte číslo zóny k zařízení.
- 5. Stiskněte tlačítko F4 (Potvrdit) a poté tlačítko F1 (Zpět).
- 6. Stiskněte tlačítko F1 (Uložit), F3 (Použít změny), F4 (Zrušit změny) nebo F2 (Odejít).

Nezapomeňte v hlavní nabídce zavést uložená nastavení.

Podle potřeby postup zopakujte u dalších zařízení.

Pokud je číslo zóny mimo platný rozsah určený odpovídajícím číslem první zóny a počtem smyček ústředny, operace nebude provedena a na obrazovce se zobrazí chyba neplatného čísla zóny.

## **Obecná konfigurace**

Zvolte položku Obecné nastavení, chcete-li konfigurovat počáteční zónu, počáteční zónu pro indikátor LED zóny (pokud je nainstalována volitelná zónová indikační deska), maximální počet zón v testu a počet globálních zón. Výchozí nastavení jsou uvedena v tabulce níže.

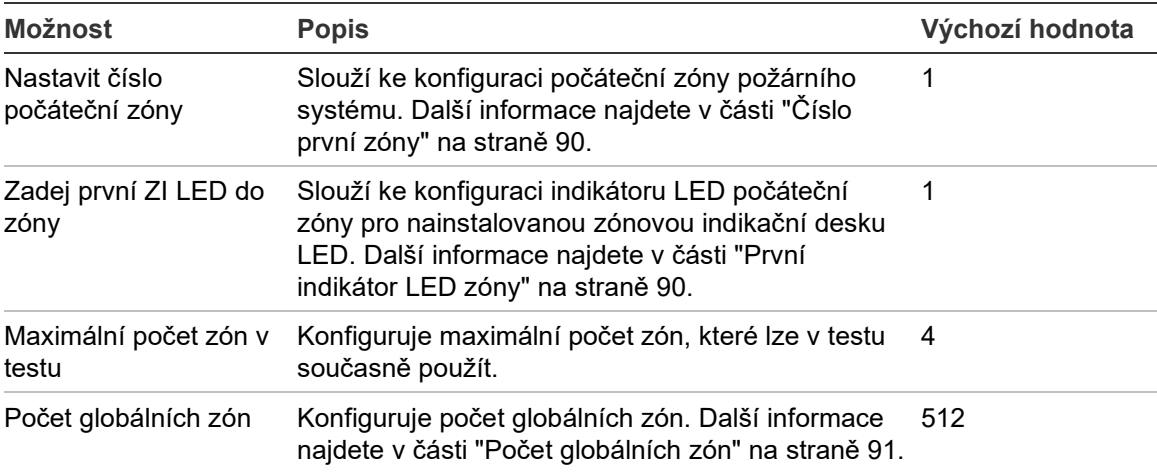

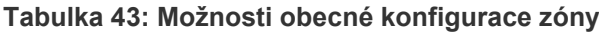

# **Změna konfigurace:**

- 1. V hlavní nabídce zvolte položku Zařízení, zóny a poté položku Zóny.
- 2. Zvolte položku Obecné nastavení.
- 3. Proveďte požadované změny konfigurace.
- 4. Stiskněte tlačítko F4 (Potvrdit) a poté tlačítko F1 (Zpět).
- 5. Stiskněte tlačítko F1 (Uložit), F3 (Použít změny), F4 (Zrušit změny) nebo F2 (Odejít).

Nezapomeňte v hlavní nabídce zavést uložená nastavení.

# **Číslo první zóny**

První zóna definuje počáteční bod rozsahu zón poplachových ústředen.

V případě opakovačů bez zónových indikací není číslo první zóny použito, jelikož opakovač žádné zóny nemá. Opakovač zobrazuje události zón ústředen, které mají nastaveno opakování.

## **První indikátor LED zóny**

Možnost První indikátor LED zóny určuje číslo zóny pro první indikátor LED (vlevo nahoře) pro nainstalovanou zónovou indikační desku. Zbývající zóny pro odpovídající ústřednu následují postupně, jak je znázorněno v tabulce Tabulka 44 níže.

Rozsah prvních zón je následující:

- 01 až 9 960 v případě 40 zónové indikační desky,
- 01 až 9 980 v případě 20 zónové indikační desky,
- 01 až 9 976 v případě 24 zónové indikační desky.

#### **Tabulka 44: Počáteční zóny indikátoru LED zóny**

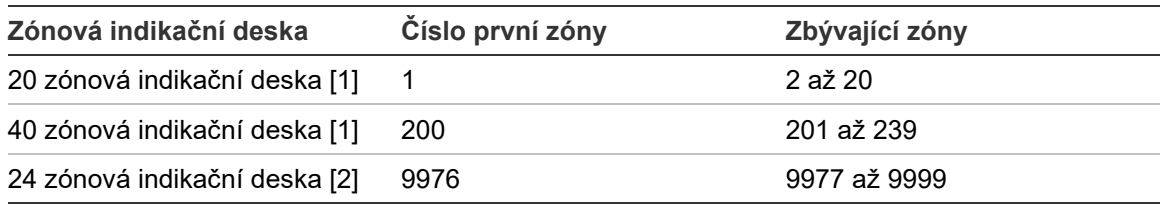

[1] Pro ústředny s velkou skříní.

[2] Pro ústředny s malou skříní.

**Poznámka:** Ujistěte se, zda se vybraná čísla zón nacházejí v rámci rozsahu zón ústředny v síťovém režimu nebo zda se čísla zón nachází uvnitř rozsahu zón opakovaných ústřednou.

## <span id="page-96-0"></span>**Počet globálních zón**

Poznámka: Tato funkce není dostupná, pokud je pro číslo první zóny použita hodnota 0.

Konfiguruje počet dostupných globálních zón, jestliže je ústředna v režimu Síťovaný.

Konfigurace počtu globálních zón zabraňuje překrývání zón v instalacích, kde je konfigurováno číslování zón, aby některé zóny nemohly být sdíleny v síti. Konfigurací tohoto nastavení je zachován stejný počet sdílených zón po aktualizaci firmwaru ústředny na verzi 3.5 (nebo novější) a je zabráněno neočekávaným aktivacím napříč ústřednami.

## Příklad:

Pokud je konfigurováno 100 globálních zón a číslo první zóny má hodnotu 1, potom vzdálený poplach v zóně 101 bude nahlášený jako poplach ve vzdálené zóně (protože zóna 101 není globální). Pokud je však nahlášen vzdálený poplach v zóně 90, místní ústředna aktivuje poplach (protože zóna 90 je globální).

## **Konfigurace zóny**

Zvolte položku Nastaveni Zony, chcete-li konfigurovat další nastavení zóny, jako je typ zóny (normální nebo potvrzená s odpovídajícími parametry), oblasti, zpoždění času potlačení potvrzení (CIT) a času zrušení upozornění (ACT), vypnutí či zapnutí zóny, provozní režim atd. Výchozí nastavení jsou uvedena v tabulce níže.

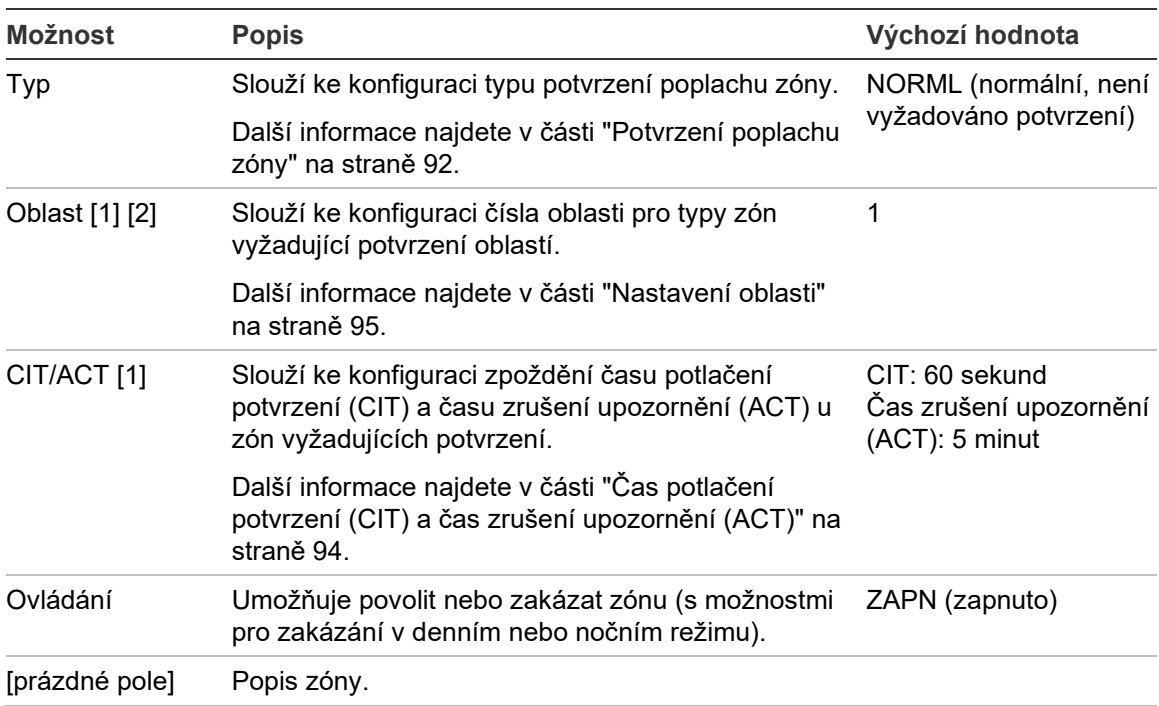

#### **Tabulka 45: Možnosti konfigurace zóny**

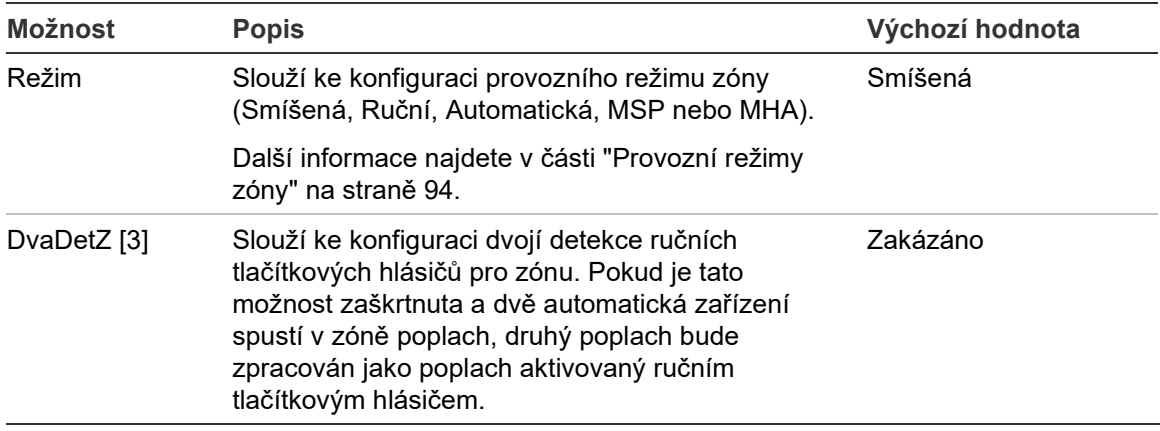

[1] Není vyžadováno pro typ zóny NORML (normální, není vyžadováno potvrzení).

[2] Není vyžadováno pro zóny, které potvrzují poplach ve stejné zóně.

[3] Dostupné pouze pro typ zóny NORML.

## **Změna nastavení konfigurace zóny:**

- 1. V hlavní nabídce zvolte položku Zařízení, zóny a poté položku Zóny.
- 2. Zvolte položku Zony a poté ze zobrazeného seznamu zón vyberte odpovídající zónu.
- 3. Proveďte požadované změny konfigurace.
- 4. Stiskněte tlačítko F4 (Potvrdit) a poté tlačítko F1 (Zpět).
- 5. Stiskněte tlačítko F1 (Uložit), F3 (Použít změny), F4 (Zrušit změny) nebo F2 (Odejít).

Nezapomeňte v hlavní nabídce zavést uložená nastavení.

**Poznámka:** Pokud jsou všechna zařízení přidělená k zóně vypnuta, zóna je považována za vypnutou a tento stav je odpovídajícím způsobem indikován na ústředně.

## **Potvrzení poplachu zóny**

Potvrzení zóny je metoda ověřování výskytu poplachu, která byla navržena za účelem snížení nežádoucích "falešných" poplachů. První poplachová událost aktivuje v zóně a ústředně upozornění. Plný poplach není potvrzen, dokud ve stejné zóně nebo nakonfigurované oblasti není nahlášen druhý poplach, Další informace o oblastech najdete v části "Nastavení oblasti" na straně 95.

Typy a popisy potvrzení poplachu zóny jsou popsány níže.

| Možnost               | <b>Popis</b>                                                                                                    |
|-----------------------|----------------------------------------------------------------------------------------------------|
| NORML (výchozí)       | Potvrzení není vyžadováno.                                                                                                    |
| sD(A) (typ A EN 54-2) | Poplach je potvrzen stejným hlásičem. Poplachy generované<br>tlačítkovým hlásičem nejsou potvrzovány a okamžitě aktivují<br>poplach ústředny.                                                                                     |
| vDsZ (typ A EN 54-2)  | Poplach je potvrzen stejným hlásičem nebo jiným hlásičem ve<br>stejné místní zóně. Poplachy generované tlačítkovým hlásičem<br>nejsou potvrzeny a okamžitě aktivují poplach ústředny.                                             |
| jDsZ (typ A EN 54-2)  | Poplach je potvrzen jiným hlásičem ve stejné místní zóně.<br>Poplachy generované tlačítkovým hlásičem nejsou potvrzeny a<br>okamžitě aktivují poplach ústředny.                                                                   |
| vDMsZ                 | Poplach je potvrzen jedním tlačítkovým hlásičem a jedním<br>hlásičem ve stejné místní zóně bez ohledu na to, které z těchto<br>zařízení oznámilo poplachovou událost jako první.                                                  |
| vIMsZ                 | Poplach je potvrzen jedním tlačítkovým hlásičem a jedním<br>spouštějícím zařízením ve stejné místní zóně bez ohledu na to,<br>které z těchto zařízení oznámilo poplachovou událost jako<br>první.                                 |
| dMsZ                  | Poplach je potvrzen dvěma různými ručními tlačítkovými hlásiči<br>ve stejné místní zóně bez ohledu na to, které z těchto zařízení<br>oznámilo poplachovou událost jako první. Poplach hlásiče<br>přepne zónu do stavu upozornění. |
| sD(B)                 | Poplach je potvrzen stejným hlásičem, avšak s delším časem<br>blokování než v možnosti potvrzení sD(A). Poplachy<br>generované tlačítkovým hlásičem nejsou potvrzeny a okamžitě<br>aktivují poplach ústředny.                     |
| vDvZ (typ B EN 54-2)  | Poplach je potvrzen stejným hlásičem nebo jiným hlásičem ve<br>stejné místní oblasti. Poplachy generované tlačítkovým<br>hlásičem nejsou potvrzeny a okamžitě aktivují poplach<br>ústředny.                                       |
| jDvZ (typ B EN 54-2)  | Poplach je potvrzen jiným hlásičem ve stejné místní oblasti.<br>Poplachy generované tlačítkovým hlásičem nejsou potvrzeny a<br>okamžitě aktivují poplach ústředny.                                                                |
| <b>vDMvZ</b>          | Poplach je potvrzen jedním tlačítkovým hlásičem a jedním<br>hlásičem ve stejné místní oblasti bez ohledu na to, které z<br>těchto zařízení oznámilo poplachovou událost jako první.                                               |
| vIMvZ                 | Poplach je potvrzen jedním tlačítkovým hlásičem a jedním<br>spouštějícím zařízením ve stejné místní oblasti bez ohledu na<br>to, které z těchto zařízení oznámilo poplachovou událost jako<br>první.                              |
| dMvZ                  | Poplach je potvrzen dvěma různými tlačítkovými hlásiči ve<br>stejné místní oblasti bez ohledu na to, které z těchto zařízení<br>oznámilo poplachovou událost jako první. Poplach hlásiče<br>přepne zónu do stavu upozornění.      |

**Tabulka 46: Typy potvrzení poplachu zóny**

# **Čas potlačení potvrzení (CIT) a čas zrušení upozornění (ACT)**

Všechny zóny, pro které je nakonfigurováno potvrzení poplachu, musí mít nastaveny hodnoty zpoždění pro čas potlačení potvrzení (CIT) a čas zrušení upozornění (ACT). Maximální hodnoty zpoždění pro oba časy jsou uvedeny v tabulce níže.

#### **Tabulka 47: CIT a ACT**

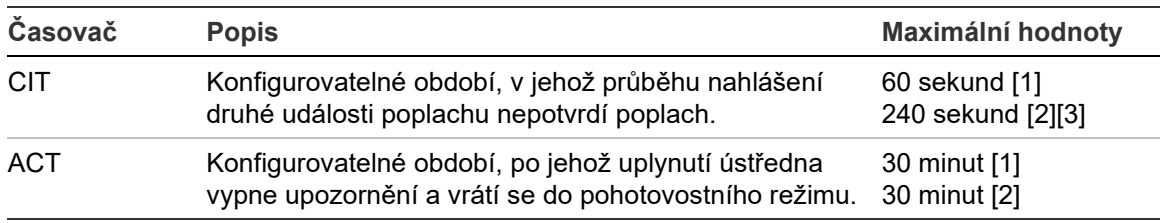

[1] Potvrzení EN 54-2 typ A.

[2] Potvrzení EN 54-2 typ B.

[3] Pouze vyblokuje potvrzení poplachu z prvního spouštějícího zařízení pro typy potvrzení aDaZ, dDaZ, aDMaz, aIMaz a dMaZ.

## **Provozní režimy zóny**

Pro všechny zóny je nutné nakonfigurovat režim Smíšená, Ruční, Automatická, MSP nebo MHA. Informace o jednotlivých provozních režimech zóny jsou uvedeny v tabulce níže. Ve výchozím nastavení jsou všechny zóny ve smíšeném režimu.

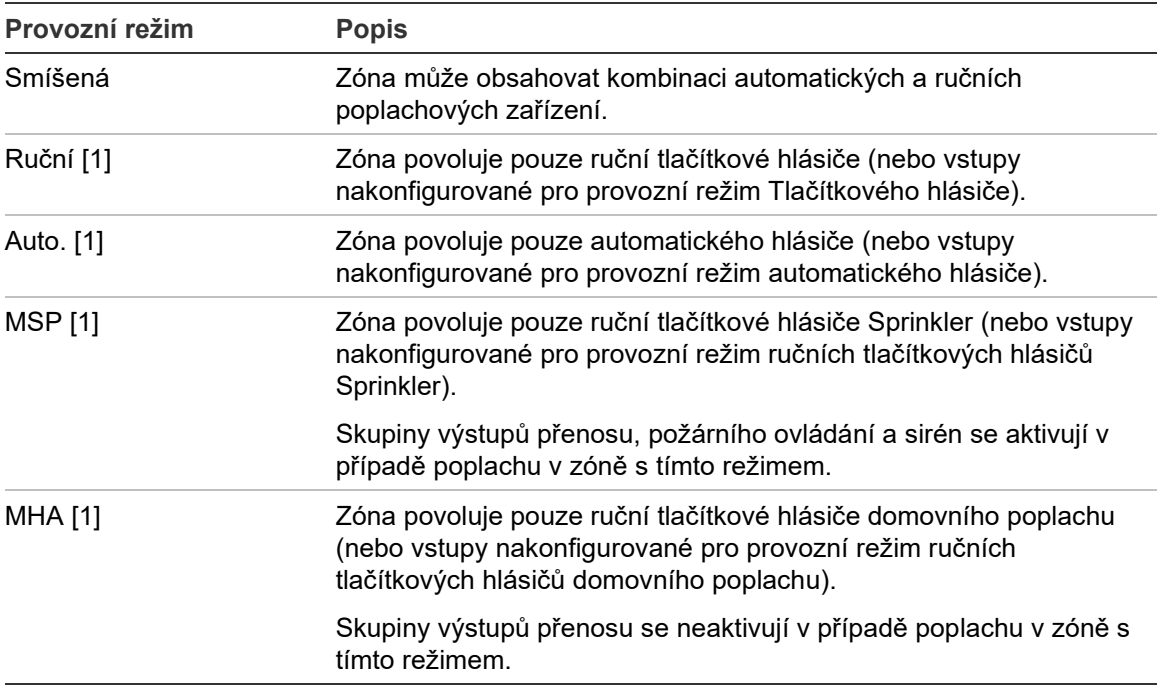

**Tabulka 48: Provozní režimy zóny**

[1] Ústředna neumožní konfiguraci zařízení nebo vstupů v zóně, které nesplňují odpovídající kritéria uvedená ve sloupci Popis.

#### **Nastavení oblasti**

Zvolte položku Nastavení oblasti, chcete-li konfigurovat oblasti pro potvrzení. Oblast je skupina zón, v níž může poplachová událost potvrdit první poplach v zóně.

Maximální počet oblastí, které lze konfigurovat, je 256 (všechny ústředny, bez ohledu na počet smyček).

#### **Konfigurace oblasti:**

- 1. V hlavní nabídce zvolte položku Zařízení, zóny a poté položku Zóny.
- 2. Zvolte položku Nastavení oblasti.
- 3. Vyberte číslo oblasti, kterou chcete konfigurovat.

Zobrazí se seznam dostupných zón.

4. Vyberte zóny, které mají být zahrnuty do oblasti pro potvrzení, a potvrďte jednotlivé volby stisknutím otočného ovladače.

Hodnota ANO oznamuje, že je zóna zahrnuta do oblasti pro potvrzení. Hodnota NE oznamuje, že zóna není zahrnuta do oblasti pro potvrzení.

5. Stiskněte tlačítko F1 (Uložit), F3 (Použít změny), F4 (Zrušit změny) nebo F2 (Odejít).

Nezapomeňte v hlavní nabídce zavést uložená nastavení.

**Poznámka:** Při konfiguraci zóny pro potvrzení je třeba mít na paměti, že vzdálené zóny se stejným číslem mohou aktivovat poplach ústředny bez potvrzení. Chcete-li zabránit vzniku tohoto typu nežádoucího poplachu, je nutné nakonfigurovat vzdálené zóny.

# **Konfigurace vstupů/výstupů ústředny**

## **Konfigurace vstupů ústředny**

Konfigurovatelné možnosti vstupů ústředny jsou uvedeny níže.

| Možnost  | <b>Popis</b>                                    |
|----------|-------------------------------------------------|
| Typ      | Slouží ke konfiguraci provozního režimu vstupu. |
| Ovládání | Umožňuje povolit nebo zakázat vstup.            |

**Tabulka 49: Konfigurovatelné možnosti pro vstupy ústředny**

Typy vstupů najdete níže zde: Tabulka 50. Výchozí režim pro všechny vstupy je DENIK (zaznamenaná aktivace: nezajištěný stav uložený v deníku událostí).

# **Konfigurace vstupu ústředny:**

- 1. V hlavní nabídce zvolte položku Zařízení, zóny.
- 2. Zvolte položku Vstupy/výstupy.
- 3. Zvolte položku Vstupy ústředny a poté vyberte odpovídající vstup ústředny.
- 4. Zvolte typ vstupu.

V tabulce Tabulka 50 níže naleznete seznam dostupných typů vstupů.

- 5. Stiskněte tlačítko F4 (Potvrdit) a poté tlačítko F1 (Zpět).
- 6. Stiskněte tlačítko F1 (Uložit), F3 (Použít změny), F4 (Zrušit změny) nebo F2 (Odejít).

Nezapomeňte v hlavní nabídce zavést uložená nastavení.

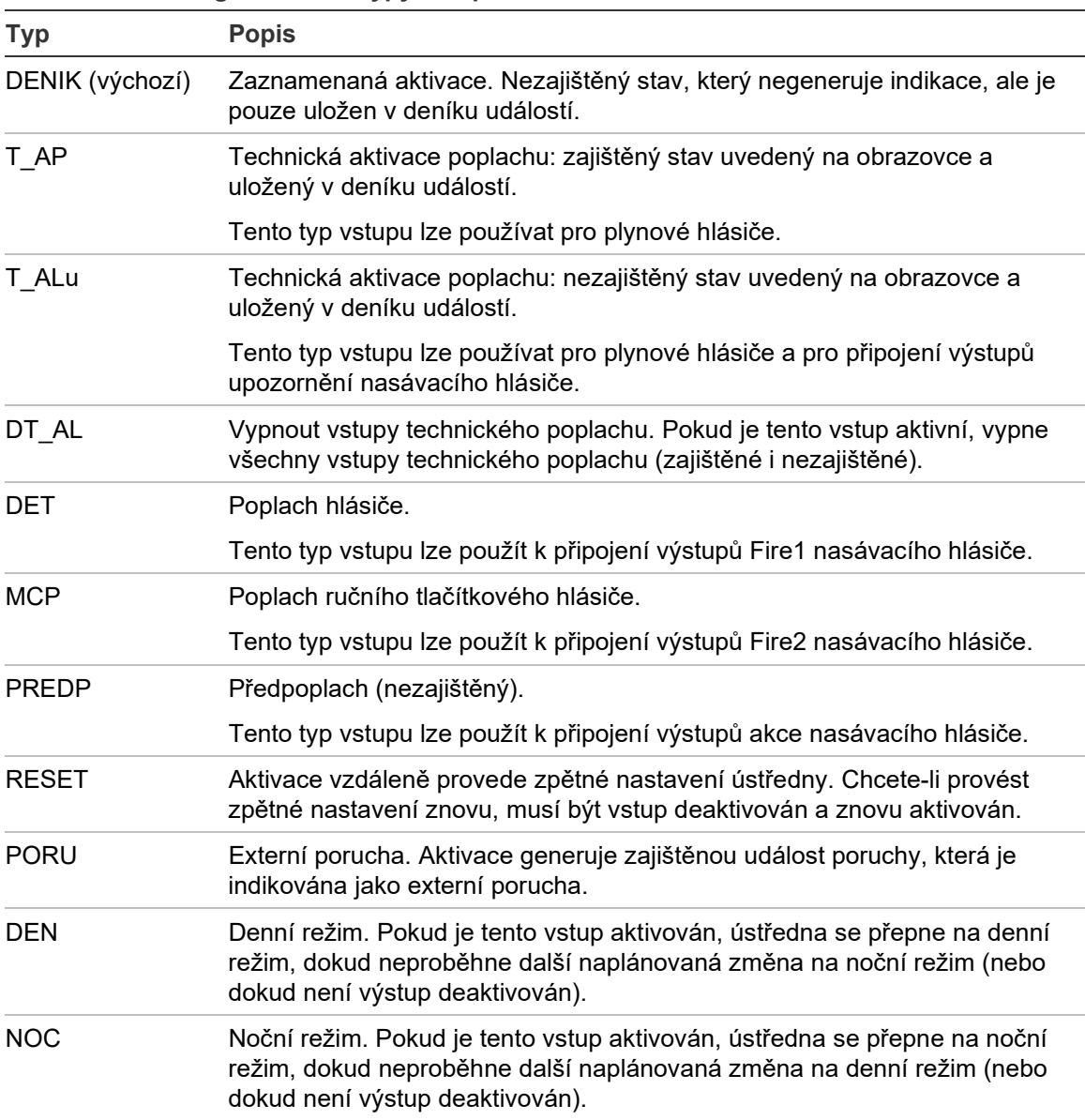

#### **Tabulka 50: Konfigurovatelné typy vstupů**

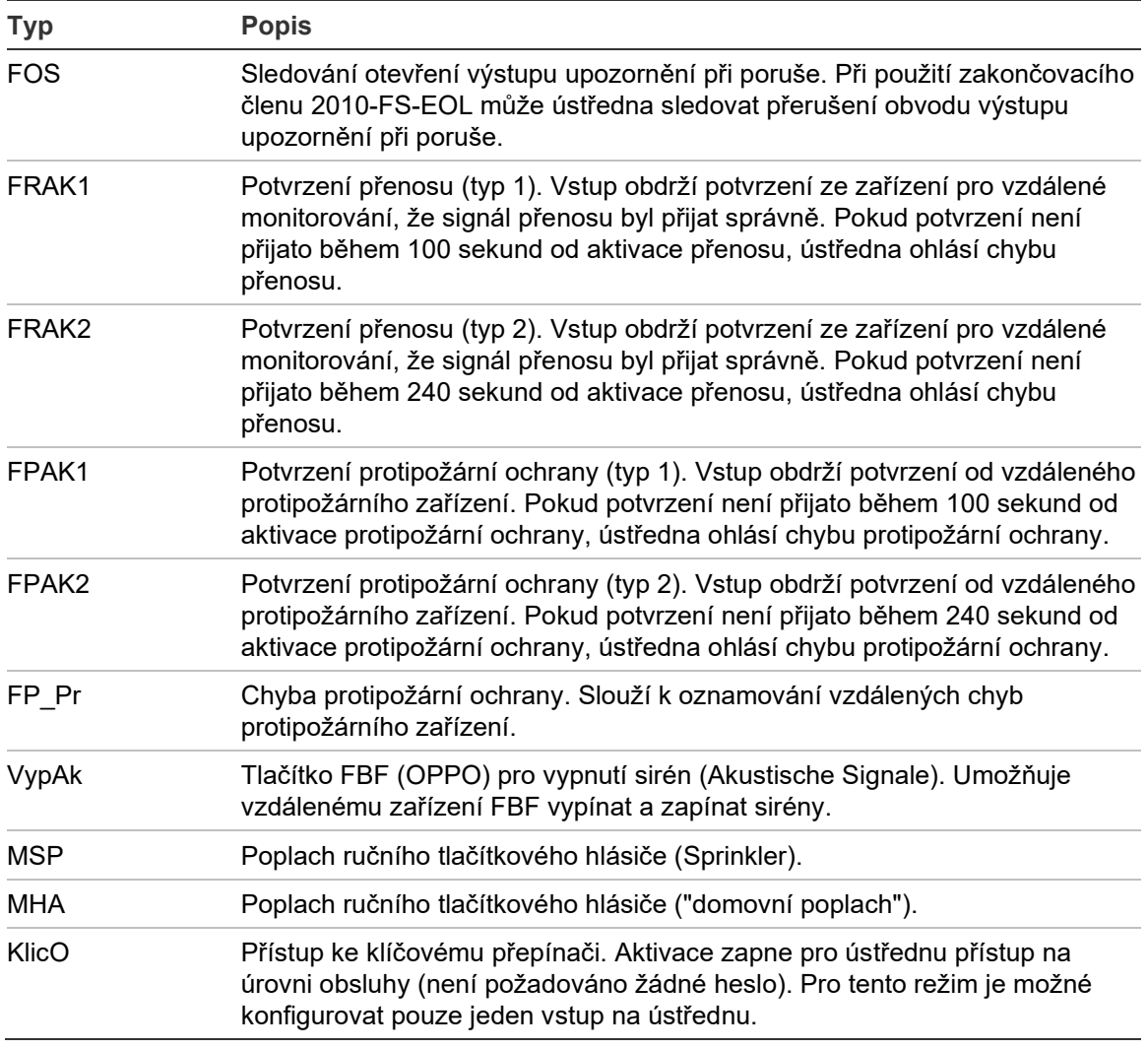

#### **Zapnutí a vypnutí vstupu ústředny:**

- 1. V hlavní nabídce zvolte položku Zařízení, zóny.
- 2. Zvolte položku Vstupy/výstupy.
- 3. Zvolte položku Vstupy ústředny a poté vyberte odpovídající vstup.
- 4. V možnosti Ovládaní vyberte položku ZAPN (zapnout), VYPN (vypnout), VYP\_D (vypnout v denním režimu) nebo VYP\_N (vypnout v nočním režimu).
- 5. Stiskněte tlačítko F4 (Potvrdit) a poté tlačítko F1 (Zpět).
- 6. Stiskněte tlačítko F1 (Uložit), F3 (Použít změny), F4 (Zrušit změny) nebo F2 (Odejít).

Nezapomeňte v hlavní nabídce zavést uložená nastavení.

# **Konfigurace výstupů ústředny**

Konfigurovatelné možnosti výstupů ústředny jsou uvedeny níže.

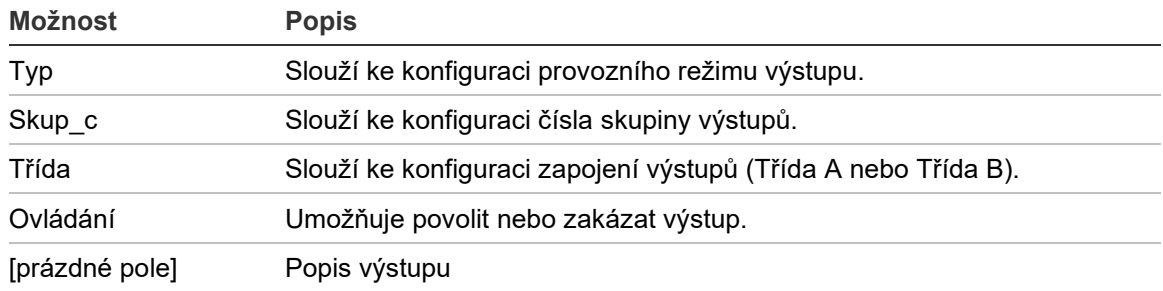

#### **Tabulka 51: Konfigurovatelné možnosti pro výstupy ústředny**

# **Konfigurace výstupu ústředny:**

- 1. V hlavní nabídce zvolte položku Zařízení, zóny.
- 2. Zvolte položku Vstupy/výstupy.
- 3. Zvolte položku Výstupy ústředny na panelu a poté vyberte odpovídající výstup.
- 4. Zvolte typ výstupu.

V tabulce Tabulka 52 níže naleznete seznam dostupných typů výstupů. Výchozí nastavení pro všechny výstupy je SIR (výstup sirény).

5. Přiřaďte výstup ke skupině výstupů.

Další informace o skupinách výstupů najdete v části "Skupiny výstupů" na straně 99.

6. Vyberte třídu výstupu (Třída A nebo Třída B).

Výchozí nastavení je Třída B.

- 7. Stiskněte tlačítko F4 (Potvrdit) a poté tlačítko F1 (Zpět).
- 8. Stiskněte tlačítko F1 (Uložit), F3 (Použít změny), F4 (Zrušit změny) nebo F2 (Odejít).

Nezapomeňte v hlavní nabídce zavést uložená nastavení.

Konfigurovatelné typy výstupů jsou uvedeny v tabulce níže.

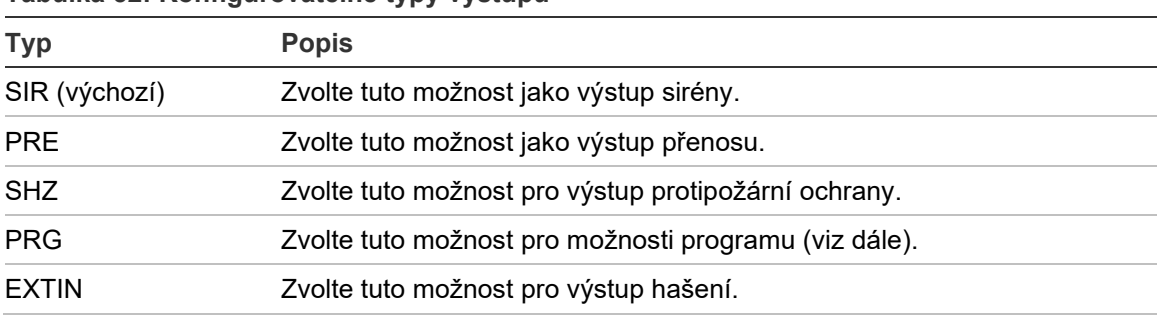

#### **Tabulka 52: Konfigurovatelné typy výstupů**

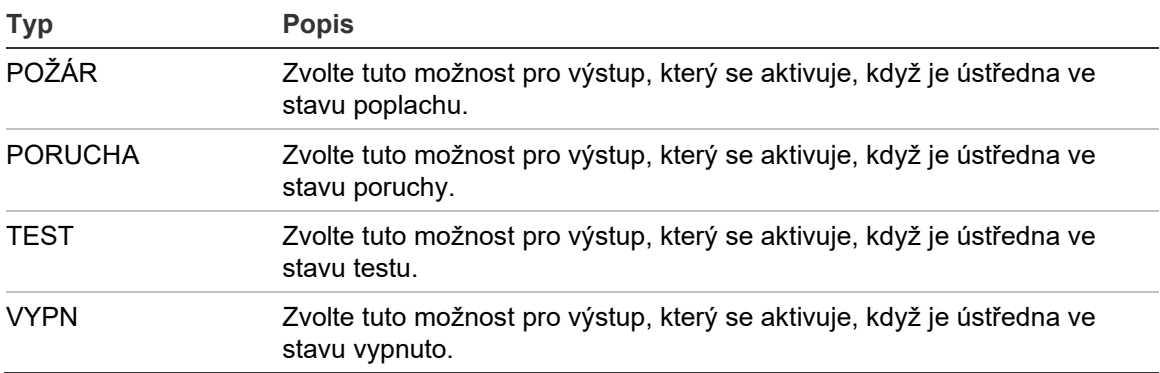

#### **Zapnutí a vypnutí výstupu ústředny:**

- 1. V hlavní nabídce zvolte položku Zařízení, zóny.
- 2. Zvolte položku Vstupy/výstupy.
- 3. Vyberte položku Výstupy a poté vyberte výstup, který má být zapnut nebo vypnut.

Konfigurovatelné výstupy jsou v seznamu uvedeny jako VYST1, VYST2 atd. Hlídaný výstup poplachu je v seznamu uveden jako POP\_V a hlídaný výstup poruchy je v seznamu uveden jako POR\_V.

- 4. V možnosti Ovládaní vyberte položku ZAPN (zapnout), VYPN (vypnout), VYP\_D (vypnout v denním režimu) nebo VYP\_N (vypnout v nočním režimu).
- 5. Stiskněte tlačítko F4 (Potvrdit) a poté tlačítko F1 (Zpět).
- 6. Stiskněte tlačítko F1 (Uložit), F3 (Použít změny), F4 (Zrušit změny) nebo F2 (Odejít).

Nezapomeňte v hlavní nabídce zavést uložená nastavení.

**Poznámka:** Změny konfigurace výstupu třídy A jsou použity pro všechny páry výstupů, které slouží k vytvoření výstupu třídy A (VYST1/VYST2 atd.). Patří sem také změny konfigurace zapnutí a vypnutí. Pokud je například typ VYST1 změněn na hodnotu PRG a možnost Skup-c je změněna na hodnotu 5, konfigurace párového výstupu VYST2 je automaticky aktualizována, aby těmto nastavením odpovídala.

## **Skupiny výstupů**

Zvolte položku Skupiny výstupů, chcete-li nakonfigurovat skupiny výstupů ústředny. Výstupy ústředny musí být kvůli aktivaci přiděleny ke skupinám výstupů.

Skupina výstupů představuje výstupy stejného typu, které se aktivují a deaktivují současně (jsou současně ovládány). Skupiny výstupů lze identifikovat podle jejich čísla.

Výstupy jsou výchozím skupinám výstupů přiřazovány během autonastavení (viz část "Autonastavení" na straně 87).

V závislosti na typu skupiny můžete nakonfigurovat až 300 skupin výstupů sirén, přenosů či hašení a programovatelných skupin výstupů.

Skupiny výstupů sirén, skupiny výstupů přenosů a skupiny výstupů požárního ovládání (SHZ) jsou ovládány (a jejich stav je oznamován) prostřednictvím odpovídajících tlačítek a indikátorů LED sirén, přenosů a protipožární ochrany na přední části ústředny.

Programovatelné skupiny výstupů nemají na přední části ústředny přiřazena žádná tlačítka ani indikátory LED. Jejich stav je oznamován na obrazovce.

Níže jsou uvedeny výchozí skupiny výstupů ústředny.

**Poznámka:** Tato možnost není k dispozici u opakovačů.

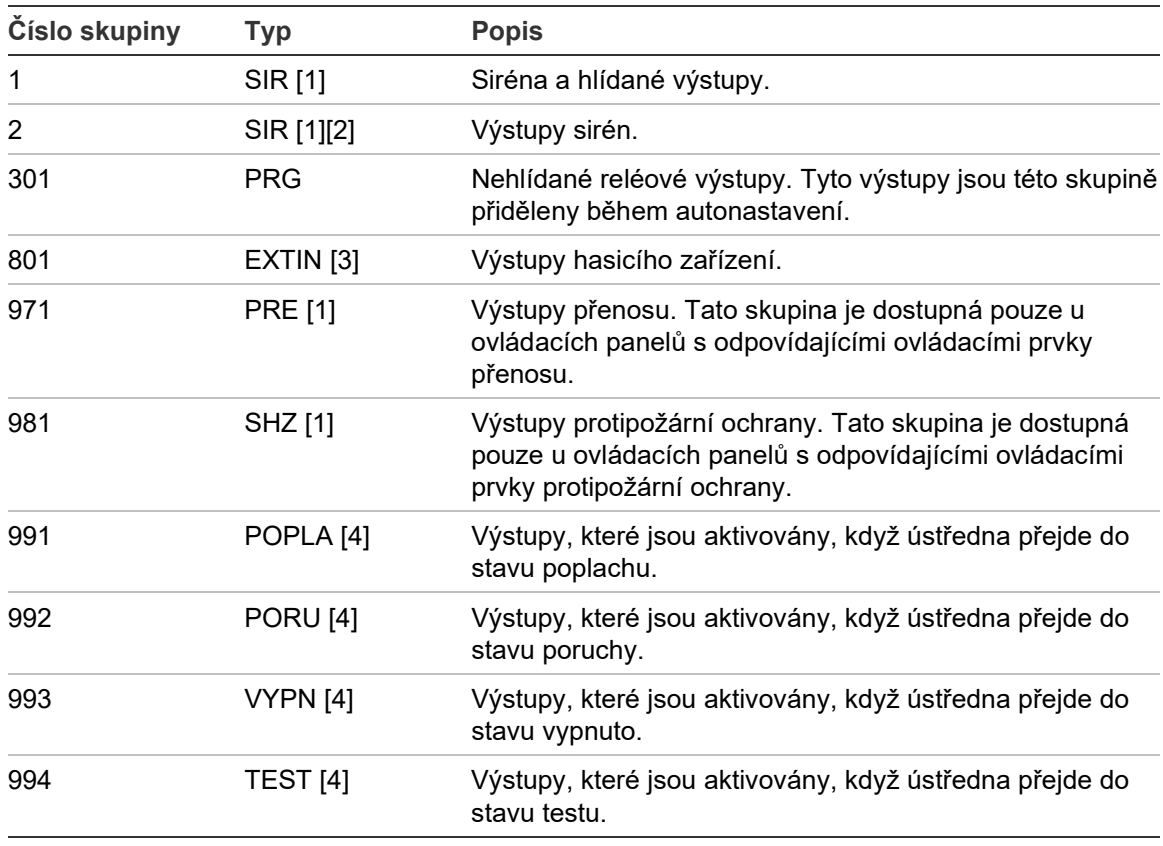

**Tabulka 53: Výchozí skupiny výstupů**

[1] Pokud je jiná skupina výstupů stejného typu propojena s programovatelným tlačítkem, kvůli souladu s požadavky normy EN 54 musí být tato skupina výstupů propojena s programovatelným tlačítkem.

[2] Pouze provozní režim NEN 2575.

[3] Skupiny výstupů hašení jsou aktivovány pouze na základě potvrzení poplachu EN 54 typ C.

[4] Tyto skupiny výstupů nelze konfigurovat.

#### Možnosti konfigurace skupin výstupů jsou uvedeny níže:

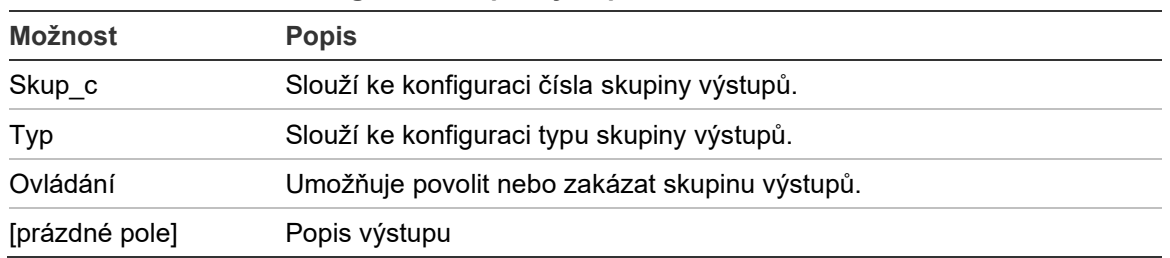

#### **Tabulka 54: Možnosti konfigurace skupin výstupů**

#### **Konfigurace výchozí skupiny výstupů:**

- 1. V hlavní nabídce zvolte položku Zařízení, zóny a poté položku Skupiny výstupů.
- 2. Zvolte položku Skupiny výstupů.

Zobrazí se seznam dostupných skupin výstupů. Stisknutím tlačítka F3 (Hledat) vyhledáte číslo skupiny. Stisknutím tlačítka F4 (Smazat) odstraňte skupinu výstupů.

3. Vyberte skupinu výstupů, kterou chcete nakonfigurovat.

U výchozí skupiny výstupů nelze změnit číslo skupiny nebo typ skupiny výstupů.

- 4. V možnosti Ovládaní vyberte položku ZAPN (zapnout), VYPN (vypnout), VYP\_D (vypnout v denním režimu) nebo VYP\_N (vypnout v nočním režimu).
- 5. Zadejte krátký textový popis skupiny výstupů.
- 6. Stiskněte tlačítko F4 (Potvrdit) a poté tlačítko F1 (Zpět).
- 7. Stiskněte tlačítko F1 (Uložit), F3 (Použít změny), F4 (Zrušit změny) nebo F2 (Odejít).

Nezapomeňte v hlavní nabídce zavést uložená nastavení.

#### **Přidání nové skupiny výstupů:**

- 1. V hlavní nabídce zvolte položku Zařízení, zóny a poté položku Skupiny výstupů.
- 2. Zvolte položku Skupiny výstupů.

Zobrazí se seznam dostupných skupin výstupů.

3. Stiskněte tlačítko F3 (Hledat) a poté zadejte číslo nové skupiny výstupů, kterou chcete přidat.

Zadání potvrďte stisknutím otočného ovladače.

- 4. Zvolte typ skupiny výstupů (PRG, EXTIN, SIR, PRE nebo SHZ).
- 5. V možnosti Ovládaní vyberte položku ZAPN (zapnout), VYPN (vypnout), VYP\_D (vypnout v denním režimu) nebo VYP\_N (vypnout v nočním režimu).
- 6. Zadejte krátký textový popis skupiny výstupů.
- 7. Stiskněte tlačítko F4 (Potvrdit) a poté tlačítko F1 (Zpět).
- 8. Stiskněte tlačítko F1 (Uložit), F3 (Použít změny), F4 (Zrušit změny) nebo F2 (Odejít).

Nezapomeňte v hlavní nabídce zavést uložená nastavení.

# **Aktivace skupinového výstupu**

Skupiny výstupů lze aktivovat jedním z následujících způsobů:

- aktivace zón se zpožděním,
- potvrzení skupiny výstupů pro určité výstupy (EN 54-2 typ C),
- logická pravidla (konfigurovaná prostřednictvím konfiguračního programu v počítači),
- ruční aktivace pomocí programovatelných tlačítek Start/Stop (pouze evakuační ústředny).

Chcete-li zabránit neočekávanému chování poplachů, zvažte při konfiguraci protipožárního systému nastavení možností aktivace. Pokud aktivace zóny není naprogramována správně, zóna ve stavu poplachu může potlačit jakoukoli konfiguraci požadovaného potvrzení skupiny výstupů.

## **Zpožděná aktivace skupiny výstupů s potvrzením poplachu**

**Poznámka:** Tato možnost je kompatibilní s potvrzením poplachu dle normy EN 54 typ C.

Aktivaci skupin výstupů ústředny lze zpozdit pomocí konfigurace potvrzení poplachu (tuto funkci lze například použít u výstupů pro hasicí zařízení). Maximální konfigurovatelné zpoždění je 999 sekund.

Možnosti konfigurace potvrzení poplachu skupiny výstupů jsou uvedeny v tabulce níže.

**Poznámka:** Konfigurace vyžaduje, abyste z dostupných možností vybrali dvě nezávislá potvrzení poplachů a aby byla pro odpovídající skupinu výstupů, která má být aktivována, zadána délka zpoždění potvrzení (v sekundách).

**Tabulka 55: Možnosti potvrzení poplachu skupiny výstupů**
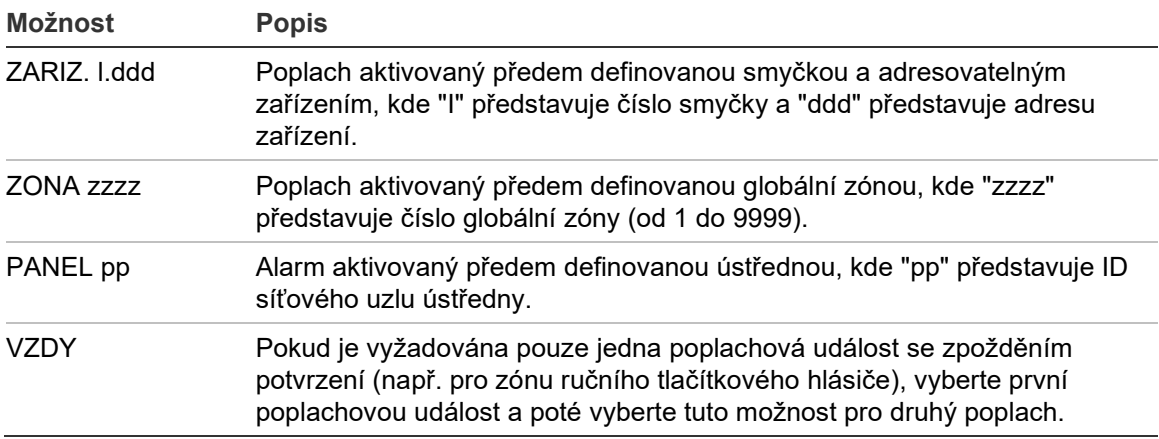

#### **Konfigurace zpožděné aktivace skupiny výstupů:**

- 1. V hlavní nabídce zvolte položku Zařízení, zóny a poté položku Skupiny výstupů.
- 2. Zvolte položku Potvrzování a poté skupinu výstupů, kterou chcete nakonfigurovat.

Zobrazí se seznam dostupných skupin výstupů, které povolují konfiguraci potvrzení poplachu.

- 3. Zvolte položku Aktiv. a poté vyberte možnost ANO (je vyžadováno potvrzení poplachu) nebo NE (potvrzení poplachu není vyžadováno).
- 4. Zvolte položku Popl.1 a poté požadované potvrzení poplachu (ZAŘÍZ., ZÓNA, PANEL nebo VŽDY). Stejný krok proveďte u možnosti Popl.2.

Pokud je vyžadováno potvrzení poplachu, skupina výstupů je aktivována pouze tehdy, když jsou v průběhu doby zpoždění potvrzení zjištěny oba nakonfigurované stavy potvrzení poplachu.

Potvrzení skupiny výstupů hašení vyžaduje dvě nakonfigurované zóny pro možnosti Popl.1 a Popl.2. Viz poznámka níže.

- 5. Zvolte položku Zpožď. a poté zadejte délku zpoždění potvrzení v sekundách (0 až 999).
- 6. Zvolte položku SHZÚstř a poté zadejte adresu ústředny pro hašení.

Toto pole je dostupné pouze při konfiguraci potvrzení pro skupinu výstupů hašení.

- 7. Stiskněte tlačítko F4 (Potvrdit) a poté tlačítko F1 (Zpět).
- 8. Stiskněte tlačítko F1 (Uložit), F3 (Použít změny), F4 (Zrušit změny) nebo F2 (Odejít).

#### **Poznámka**

Můžete nakonfigurovat vzdálenou hasicí ústřednu, aby přijímala příkazy k předběžné aktivaci a aktivaci hašení související s místním potvrzením skupiny výstupů hašení.

Dojde-li k poplachu v jedné ze dvou nakonfigurovaných zón potvrzení (Popl.1, Popl.2), do hasicí ústředny (UzelSHZ) se odešle příkaz k předběžné aktivaci. Jakmile dojde k poplachu ve druhé zóně, do hasicí ústředny se odešle příkaz k aktivaci.

#### **Přiřazení skupiny výstupů programovatelné klávese**

**Poznámka:** Tato možnost není dostupná pro ústředny v regionálním režimu VdS 2540.

V případě požárních poplachových ústředen lze pro účely ovládání a signalizace přiřadit jednu skupinu výstupů k programovatelnému tlačítku a indikátoru LED na panelu ústředny. Viz Obrázek 1 na straně 4, kde najdete informace o umístění programovatelného tlačítka a indikátoru LED.

Pokud jde o evakuační ústředny, k programovatelným tlačítkům a indikátorům LED lze přiřadit až sedm skupin výstupů. Viz Obrázek 2 na straně 5, kde najdete informace o umístění programovatelných tlačítek a indikátorů LED.

Ve výchozím nastavení jsou všechny programovatelné klávesy nastaveny na skupinu sirén 1.

#### **Poznámky:**

- Pokud je jiná skupina výstupů stejného typu propojena s programovatelným tlačítkem, kvůli souladu s požadavky normy EN 54 musí být výchozí skupiny výstupů 1 (SIR), 2 (SIR), 971 (PRE) a 981 (POv) propojeny s programovatelným tlačítkem.
- Evakuační ústředny pracující v režimu NEN 2575 mohou přiřazovat k programovatelným tlačítkům pouze skupiny výstupů sirén. Evakuační ústředny pracující v ostatních režimech mohou k tlačítkům přiřazovat libovolné dostupné typy skupin výstupů.

Před zahájením konfigurace programovatelných tlačítek je třeba nejprve vytvořit skupiny výstupů. Další informace najdete v části "Skupiny výstupů" na straně 99.

#### **Přiřazení skupiny výstupů programovatelné klávese:**

- 1. V hlavní nabídce zvolte položku Zařízení, zóny a poté položku Skupiny výstupů.
- 2. Zvolte položku Ovládání programu.
- 3. Zvolte tlačítko/indikátor LED, které chcete konfigurovat.

V případě evakuačních ústředen mají programovatelná tlačítka čísla 1 až 7 shora dolů.

4. Zaškrtněte pole Použito.

- 5. Zvolte položku Režim a poté vyberte režim skupiny výstupů.
- 6. Zvolte položku Skup\_c a poté zadejte číslo skupiny výstupů, kterou chcete přiřadit k tlačítku.
- 7. Zvolte položku Zpožď. a poté zadejte libovolné požadované zpoždění potvrzení v sekundách.

Zpoždění se začne odpočítávat po stisknutí tlačítka Potvrdit před aktivací přiřazené skupiny výstupů. Maximální hodnota délky zpoždění je 600 sekund.

- 8. Stiskněte tlačítko F4 (Potvrdit) a poté tlačítko F1 (Zpět).
- 9. Stiskněte tlačítko F1 (Uložit), F3 (Použít změny), F4 (Zrušit změny) nebo F2 (Odejít).

Nezapomeňte v hlavní nabídce zavést uložená nastavení.

#### **Konfigurace aktivace**

Zvolte možnost Nastavení zpoždění, chcete-li nakonfigurovat zpoždění aktivace pro skupiny výstupů, doby ověření poplachu a obecné chování sirén (vypnutí sirén a využití v druhé fázi).

**Poznámka:** Tato možnost není k dispozici u opakovačů.

Možnosti konfigurace zpoždění jsou uvedeny v následující tabulce.

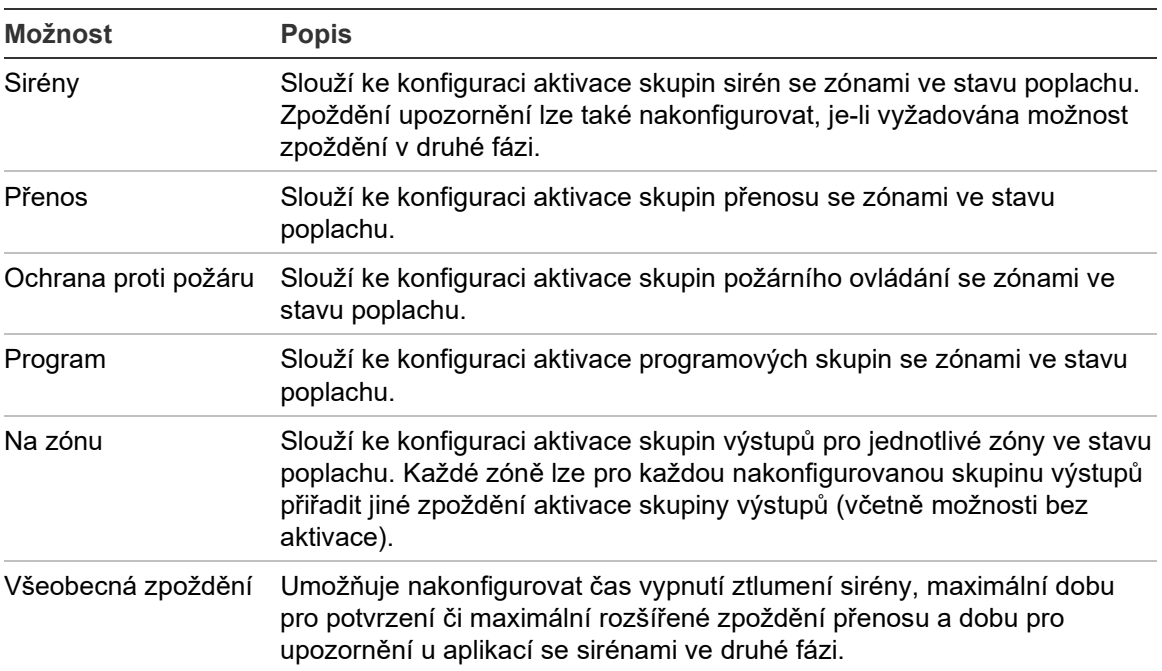

**Tabulka 56: Možnosti konfigurace aktivace**

#### **Zpoždění skupin výstupů sirén, přenosů, protipožární ochrany a programových skupin výstupů**

Zvolte typ skupiny výstupů, chcete-li konfigurovat zpoždění (včetně možnosti bez aktivace) pro skupiny výstupů sirén, přenosů, protipožární ochrany a programové skupiny výstupů pro všechny zóny.

Tyto skupiny výstupů lze nakonfigurovat jednotlivě nebo lze nakonfigurovat dohromady všechny skupiny výstupů. Všechny zóny jsou naprogramované se stejným nastavením: globální zpoždění nebo žádná aktivace.

Konfigurovatelné možnosti pro zpoždění skupin výstupů jsou uvedeny v následující tabulce.

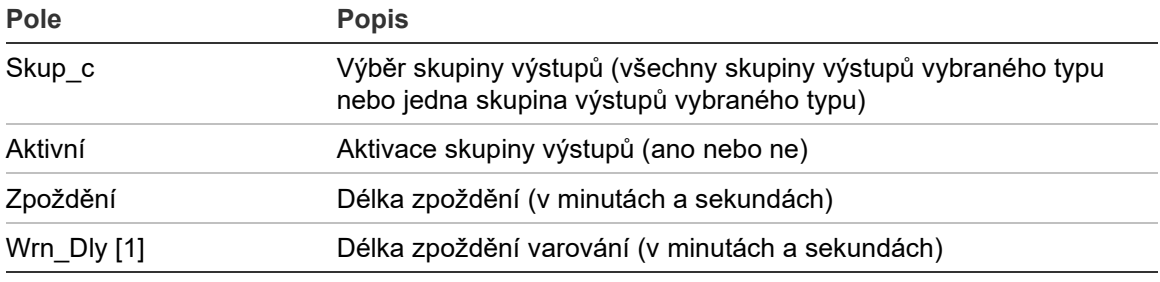

#### **Tabulka 57: Konfigurovatelné možnosti pro zpoždění skupin výstupů**

[1] Pouze zpoždění skupiny výstupů sirény.

#### **Konfigurace zpoždění skupiny výstupů:**

- 1. V hlavní nabídce zvolte položku Zařízení, zóny a poté položku Konfigurace aktivace.
- 2. Zvolte typ skupiny výstupů, který chcete konfigurovat (Siréna, Přenos atd.).
- 3. Zvolte položku Skup\_c a poté vyberte položku VŠE (chcete-li konfigurovat společná nastavení zpoždění pro všechny skupiny výstupů vybraného typu) nebo vyberte číslo skupiny výstupů (chcete-li nakonfigurovat společná nastavení zpoždění pro jednu skupinu výstupů vybraného typu).
- 4. Zvolte položku Aktiv. a poté vyberte možnost ANO (chcete-li potvrdit aktivaci skupiny výstupů pro případ poplachu) nebo NE (chcete-li deaktivovat skupinu výstupů).
- 5. Zvolte položku Zpožď. a poté zadejte délku požadovaného zpoždění v minutách a sekundách.

Maximální hodnota zpoždění skupin výstupů sirén, přenosů a protipožární ochrany je 10 minut. Maximální hodnota zpoždění programových skupin výstupů je 16 minut a 40 sekund.

6. V případě potřeby zadejte délku zpoždění upozornění (v minutách a sekundách) pro skupiny výstupů sirén v aplikacích používajících varovné tóny (sirény v druhé fázi).

Zpoždění upozornění je použito pouze tehdy, když je také nakonfigurován odpovídající čas upozornění (další informace o této možnosti naleznete v části "Čas upozornění" na straně 112). Maximální hodnota délky zpoždění upozornění je 10 minut.

- 7. Stiskněte tlačítko F4 (Potvrdit) a poté tlačítko F1 (Zpět).
- 8. Stiskněte tlačítko F1 (Uložit), F3 (Použít změny), F4 (Zrušit změny) nebo F2 (Odejít).

Nezapomeňte v hlavní nabídce zavést uložená nastavení.

Jakmile je zpoždění konfigurováno, je nutné je zapnout.

Nakonfigurovaná zpoždění jsou aktivována pouze pro poplachy aktivované hlásičem. Poplachy aktivované ručním tlačítkovým hlásičem ignorují jakákoli nakonfigurovaná zpoždění.

Nakonfigurovaná zpoždění lze zapnout nebo vypnout naprogramováním denního či nočního režimu, pomocí vzdáleného zařízení s využitím naprogramovaného vstupu nebo pomocí tlačítek zpoždění v uživatelském rozhraní.

Ve výchozím nastavení ústředna fungující v nočním režimu nezpracovává zpoždění. Noční režim může být aktivován na základě plánu denního a nočního režimu, na základě svátků nebo pomocí vzdáleného zařízení. Pro specifické aplikace můžete zpoždění v případě potřeby nakonfigurovat také v nočním režimu. Viz část "Další nastavení denního a nočního režimu" na straně 47.

Tyto možnosti slouží například ke konfiguraci aktivace sirén a přenosu na 2 minutové zpoždění pro všechny zóny ve stavu poplachu v požární síti v rámci rozsahu zóny ústředen.

#### **Poznámky**

- Možnosti globálního zpoždění nastaví zpoždění pouze u zón, u nichž je zapnuta aktivace skupiny sirény či přenosu. Pokud se například sirény a přenos pro zónu 1 aktivují se zpožděním 10 sekund a pro zónu 5 se zpožděním 2 minuty, když je tato možnost vybrána, sirény a přenos se aktivují se stejným zpožděním po poplachu v zónách 1 a 5 a neaktivují se ve všech ostatních zónách.
- Možnost Aktivovat pro všechny zóny umožňuje uživateli použít zpoždění u všech zón (včetně zón, které byly předtím konfigurovány tak, aby neaktivovaly skupinu výstupu).

#### **Podle zóny (siréna, přenos, protipožární ochrana nebo program).**

Zvolte položku Na zónu, chcete-li aktivovat skupiny výstupů s různými zpožděními (včetně možnosti bez aktivace) v závislosti na tom, která zóna spustila poplach.

Všechny výstupy přidělené skupině výstupu se aktivují v závislosti na poplachu v požární síti, v místním rozsahu zón ústředny a s různými zpožděními.

Tuto možnost například zvolte, chcete-li aktivovat skupinu výstupů číslo 5 (siréna, přenos, protipožární ochrana nebo programová) se zpožděním 10 sekund při poplachu hlásiče v zóně 1 a se zpožděním 2 minuty při poplachu hlásiče v zóně 5.

#### **Konfigurace možností zpoždění podle zóny:**

- 1. V hlavní nabídce zvolte položku Zařízení, zóny a poté položku Konfigurace aktivace.
- 2. Zvolte položku Na zónu.
- 3. Zvolte zónu a poté vyberte skupinu výstupů, jejíž zpoždění chcete pro vybranou zónu konfigurovat.

Na obrazovce se zobrazí možnosti konfigurace odpovídající skupiny výstupů pro vybranou zónu.

- 4. Zvolte položku Aktiv. a poté výběrem možnosti ANO nebo NE definujte aktivaci skupiny výstupů pro zónu.
- 5. Zadejte délku požadovaného zpoždění v minutách a sekundách.

Maximální hodnota zpoždění skupin výstupů sirén, přenosů a protipožární ochrany je 10 minut. Maximální hodnota zpoždění programových skupin výstupů je 16 minut a 40 sekund.

6. V případě potřeby zadejte délku zpoždění upozornění (v minutách a sekundách) pro skupiny výstupů sirén v aplikacích používajících varovné tóny (sirény v druhé fázi).

Zpoždění upozornění je použito pouze tehdy, když je také nakonfigurován odpovídající čas upozornění (další informace o této možnosti naleznete v části "Čas upozornění" na straně 112). Maximální hodnota délky zpoždění upozornění je 10 minut.

- 7. Stiskněte tlačítko F4 (Potvrdit) a poté tlačítko F1 (Zpět).
- 8. Stiskněte tlačítko F1 (Uložit), F3 (Použít změny), F4 (Zrušit změny) nebo F2 (Odejít).

Výstupy přidělené skupině výstupů (např. skupina výstupů 5 SIR) jsou aktivovány na základě poplachů v požární síti a s odpovídajícími zpožděními.

Pokud například máme ústřednu s jednou smyčkou, jejíž první zóna je nastavena na hodnotu 100, a chceme nakonfigurovat skupinu výstupů sirény číslo 5, s touto možností lze nakonfigurovat následující:

- žádná aktivace pro zóny 100 až 119,
- aktivace s 10 sekundovým zpožděním pro zóny 120 až 139,
- aktivace bez zpoždění pro zóny 140 až 163,
- žádná aktivace pro vzdálené zóny (v tomto případě jsou zóny 1 až 99 a zóny 164 až 9 999 vzdálenými zónami). Vzdálené zóny nesou na obrazovce označení VzdZ.

Naprogramovanou konfiguraci výstupu lze konfigurovat pomocí konfiguračního nástroje (doporučeno) nebo prostřednictvím nabídky Nastavení zpoždění na ústředně.

#### **Všeobecná zpoždění**

Zvolte položku Všeob. zpoždění, chcete-li konfigurovat doby ověření poplachu nebo pokročilé možnosti zpoždění specifické pro region.

Konfigurovatelné možnosti pro všeobecná zpoždění jsou uvedena v následující tabulce.

| <b>Pole</b> | <b>Popis</b>                                                                                                    |  |  |
|-------------|----------------------------------------------------------------------------------------------------|--|--|
| ZjisMod     | Režim ověření poplachu. Povoluje regionální režimy doby ověření<br>poplachu (maximální doba potvrzení, rozšířené zpoždění<br>přenosu).                                                                                                    |  |  |
| Čas         | Doba ověření poplachu. Umožňuje nakonfigurovat regionální<br>zpoždění doby ověření poplachu (maximální doba potvrzení,<br>rozšířené zpoždění přenosu).                                                                                                    |  |  |
| ČasOvěř     | Doba ověření při potvrzení. Pokud tuto možnost zaškrtnete,<br>veškeré doby ověření se začnou počítat při potvrzení poplachu.<br>Pokud tuto možnost nezaškrtnete, veškeré doby ověření se<br>začnou počítat při detekci poplachu.                                  |  |  |
| UpozCas     | Čas upozornění. Umožňuje nakonfigurovat čas upozornění, když<br>je ústředna nakonfigurována, aby použila varovný tón pro aplikaci<br>se sirénami ve druhé fázi. U standardních aplikací bez požadavku<br>na varovný tón musí být tento čas nastaven na hodnotu 0. |  |  |
| WrnT 4E     | Čas upozornění (rozšířený). Pokud je toto pole zaškrtnuto,<br>varovný tón (je-li nakonfigurován) se změní na evakuační tón jen<br>v případě zaznamenání poplachu ručního tlačítkového hlásiče.                                                                    |  |  |
| SiStpVC     | Čas vypnutí ztlumení sirény. Umožňuje zakázat ztlumení sirény<br>pomocí tlačítka pro spuštění/zastavení sirén na předem<br>nakonfigurovanou dobu v průběhu doby zpoždění sirény.                                                                                  |  |  |

**Tabulka 58: Konfigurovatelné možnosti pro všeobecná zpoždění**

#### **Konfigurace všeobecných zpoždění:**

- 1. V hlavní nabídce zvolte položku Zařízení, zóny a poté položku Konfigurace aktivace.
- 2. Zvolte položku Všeob. zpoždění.
- 3. Zvolte položku Režim ověření a poté vyberte typ požadovaného režimu ověření poplachu.

Další informace o této možnosti najdete v části "Režim ověření poplachu" na straně 111.

4. Pokud je vybrán režim ověření poplachu, vyberte možnost Čas a poté zadejte hodnotu času (v sekundách).

Zaškrtněte položku ČasOvěř, pokud chcete, aby veškeré konfigurované doby ověření začaly být počítány po potvrzení poplachu (ve výchozím nastavení se všechny doby ověření začínají počítat při detekci poplachu).

Další informace o této možnosti najdete v části "Doba ověření" na straně 112.

5. Pokud jsou vyžadovány varovné tóny (pro sirény ve druhé fázi), vyberte možnost Čas upozornění a poté zadejte hodnotu času (v sekundách).

Pokud zaškrtnete pole WrnT\_4E, varovný tón se změní na evakuační tón jen v případě zaznamenání poplachu ručního tlačítkového hlásiče.

Pokud je před spuštěním varovného tónu vyžadováno zpoždění, nakonfigurujte délku zpoždění upozornění pro odpovídající skupinu výstupů.

Další informace o této možnosti najdete v části "Čas upozornění" na straně 112.

6. Zvolte položku Čas vypnutí ztlumení sirény a poté zadejte hodnotu (v sekundách).

Výchozí zpoždění je 60 sekund. Minimální zpoždění je 0 sekund (tato konfigurace není doporučována). Maximální délka zpoždění by měla být kratší než minimální nakonfigurované zpoždění sirén.

Další informace o této možnosti najdete v části "Čas vypnutí ztlumení sirén" na straně 114.

- 7. Stiskněte tlačítko F4 (Potvrdit) a poté tlačítko F1 (Zpět).
- 8. Stiskněte tlačítko F1 (Uložit), F3 (Použít změny), F4 (Zrušit změny) nebo F2 (Odejít).

#### **Režim ověření poplachu**

Zvolte položku Režim ověření, chcete-li definovat regionální režim ověření poplachu pro ústřednu. Dostupné možnosti jsou uvedeny v následující tabulce. Výchozí nastavení je NE (není vyžadován režim ověření poplachu).

**Poznámka:** U režimů přenosu po ověření poplachu (v případě existence několika skupin přenosů) platí rozšířené zpoždění pouze pro skupiny se zpožděním, když je poplach potvrzen uživatelem.

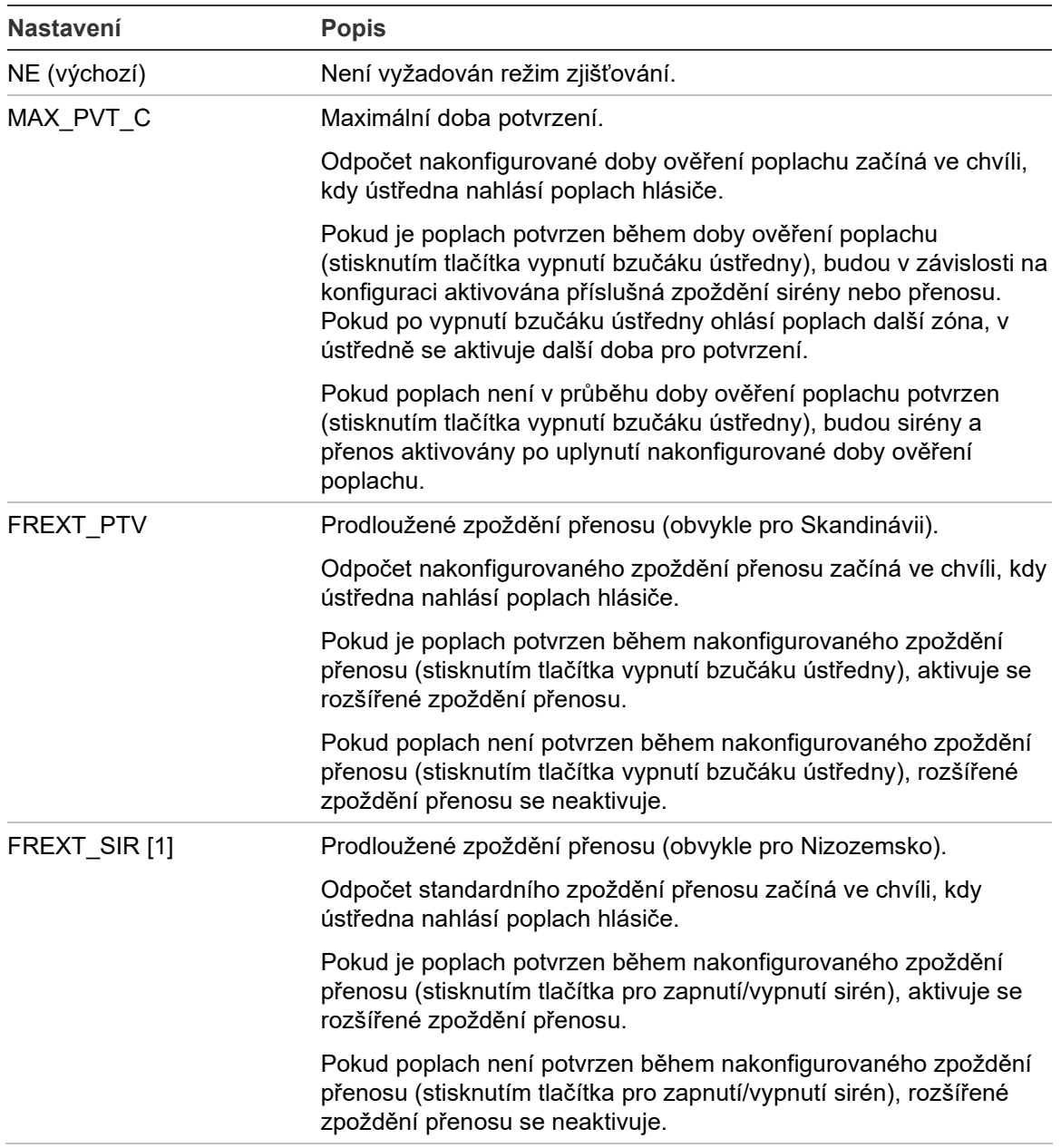

**Tabulka 59: Regionální režimy doby zjišťování**

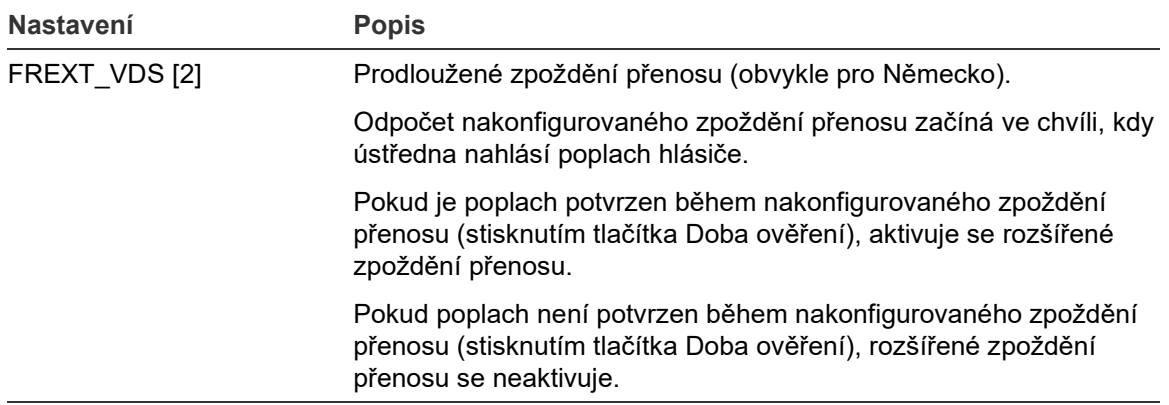

[1] U této možnosti musí být zpoždění sirény nakonfigurováno na hodnotu 0 sekund.

[2] Tlačítko Doba ověření je dostupné jen u některých modelů, které používají režim VdS 2540.

#### **Doba ověření**

Zvolte položku Doba ověření, chcete-li nakonfigurovat délku doby ověření poplachu (v sekundách) pro nastavený režim ověření poplachu. Minimální, maximální a výchozí hodnoty pro jednotlivé režimy jsou uvedeny v tabulce níže.

#### **Tabulka 60: Hodnoty doby ověření poplachu podle režimu**

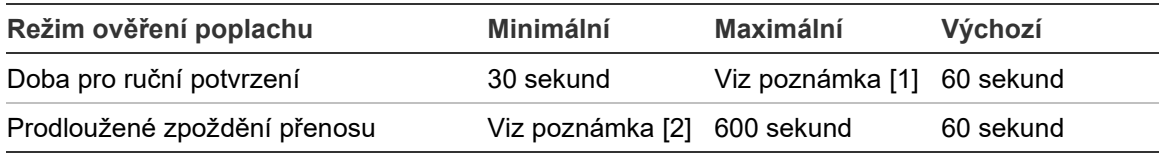

[1] Chcete-li, aby byla skupina sirén nebo přenosů aktivována, maximální hodnota musí být nižší než minimální délka zpoždění.

[2] U všech skupin přenosů musí být minimální hodnota vyšší než maximální délka zpoždění aktivace.

**Poznámka:** Tabulka výše obsahuje minimální a maximální hodnoty, jestliže položka ČasOvěř není zapnuta (veškeré doby ověření se začnou počítat při detekci poplachu). Pokud je položka ČasOvěř zapnuta, maximální doba ověření má hodnotu 600 sekund minus konfigurovaná doba ověření (minimální hodnota je 0).

#### **Čas upozornění**

Zvolte položku Čas upozornění, chcete-li nakonfigurovat čas upozornění pro aplikace s požadavky na varovný tón (sirény druhé fáze poplachu).

**Poznámka:** Pokud je vyžadováno zpoždění upozornění, tuto možnost je třeba nakonfigurovat samostatně (viz část "Zpoždění skupin výstupů sirén, přenosů, protipožární ochrany a programových skupin výstupů" na straně 106).

Pomocí této možnosti lze nastavit, aby sirény vydávaly varovný tón po dobu, která je nakonfigurována (čas upozornění). Po vypršení času upozornění se tón sirény změní na evakuační tón (varovný tón bude i nadále znít po dobu jakéhokoli nakonfigurovaného zpoždění, které předchází evakuační tón). V částech Obrázek 24 a Obrázek 25 níže na straně 113 naleznete příklady zpoždění s požadavky druhé fáze a bez těchto požadavků.

**Poznámka:** Tóny sirén lze nastavit na příslušné konfigurační obrazovce zařízení.

Můžete nakonfigurovat tři doby, které jsou uvedeny v tabulce níže.

| Doba                    | <b>Popis</b>                                                                                                    |  |
|-------------------------|----------------------------------------------------------------------------------------------------|--|
| Čas upozornění          | Čas mezi nahlášením poplachu a aktivací evakuačního tónu sirén<br>(nebo zahájením odpočítávání zpoždění odpovídajícího evakuačního<br>tónu). |  |
| Zpoždění upozornění [1] | Volitelné spuštění předtím, než sirény aktivují varovný tón.                                                                                 |  |
| Zpoždění [1]            | Volitelné spuštění předtím, než sirény aktivují evakuační tón.                                                                               |  |

**Tabulka 61: Čas upozornění, zpoždění upozornění a zpoždění**

[1] Chcete-li konfigurovat tyto hodnoty, postupujte podle části "Zpoždění skupin výstupů sirén, přenosů, protipožární ochrany a programových skupin výstupů" na straně 106.

**Obrázek 24: Poplach hlásiče se zpožděním v druhé fázi**

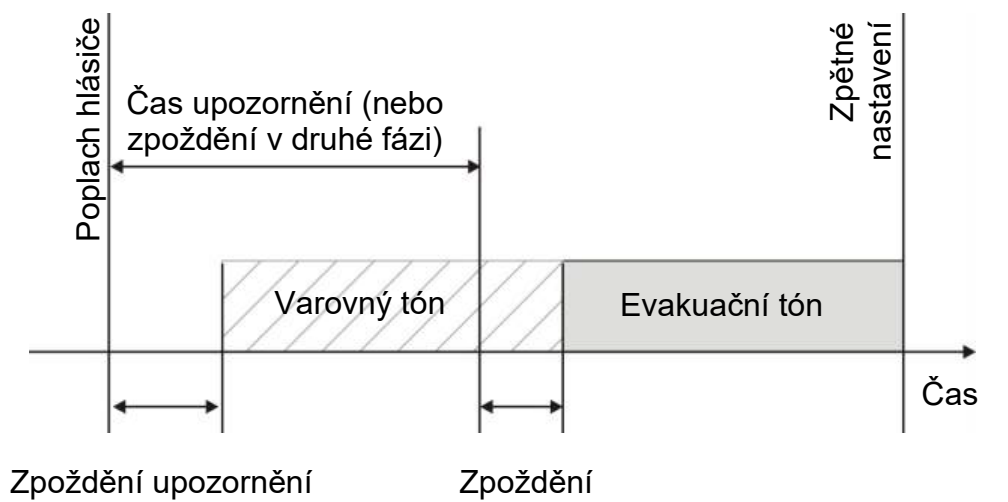

**Obrázek 25: Poplach hlásiče se standardním zpožděním (bez druhé fáze)**

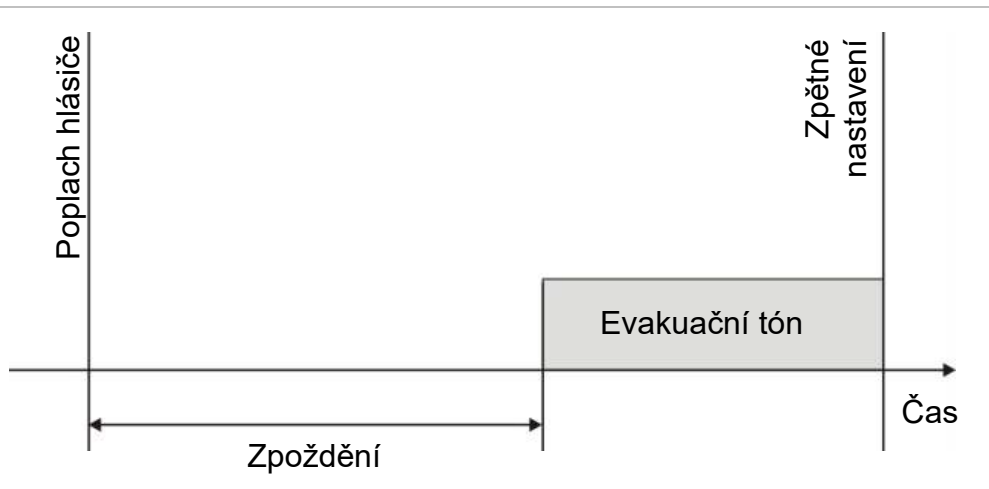

#### **Čas vypnutí ztlumení sirén**

**Poznámka:** Tato funkce není dostupná pro ústředny používané v evakuačním režimu NBN S21-100 nebo EN 54 (všechny konfigurované časy vypnutí ztlumení sirény budou ignorovány).

Chcete-li zabránit okamžitému vypnutí sirén při prvním hlášení poplachu, tlačítko pro spuštění/zastavení sirény lze při odpočtu nakonfigurovaného zpoždění dočasně deaktivovat na předem nakonfigurovanou dobu. Délka doby deaktivace tlačítka pro spuštění/zastavení sirény je ve výchozím nastavení 60 sekund.

Odpočet doby deaktivace se spustí ve chvíli, kdy je v ústředně aktivován poplach a kdy se spustí nakonfigurovaný odpočet zpoždění.

Během nakonfigurované doby deaktivace je indikátor LED spuštění/zastavení sirény vypnutý a sirény nelze ztlumit (dříve než dojde k jejich aktivaci) stisknutím tlačítka pro spuštění/zastavení sirény.

Během doby mezi koncem nakonfigurovaného času deaktivace a koncem nakonfigurovaného zpoždění sirény (když bliká indikátor LED spuštění/zastavení sirény) můžete sirény (než dojde k jejich aktivaci) ztlumit stisknutím tlačítka Siréna start/stop.

Nakonfigurované zpoždění sirény lze během jeho odpočtu i nadále zrušit (a aktivovat tak sirény) stisknutím tlačítka zpoždění sirény.

## **Konfigurace třídy smyčky**

Zvolte položku Třída smyček, chcete-li konfigurovat třídu nainstalovaných smyček (Třída A nebo Třída B). Výchozí nastavení je Třída A.

#### **Konfigurace smyčky dle třídy A nebo třídy B:**

- 1. V hlavní nabídce zvolte položku Zařízení, zóny.
- 2. Zvolte položku Třída smyček a vyberte číslo smyčky (1 pro ústřednu s jednou smyčkou; 1 nebo 2 pro ústřednu se dvěma smyčkami atd.).
- 3. Zvolte položku Třída A nebo Třída B.
- 4. Stiskněte tlačítko F4 (Potvrdit) a poté tlačítko F1 (Zpět).
- 5. Stiskněte tlačítko F1 (Uložit), F3 (Použít změny), F4 (Zrušit změny) nebo F2 (Odejít).

### **Testy**

#### **Diagnostika**

Zvolte položku Diagnostika, potřebujete-li při instalaci pomoc s odstraňováním problémů. Dostupné diagnostické testy jsou uvedeny v tabulce níže.

| <b>Možnost</b>     | <b>Popis</b><br>Dotazuje zařízení ve smyčce a získává nezpracovaná data pro účely<br>diagnostiky zařízení.                                                                    |  |  |  |
|--------------------|----------------------------------------------------------------------------------------------------|--|--|--|
| Monitor zařízení   |                                                                                                    |  |  |  |
|                    | Důležité: Tato možnost změní normální detekční prohledávání na<br>pouhý dotaz testovaného zařízení. To znamená, že v průběhu testu<br>nejsou systémem hlášeny žádné poplachy. |  |  |  |
| Zatížení výstupů   | Zobrazuje hodnoty odběru proudu výstupů ústředny.                                                                                                    |  |  |  |
| Napájecí zdroj [1] | Zobrazuje parametry pro napájení a baterie ústředny.                                                                                                    |  |  |  |
| Zatížení smyčky    | Zobrazuje hodnoty napětí a odběru proudu smyček ústředny.                                                                                                    |  |  |  |

**Tabulka 62: Možnosti diagnostiky**

[1] Zahrnuje hodnoty VIN1 a VIN2 pro kompaktní opakovače.

#### **Aktivace diagnostického testu:**

- 1. V hlavní nabídce zvolte položku Test a poté zvolte možnost Diagnostika.
- 2. Zvolte požadovaný diagnostický test.

Pokud vyberete test určitého zařízení, zadejte informace o smyčce a adrese kontrolovaného zařízení (např. 1.089 označuje zařízení 89 ve smyčce 1).

3. Po dokončení testu zavřete nabídku diagnostiky. Ústředna se vrátí do normálního provozního režimu.

#### **Diagnostika jednotlivých zařízení**

Možnosti diagnostiky jednotlivých zařízení jsou uvedeny v následující tabulce. Pokud použitý režim dotazování není konkrétním zařízením podporován, ústředna použije výchozí režim dotazování.

**Poznámka:** Podrobnou diagnostiku zařízení si mohou vyžádat pracovníci regionální technické podpory pro účely řešení technických potíží. Dle pokynů pracovníků týmu technické podpory použijte následující testy. Získané výsledky předejte těmto pracovníkům pro potřeby další analýzy a řešení potíží.

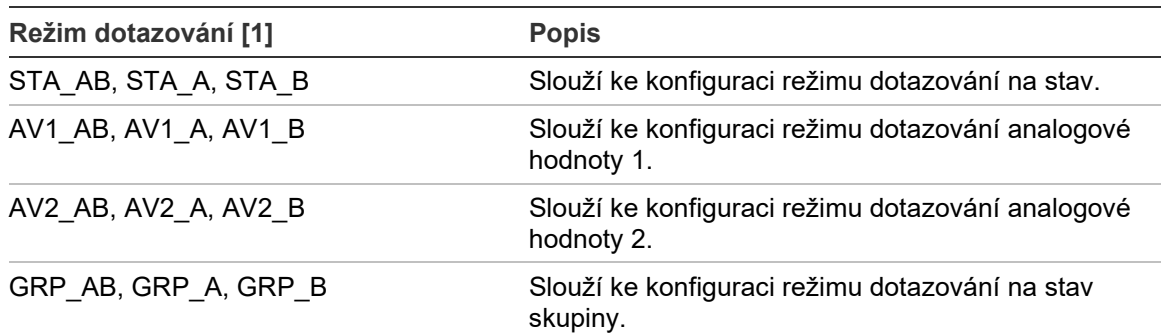

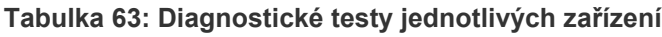

[1] Znaky AB, A a B označují používaný kanál smyčky.

Hodnoty diagnostiky jednotlivých zařízení jsou uvedeny v následující tabulce.

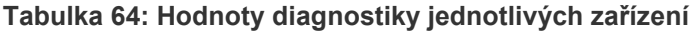

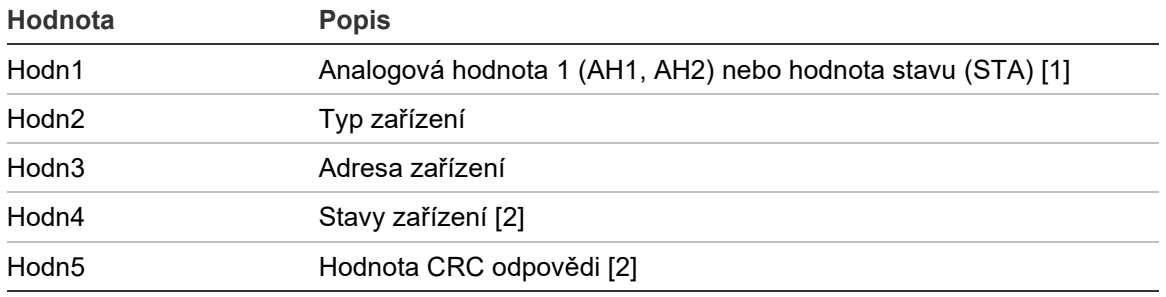

[1] Zobrazené analogové hodnoty jsou nezpracované binární hodnoty přijaté ze zařízení. [2] Tyto hodnoty nemusí být ve všech zařízeních dostupné.

#### **Nastavení hesla**

Pomocí nabídky Nastavení hesla můžete změnit heslo a spravovat uživatelské účty (obsluha, údržba, instalátor).

#### **Změna hesla**

Zvolte položku Nastavení hesla, chcete-li změnit heslo.

#### **Postup při změně hesla:**

- 1. V hlavní nabídce zvolte položku Nastavení hesla a poté položku Změna hesla.
- 2. Zadejte aktuální heslo.
- 3. Zadejte a potvrďte nové heslo.
- 4. Stiskněte tlačítko F4 (Potvrdit) a poté tlačítko F1 (Zpět).
- 5. Stiskněte tlačítko F1 (Uložit), F3 (Použít změny), F4 (Zrušit změny) nebo F2 (Odejít).

#### **Správa uživatelů**

Pomocí položky Správa uživatelů lze upravovat, odstraňovat a vytvářet uživatelské účty obsluhy, údržby nebo instalátora. Ústředna umožňuje vytvořit maximálně 20 uživatelských účtů (všechny uživatelské režimy dohromady).

#### **Úprava uživatelského účtu:**

1. V hlavní nabídce zvolte položku Nastavení hesla a poté položku Správa uživatelů.

Zobrazí se seznam všech uživatelských účtů.

- 2. Vyberte uživatelský účet, který chcete upravit.
- 3. Vyberte informace, které chcete upravit, a změňte je.

Chcete-li změnit heslo uživatele, je třeba znovu zadat heslo instalátora a poté přidělit a potvrdit nové heslo uživatelského účtu.

- 4. Stiskněte tlačítko F4 (Potvrdit) a poté tlačítko F1 (Zpět).
- 5. Stiskněte tlačítko F1 (Uložit), F3 (Použít změny), F4 (Zrušit změny) nebo F2 (Odejít).

Nezapomeňte v hlavní nabídce zavést uložená nastavení.

#### **Odstranění uživatelského účtu:**

1. V hlavní nabídce zvolte položku Nastavení hesla a poté položku Správa uživatelů.

Zobrazí se seznam všech uživatelských účtů.

2. Vyberte uživatelský účet, který chcete odstranit.

Výchozí uživatelské účty nelze odstranit.

- 3. Stisknutím tlačítka F4 (Smazat) odstraníte vybraný účet.
- 4. Stiskněte tlačítko F4 (Potvrdit) a poté tlačítko F1 (Zpět).
- 5. Stiskněte tlačítko F1 (Uložit), F3 (Použít změny), F4 (Zrušit změny) nebo F2 (Odejít).

#### **Vytvoření nového uživatelského účtu:**

- 1. V hlavní nabídce zvolte položku Nastavení hesla a poté položku Správa uživatelů.
- 2. Stisknutím tlačítka F3 (Nový) vytvoříte nový účet.
- 3. Zadejte uživatelské jméno, heslo a uživatelský režim nového účtu.

Uživatelská jména umožňují identifikovat aktivitu uživatelských relací v deníku událostí.

- 4. Stiskněte tlačítko F4 (Potvrdit) a poté tlačítko F1 (Zpět).
- 5. Stiskněte tlačítko F1 (Uložit), F3 (Použít změny), F4 (Zrušit změny) nebo F2 (Odejít).

Nezapomeňte v hlavní nabídce zavést uložená nastavení.

#### **Zabezpečený vstup**

Zvolte položku Zabezpečený vstup, chcete-li v ústředně povolit zabezpečený či nezabezpečený vstup. Ve výchozím nastavení je používán zabezpečený vstup (při každém přihlašování je třeba zadat uživatelské jméno a heslo).

- Pokud je zvolen nezabezpečený vstup, ústředna při přihlašování automaticky předem zadá poslední použitou kombinaci uživatelského jména a hesla.
- Pokud je zvolen zabezpečený vstup, je třeba uživatelské jméno a heslo zadat při každém přihlašování.

#### **Konfigurace nastavení zabezpečení:**

- 1. V hlavní nabídce zvolte položku Nastavení hesla a poté položku Zabezpečený vstup.
- 2. Zvolte požadované nastavení zabezpečení.
- 3. Stiskněte tlačítko F4 (Potvrdit) a poté tlačítko F1 (Zpět).
- 4. Stiskněte tlačítko F1 (Uložit), F3 (Použít změny), F4 (Zrušit změny) nebo F2 (Odejít).

## **Uvedení do provozu**

Po instalaci a konfiguraci ústředny a všech příslušných zařízení je nutné uvést systém do provozu.

Zkontrolujte následující skutečnosti:

- Požární systém je navržen v souladu se všemi požadovanými směrnicemi a normami.
- Maximální proud při poplachu nesmí překročit maximální výstupní proud napájecího zdroje.
- Všechna zařízení musí být správně nainstalována a otestována, zapojení musí splňovat pokyny uvedené v části "Doporučené kabely" na straně 26.
- Všechny softwarové funkce musí být správně naprogramovány.
- Všechny nainstalované hlásiče odpovídají prostředí, v němž jsou použity, a fungují správně.
- Všechny vstupy a výstupy fungují správně.
- Všechny konfigurace logiky vstupů a výstupů (pravidla a akce) jsou správné.
- Požární systém funguje správně v pohotovostním režimu a nehlásí žádný poplach ani poruchu.
- Ve stavu poplachu (když jsou aktivována všechna příslušná zařízení) odběr proudu nepřekračuje specifikace napájecího zdroje (nejsou-li baterie aktivovány, odpovídá odběr proudu specifikacím).

Kapitola 3: Konfigurace a uvedení od provozu

# Kapitola 4 Udržba

**Shrnutí**

Tato kapitola obsahuje informace o údržbě požárního poplachového systému a baterií.

**Obsah**

[Údržba požárního poplachového systému](#page-127-0) 122 [Údržba baterií](#page-128-0) 123

## <span id="page-127-0"></span>**Údržba požárního poplachového systému**

Aby byla zajištěna správná funkce ústředny a požárního systému a také soulad se všemi evropskými směrnicemi, je nutné provádět následující postupy údržby.

**Upozornění:** Zajistěte, aby přenos (je-li konfigurován) byl vypnut nebo aby byl hasičský sbor informován o plánovaném testování požárních poplachů.

#### **Čtvrtletní údržba**

Kontaktujte pracovníky provádějící instalaci nebo údržbu, aby provedli čtvrtletní kontrolu požárního poplachového systému.

Tato kontrola musí otestovat alespoň jedno zařízení v každé zóně a ověřit, zda ústředna zareaguje na všechny poruchové a poplachové události.

Je třeba zkontrolovat zdroj napájení ústředny a otestovat baterie pomocí položky nabídky "Test baterie" (viz část "Indikace poruch testování baterií" na straně 123).

#### **Roční údržba**

Kontaktujte pracovníky provádějící instalaci nebo údržbu, aby provedli každoroční kontrolu požárního poplachového systému.

Tato kontrola musí otestovat všechna systémová zařízení a ověřit, zda ústředna zareaguje na všechny poruchové a poplachové události. Vizuálně zkontrolujte všechna elektrická připojení a ujistěte se, že jsou pevně zajištěna, nejsou poškozena a jsou vhodným způsobem chráněna.

#### **Čištění**

Udržujte vnější a vnitřní části ústředny v čistotě. Provádějte pravidelné čištění vnější části pomocí navlhčeného hadříku. K čištění nepoužívejte výrobky obsahující rozpouštědla. K čištění vnitřní části skříně nepoužívejte tekuté výrobky.

## <span id="page-128-0"></span>**Údržba baterií**

Požární ústředna vyžaduje dvě nabíjecí zapouzdřené olověné baterie 12 V o kapacitě 7,2, 12 nebo 18 Ah. Kompatibilní baterie pro tento výrobek uvádí Tabulka 65 níže.

Baterie se nacházejí uvnitř skříně ústředny a musí být nainstalovány do série. Je nutno dodržet polaritu. Připojte baterie ke konektoru BAT na desce s plošnými spoji ústředny.

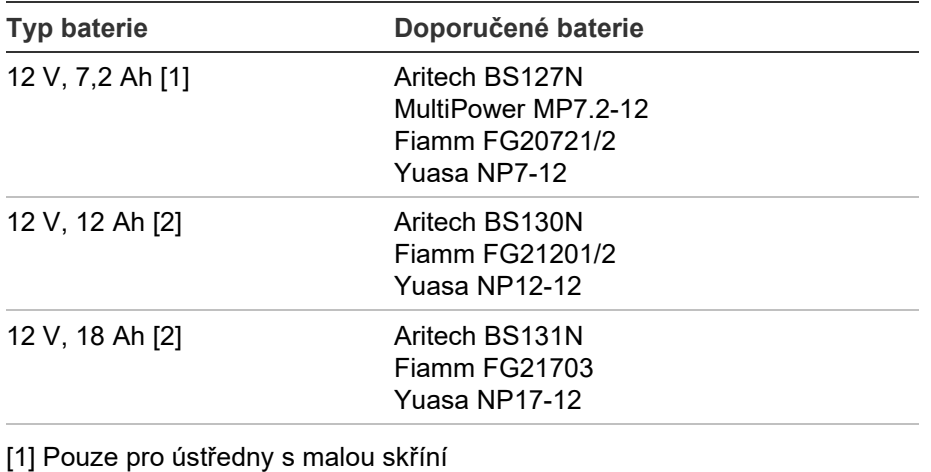

**Tabulka 65: Kompatibilní baterie**

[1] Pouze pro ústředny s malou skříní

[2] Pouze pro ústředny s velkou skříní

#### **Indikace poruch testování baterií**

Blikající indikátor LED poruchy napájení znamená poruchu baterie nebo poruchu kabelu baterie. Další informace o poruše jsou zobrazeny na obrazovce následujícím způsobem.

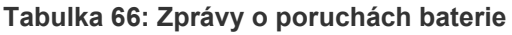

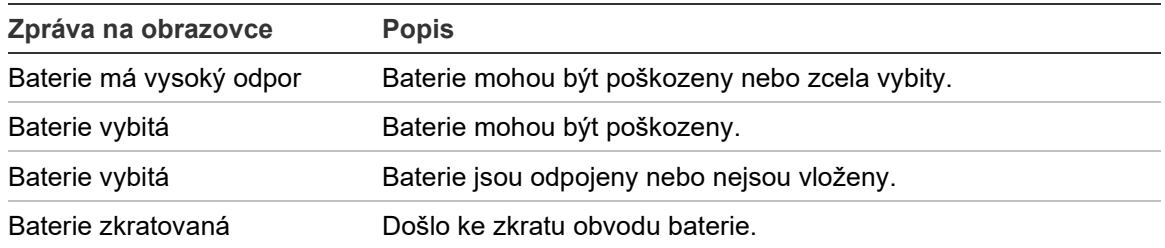

Pokud ústředna hlásí některé z výše uvedených poruch baterie, zkontrolujte kabely baterie. Jsou-li kabely v dobrém stavu a všechna zapojení jsou správná, baterie je třeba okamžitě vyměnit.

Kromě výše uvedených poruch může dojít k následujícím poruchám při nabíjení baterie:

- Nabíjení bat.: vysoká teplota,
- Nabíjení bat.: nízká teplota,
- Nabíjení bat.: velké napětí,
- Nabíjení bat.: malé napětí,
- Dobíjení bat.: por. kompenz.

#### **Výměna baterií**

Baterie musí být pravidelně vyměňovány podle pokynů jejich výrobce. Životnost baterie je přibližně 4 roky. Zabraňte úplnému vybití baterií. Používejte vždy doporučené náhradní baterie.

#### **Výměna baterií:**

- 1. Odstraňte propojku baterie.
- 2. Odpojte a vytáhněte ze skříně stávající baterie.
- 3. Nainstalujte a připojte nové baterie pomocí poskytnuté kabeláže. Dodržte správnou polaritu.
- 4. Likvidaci baterií provádějte podle požadavků místních předpisů nebo nařízení.

#### **Spuštění z baterií**

Možnost spuštění při napájení z baterií může být nutná po výměně baterií po indikaci vybití baterií, když není k dispozici napájení ze sítě.

Chcete-li spustit ústřednu z baterií, stiskněte tlačítko spuštění baterie na desce s plošnými spoji ústředny (je označeno BAT, viz Obrázek 26 dále). Přidržte tlačítko přibližně 5 sekund.

#### **Obrázek 26: Tlačítko spuštění z baterií**

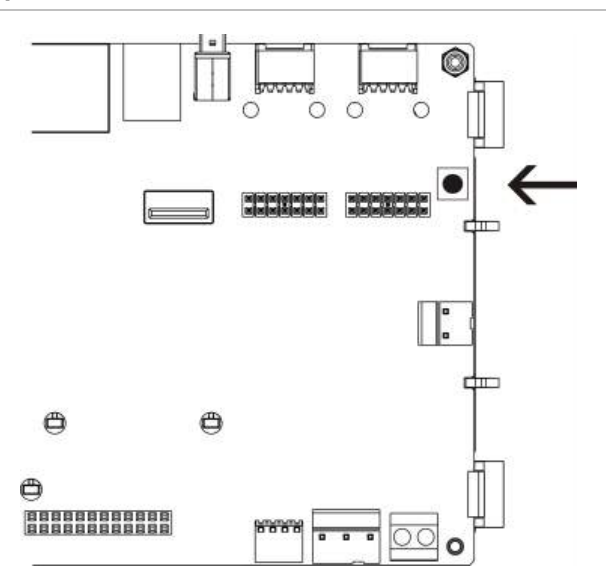

# Kapitola 5 Technické specifikace

#### **Shrnutí**

Tato kapitola obsahuje technické údaje o požární poplachové ústředně.

#### **Obsah**

[Specifikace smyčky](#page-131-0) 126 [Technické údaje napájecího zdroje](#page-131-1) 126 [Specifikace baterií a nabíjení baterií](#page-132-0) 127 [Specifikace LCD](#page-132-1) 127 [Specifikace komunikačních portů](#page-133-0) 128 [Technické údaje požární sítě](#page-133-1) 128 [Technické údaje vstupů a výstupů](#page-133-2) 128 [Technické údaje interní tiskárny](#page-136-0) 131 [Mechanické technické údaje a specifikace prostředí](#page-136-1) 131

## <span id="page-131-0"></span>**Specifikace smyčky**

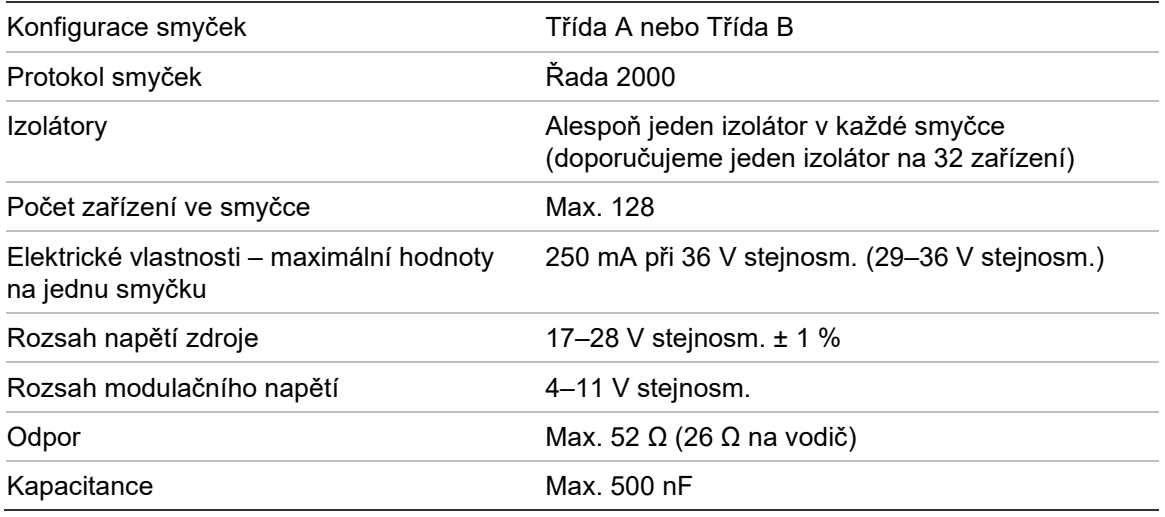

## <span id="page-131-1"></span>**Technické údaje napájecího zdroje**

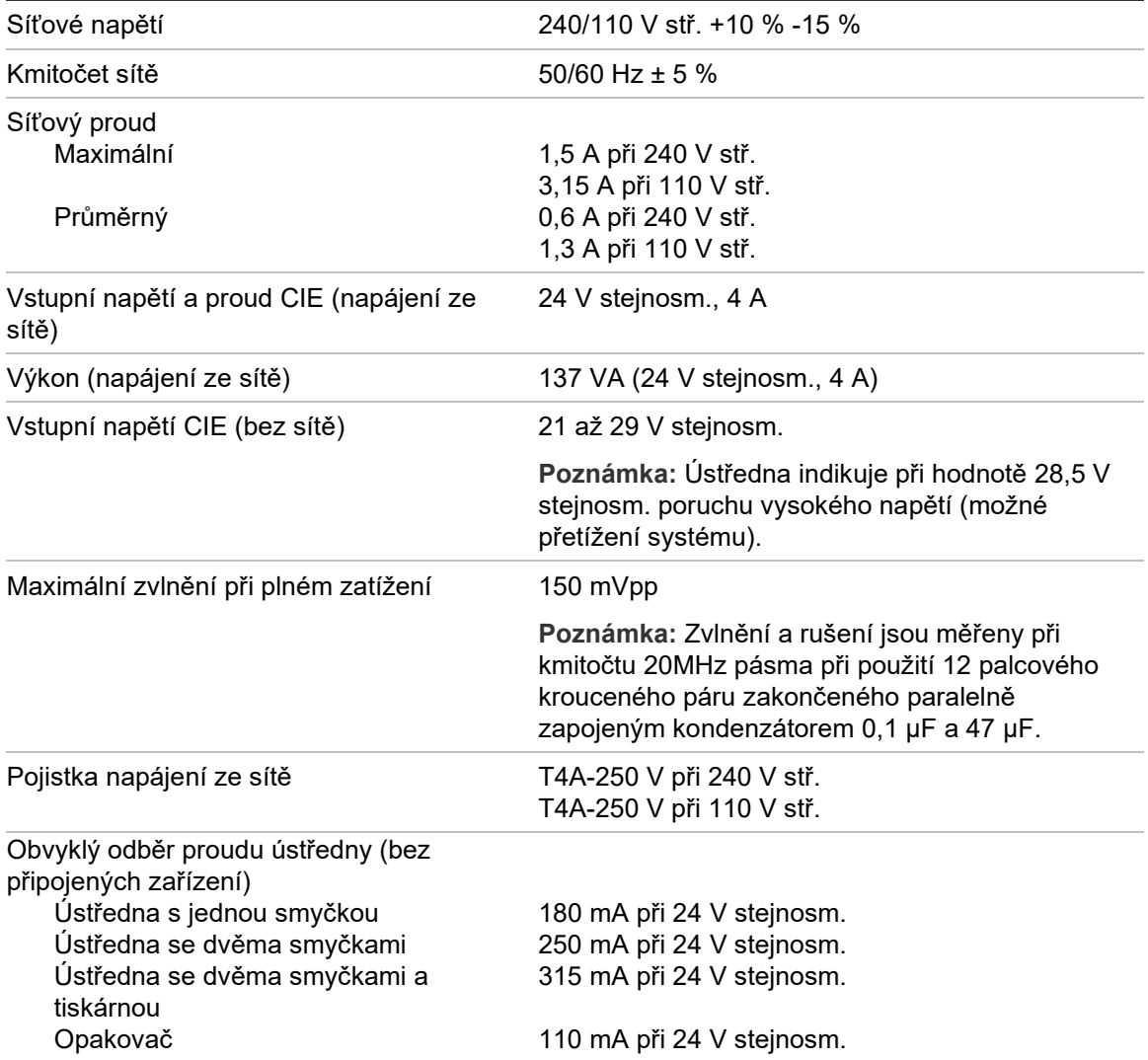

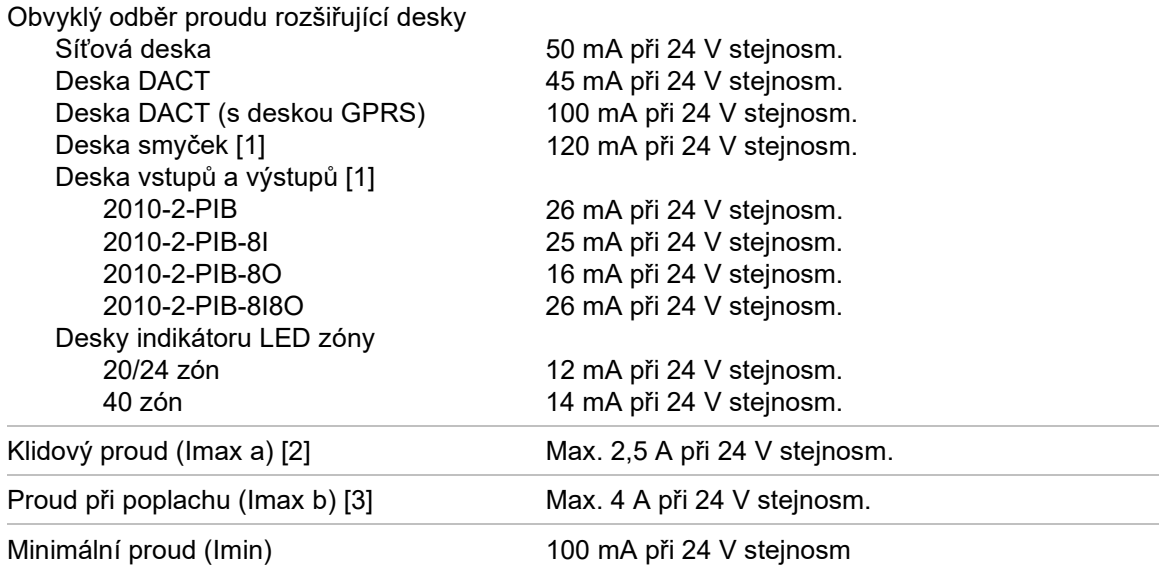

[1] Bez připojené zátěže.

[2] Imax. a je jmenovitý maximální výstupní proud, který může být dodáván trvale. [3] Imax. b je jmenovitý maximální výstupní proud, který může být dodáván krátkou dobu, když není požadováno dobíjení baterie.

## <span id="page-132-0"></span>**Specifikace baterií a nabíjení baterií**

Doporučované specifikace baterií jsou uvedeny v části "Údržba baterií" na straně 123.

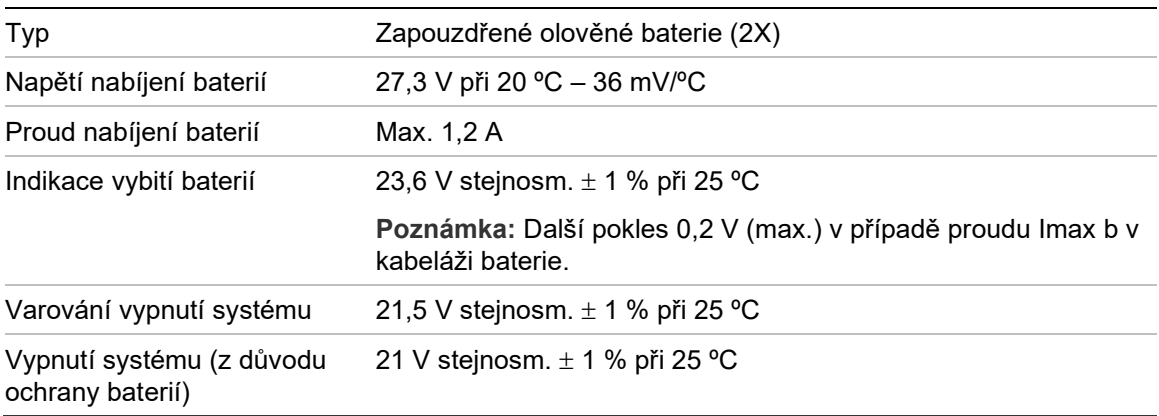

### <span id="page-132-1"></span>**Specifikace LCD**

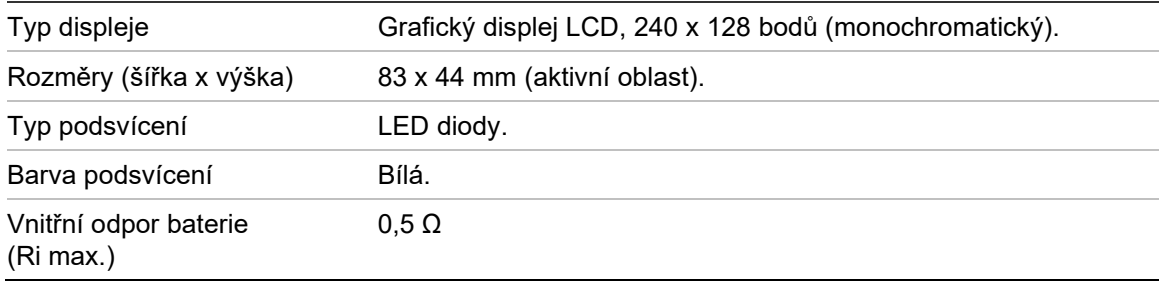

## <span id="page-133-0"></span>**Specifikace komunikačních portů**

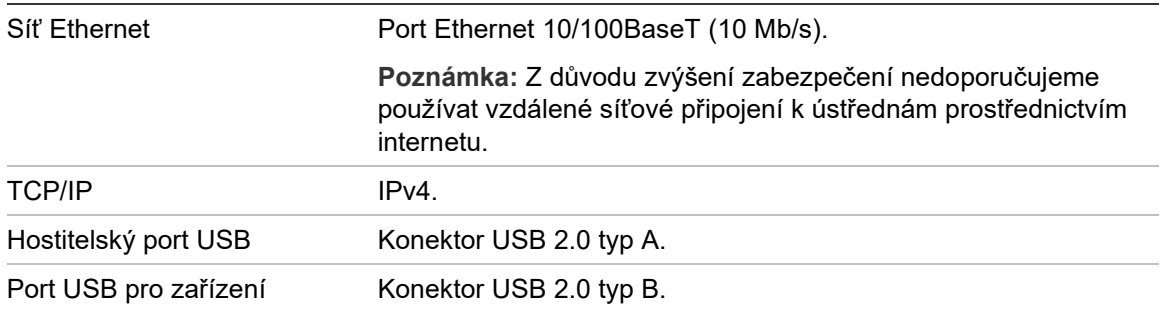

## <span id="page-133-1"></span>**Technické údaje požární sítě**

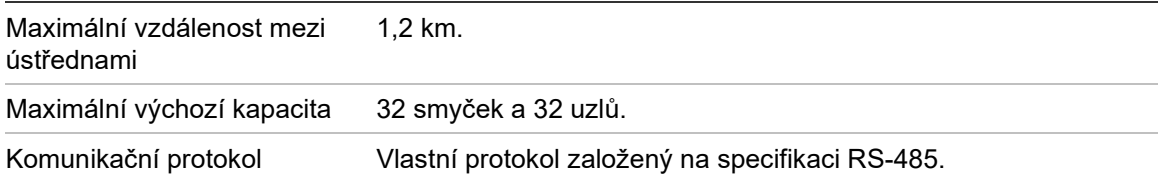

## <span id="page-133-2"></span>**Technické údaje vstupů a výstupů**

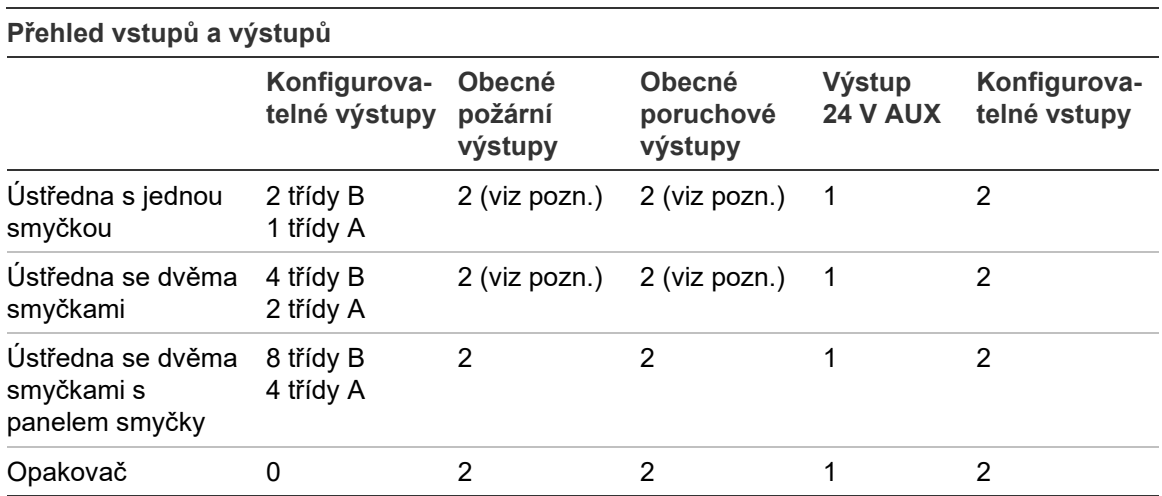

Poznámka: 1 hlídaný výstup a 1 bezpotenciálový reléový výstup.

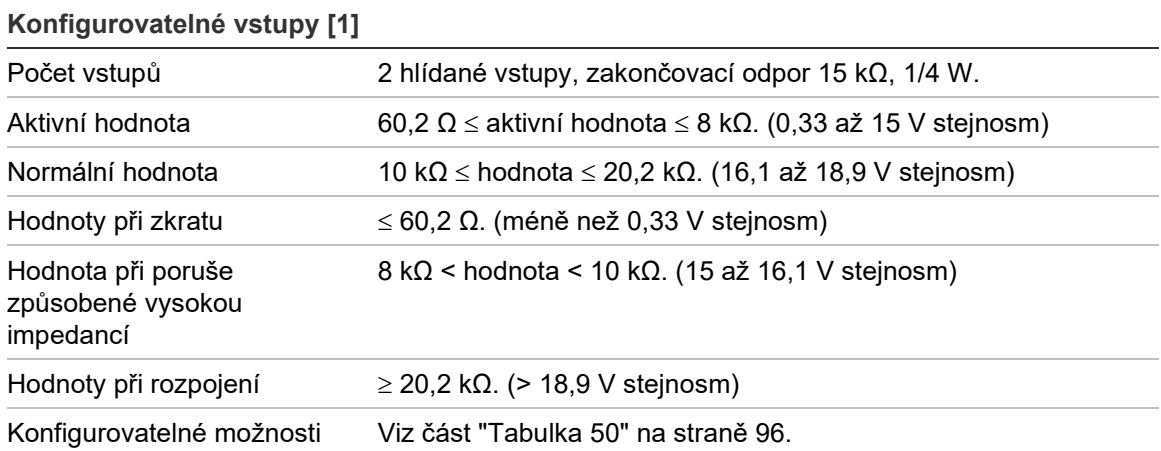

[1] Všechny hodnoty jsou vedeny pro 2,5 A max. na 24 V stejnosm (Imax. a, systémové napětí).

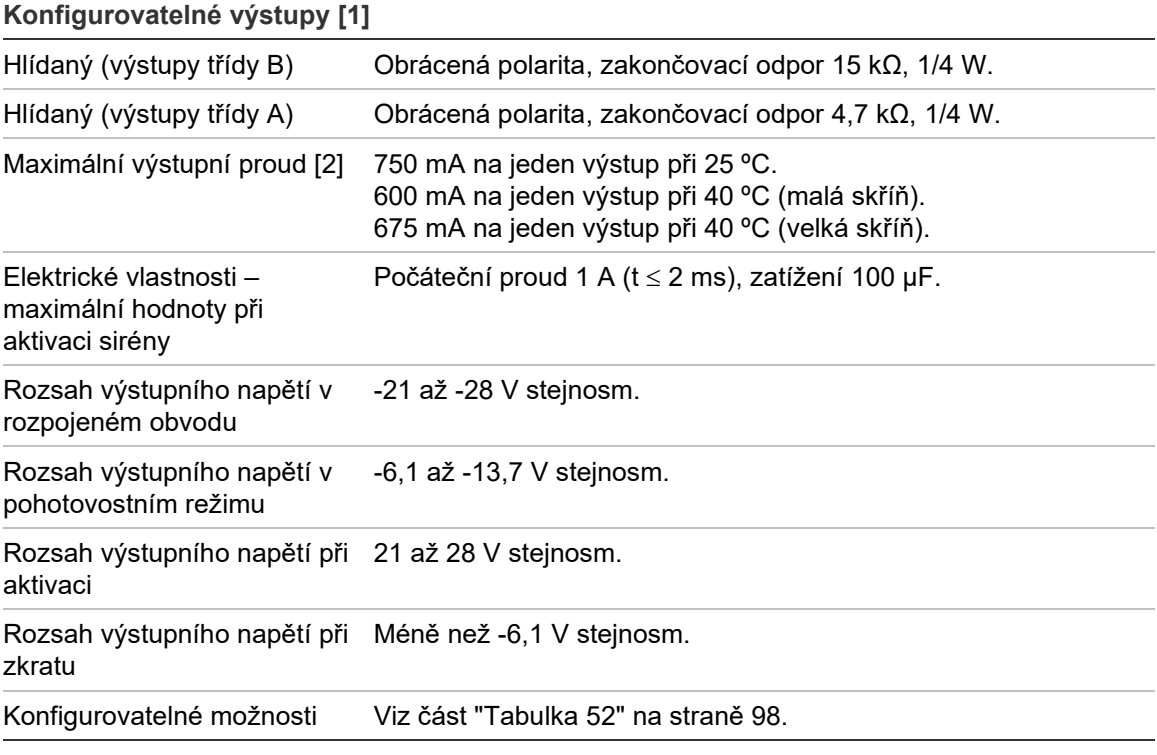

[1] V závislosti na požadavcích na proud mohou platit omezení délky výstupního kabelu – viz část "Výpočet maximálního výstupního proudu v závislosti na délce kabelu" na straně 130. [2] Až do maximální spotřeby systému 4 A (Imax b).

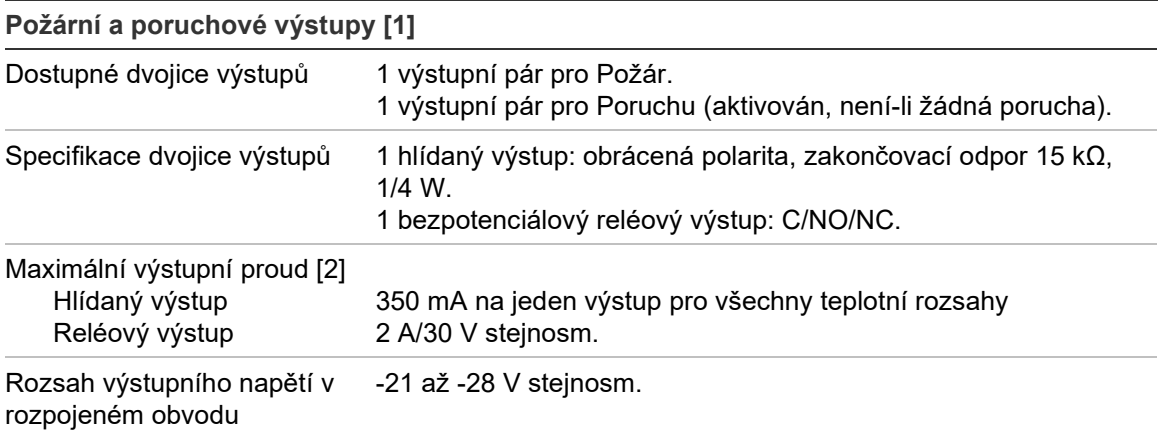

**Požární a poruchové výstupy [1]**

Rozsah výstupního napětí v pohotovostním režimu -6,1 až -13,7 V stejnosm. Rozsah výstupního napětí při 21 až 28 V stejnosm. aktivaci Rozsah výstupního napětí při Méně než -6,1 V stejnosm. zkratu

[1] V závislosti na požadavcích na proud mohou platit omezení délky výstupního kabelu – viz část "Výpočet maximálního výstupního proudu v závislosti na délce kabelu" níže. [2] Až do maximální spotřeby systému 4 A (Imax b).

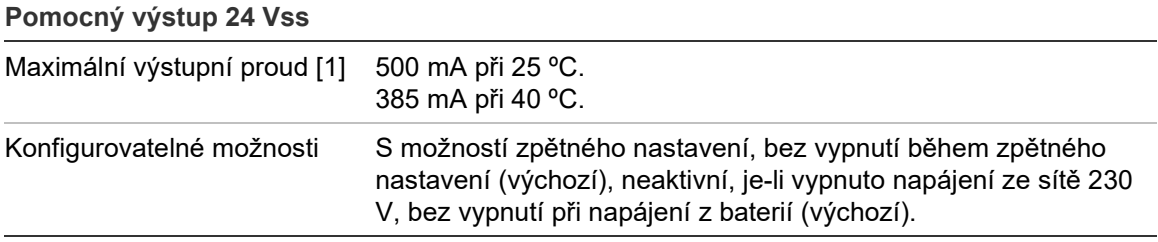

[1] Až do maximální spotřeby systému 4 A (Imax b).

#### **Výpočet maximálního výstupního proudu v závislosti na délce kabelu**

Při určení maximální délky kabelu pro výstup je třeba zohlednit proud, který má být výstupem dodáván.

Následující vzorec lze použít k výpočtu maximálního výstupního proudu jako funkce délky kabelu:

 $I_L = V_C/RC$ 

Kde:

- I<sub>L</sub> je maximální dovolený proud;
- Vc je maximální úbytek napětí na kabelu (viz poznámku níže);
- RC je celkový naměřený odpor kabelu.

Například:

 $I<sub>L</sub>$  = 5 (V<sub>C</sub>)/44 (R<sub>C</sub>) = 0,113 A (≈ 100 mA)

**Poznámka:** Aby bylo zaručeno správné fungování systémových zařízení (která požadují minimálně 18 V), když ústředna upozorňuje na nízké napětí (23 V), je maximální dovolený úbytek napětí na kabelu 5 V.

## <span id="page-136-0"></span>**Technické údaje interní tiskárny**

**Poznámka:** Interní tiskárna je dostupná pouze u vybraných modelů.

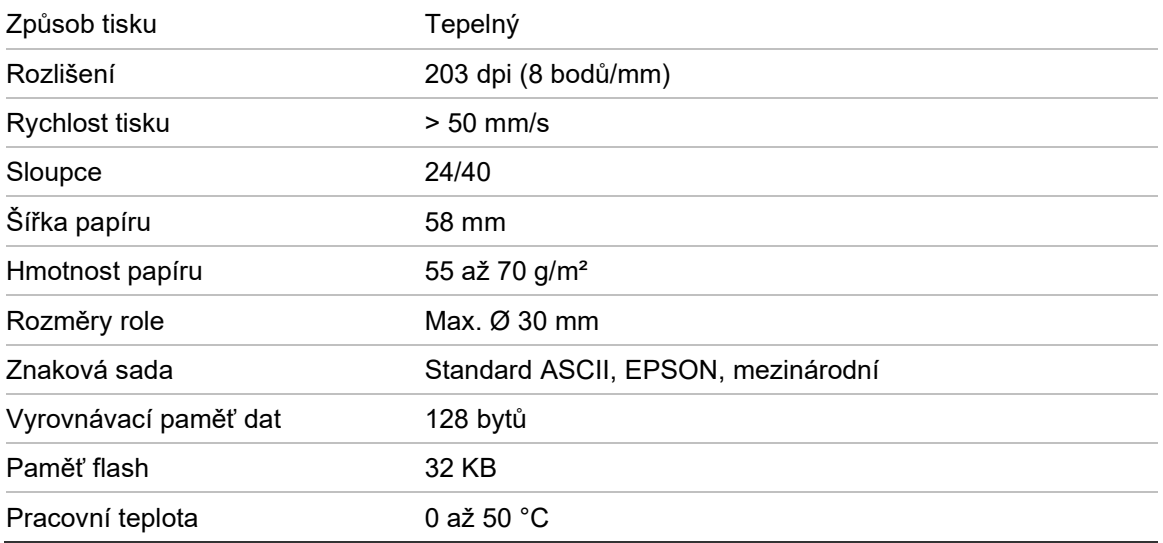

## <span id="page-136-1"></span>**Mechanické technické údaje a specifikace prostředí**

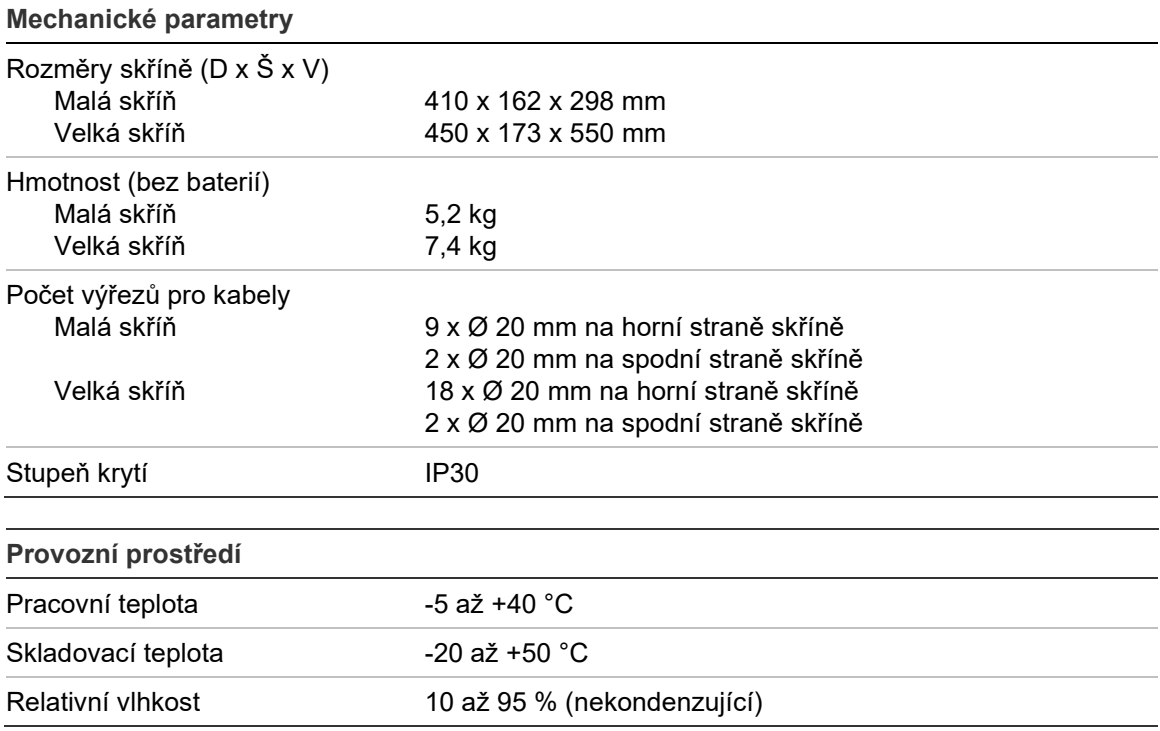

**Obrázek 27: Rozměry a obrázky velké skříně**

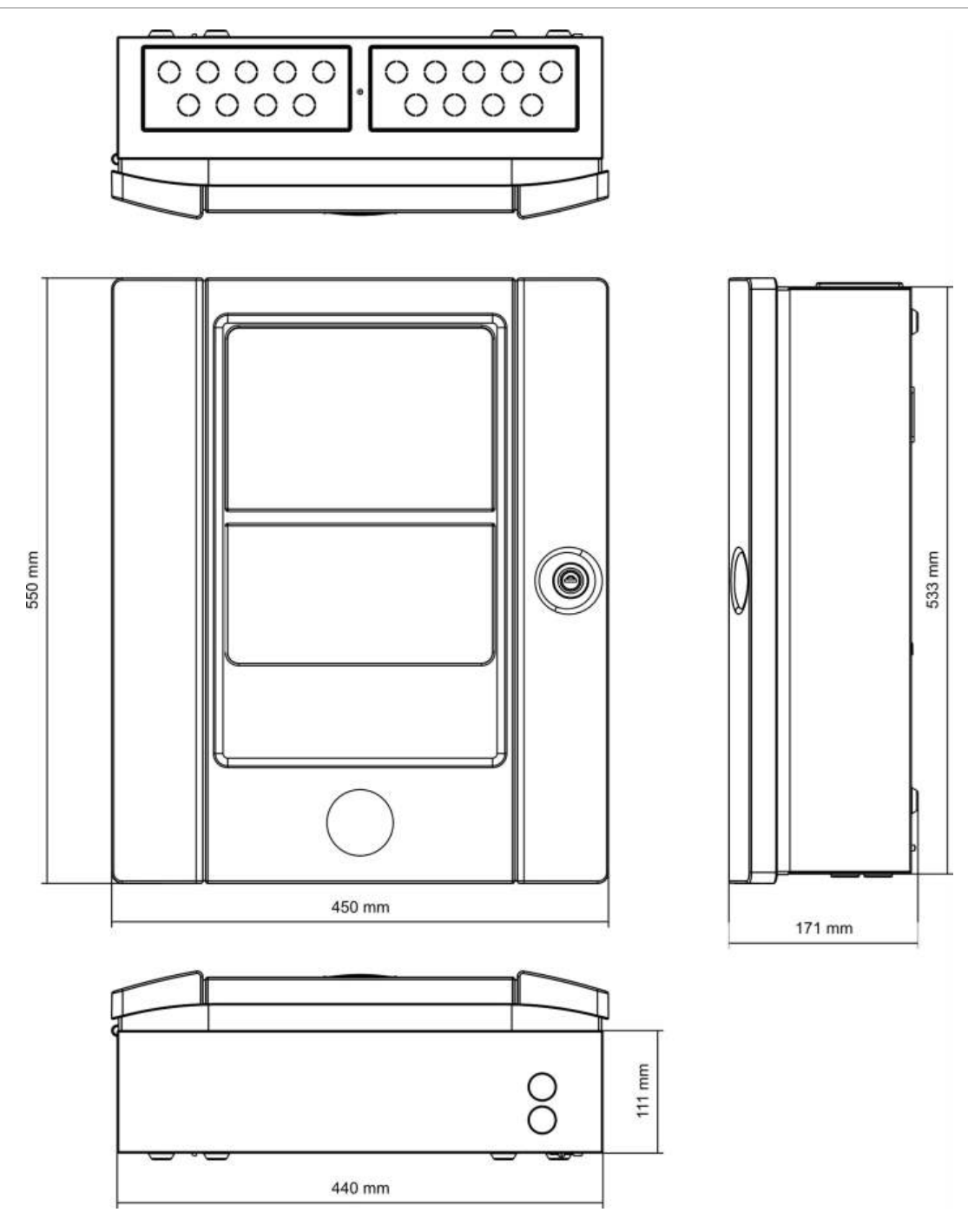

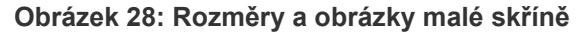

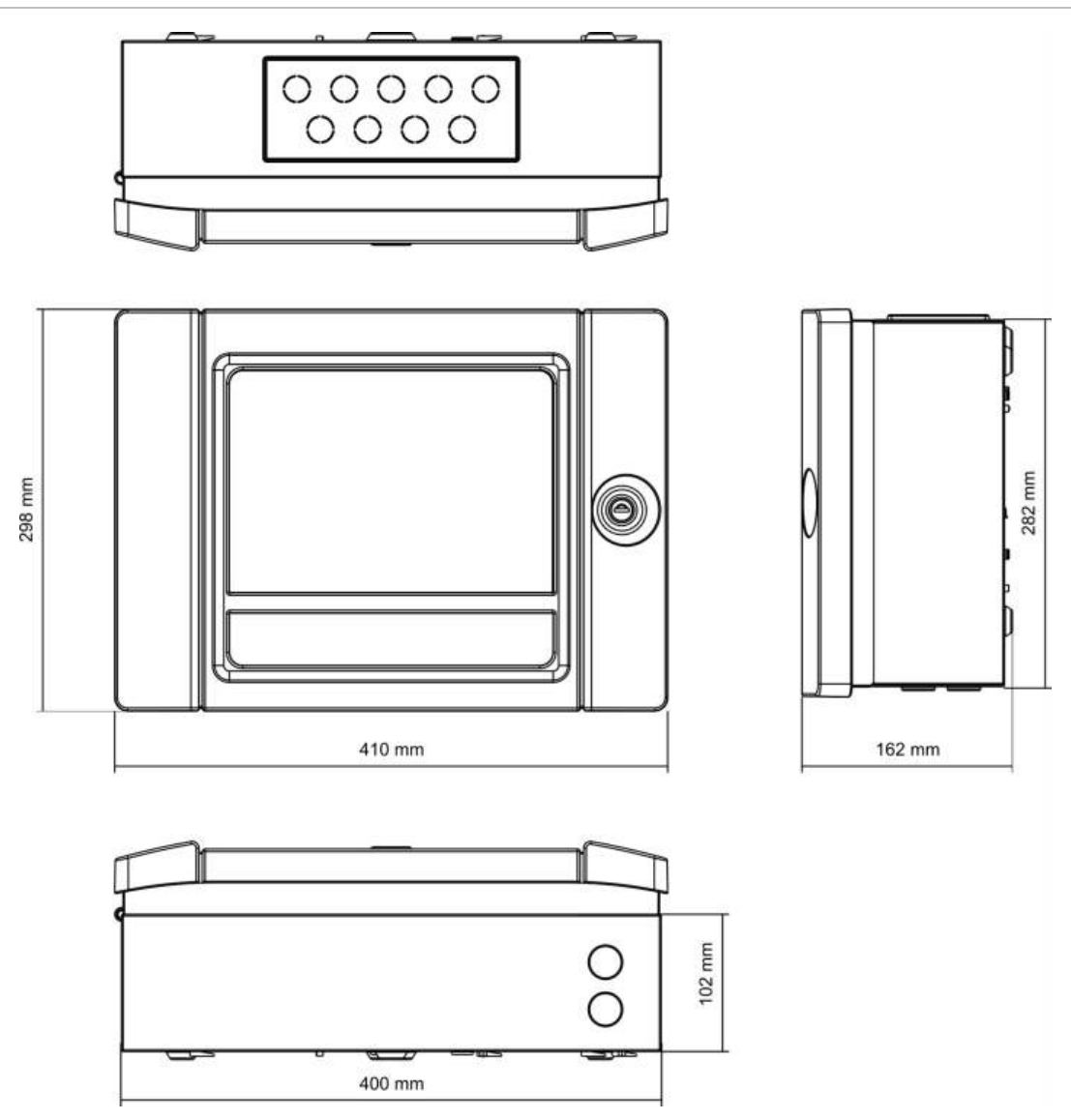

Kapitola 5: Technické specifikace

## Příloha A Výchozí (tovární) konfigurace

V následující tabulce jsou uvedena nastavení výchozí konfigurace ústředny.

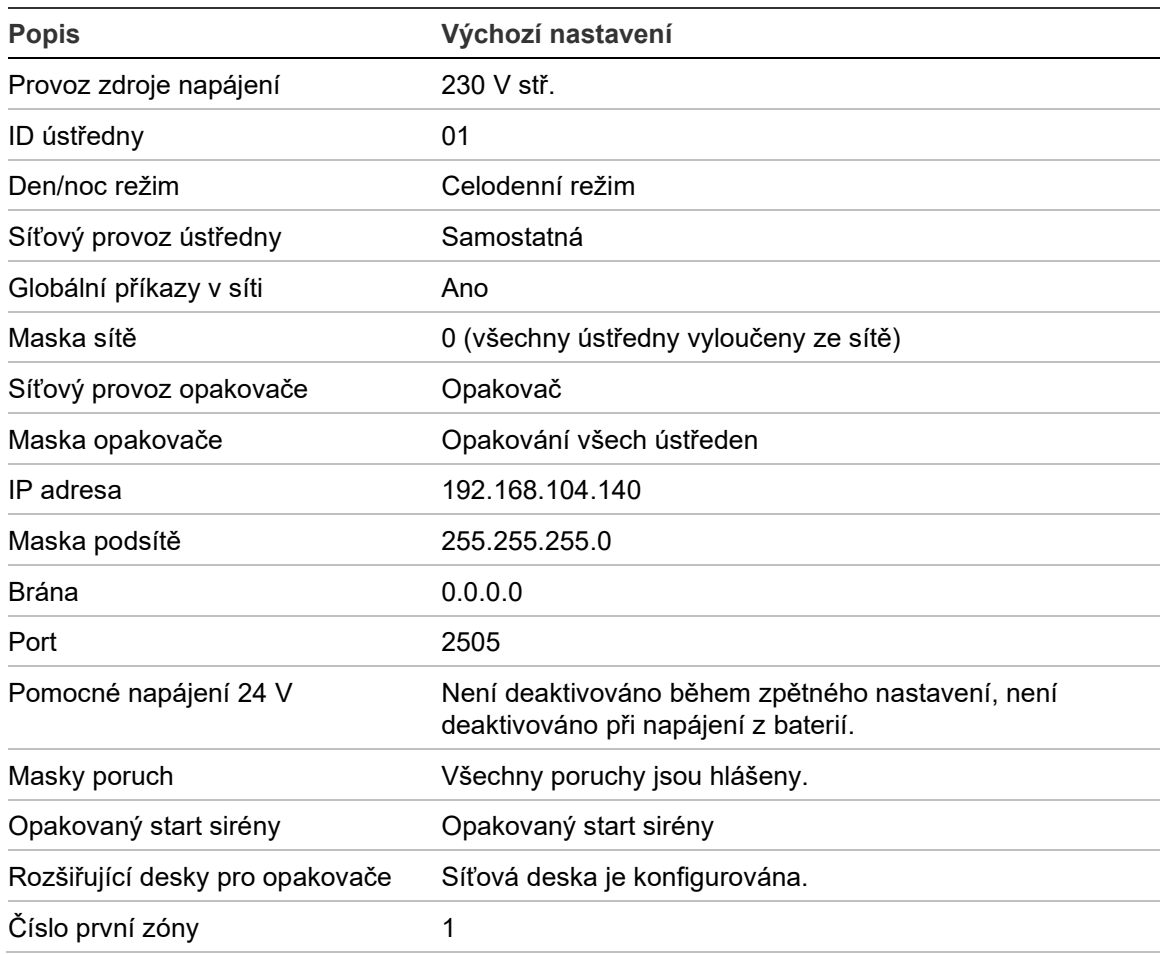

**Tabulka 67: Výchozí konfigurace**

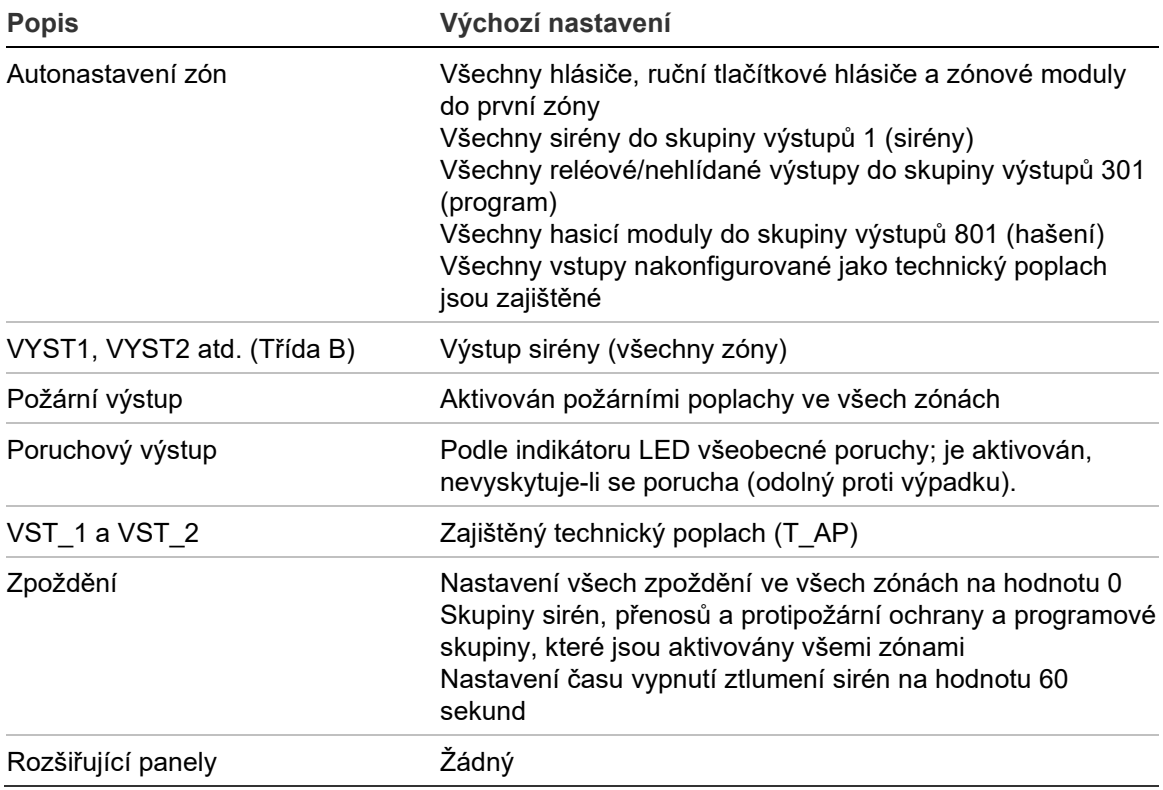

## Příloha B Předvolby zemí pro telefonní linku

Při konfiguraci nastavení desky DACT použijte předvolby zemí pro telefonní linku v níže uvedené tabulce.

| Země              | <b>Kód</b>     | Země            | Kód | Země                       | Kód |
|-------------------|----------------|-----------------|-----|----------------------------|-----|
| Alžírsko          | $\mathbf 0$    | Izrael          | 43  | Pákistán                   | 69  |
| Argentina         | $\mathbf{1}$   | Japonsko        | 45  | Paraguay                   | 70  |
| Arménie           | $\overline{c}$ | Jemen           | 102 | Peru                       | 71  |
| Austrálie         | 3              | Jižní Afrika    | 85  | Polsko                     | 73  |
| Bahamy            | 5              | Jordánsko       | 46  | Polynésie                  | 74  |
| Bahrajn           | 6              | Kanada          | 13  | Portoriko                  | 76  |
| <b>Belgie</b>     | 8              | Karibik         | 14  | Portugalsko                | 75  |
| Bělorusko         | 7              | Katar           | 77  | Rakousko                   | 4   |
| Bermudy           | 9              | Kazachstán      | 47  | Réunion                    | 78  |
| <b>Brazílie</b>   | 10             | Kolumbie        | 17  | Rumunsko                   | 79  |
| <b>Brunej</b>     | 11             | Korea           | 48  | Rusko                      | 80  |
| <b>Bulharsko</b>  | 12             | Kostarika       | 18  | Řecko                      | 34  |
| Česká republika   | 21             | Kuvajt          | 49  | Salvador                   | 27  |
| Čína              | 16             | Kypr            | 20  | Saúdská Arábie             | 81  |
| Dánsko            | 22             | Kyrgyzstán      | 50  | Singapur                   | 82  |
| Dominikánská rep. | 23             | Lesotho         | 53  | Slovensko                  | 83  |
| Dubaj             | 24             | Libanon         | 52  | Slovinsko                  | 84  |
| Egypt             | 26             | Lichtenštejnsko | 54  | Spojené arabské<br>emiráty | 95  |
| Ekvádor           | 25             | Litva           | 55  | Srbsko                     | 104 |
| Estonsko          | 28             | Lotyšsko        | 51  | Srí Lanka                  | 87  |
| Filipíny          | 72             | Lucembursko     | 56  | Sýrie                      | 90  |

**Tabulka 68: Předvolby zemí pro telefonní linku**

Příloha B: Předvolby zemí pro telefonní linku

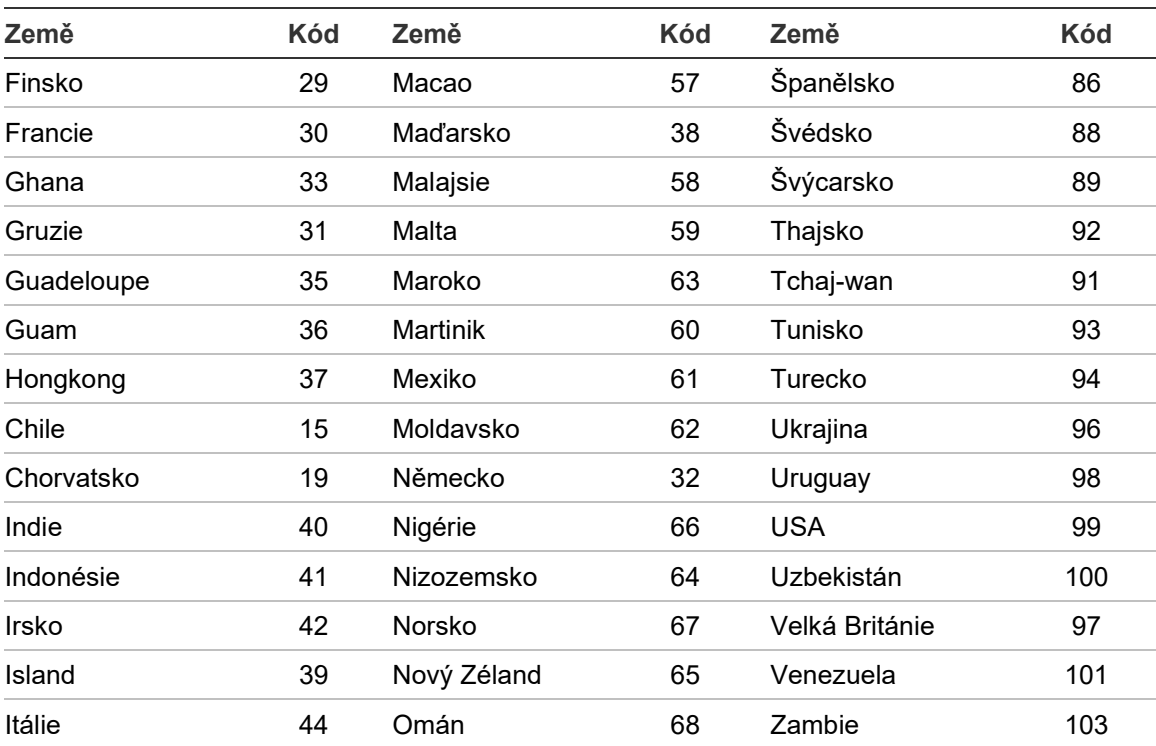
# Příloha C Mapy nabídek menu

### **Požární poplachové ústředny**

#### **Režim údržby**

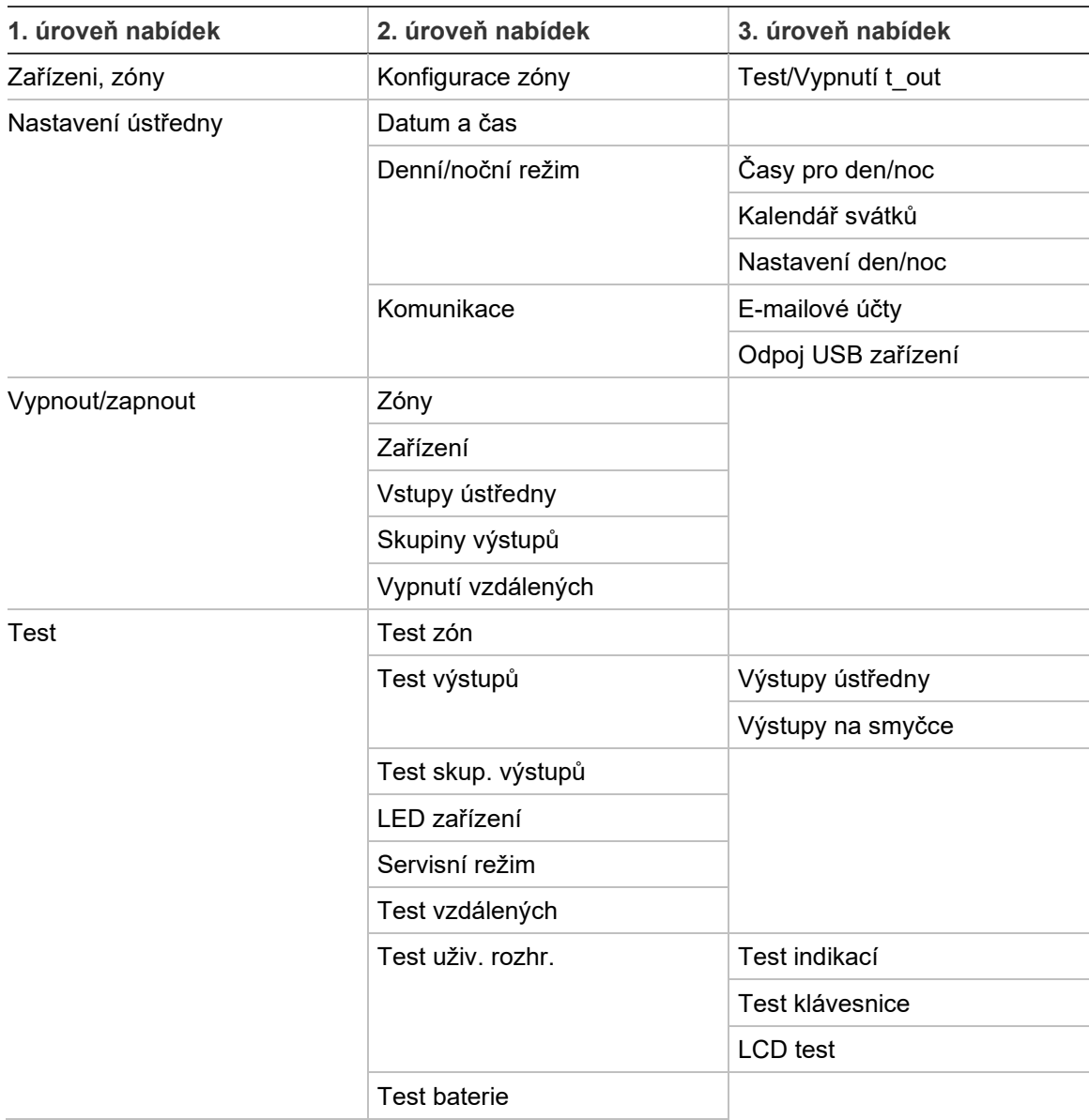

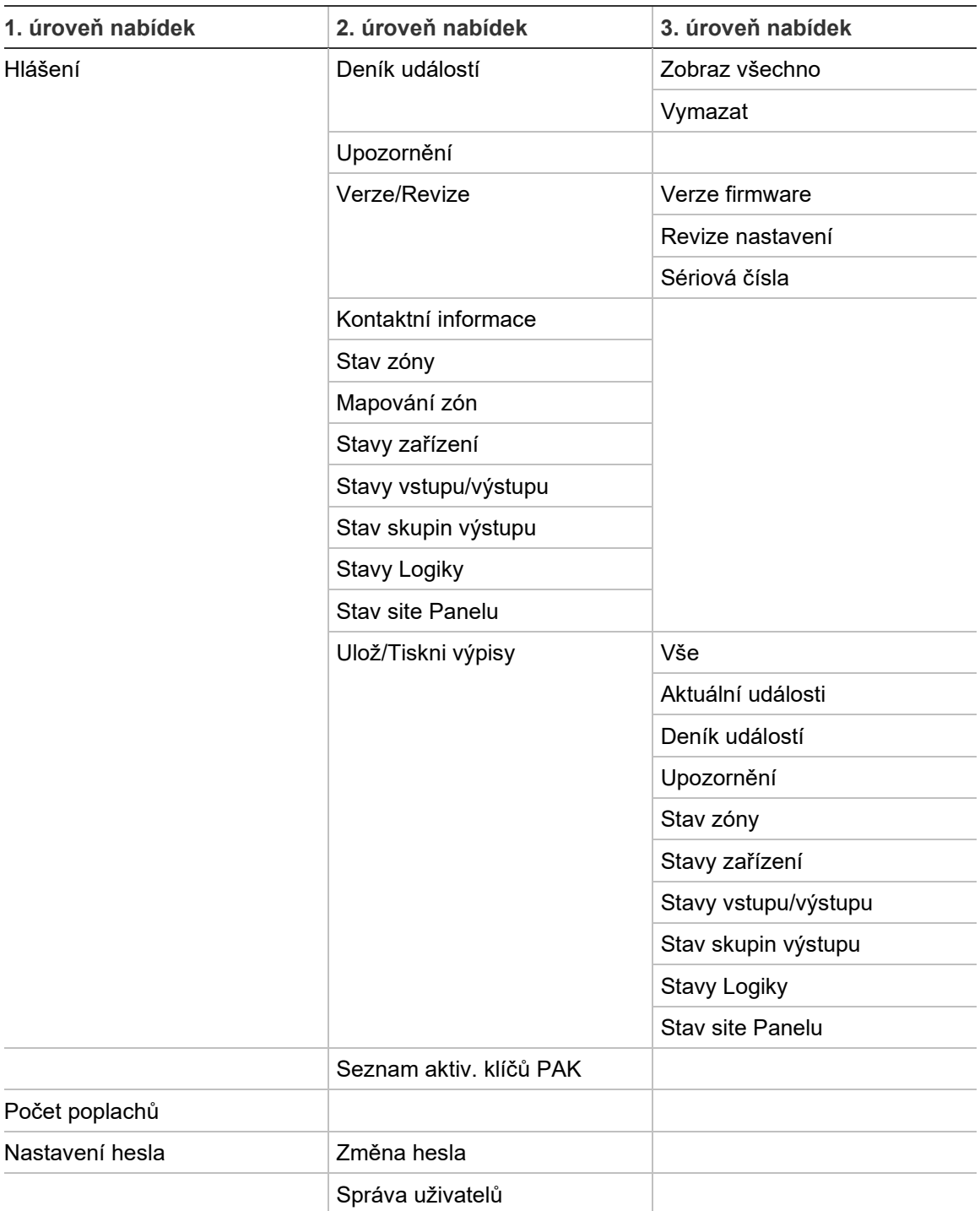

#### **Režim instalátora**

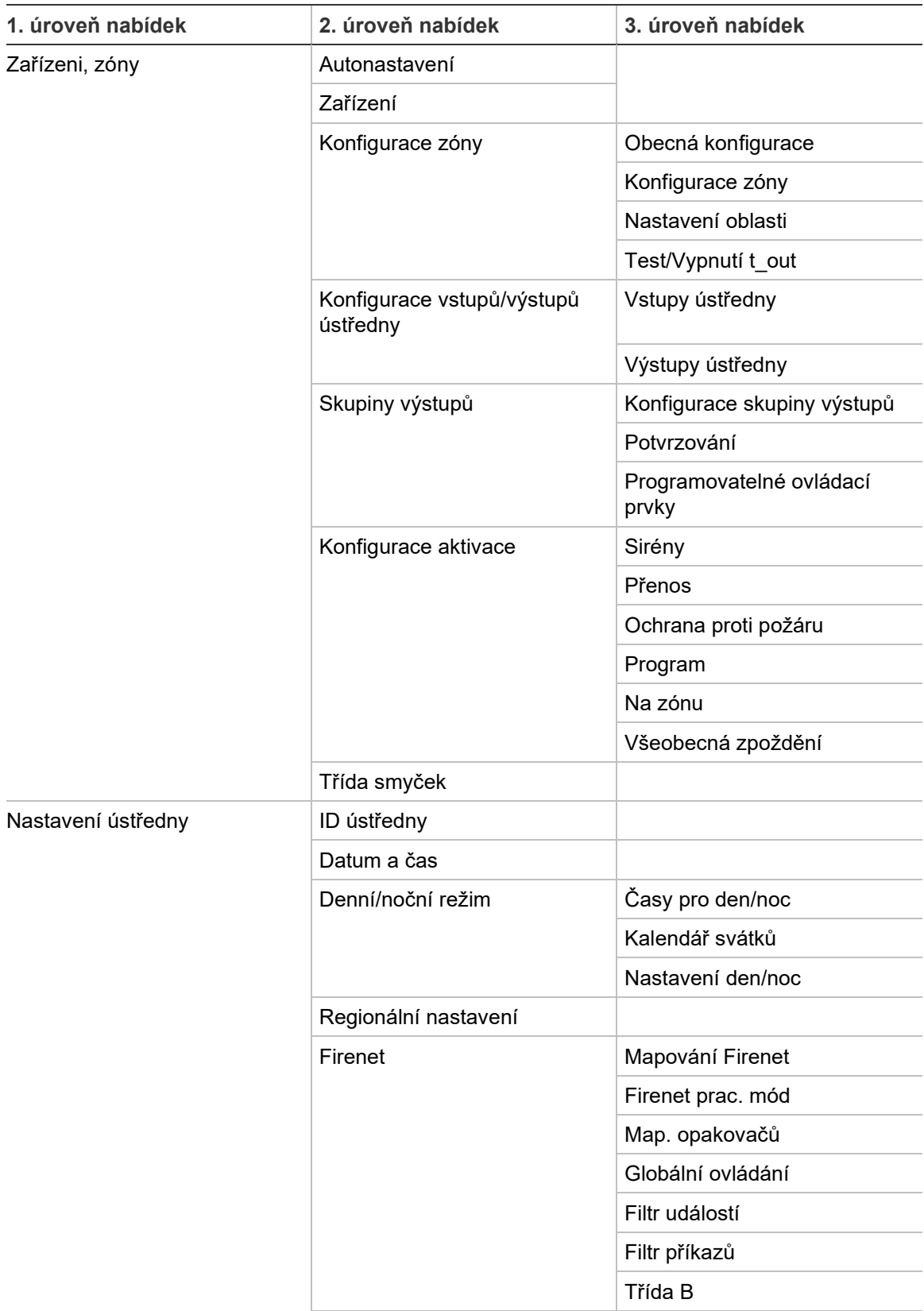

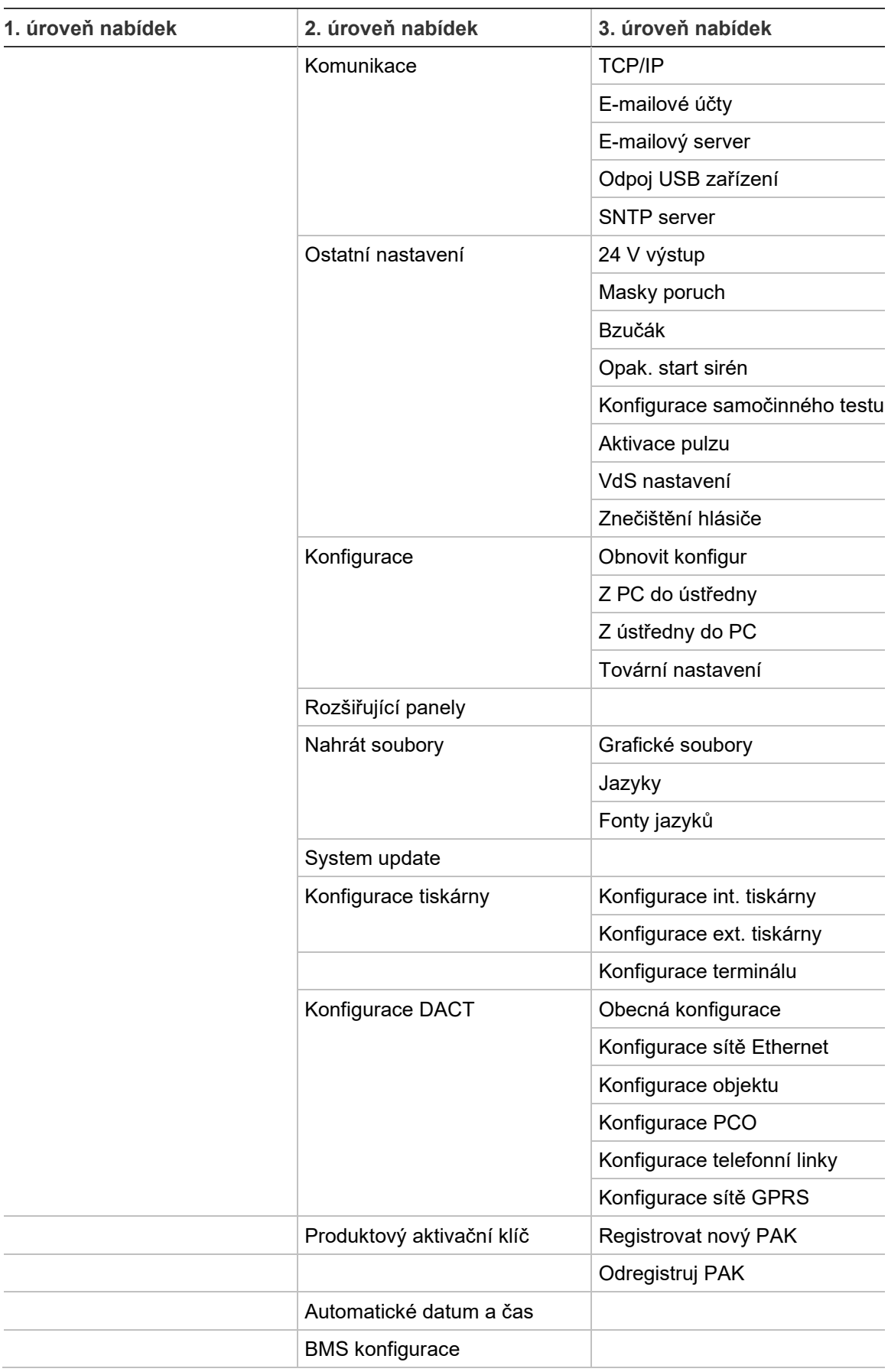

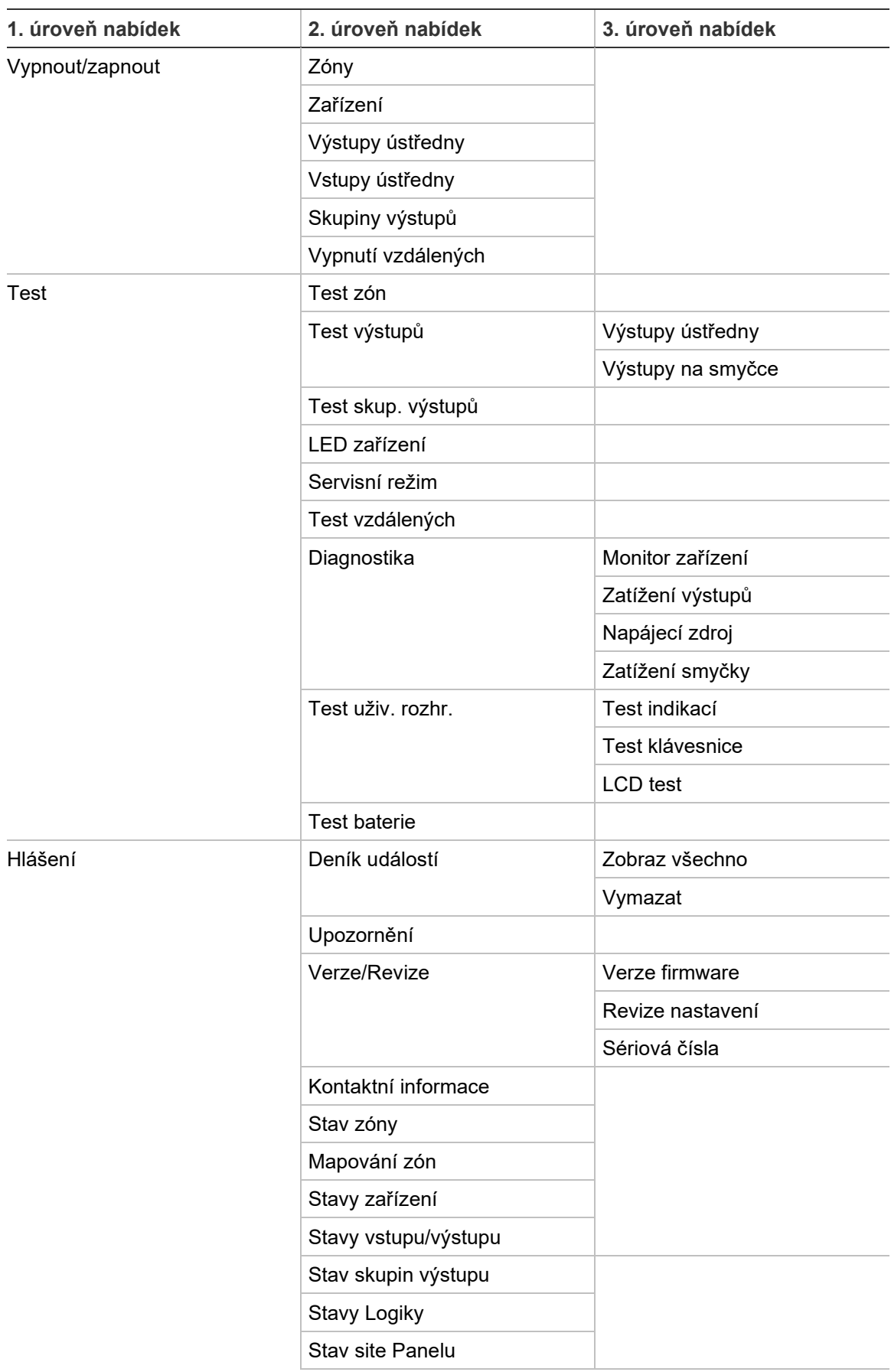

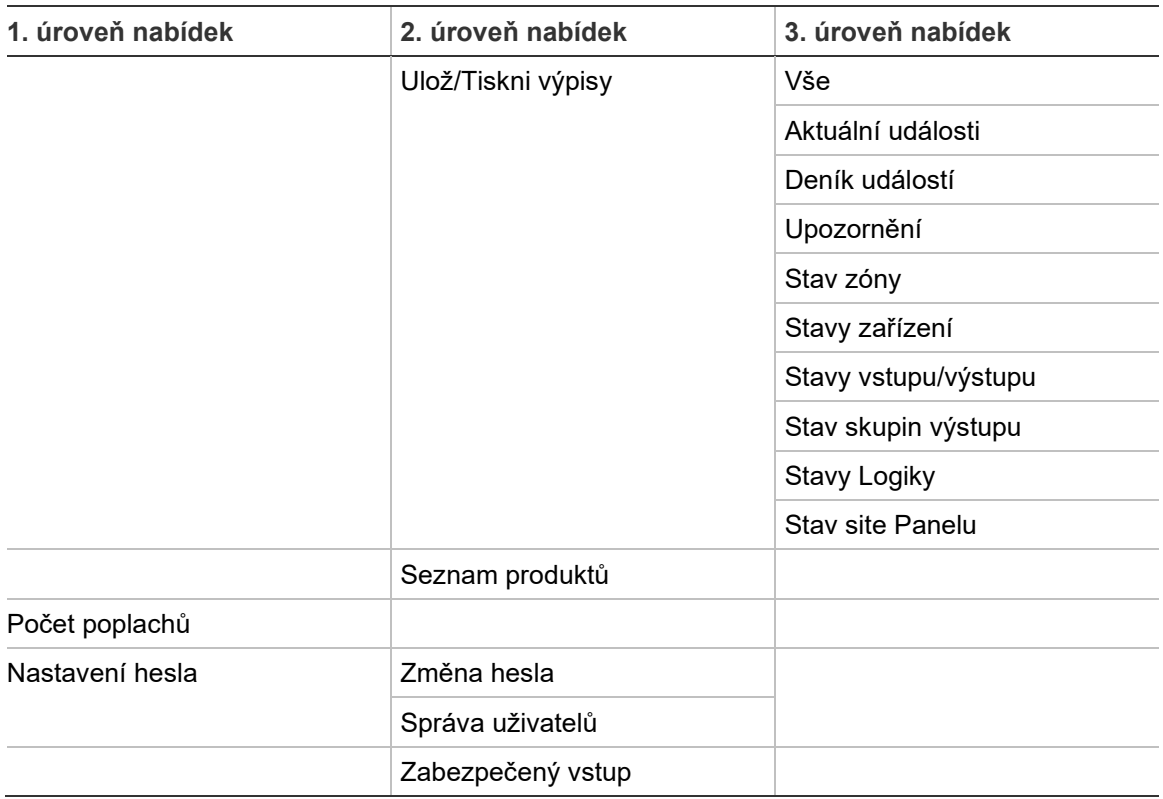

### **Požární poplachové opakovače**

#### **Režim údržby**

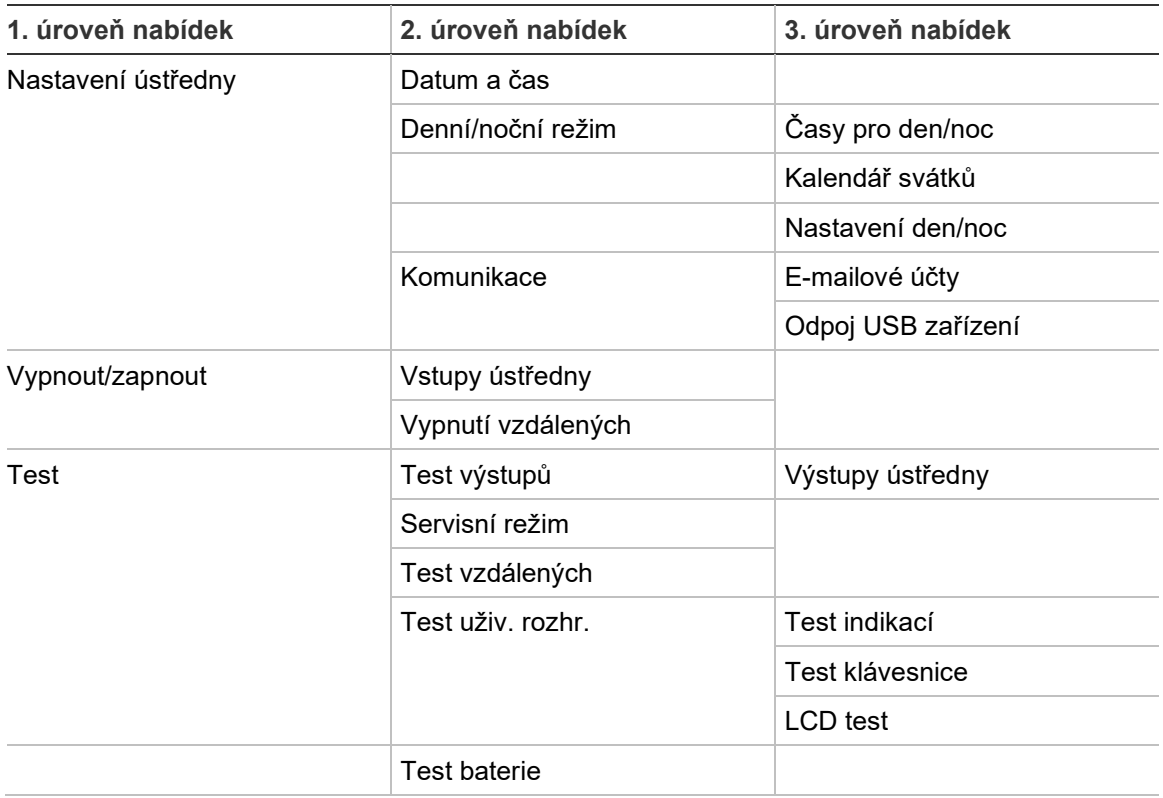

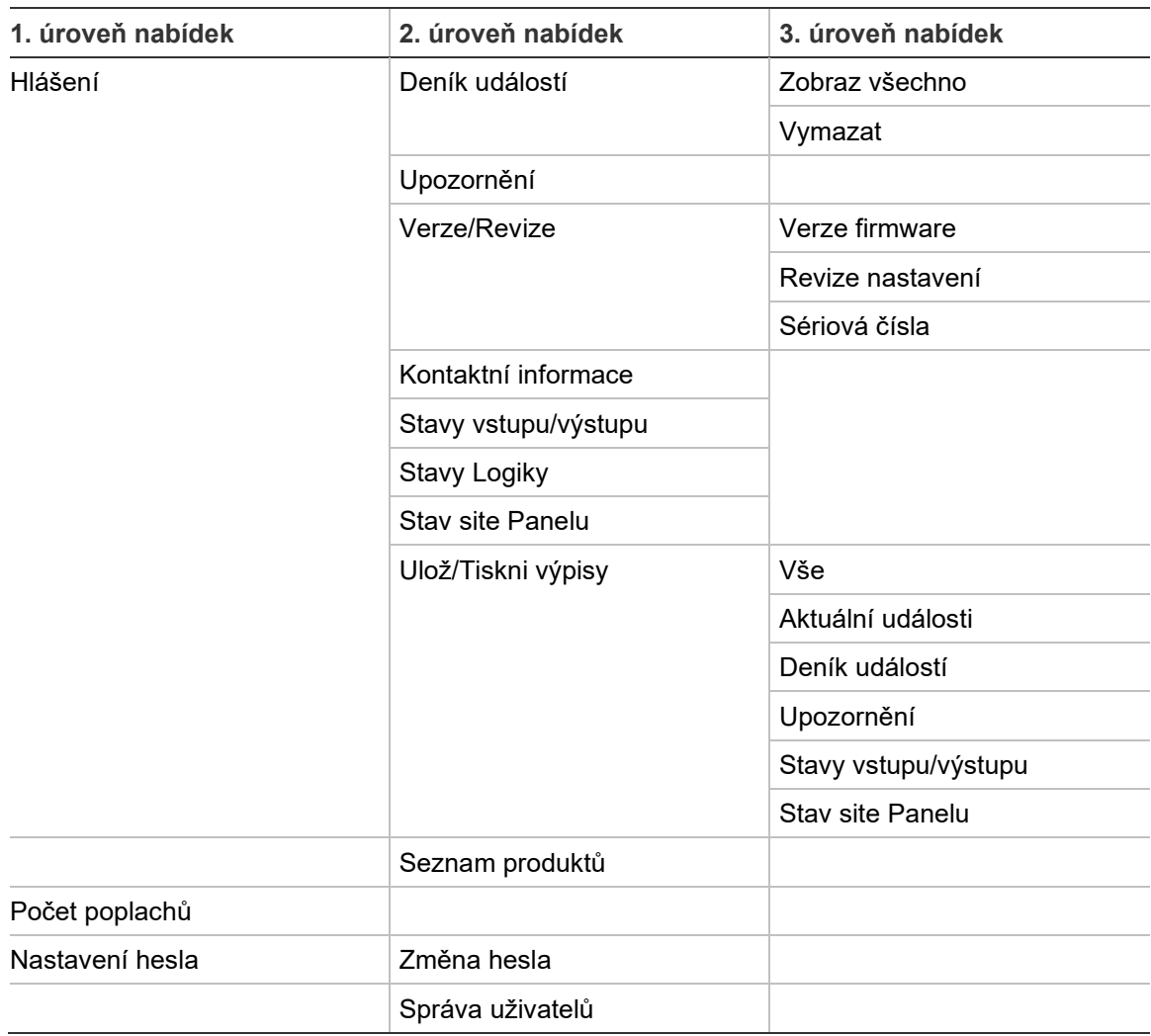

#### **Režim instalátora**

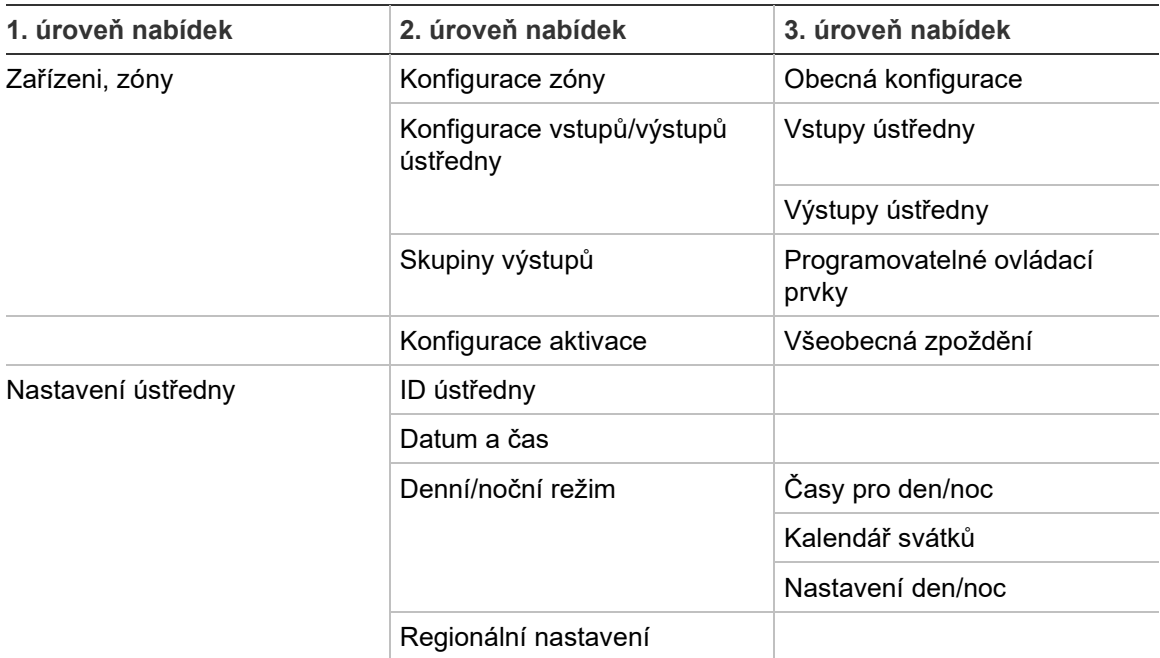

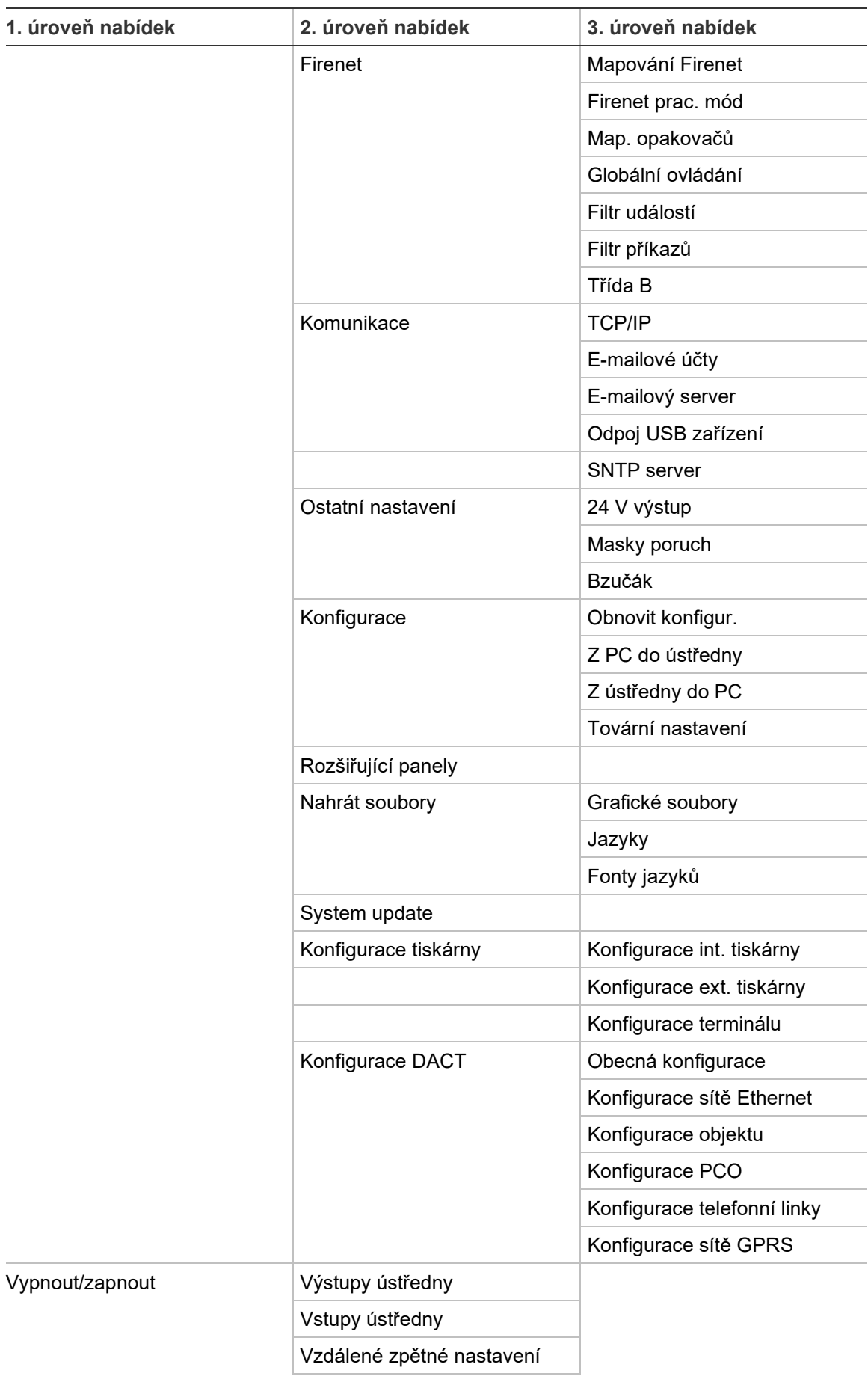

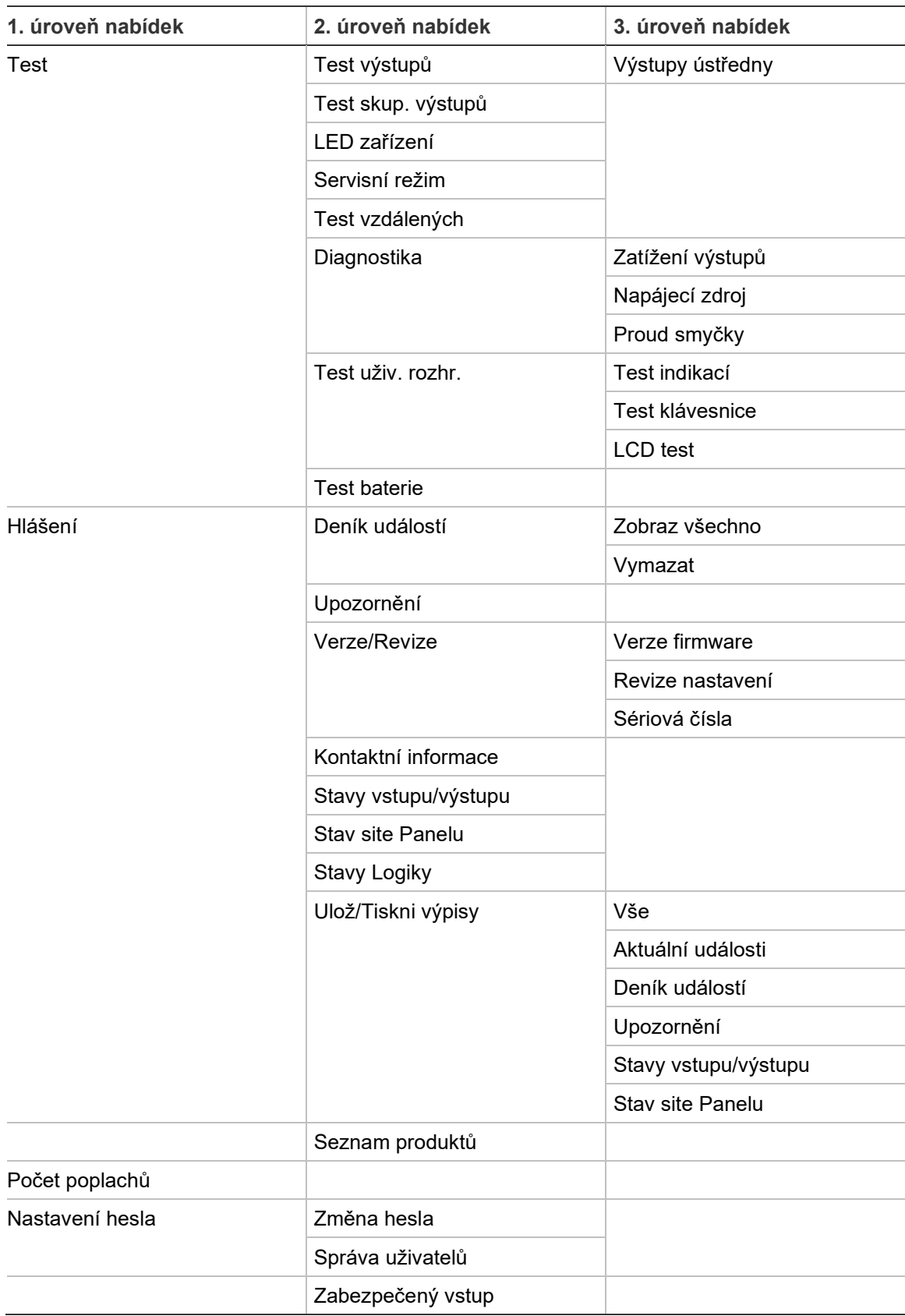

Příloha C: Mapy nabídek menu

# Příloha D Informace o příslušných předpisech a nařízeních

**Evropské normy pro zařízení pro požární ochranu a signalizaci**

Tyto požární poplachové ústředny byly navrženy v souladu s evropskými normami EN 54-2 a EN 54-4.

Ústředny navíc splňují následující nepovinné požadavky normy EN 54-2.

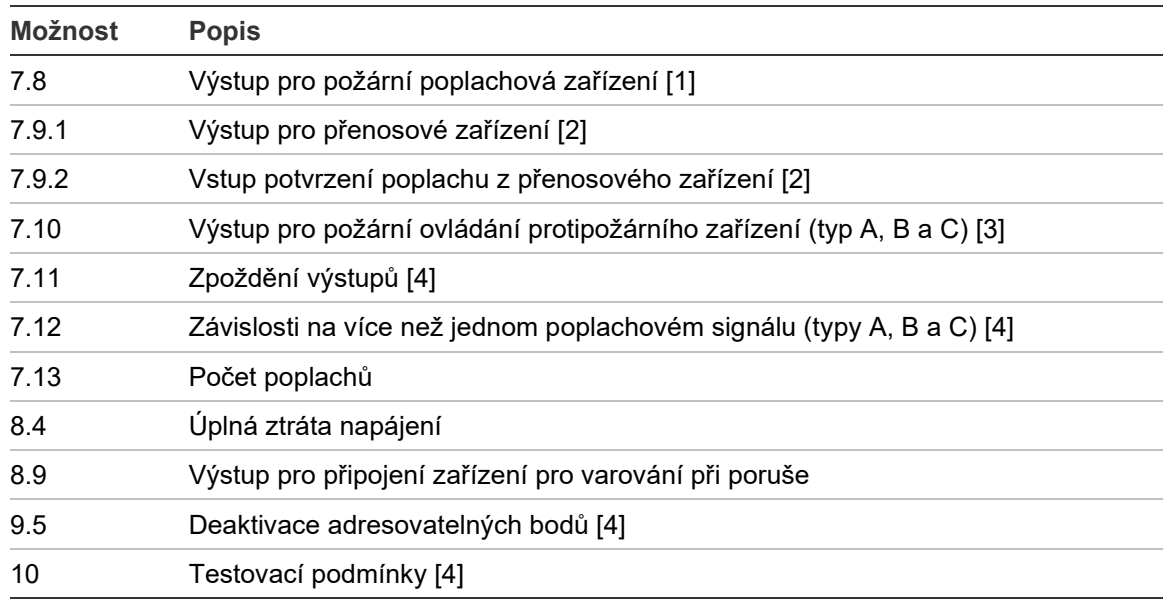

**Tabulka 69: Nepovinné požadavky normy EN 54-2**

[1] Kromě opakovačů a ústředen fungujících v režimech EN 54-2 Evakuace nebo NBN.

[2] Kromě opakovačů, ústředen bez přenosu a ústředen s přenosem fungujících v režimu NBN.

[3] Kromě opakovačů a ústředen bez požárního ovládání.

[4] Kromě opakovačů.

#### **Evropské předpisy o stavebních výrobcích**

Tato část obsahuje souhrn deklarovaných vlastností v souladu s nařízením o stavebních výrobcích (EU) 305/2011 a nařízeními v přenesené pravomoci (EU) 157/2014 a (EU) 574/2014.

Podrobné informace naleznete v prohlášení o vlastnostech výrobku (k dispozici na adrese [firesecurityproducts](https://firesecurityproducts.com/).com).

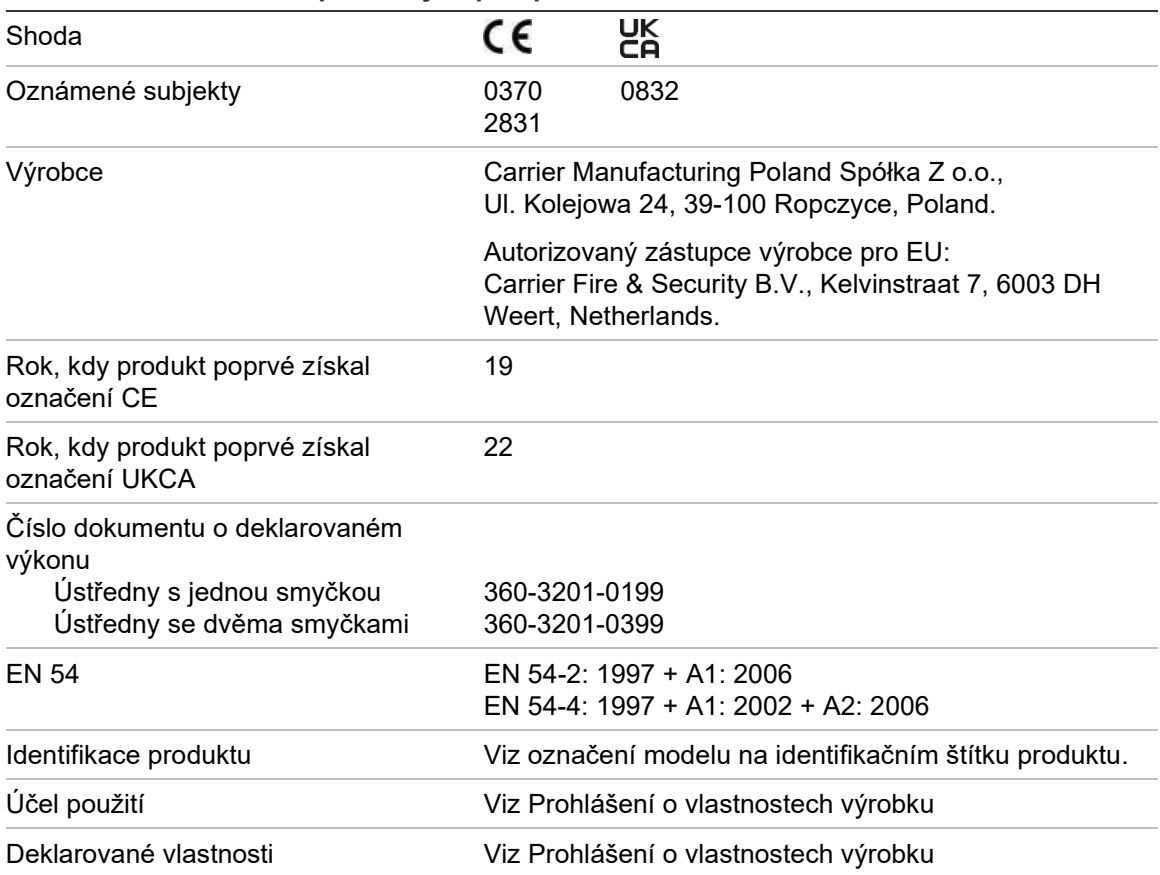

**Tabulka 70: Informace o příslušných předpisech a nařízeních**

#### **EN 54-13 Evropské posuzování slučitelnosti komponent systému**

Pokud jsou tyto ústředny nainstalovány a nakonfigurovány na provoz dle standardu EN 54-13, jak bylo popsáno v tomto manuálu, a pokud s nimi používáte pouze zařízení kompatibilní se standardem EN 54-13 (tato zařízení jsou uvedena v seznamu kompatibilních produktů dodaném s ústřednou), jsou součástí certifikovaného systému popsaného ve standardu EN 54-13.

Specifické požadavky na instalaci a konfiguraci, jejichž splněním dodržíte podmínky uváděného standardu, naleznete v kapitolách tohoto dokumentu popisujících instalaci a konfiguraci.

#### **Evropské normy pro elektrickou bezpečnost a elektromagnetickou kompatibilitu**

Tyto ústředny byly navrženy v souladu s následujícími evropskými normami pro elektrickou bezpečnost a elektromagnetickou kompatibilitu:

- EN 62368-1
- EN 50130-4
- EN 61000-6-3
- EN 61000-3-2
- EN 61000-3-3

Příloha D: Informace o příslušných předpisech a nařízeních

## Index

#### **A**

aktualizace firmwaru, 77 autonastavení, 87

#### **B**

baterie indikace poruch, 123 kompatibilní baterie, 123 spuštění z, 124 test, 54 údržba, 123 výměna, 124 BMS konfigurace, 85

#### **D**

DACT Konfigurace objektu, 81 konfigurace PCO, 82 konfigurace sítě Ethernet, 80 konfigurace sítě GPRS, 83 konfigurace telefonní linky, 83 datum a čas možnosti SNTP, 85 změna, 45 deník událostí smazání, 56 zálohování, 56 zobrazení, 56 denní/noční režim, 45 diagnostické testy, 115 doporučení ke konfiguraci, 42

#### **E**

e-mail konfigurace serveru, 69 správa účtů, 48 účty, 68 externí tiskárna konfigurace, 78 připojení, 38

#### **F**

filtr příkazů, 66 filtr událostí, 65 Firenet mapování, 63 provozní režim, 63 formát jednotky flash, 57 formát zobrazení poplachu (VdS nastavení), 72

#### **G**

globální ovládání, 65

#### **H**

heslo doba automatického odhlášení, 41 zabezpečený vstup, 118 změna, 58, 116 hlášení údržby, 55 hlášení, ukládání, 57

#### **I**

ID ústředny, 61 interní tiskárna konfigurace, 78 připojení, 24 vložení papíru, 25

#### **J**

jazykové soubory, 76

#### **K**

kabely, doporučené, 26 kalendář svátků, 46 konfigurace oblasti, 95 konfigurace rozšiřujících desek, 75 konfigurace třídy smyčky, 114 konfigurace ústředny načtení, 74 obnova předchozí, 73 obnova výchozí, 75 uložení, 74

kontrolní seznam pro uvádění ústředny do provozu, 119

#### **L**

LCD ikony, 13 ovládací prvky, 12

#### **M**

mapování opakovačů, 64 masky poruch, 70

#### **N**

napájení ze sítě, 35 nastavení TCP/IP, 67

#### **O**

opakovaný start sirény, 71 ovládací prvky pro konfiguraci, 42

#### **P**

popisy menu, 22 požární síť konfigurace třídy, 67 kruhová konfigurace, 37 sběrnicová konfigurace, 38 požární síť Firenet konfigurace ID, 61 možnosti konfigurace, 62 připojení interní tiskárna, 24 kabel uživatelského rozhraní, 23 smyčka třídy A, 30 smyčka třídy B, 31 svorkovnice napájení, 35 vstupy, 32 výstupy, 32 produktové aktivační klíče, 84 první zóna indik. LED, 90

#### **R**

regionální provozní režimy, 62 režim instalátora, 40 režim obsluhy, 40 režim údržby, 40

#### **S**

servisní režim, 54 signalizace LED, 6 zvukové, 14 signalizace indikátory LED, 6 skříň instalace, 21 uspořádání, 19 skupina výstupů aktivace, 102 konfigurace, 101 přehled, 99 přidání nové, 101 programovatelné tlačítko, 104 test aktivace, 53 výchozí skupiny výstupů, 100 zpožděná aktivace, 102 smyčka třídy A, 28 smyčka třídy A (EN 54-13), 29 SNTP automatické datum a čas, 85 konfigurace serveru, 69 stavy, 14 system update, 77

#### **T**

test vzdáleného zařízení, 53 tlačítka F1, F2, F3 a F4, 12, 43 typ zařízení vypnutí, 50 zapnutí, 50

#### **U**

údržba baterie, 123 požární systém, 122 upozornění na znečištění hlásiče, 73 uživatelské režimy, 40 uživatelský účet odstranit, 59, 117 upravit, 58, 117 vytvořit nový, 59, 118

#### **V**

veřejný uživatelský režim, 40 vlastní obrazovky, přidávání, 76 vstup charakteristiky aktivace, 32 konfigurace, 95 povolení, 97 test aktivace, 52 typy, 96 zakázání, 97 vstupy připojení, 32

vypnutí typ zařízení, 50 výstup aktivace pulsem (přenos), 72 konfigurace, 98 polarita, 34 povolení, 99 připojení, 32 test aktivace, 52 typy, 98 zakázání, 99 zakončení, 33

#### **Z**

zapnutí typ zařízení, 50 zapojení baterie, 36 externí tiskárna, terminál ASCII, 38 pomocná zařízení, 34 požární síť, 37 zařízení konfigurace, 88 přidání, 88 samočinný test, 71 vyhledávání, 53 vypnutí, 50 vypnutí, 50 zapnutí, 50 zařízení USB, odebrání, 49 zóna

číslo první zóny, 90 globální zóna, 91 interval testu/zakázání, 44 konfigurace, 88, 91 potvrzení poplachu, 91 povolení, 91 přidání, 89 provozní režim, 91, 94 test, 51 typy potvrzení poplachu, 92 vzdálené zóny, 89 zakázání, 91 zpoždění čas potlačení potvrzení (CIT), 94 čas upozornění, 112 čas zrušení upozornění (ACT), 94 konfigurace aktivace, 105 maximální doba potvrzení, 111 podle zóny, 108 režimy ověřování poplachu, 111 rozšířený přenos, 111 skupiny výstupů, 106 všeobecná zpoždění, 109 výchozí hodnoty doby ověření poplachu, 112 vypnutí tlačítka pro spuštění/zastavení sirén, 114 zpoždění v druhé fázi, 112 zvukové signalizace, 14